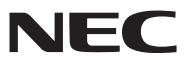

*Kannettava projektori*

# *P420X/P350X/P350W*

*Käyttöopas*

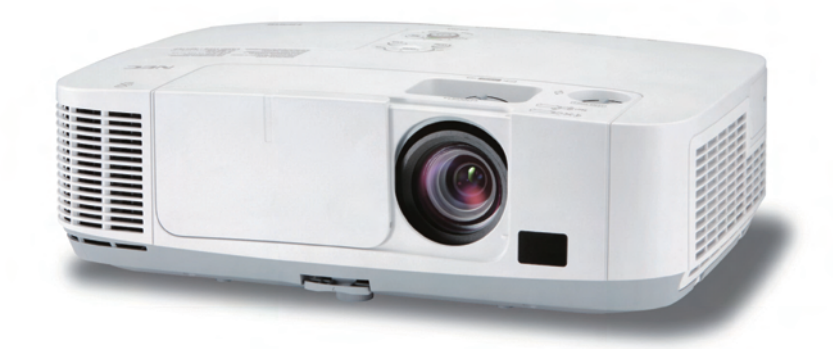

Mallinumero NP-P420X, NP-P350X, NP-P350W

- • Macintosh, Mac OS X ja PowerBook ovat Apple Inc:n Yhdysvalloissa ja muissa maissa rekisteröimiä tavaramerkkejä.
- • Microsoft, Windows, Windows Vista, Internet Explorer, .NET Framework ja PowerPoint ovat Microsoft Corporationin tavaramerkkejä tai rekisteröityjä tavaramerkkejä Yhdysvalloissa ja/tai muissa maissa.
- • MicroSaver on ACCO Brandsiin kuuluvan Kensington Computer Products Groupin rekisteröity tavaramerkki.
- • Virtual Remote Tool käyttää WinI2C/DDC-kirjastoa, © Nicomsoft Ltd.
- • HDMI, HDMI-logo ja High-Definition Multimedia Interface ovat HDMI Licensing LLC:n rekisteröityjä tavaramerkkejä.

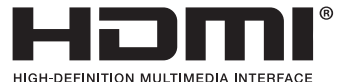

- • PJLink on tavaramerkki, jota käytetään tavaramerkkioikeuksista Japanissa, Yhdysvalloissa ja muissa maissa tai muilla alueilla.
- • Wi-Fi®, Wi-Fi Alliance® ja Wi-Fi Protected Access (WPA, WPA2)® ovat Wi-Fi Alliancen rekisteröityjä tavaramerkkejä.
- Blu-ray on Blu-ray Disc Associationin tavaramerkki.
- • CRESTRON ja ROOMVIEW ovat Crestron Electronics, Inc.:n rekisteröityjä tavaramerkkejä Yhdysvalloissa ja muissa maissa.
- • Muut tässä käyttöoppaassa mainitut tuotteiden ja yritysten nimet voivat olla haltijoidensa tavaramerkkejä tai rekisteröityjä tavaramerkkejä.
- • GPL/LGPL-ohjelmistolisenssit

 Tämän tuotteen mukana toimitetaan ohjelmia, joita käytetään GPL (GNU General Public License)- tai LGPL (GNU Lesser General Public License) -lisenssillä tai muulla lisenssillä.

 Lisätietoja näistä ohjelmista on readme.pdf-tiedostossa, joka on laitteen mukana toimitetun CD-ROM-levyn "about GPL&LGPL" -kansiossa.

#### **HUOMAUTUKSIA**

- (1) Tämän käyttöoppaan sisältöä ei saa toisintaa osittain tai kokonaan ilman lupaa.
- (2) Tämän käyttöoppaan sisältöä voidaan muuttaa asiasta etukäteen ilmoittamatta.
- (3) Tämä käyttöopas on laadittu erittäin huolellisesti. Jos kuitenkin havaitset kyseenalaisia kohtia, virheitä tai puuttuvia tietoja, ota yhteyttä meihin.
- (4) Kohdassa (3) mainituista seikoista huolimatta NEC ei vastaa tappioista, kuten liikevoiton menetyksestä, joita projektorin käyttö asiakkaalle mahdollisesti aiheuttaa.

## <span id="page-2-0"></span>Tärkeitä tietoja

## Turvallisuusvaroitukset

#### Varotoimet

Lue nämä käyttöohjeet huolellisesti ennen NEC-projektorin käytön aloittamista ja säilytä ohjeet myöhempää käyttötarvetta varten.

### **HUOMIO**

Kun katkaiset virran, tee se irrottamalla pistoke pistorasiasta.

Pistorasian tulee olla mahdollisimman lähellä laitetta paikassa, johon on esteetön pääsy.

#### **HUOMIO**

ÄLÄ AVAA LAITTEEN KOTELOA, SILLÄ SE VOI AIHEUTTAA SÄHKÖISKUN. LAITTEEN SISÄLLÄ ON OSIA, JOISSA ON SUURI JÄNNITE. JÄTÄ HUOLTOTYÖT AMMATTITAITOISEN HUOLTOHENKILÖSTÖN TEHTÄVÄKSI.

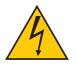

Tämä symboli varoittaa käyttäjää, että laitteen sisällä on eristämättömiä jännitteisiä osia, jotka voivat aiheuttaa sähköiskun. Laitteen sisällä olevien osien koskettaminen on vaarallista.

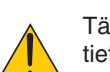

Tämä symboli ilmoittaa käyttäjälle, että kohdassa annetaan laitteen käyttöön ja huoltoon liittyviä tärkeitä tietoja.

Lue nämä tiedot huolellisesti, sillä ne auttavat välttämään ongelmia.

**VAROITUS:** ÄLÄ ALTISTA LAITETTA SATEELLE TAI KOSTEUDELLE, SILLÄ SE VOI AIHEUTTAA SÄHKÖISKUN. ÄLÄ KYTKE TÄMÄN LAITTEEN PISTOKETTA JATKOJOHTOON TAI PISTORASIAAN, JOS KAIKKI LIITTIMET EIVÄT MENE PAIKALLEEN.

#### DOC-vaatimustenmukaisuusilmoitus (vain Kanada)

Tämä luokan B digitaalinen laite täyttää kaikki Kanadassa voimassa olevat häiriöitä aiheuttavia laitteita koskevat määräykset.

#### Laitteen melumääräykset - 3. GPSGV,

Suurin äänenpainetaso on alle 70 dB (A) mitattuna standardin EN ISO 7779 mukaisesti.

#### **HUOMIO**

Vältä liikkumattomien kuvien pitkäaikaista heijastamista.

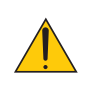

Se saattaa aiheuttaa kuvien tilapäisen säilymisen LCD-paneelin pinnassa.

Jos näin tapahtuu, jatka projektorin käyttöä normaalisti. Edellisten kuvien jättämä staattinen tausta häviää vähitellen.

#### Käytetyn tuotteen hävittäminen

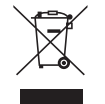

Kussakin jäsenmaassa toimeenpannut EU:n laajuiset määräykset vaativat, että käytettyjä sähkö- ja elektroniikkalaitteita, jotka on merkitty vasemmalla näkyvällä merkillä, ei saa hävittää tavallisen talousjätteen mukana. Näihin tuotteisiin kuuluvat myös projektorit sekä niiden lisävarusteet ja lamput. Hävitä tällaiset tuotteet paikallisten viranomaisten ja tuotteen jälleenmyyjän antamien ohjeiden mukaisesti.

Käytetyt tuotteet kerätään asianmukaista uudelleenkäyttöä ja kierrätystä varten. Tämä auttaa vähentämään jätteen määrää sekä lamppujen sisältämän elohopean kaltaisten aineiden terveys- ja ympäristövaikutuksia.

Tämä sähkö- ja elektroniikkalaitteissa oleva merkintä koskee vain Euroopan unionin jäsenvaltioita.

#### **VAROITUS KALIFORNIAN ASUKKAILLE:**

Tämän tuotteen mukana toimitettujen johtojen käsittely altistaa lyijylle. Lyijy on luokiteltu Kalifornian osavaltiossa kemikaaliksi, joka voi aiheuttaa sikiövaurioita ja lapsettomuutta. *PESE KÄTESI KÄSITTELYN JÄLKEEN*.

#### Radiotaajuiset häiriöt (vain USA)

#### **VAROITUS**

Yhdysvaltain telehallintovirasto Federal Communications Commission ei salli muutosten tekemistä tähän laitteeseen LUKUUN OTTAMATTA NEC Display Solutions of America, Inc:n tässä käyttöoppaassa mainitsemia toimia. Tämän määräyksen rikkominen saattaa aiheuttaa laitteen käyttöoikeuden menettämisen. Tämä laite on testattu ja sen on todettu olevan FCC:n sääntöjen osassa 15 mainittujen raja-arvojen mukainen. Nämä raja-arvot on määritetty siten, että ne tarjoavat kohtuullisen suojan haitallisia häiriöitä vastaan kotitalousasennuksissa. Tämä laite tuottaa, käyttää ja voi säteillä radiotaajuista energiaa, ja mikäli laitetta ei asenneta ja käytetä ohjeiden mukaisesti, se voi aiheuttaa häiriöitä radioliikenteeseen. Mikään ei kuitenkaan takaa sitä, ettei häiriötä esiintyisi tietyssä asennuksessa. Jos laite aiheuttaa haitallisia häiriöitä radio- ti televisiovastaanottoon, minkä voi todeta kytkemällä ja katkaisemalla laitteen virran, käyttäjä voi yrittää poistaa häiriön seuraavilla tavoilla:

- • muuttamalla vastaanottimen antennin asentoa tai paikkaa
- • siirtämällä laitteen kauemmas vastaanottimesta
- • kytkemällä laitteen pistorasiaan, joka kuuluu eri pistorasiaryhmään kuin se, johon vastaanotin on kytketty
- • pyytämällä apua laitteen myyjältä tai ammattitaitoiselta radio- ja televisioasentajalta.

Vain Yhdistynyt kuningaskunta: Yhdistyneessä kuningaskunnassa laitteen mukana toimitetaan BS-hyväksytty virtajohto, jonka pistokkeessa on musta (viiden ampeerin) sulake. Jos laitteen mukana ei toimiteta virtajohtoa, ota yhteyttä jälleenmyyjään.

#### Tärkeitä turvallisuusohjeita

Näiden turvallisuusohjeiden noudattaminen takaa projektorin pitkän käyttöiän sekä vähentää tulipalon ja sähköiskun vaaraa. Lue nämä ohjeet huolellisesti ja noudata kaikkia varoituksia.

### Asennus

- Älä sijoita projektoria seuraaviin paikkoihin:
	- epävakaalle alustalle tai jalustalle
	- lähelle vettä tai kylpytiloja tai kosteisiin tiloihin
	- suoraan auringonpaisteeseen tai lämmityslaitteen tai muun lämmönlähteen läheisyyteen
	- pölyiseen, savuiseen tai höyryiseen ympäristöön
	- paperin, liinan tai maton päälle.
- Jos haluat asentaa projektorin kattoon:
	- Älä asenna projektoria itse.
	- Toimivuuden takaamiseksi ja loukkaantumisvaaran vähentämiseksi asennus on syytä jättää pätevän asentajan tehtäväksi.
	- - Lisäksi katon on kestettävä projektorin paino ja asennuksen on oltava paikallisten rakennusmääräysten mukainen.
	- Kysy lisätietoja jälleenmyyjältä.

#### **VAROITUS**

• Älä peitä projektorin linssiä muulla kuin projektorin omalla liukuvalla linssinsuojuksella projektorin ollessa päällä.

Projektorin lampun tuottama lämpö saattaa kuumentaa peittämiseen käytettävää esinettä liikaa ja aiheuttaa tulipalon tai muita vaurioita.

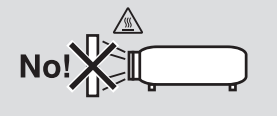

#### Aseta projektori vaaka-asentoon.

Projektorin kallistuskulma saa olla enintään 10 astetta, ja projektorin saa asentaa vain pöydälle tai kattoon. Muunlainen asennus voi lyhentää lampun käyttöikää huomattavasti.

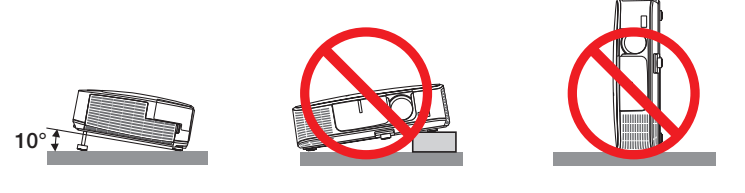

#### <mark>∄.</mark> Varotoimet tulipalon ja sähköiskun varalta *∄*

- • Varmista, että tilassa on riittävä ilmanvaihto ja ettei laitteen ilmanvaihtokanavien edessä ole tukoksia tai esteitä, jotka voivat aiheuttaa laitteen sisäosien liiallisen kuumenemisen. Laitteen on oltava vähintään 10 cm:n etäisyydellä seinästä.
- • Älä koske tuuletusilman poistoaukkoon (edestä katsoen projektorin vasemmassa etukulmassa), sillä se voi kuumentua projektorin käytön aikana ja olla kuuma vielä projektorin sammuttamisen jälkeen. Jotkin projektorin osat voivat kuumentua tilapäisesti, jos projektori sammutetaan virtapainikkeesta tai jos virtajohto irrotetaan projektorin normaalin käytön aikana.

Ole varovainen, kun nostat projektoria.

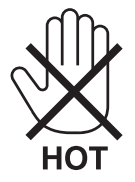

- • Älä anna vierasesineiden, kuten paperiliittimien tai paperinpalasten, pudota projektoriin. Älä yritä poistaa projektoriin pudonneita esineitä. Älä työnnä projektoriin metalliesineitä, esimerkiksi rautalankaa tai ruuvitalttaa. Jos projektorin sisään putoaa jotakin, irrota virtajohto heti ja vie laite valtuutettuun huoltoliikkeeseen esineen poistamista varten.
- • Älä laita mitään projektorin päälle.
- • Älä koske virtapistokkeeseen ukonilman aikana. Se saattaa aiheuttaa sähköiskun tai tulipalon.
- • Projektori käyttää 100–240 V AC 50/60 Hz -verkkovirtaa. Varmista ennen projektorin käyttämistä, että verkkovirta on näiden vaatimusten mukaista.
- • Älä katso suoraan linssiin projektorin käytön aikana. Se voi aiheuttaa vakavan silmävamman.

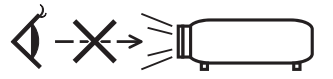

• Älä aseta projektorin valonsäteeseen esineitä (esimerkiksi suurennuslasia). Linssin kautta lähetettävä valonsäde on hyvin voimakas, joten kaikki valonsäteeseen asetetut esineet, jotka voivat muuttaa valon suuntaa, voivat aiheuttaa odottamattomia seurauksia, kuten tulipalon tai silmävamman.

- • Älä aseta projektorin tuuletusilman poistoaukon lähelle esineitä, jotka voivat vaurioitua kuumuuden vaikutuksesta. Poistoilman kuumuus saattaa sulattaa esineen tai aiheuttaa palovamman.
- • Käsittele virtajohtoa varoen. Vaurioitunut tai haurastunut virtajohto voi aiheuttaa sähköiskun tai tulipalon.
	- Käytä vain laitteen mukana toimitettua virtajohtoa.
	- Älä taivuta tai vedä virtajohtoa voimakkaasti.
	- Älä aseta virtajohtoa projektorin tai muun raskaan esineen alle.
	- Älä peitä virtajohtoa esimerkiksi matoilla.
	- Älä kuumenna virtajohtoa.
	- Älä käsittele pistoketta märin käsin.

• Sammuta projektori, irrota virtajohto ja vie projektori korjattavaksi valtuutettuun huoltoliikkeeseen seuraavissa tapauksissa:

- Virtajohto on vaurioitunut tai haurastunut.
- Nestettä on läikkynyt projektorin päälle tai projektori on altistunut sateelle tai vedelle.
- Projektori ei toimi normaalisti, kun toimit tässä käyttöoppaassa kuvatulla tavalla.
- Projektori on pudonnut lattialle ja sen kotelo on vaurioitunut.
- Projektorin toiminnassa ilmenee selvä huoltotarvetta ilmaiseva muutos.
- • Irrota virtajohto ja muut johdot ennen projektorin siirtämistä.
- • Sammuta projektori ja irrota virtajohto ennen kotelon puhdistamista tai lampun vaihtamista.
- • Sammuta projektori ja irrota virtajohto, jos projektoria ei käytetä pitkään aikaan.
- • Kun käytössä on lähiverkkokaapeli (vain RJ-45-LAN-liitännällä varustetut mallit): Älä yritä kytkeä liitintä oheislaitteen johtoihin, joissa voi olla liian suuri jännite.

#### **HUOMIO**

- • Älä käytä kääntöjalkaa muuhun kuin sen alkuperäiseen tarkoitukseen. Kääntöjalan virheellinen käyttö, esimerkiksi sen käyttäminen kahvana tai projektorin ripustaminen seinälle sen varassa, voi vaurioittaa projektoria.
- • Älä lähetä projektoria postitse tai kuriiripalvelun kautta pakattuna pelkästään pehmeään suojalaukkuun. Pehmeään suojalaukkuun pakattu projektori voi vaurioitua.
- Valitse tuuletintoiminnoksi [KORKEA], jos käytät projektoria useita päiviä peräkkäin. (Valitse valikosta [ASETUS]  $\rightarrow$  $[VAIHTOEHDOT(1)] \rightarrow [TUULETINTOIMINTO] \rightarrow [KORKEA].$
- • Älä koske tuuletusilman poistoaukkoon (edestä katsoen projektorin vasemmassa etukulmassa), sillä se voi kuumentua projektorin käytön aikana ja olla kuuma vielä projektorin sammuttamisen jälkeen.
- • Älä katkaise verkkovirtaa 60 sekunnin kuluessa siitä, kun lamppu on syttynyt ja virran merkkivalo vilkkuu sinisenä. Se voi vaurioittaa lamppua.

#### Kaukosäädintä koskevat varotoimet

- Käsittele kaukosäädintä varoen.
- Jos kaukosäädin kastuu, pyyhi se heti kuivaksi.
- Vältä liiallista lämpöä ja kosteutta.
- Älä kuumenna tai pura paristoja tai anna niiden joutua oikosulkuun.
- Älä hävitä paristoja polttamalla.
- Jos et käytä kaukosäädintä pitkään aikaan, poista siitä paristot.
- • Varmista, että paristojen napaisuus (+/−) on oikea.
- Älä käytä yhdessä uusia ja vanhoja paristoja tai erityyppisiä paristoja.
- Hävitä käytetyt paristot paikallisten jätehuoltomääräysten mukaisesti.

#### **Huomautus Yhdysvaltain asukkaille**

Tämän tuotteen lamppu sisältää elohopeaa. Hävitä lamppu paikallisten lakien, osavaltion lakien ja liittovaltion lakien mukaisesti.

#### Lampun vaihtaminen

- Käytä turvallisuus- ja toimivuussyistä vain tässä ilmoitettua lamppua.
- Kun vaihdat lampun, noudata huolellisesti sivulla [147](#page-157-0) annettuja ohjeita.
- Vaihda lamppu ja suodatin, kun näyttöön tulee ilmoitus **[LAMPPU PALAMASSA LOPPUUN. VAIHDA LAMPPU JA SUODATIN.]**. Jos jatkat lampun käyttämistä sen käyttöiän tultua täyteen, lamppu voi särkyä, jolloin lasinsirpaleita voi päätyä lampun koteloon. Älä kosketa lasinsirpaleita, sillä ne voivat aiheuttaa haavan. Pyydä silloin jälleenmyyjää vaihtamaan lamppu.

#### **Lampun ominaisuudet**

Projektorin valonlähteenä käytetään korkeapaine-elohopealamppua.

Tälle lampputyypille on ominaista, että sen valoteho pienenee asteittain iän myötä. Myös lampun jatkuva sytyttäminen ja sammuttaminen todennäköisesti heikentää sen valotehoa.

#### $\bigwedge$ **HUOMIO**:

- • ÄLÄ KOSKETA LAMPPUA heti käytön jälkeen. Se on hyvin kuuma. Sammuta projektori ja irrota sitten virtajohto. Anna lampun jäähtyä ainakin tunti ennen sen käsittelyä.
- • Kun irrotat lamppua kattoon asennetusta projektorista, varmista, ettei projektorin alla ole ketään. Jos lamppu on palanut loppuun, siitä voi pudota lasinsirpaleita.

#### Tietoja Korkean paikan -tilasta

Jos käytät projektoria yli 1 600 metrin korkeudessa, määritä [TUULETINTOIMINTO]-asetukseksi [KORKEAN PAIKAN].

 Jos projektoria käytetään yli 1 600 metrin korkeudessa ottamatta [KORKEAN PAIKAN] -asetusta käyttöön, projektori voi ylikuumentua ja lakata toimimasta. Jos näin tapahtuu, odota muutama minuutti ja kytke projektori päälle.

- Jos projektoria käytetään alle 1 600 metrin korkeudessa [KORKEAN PAIKAN] -asetus käytössä, lamppu voi jäähtyä liikaa, mikä saa kuvan välkkymään. Valitse [TUULETINTOIMINTO]-asetukseksi [AUTO].
- Projektorin käyttäminen yli 1 600 metrin korkeudessa voi lyhentää sen optisten osien, esimerkiksi lampun, käyttöikää.

#### Tietoja heijastettujen alkuperäisten kuvien tekijänoikeuksista:

Tämän projektorin käyttäminen kaupalliseen hyötymistarkoitukseen tai yleisön huomion kiinnittämiseen esimerkiksi kahviloissa tai hotelleissa tavalla, johon kuuluu kuvan pakkaaminen tai pakkauksen purkaminen seuraavilla menetelmillä, voi aiheuttaa tilanteita, jotka voivat loukata lain suojaamia tekijänoikeuksia: [KUVASUHDE], [KEYSTONE], suurennus ja muut vastaavat toiminnot.

#### Turkin markkinoita koskevat turkkilaiset RoHS-tiedot

EEE Yönetmeliğine Uygundur.

Tätä laitetta ei ole tarkoitettu käytettäväksi työpaikoilla siten, että se on suoraan näkökentässä. Tätä laitetta ei tule sijoittaa suoraan näkökenttään työpaikoilla, jotta häiritsevät heijastukset voidaan välttää.

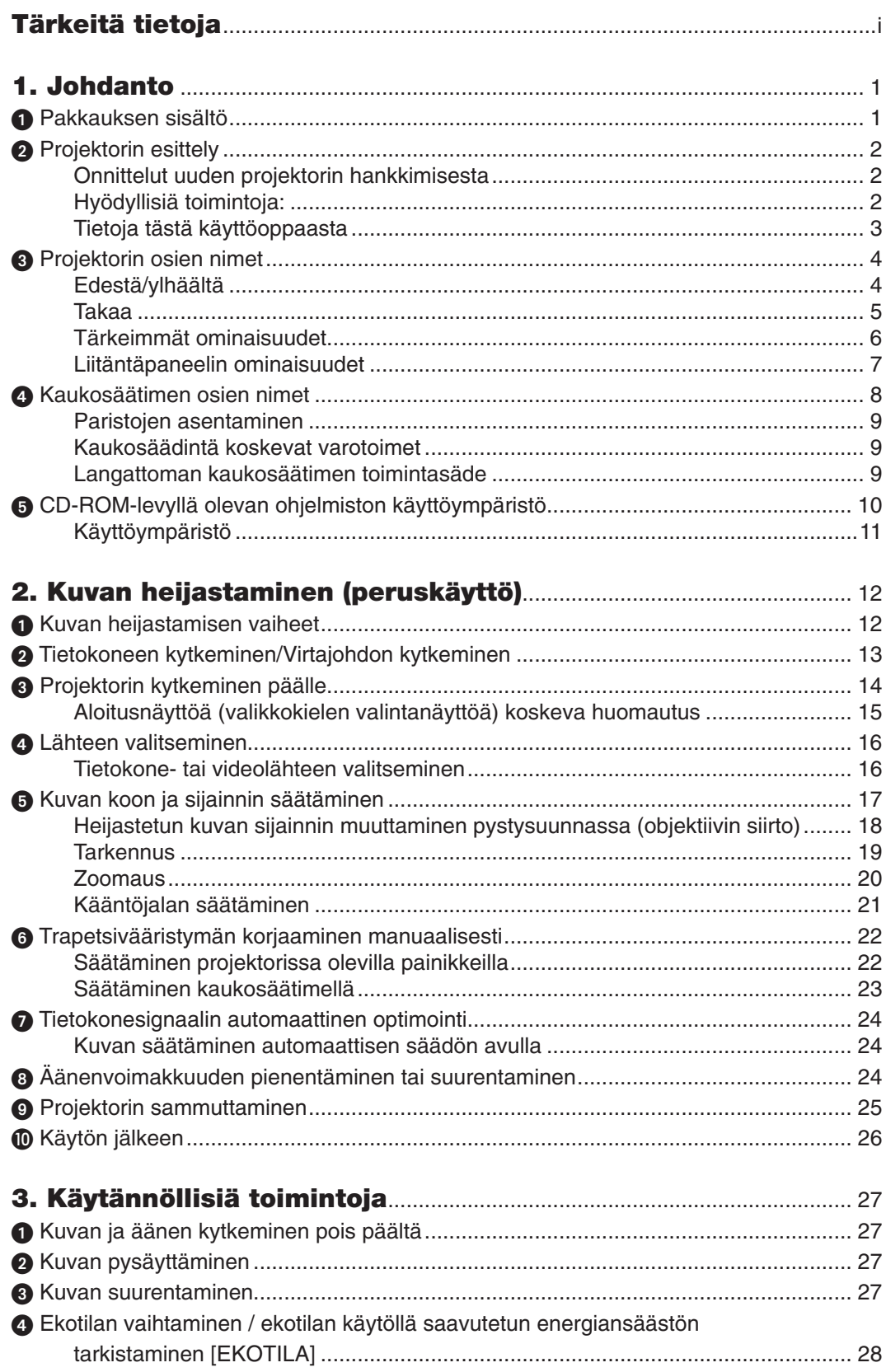

#### Sisällysluettelo

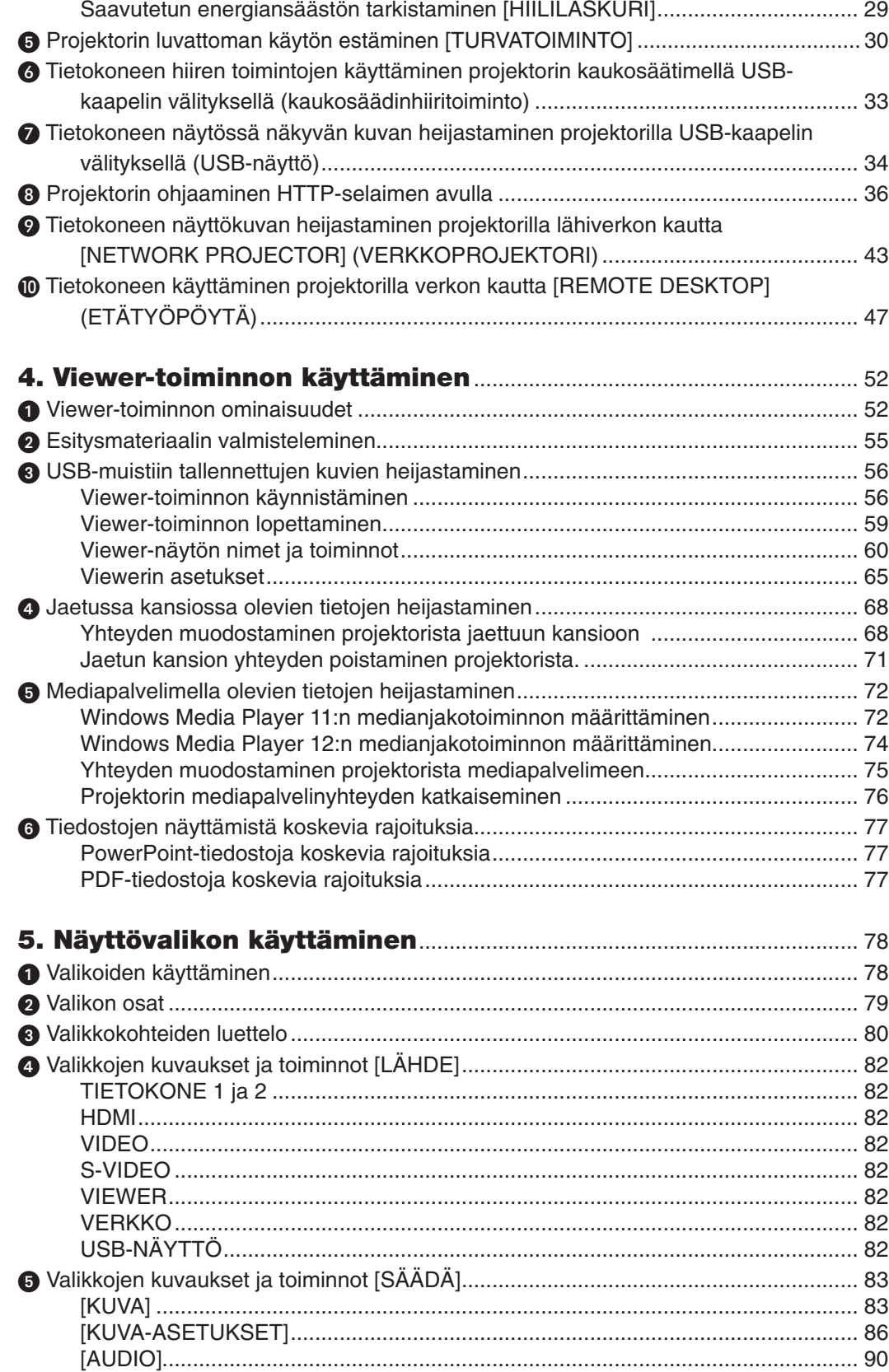

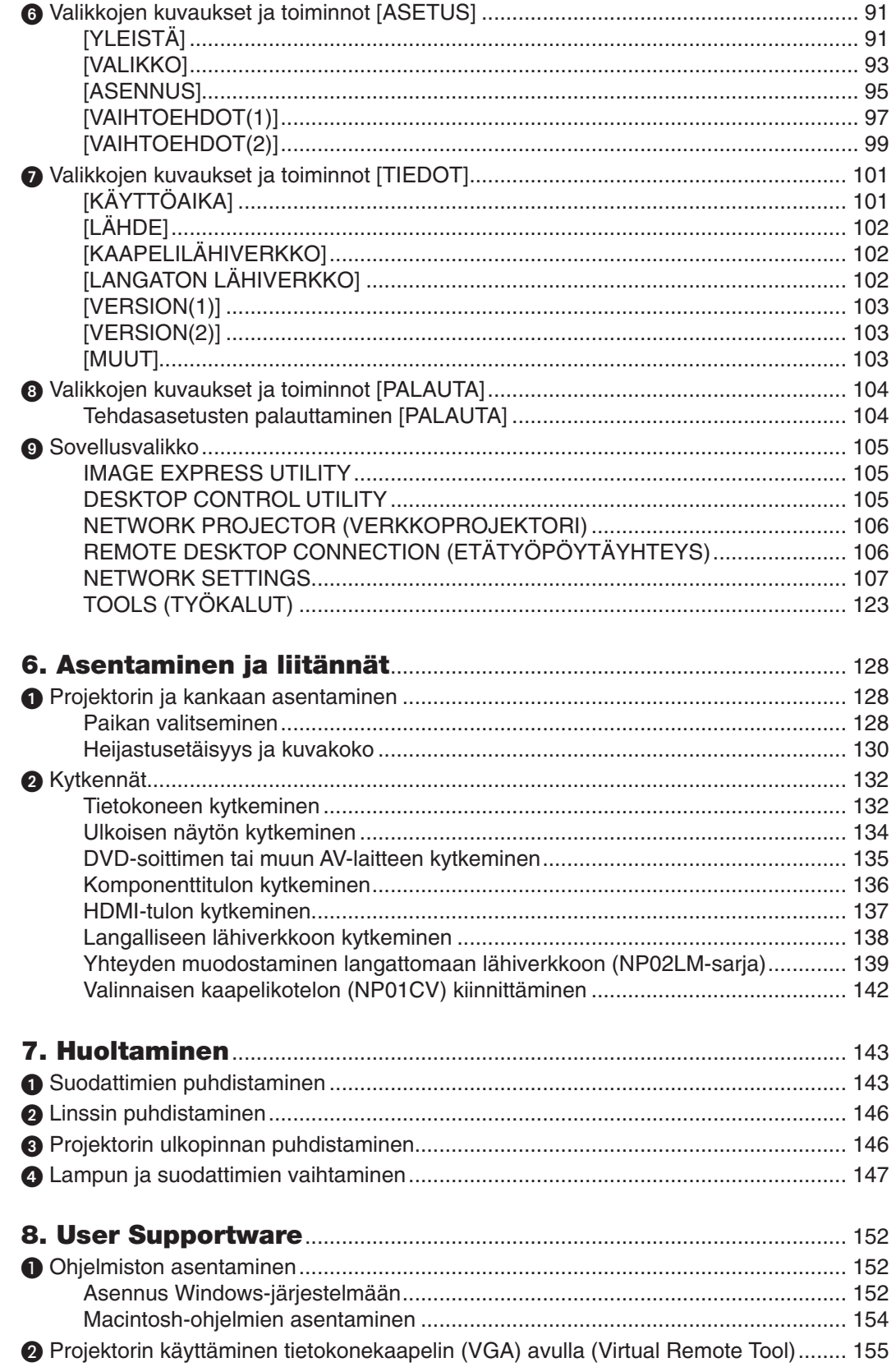

#### Sisällysluettelo

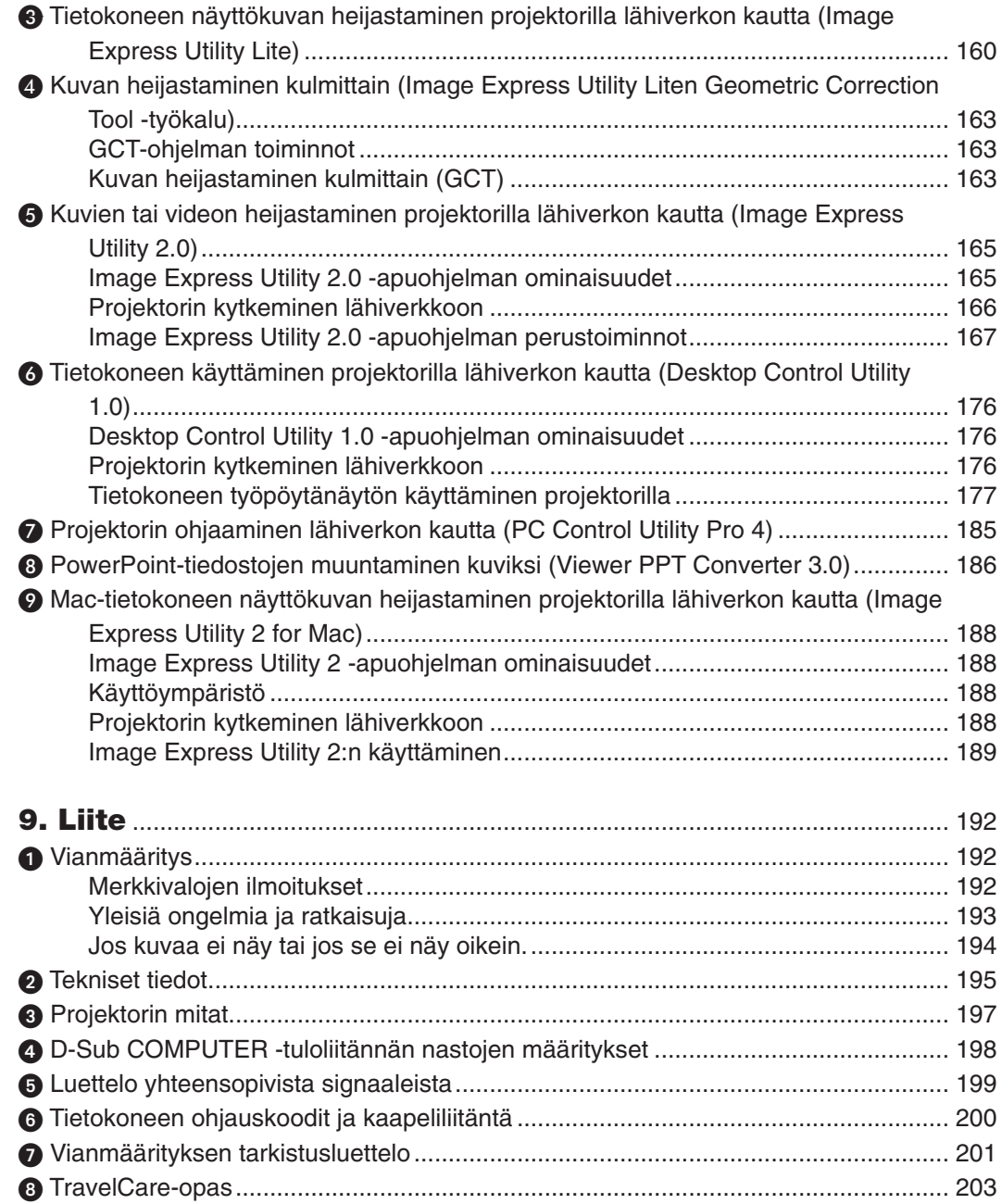

## <span id="page-11-0"></span>1. Johdanto

## **1 Pakkauksen sisältö**

Tarkista, että pakkauksessa on kaikki tässä luetellut osat. Jos jotakin puuttuu, ota yhteyttä jälleenmyyjään. Säilytä alkuperäiset pakkausmateriaalit sen varalta, että joudut joskus lähettämään projektorin.

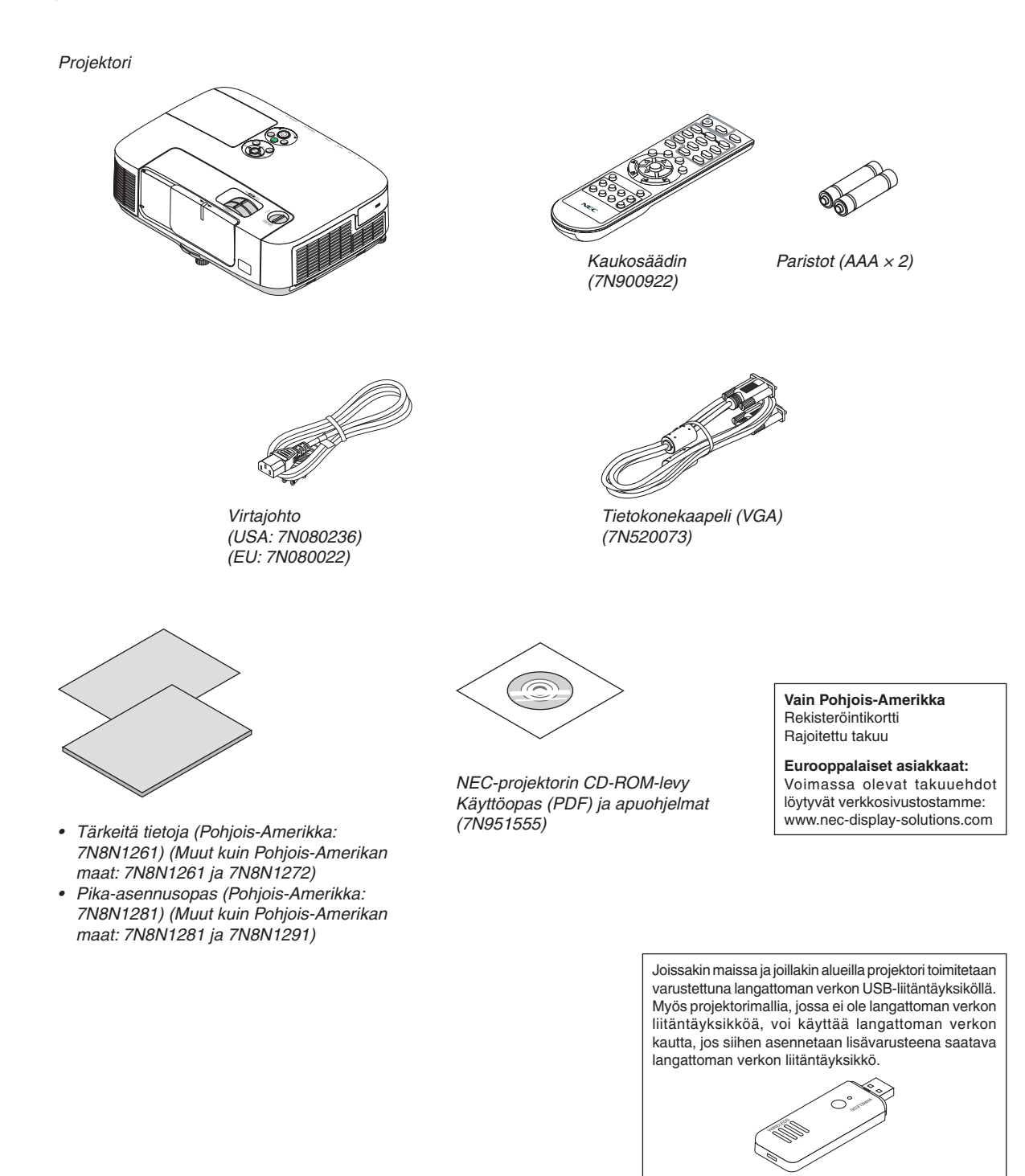

Jos tässä käyttöoppaassa ei muuta mainita, projektoria esittävissä piirroksissa on käytetty esimerkkinä mallia P420X.

## <span id="page-12-0"></span>**@ Projektorin esittely**

Tässä osassa esitellään projektorin ominaisuudet ja säätimet.

#### Onnittelut uuden projektorin hankkimisesta

Tämä on yksi markkinoiden parhaista projektoreista. Projektorin avulla voi heijastaa halkaisijaltaan jopa 300 tuuman kokoisia kuvia PC- tai Macintosh-tietokoneesta (pöytätietokoneesta tai kannettavasta tietokoneesta), videonauhurista, DVD-soittimesta tai asiakirjakamerasta.

Projektoria voi käyttää joko pöydän päältä tai liikuteltavalta alustalta, tai sen voi asentaa kiinteästi kattoon\*1. Projektorilla voi myös heijastaa kuvia valkokankaan takaa. Kaukosäädintä voi käyttää langattomasti.

\*1 Älä yritä asentaa projektoria kattoon itse.

 Toimivuuden takaamiseksi ja loukkaantumisvaaran vähentämiseksi asennus on syytä jättää pätevän asentajan tehtäväksi.

 Lisäksi katon on kestettävä projektorin paino ja asennuksen on oltava paikallisten rakennusmääräysten mukainen. Kysy lisätietoja jälleenmyyjältä.

#### Hyödyllisiä toimintoja:

#### **• Pikakäynnistys (3 sekuntia\*1), Pikasammutus (0 sekuntia), Suorasammutus**

Projektori on valmis näyttämään tietokone- tai videokuvia 3 sekuntia\*1 virran kytkemisen jälkeen.

Projektorin voi laittaa sivuun heti virran katkaisemisen jälkeen. Projektorin ei tarvitse jäähtyä sen jälkeen, kun se sammutetaan kaukosäätimestä tai projektorissa olevasta virtakatkaisijasta.

 Projektorissa on suorasammutustoiminto. Tämän toiminnon ansiosta projektorin voi sammuttaa (jopa kuvan heijastamisen aikana) pääkatkaisijasta tai irrottamalla virtajohdon.

 Jos haluat katkaista projektorin virran virran ollessa kytkettynä, käytä katkaisimella varustettua jakorasiaa.

 \*1 Pikakäynnistysaika koskee tilannetta, jossa [VALMIUSTILA]-asetuksena on [NORMAALI].

#### **• 0,2 W (100–130 V AC) / 0,4 W (200–240 V AC) valmiustilassa energiansäästötekniikkaa käytettäessä**

 Valitsemalla valikosta [VALMIUSTILA]-asetukseksi [VIRRANSÄÄSTÖ] voit asettaa projektorin virransäästötilaan, jossa sen virrankulutus on vain 0,2 W (100–130 V AC) / 0,4 W (200–240 V AC).

**• Hiilimittari**

Tämä toiminto näyttää, kuinka paljon energiansäästö pienentää CO<sub>2</sub>-päästöjä (kg), kun projektorin [EKOTILA]asetukseksi valitaan [AUTO EKO] tai [EKO1].

 CO2-päästöjen pieneneminen näkyy projektorin sammutuksen vahvistusviestissä ja valikon TIEDOT-kohdassa.

**• Lampun käyttöikä jopa 5 000 tuntia (P350X) / 3 500 tuntia (P420X/P350W) ilman suodattimien säännöllistä puhdistamista** 

 Projektorin ekotilan käyttö auttaa pidentämään lampun käyttöikää jopa 5 000 tuntiin (NORMAALI-tilassa (EKO-tila OFF) enintään 4 000 tuntia).

Mallit P420X ja P350W:

 Projektorin ekotilan käyttö auttaa pidentämään lampun käyttöikää jopa 3 500 tuntiin (NORMAALI-tilassa (EKO-tila OFF) enintään 3 000 tuntia).

 Kaksikerroksiset suuret suodattimet eivät vaadi säännöllistä puhdistamista. Suodattimet tarvitsee vaihtaa vain lampun vaihtamisen yhteydessä.

**• Asennusmahdollisuuksia monipuolistava objektiivin pystysuuntainen säätö**

 Objektiivia voi säätää manuaalisesti projektorin päällä olevaa säädintä kiertämällä.

#### **• Digitaalinen signaali HDMI-tuloliitännän kautta**

 HDMI-tuloliitäntä tukee HDCP-yhteensopivaa digitaalista signaalia. HDMI-tuloliitäntä tukee myös äänisignaalia.

<span id="page-13-0"></span>**• Integroitu audioratkaisu kiinteän 10 W:n kaiuttimen ansiosta**

 Tehokkaan 10 watin monokaiuttimen äänenvoimakkuus riittää suuriinkin tiloihin.

**• Mukana toimitetulla kaukosäätimellä voit määrittää projektorille KÄYTTÖTUNNUKSEN**

Samalla kaukosäätimellä voi ohjata erikseen useita projektoreja, koska kuhunkin projektoriin voi määrittää yksilöllisen käyttötunnusnumeron.

**• Pystysuuntainen trapetsikorjaus**

 Trapetsikorjaus (Keystone) mahdollistaa pystysuuntaisen vääristymän korjaamisen.

**• USB-näyttö**

 Jos kytket tietokoneen projektoriin (USB 2.0 -yhteensopivalla) tavallisella USB-kaapelilla, voit lähettää tietokoneen näytön kuvan projektoriin sen kautta ilman perinteistä tietokonekaapelia (VGA).

**• Integroitu RJ-45-liitäntä langallisia verkkoyhteyksiä varten, valmius langattomaan verkkoyhteyteen**

 RJ-45-liitäntä on vakiovaruste. Pohjois-Amerikassa myytävät mallit on varustettu langattoman verkon liitäntäyksiköllä. Euroopassa, Australiassa, Aasiassa ja muualla Pohjois-Amerikan ulkopuolella myytäviin malleihin on saatavissa lisävarusteena langattoman verkon liitäntäyksikkö.

**• Ohjelmisto (User Supportware) mukana toimitetulla CD-ROM-levyllä**

 NEC-projektorin mukana toimitetaan seitsemän ohjelmaa: Virtual Remote Tool, Image Express Utility Lite, Image Express Utility 2.0, Desktop Control Utility 1.0, PC Control Utility Pro 4, Viewer PPT Converter 3.0 ja Image Express Utility 2 for Mac.

#### **• Lähiverkkoyhteensopiva katseluohjelma**

 Projektorin sisäinen katseluohjelma mahdollistaa kuvien tai videotiedostojen katselemisen langattomaan tai langalliseen lähiverkkoon kytketyn tietokoneen jaetusta kansiosta.

 \* Katseluohjelma tukee Windows Media Player 11:n medianjakotoimintoa.

#### **• AUTOM. KÄYNN.- ja AUTOM. SAMMUTUS -toiminnot**

 AUTOM. KÄYNN.(AC)-,AUTOM. KÄYNN.(COMP1)-,AUTOM. SAMMUTUS- jaAJASTIN POIS PÄÄLTÄ -toimintojen ansiosta virrankatkaisuun ei aina tarvita kaukosäätimen tai projektorin virtapainiketta.

**• Projektorin luvattoman käytön estäminen**

Parannettuihin turvatoimintoasetuksiin kuuluvat salasanasuojaus, laitteen ohjauspaneelin lukko, suojausliitäntä ja turvaketju estävät vaikeuttavat luvatonta käyttöä ja asetusten muuttamista sekä varkauksia.

**• Suuri, jopa UXGA-tason tarkkuus**

 Suuritarkkuuksinen näyttö, enimmillään UXGA-yhteensopiva, alkuperäinen XGA (P420X/P350X)/WXGA (P350W).

**• CRESTRON ROOMVIEW -tuki**

 Projektori tukee CRESTRON ROOMVIEW -ohjelmaa, joka mahdollistaa verkkoon kytkettyjen laitteiden hallinnan tietokoneesta.

#### Tietoja tästä käyttöoppaasta

Nopein tapa päästä alkuun on varata aikaa ja tehdä asiat huolellisesti oikein heti ensimmäisellä kerralla. Varaa riittävästi aikaa käyttöoppaaseen tutustumiseen. Se voi säästää aikaa myöhemmin. Käyttöoppaan jokaisen osan alussa on tiivistelmä. Jos kyseinen osa ei koske sinua, ohita se.

## <span id="page-14-0"></span> Projektorin osien nimet Edestä/ylhäältä

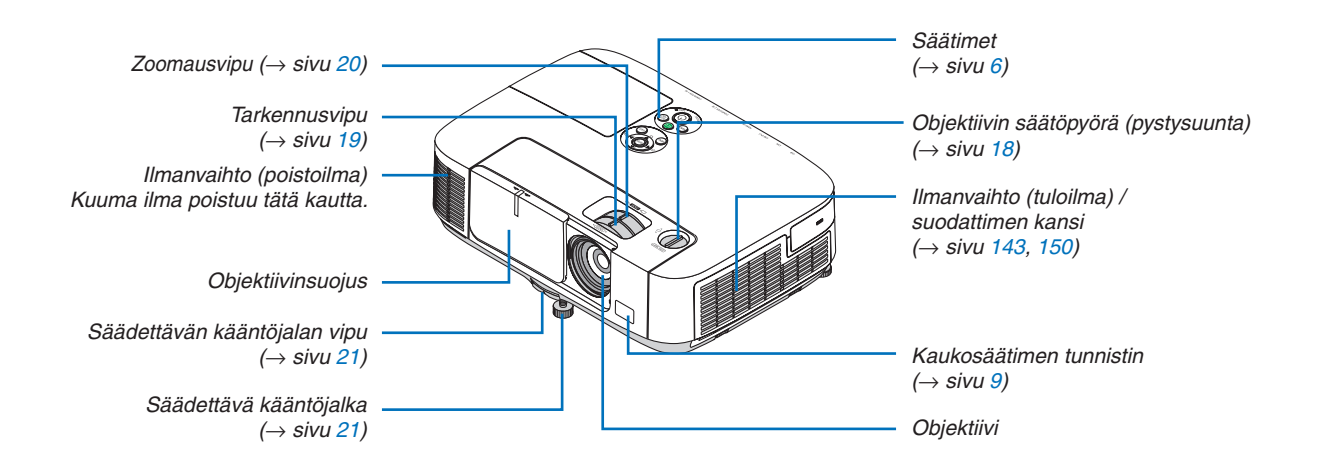

<span id="page-15-0"></span>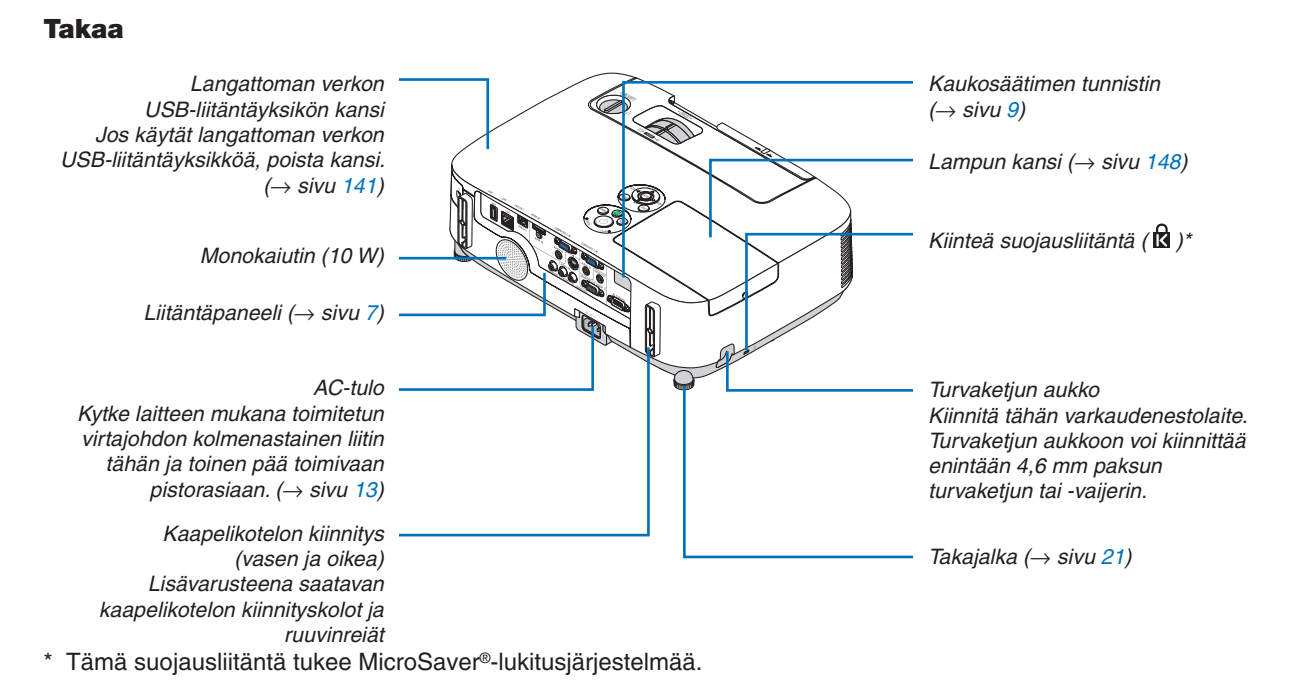

#### Objektiivinsuojuksen avaaminen ja sulkeminen

Avaa objektiivinsuojus siirtämällä sitä oikealle.

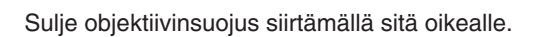

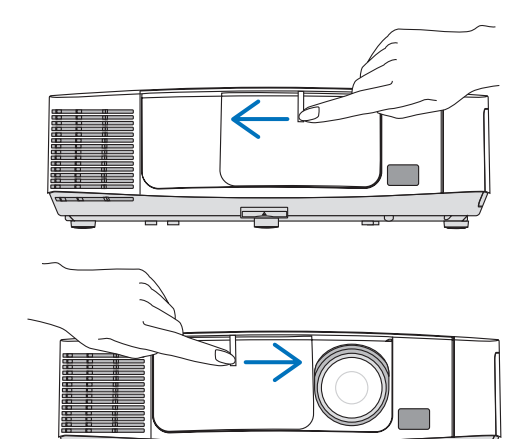

*HUOMAUTUS:*

- • Objektiivinsuojus on yhteydessä AV-mykistystoimintoon. Objektiivinsuojuksen sulkeminen pimentää kuvan ja mykistää äänen projektorin normaalin käytön aikana. Sen avaaminen palauttaa kuvan ja äänen. Kun objektiivinsuojus on suljettu, kuva pimenee ja ääni mykistyy, mutta lamppu palaa edelleen. Jos projektori pysyy tässä tilassa noin kahden tunnin ajan, lamppu sammuu automaattisesti.
- • Älä vedä objektiivinsuojusta liiallisella voimalla tai paina sitä voimakkaasti ylös- tai alaspäin. Se voi vaurioittaa objektiivinsuojuksen liukumekanismia.

#### <span id="page-16-1"></span><span id="page-16-0"></span>Tärkeimmät ominaisuudet

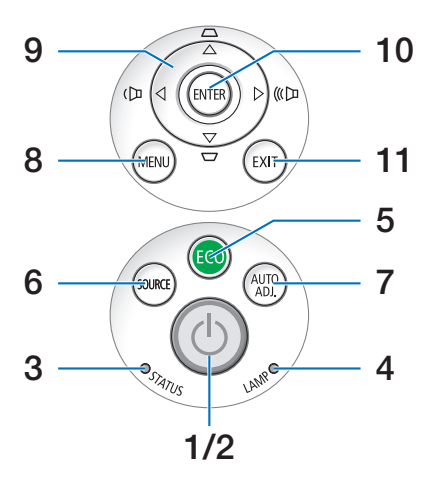

- **1. (POWER)-painike (virtapainike)** (→ sivu [14](#page-24-1), [25](#page-35-1))
- **2. POWER (VIRTA) -merkkivalo** (→ sivu [13](#page-23-1), [14,](#page-24-1) [25](#page-35-1), [19](#page-202-0)2)
- **3. STATUS (TILA) -merkkivalo** (→ sivu [19](#page-202-0)2)
- **4. LAMP (LAMPPU) -merkkivalo** (→ sivu [147](#page-157-0), [19](#page-202-0)2)
- **5. ECO (EKO) -painike**  $(\rightarrow \text{sivu } 28)$  $(\rightarrow \text{sivu } 28)$  $(\rightarrow \text{sivu } 28)$
- **6. SOURCE (LÄHDE) -painike** (→ sivu [1](#page-26-1)6)
- **7. AUTO ADJ. (AUTOM. SÄÄTÖ) -painike** (→ sivu [24](#page-34-1))
- **8. MENU (VALIKKO) -painike** (→ sivu [78](#page-88-1))
- **9. / äänenvoimakkuuspainikkeet / trapetsikorjauspainikkeet ▲▼** (→ sivu [22,](#page-32-1) [24](#page-34-2))
- **10. ENTER (VALINTA) -painike** (→ sivu [78](#page-88-1))
- **11. EXIT** (POISTU) -painike (→ sivu [78](#page-88-1))

#### <span id="page-17-1"></span><span id="page-17-0"></span>Liitäntäpaneelin ominaisuudet

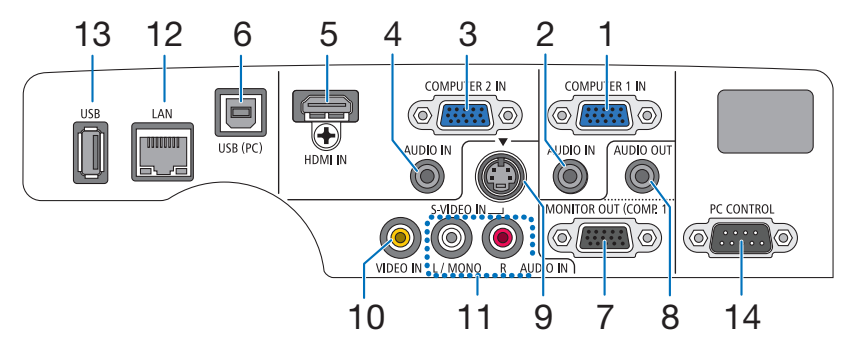

- **1. COMPUTER 1 IN (TIETOKONE 1 TULO) -komponenttituloliitäntä (15-nastainen mini D-sub)** ( $\rightarrow$  sivu [132](#page-142-0), [13](#page-146-0)6, [157](#page-167-0))
- **2. COMPUTER 1 AUDIO IN (TIETOKONE 1 AUDIOTULO) -miniliitäntä (stereominiliitäntä)**  $($   $\rightarrow$  sivu [132](#page-142-0), [134](#page-144-0), [13](#page-146-0)6)
- **3. COMPUTER 2 IN (TIETOKONE 1 TULO) -komponenttituloliitäntä (15-nastainen mini**  $D$ -sub)  $(\rightarrow$  sivu [132](#page-142-0), [13](#page-146-0)6)
- **4. COMPUTER 2 AUDIO IN (TIETOKONE 1 AUDIOTULO) -miniliitäntä (stereominiliitäntä)**  $($   $\rightarrow$  sivu [132](#page-142-0), [134](#page-144-0), [13](#page-146-0)6)
- **5. HDMI IN (HDMI TULO) -liitäntä (tyyppi A)**  $(\rightarrow$  sivu [132](#page-142-0), [137](#page-147-0))
- **6. USB (PC) -liitäntä (tyyppi B)** (→ sivu [33](#page-44-1), [34](#page-44-0), [132](#page-142-0))
- **7. MONITOR OUT (COMP 1) (MONITORI LÄHTÖ [TIETOK. 1]) -liitäntä (15-nastainen mini D-sub)**  $(\rightarrow$  sivu [134](#page-144-0))
- **8. AUDIO OUT (AUDIOLÄHTÖ) -miniliitäntä (stereominiliitäntä)** (→ sivu [134](#page-144-0))
- **9. S-VIDEO IN (S-VIDEO-TULO) -liitäntä (4-nastainen mini-DIN)**  $(\rightarrow$  sivu [135](#page-145-0))
- **10. VIDEO IN (VIDEOTULO) -liitäntä (RCA)** (→ sivu [135](#page-145-0))
- **11. VIDEO/S-VIDEO AUDIO IN L/MONO, R (RCA) (VIDEO/S-VIDEO-AUDIOTULO V/MONO, O [RCA])**  $(\rightarrow$  sivu [135](#page-145-0))
- **12. LAN-liitäntä (lähiverkkoliitäntä) (RJ-45)** (→ sivu [141](#page-151-0))
- **13. USB-liitäntä (tyyppi A)** (→ sivu 5[9](#page-69-0), [180](#page-190-0))
- **14. PC CONTROL [PC CONTROL] -liitäntä (9-nastainen D-sub)** (→ sivu [200](#page-210-0)) Tämän liitännän kautta voit kytkeä tietokoneen tai

hallita järjestelmää. Tällä voit ohjata projektoria sarjaliitäntäprotokollalla. Jos kirjoitat omaa ohjelmaa, katso tavallisimmat PC-ohjauskomennot sivulta [200](#page-210-0).

## <span id="page-18-0"></span>**43 Kaukosäätimen osien nimet**

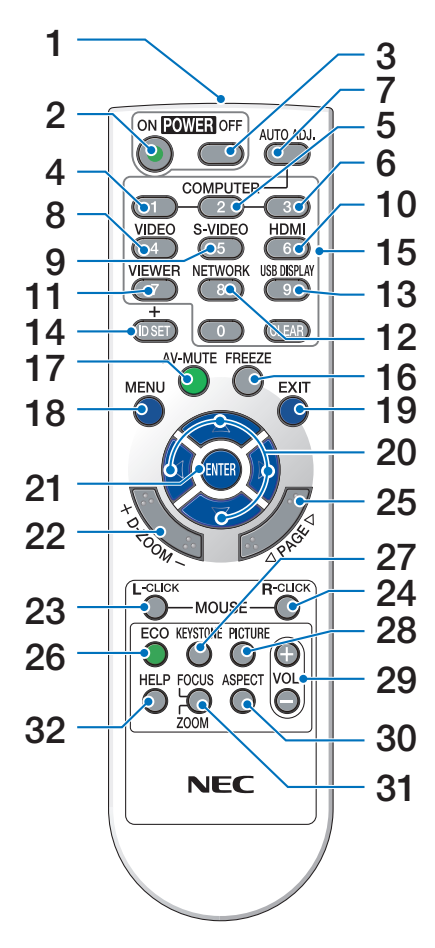

**1. Infrapunalähetin**

 $(\rightarrow$  sivu [9](#page-19-1))

- **2. POWER ON (KÄYNNISTYS) -painike**  $(\rightarrow$  sivu [14](#page-24-1))
- **3. POWER OFF (SAMMUTUS) -painike**  $(\rightarrow$  sivu [25](#page-35-1))
- **4, 5, 6. COMPUTER 1/2/3 (TIETOKONE 1/2/3) -painikkeet** (→ sivu 1[6\)](#page-26-2) (COMPUTER 3 (TIETOKONE 3) -painike ei ole käytettävissä.)
- **7. AUTO ADJ. (AUTOM. SÄÄTÖ) -painike**  $(\rightarrow$  sivu [24](#page-34-1))
- **8. VIDEO-painike**  $(\rightarrow$  sivu [1](#page-26-2)6)
- **9. S-VIDEO-painike**  $(\rightarrow$  sivu [1](#page-26-2)6)
- **10. HDMI-painike** ( $\rightarrow$  sivu 1[6\)](#page-26-2)
- **11. VIEWER (NÄYTTÖ) -painike** (→ sivu [1](#page-26-2)6, [5](#page-66-0)6)
- **12. NETWORK (VERKKO) -painike** (→ sivu [1](#page-26-2)6)
- **13. USB DISPLAY (USB-NÄYTTÖ) -painike** (→ sivu [1](#page-26-2)6)
- **14. ID SET (ASETA TUNNUS) -painike**  $(\rightarrow$  sivu [96](#page-106-0))
- **15. Numeropainikkeet / CLEAR (TYHJENNÄ) -painike**  $(\rightarrow$  sivu [96](#page-106-0))
- **16. FREEZE (PYSÄYTÄ) -painike**  $(\rightarrow$  sivu [27](#page-37-1))
- **17. AV-MUTE (AV-MYKISTYS) -painike**  $(\rightarrow$  sivu [27](#page-37-2))
- **18. MENU (VALIKKO) -painike**  $(\rightarrow$  sivu [78](#page-88-1))
- **19. EXIT (POISTU) -painike** (→ sivu [78](#page-88-1))
- **20.**  $\triangle \blacktriangledown \blacktriangle \blacktriangleright$ **-painikkeet** (→ sivu [78](#page-88-1))
- **21. ENTER (VALINTA) -painike** (→ sivu [78](#page-88-1))
- **22. D-ZOOM (ZOOMAUS) (+)(–) -painike**  $(\rightarrow$  sivu [27](#page-37-3))
- **23. MOUSE L-CLICK (HIIREN YKKÖSPAINIKE) -painike\***  $(\rightarrow$  sivu [33](#page-43-1))
- **24. MOUSE R-CLICK (HIIREN KAKKOSPAINIKE) -painike\***  $(\rightarrow$  sivu [33](#page-43-1))
- **25. PAGE (SIVU) / -painike\***  $(\rightarrow$  sivu [33](#page-43-1))
- **26. ECO** (**EKO**) **-painike** (→ sivu [28](#page-38-1))
- **27. KEYSTONE (TRAPETSIKORJAUS) -painike**  $(\rightarrow$  sivu [23](#page-33-1))
- **28. PICTURE (KUVA) -painike**
- $(\rightarrow$  sivu [83,](#page-93-1) [85](#page-95-0))
- **29. VOL. (ÄÄNENVOIMAKKUUS) (+)(–) -painike**  $(\rightarrow$  sivu [24](#page-34-2))
- **30. ASPECT (KUVASUHDE) -painike**  $(\rightarrow$  sivu [88](#page-98-0))
- **31. FOCUS/ZOOM (TARKENNUS/ZOOMAUS) -painike** (ei käytettävissä tämän sarjan projektoreissa)
- **32. HELP (OHJE) -painike**

 $(\rightarrow$  sivu [101](#page-111-1))

\* Seuraavat painikkeet toimivat vain, jos projektori on kytketty tietokoneeseen USB-kaapelilla: PAGE ▽/△, ▲▼◀▶, MOUSE L-CLICK JA MOUSE R-CLICK.

#### <span id="page-19-0"></span>Paristojen asentaminen

- voimakkaasti ja työnnä se auki.
- **1** Paina paristokotelon kantta **2** Asenna uudet paristot (AAA) paikalleen.Varmista, että paristojen napaisuus (+/−) on oikea.

**3** Työnnä kansi takaisin paristojen päälle, kunnes se napsahtaa paikalleen. Älä käytä yhdessä uusia ja vanhoja paristoja tai erityyppisiä paristoja.

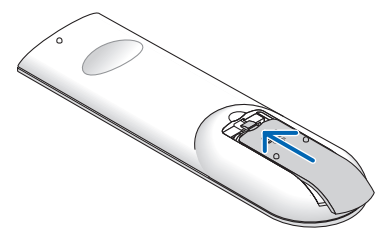

#### Kaukosäädintä koskevat varotoimet

- Käsittele kaukosäädintä varoen.
- Jos kaukosäädin kastuu, pyyhi se heti kuivaksi.

 $\bullet$ 

- Vältä liiallista lämpöä ja kosteutta.
- Älä kuumenna tai pura paristoja tai anna niiden joutua oikosulkuun.
- Älä hävitä paristoja polttamalla.
- Jos et käytä kaukosäädintä pitkään aikaan, poista siitä paristot.
- • Varmista, että paristojen napaisuus (+/−) on oikea.
- Älä käytä yhdessä uusia ja vanhoja paristoja tai erityyppisiä paristoja.
- Hävitä käytetyt paristot paikallisten jätehuoltomääräysten mukaisesti.

#### <span id="page-19-1"></span>Langattoman kaukosäätimen toimintasäde

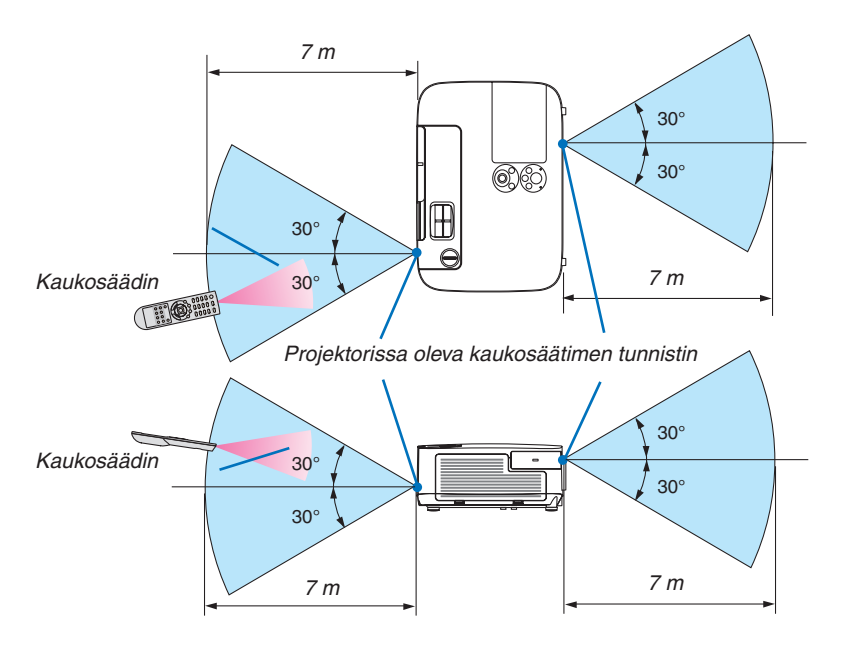

- Infrapunasignaali toimii, jos kaukosäätimen ja projektorissa olevan kaukosäätimen tunnistimen välillä on näköyhteys, niiden välinen etäisyys on enintään noin 7 metriä ja kaukosäädin on enintään 60 asteen kulmassa tunnistimeen nähden.
- Projektori ei reagoi kaukosäätimeen, jos kaukosäätimen ja tunnistimen välillä on näköesteitä tai jos tunnistimeen suuntautuu kirkas valo. Myös heikot paristot voivat estää projektorin ohjaamisen kaukosäätimellä.

## <span id="page-20-0"></span>CD-ROM-levyllä olevan ohjelmiston käyttöympäristö

Laitteen mukana toimitettavien ohjelmien nimet ja ominaisuudet

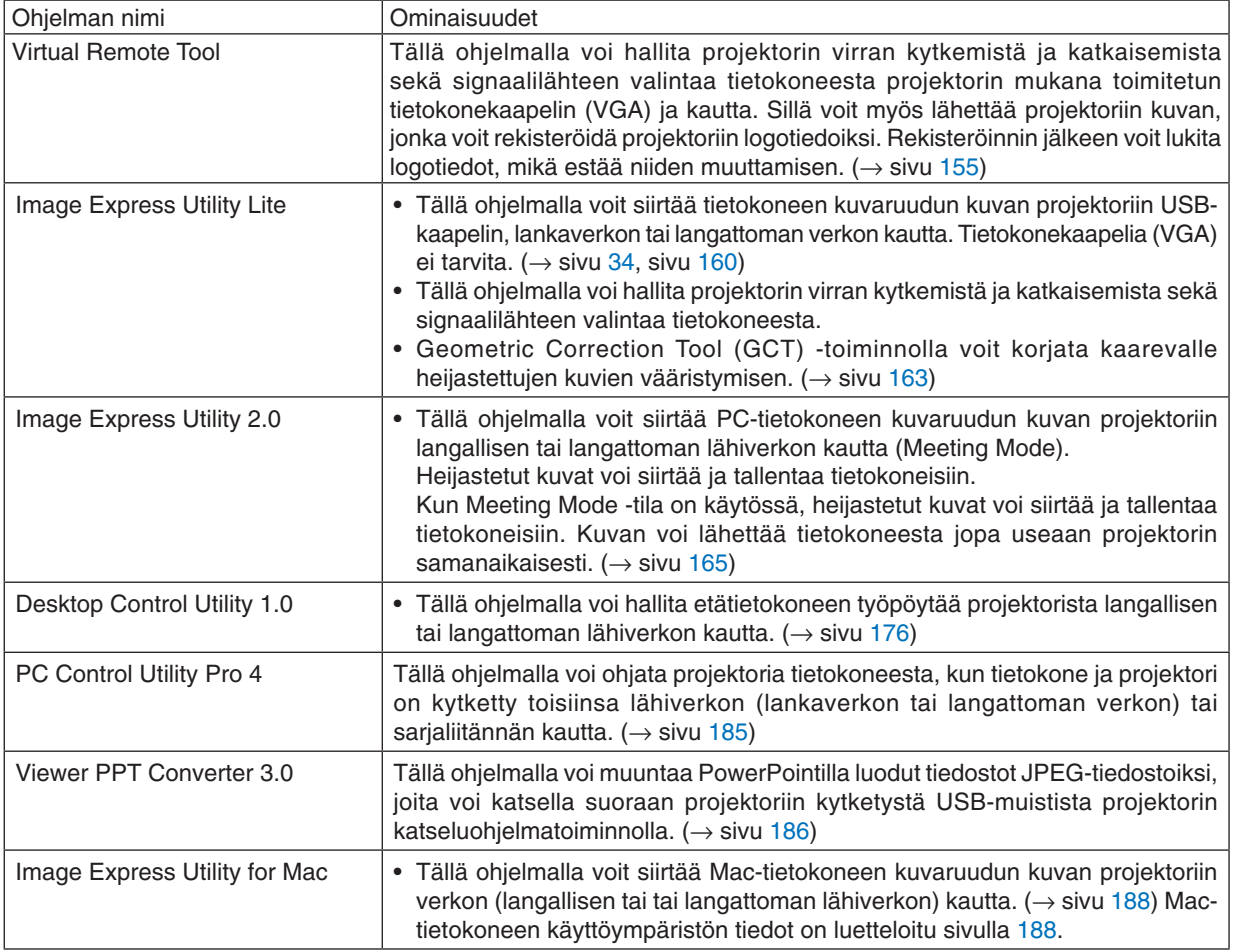

#### *HUOMAUTUS:*

• Image Express Utility Lite ei tue muiden mallien kanssa toimitetun Image Express Utility 2.0:n ja Image Express Utility 2 for Macin Meeting Mode -tilaa.

#### **Latauspalvelu**

Näitä ohjelmia koskevat päivitystiedot ovat verkkosivustossamme: URL-osoite: [http://www.nec-display.com/dl/en/index.htm](http://www.nec-display.com/dl/en/index.html)l

#### <span id="page-21-0"></span>Käyttöympäristö

Seuraavassa on kerrottu Image Express Utility Lite -ohjelman käyttöympäristö. Katso muiden ohjelmien käyttöympäristö kyseisen ohjelman ohjetoiminnosta.

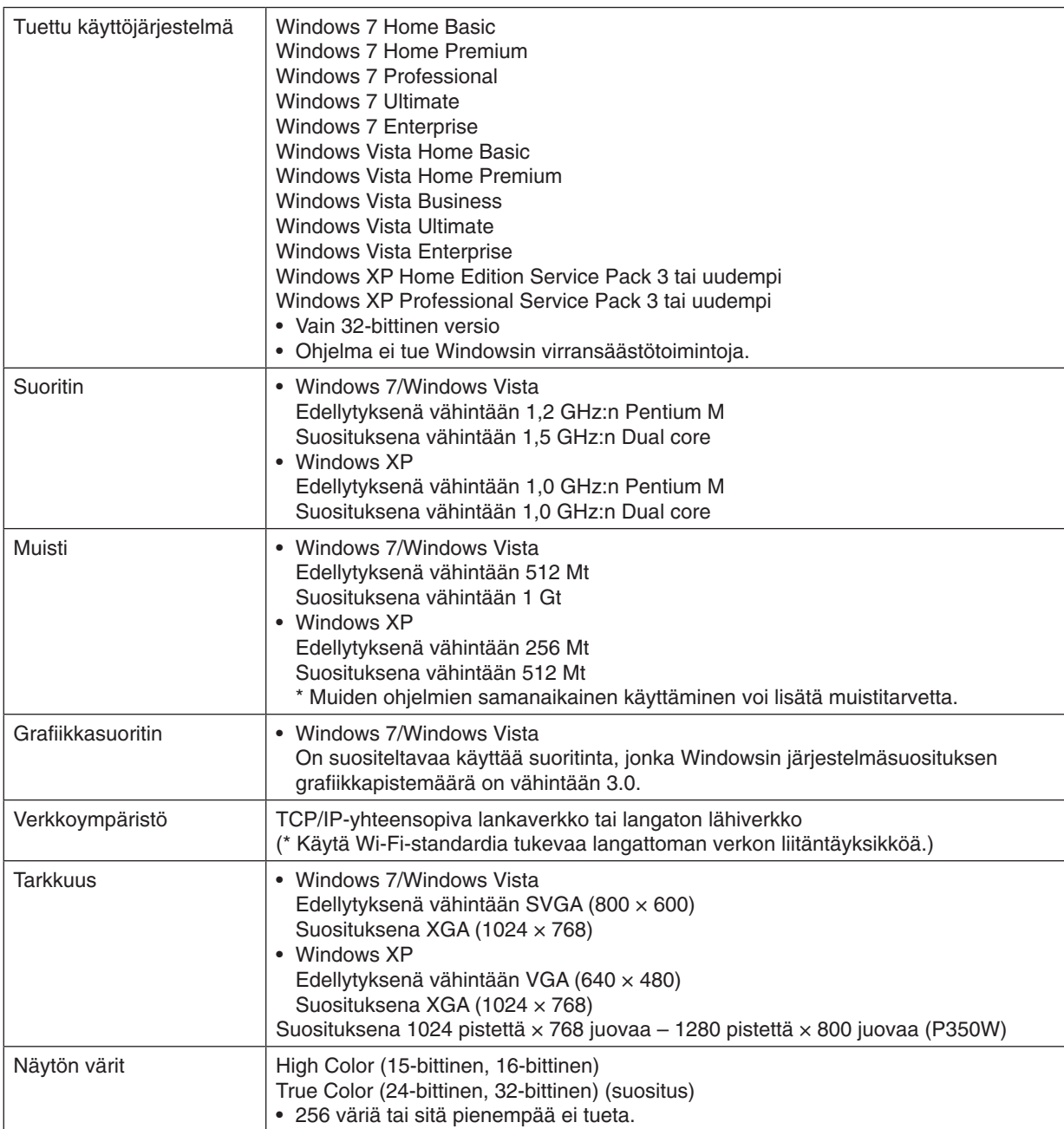

## <span id="page-22-0"></span>2. Kuvan heijastaminen (peruskäyttö)

Tässä osassa kerrotaan, miten projektoriin kytketään virta ja miten kuva heijastetaan kankaalle.

## **6 Kuvan heijastamisen vaiheet**

#### *Vaihe 1*

**• Tietokoneen kytkeminen / Virtajohdon kytkeminen (**→ *sivu [13\)](#page-23-1)*

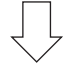

*Vaihe 2* 

**• Projektorin kytkeminen päälle (**→ *sivu [14](#page-24-2))*

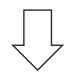

#### *Vaihe 3*

**• Signaalilähteen valitseminen (**→ *sivu [16\)](#page-26-1)*

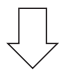

#### *Vaihe 4*

- **• Kuvan koon ja sijainnin säätäminen (**→ *sivu [17](#page-27-1))*
- **• Trapetsivääristymän korjaus [KEYSTONE] (**→ *sivu [22\)](#page-32-1)*

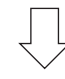

#### *Vaihe 5*

- **• Kuvan ja äänen säätäminen**
	- *- Tietokoneen signaalin automaattinen optimointi (*→ *sivu [24](#page-34-1))*
	- *- Äänenvoimakkuuden pienentäminen tai suurentaminen (*→ *sivu [24](#page-34-2))*

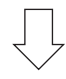

*Vaihe 6*

**• Esityksen tekeminen**

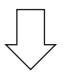

*Vaihe 7*

**• Projektorin kytkeminen päälle (**→ *sivu [25](#page-35-1))*

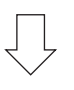

#### *Vaihe 8*

**• Käytön jälkeen (**→ *sivu [26\)](#page-36-1)*

## <span id="page-23-1"></span><span id="page-23-0"></span>Tietokoneen kytkeminen/Virtajohdon kytkeminen

#### *1. Kytke tietokone projektoriin.*

*Tässä osassa esitellään peruskytkentä tietokoneeseen. Lisätietoja muista mahdollisista kytkennöistä on luvussa 6. Asennus ja kytkennät sivulla [132](#page-142-0).*

*Kytke tietokonekaapeli (VGA) projektorin COMPUTER 1 IN -liitäntään ja tietokoneen liitäntään (15-nastainen mini D-sub). Kiinnitä tietokonekaapeli (VGA) kiristämällä kummankin liitännän kaksi ruuvia.*

#### **2. Kytke mukana toimitettu virtajohto projektoriin.**

*Kytke ensin mukana toimitetun virtajohdon kolmenastainen liitin projektorin AC IN -liitäntään ja kytke sitten toisen pään pistoke pistorasiaan.*

*Projektorin virran merkkivalo vilkkuu muutaman sekunnin ajan ja palaa sitten oranssina\* (valmiustila).*

*STATUS-merkkivalo palaa vihreänä.\**

*\* Edellyttää molempien merkkivalojen tapauksessa sitä, että [VALMIUSTILA]-asetuksena on [NORMAALI]. Katso lisätietoja virran merkkivaloa käsittelevästä osasta(*→ *sivu [192](#page-202-0))* 

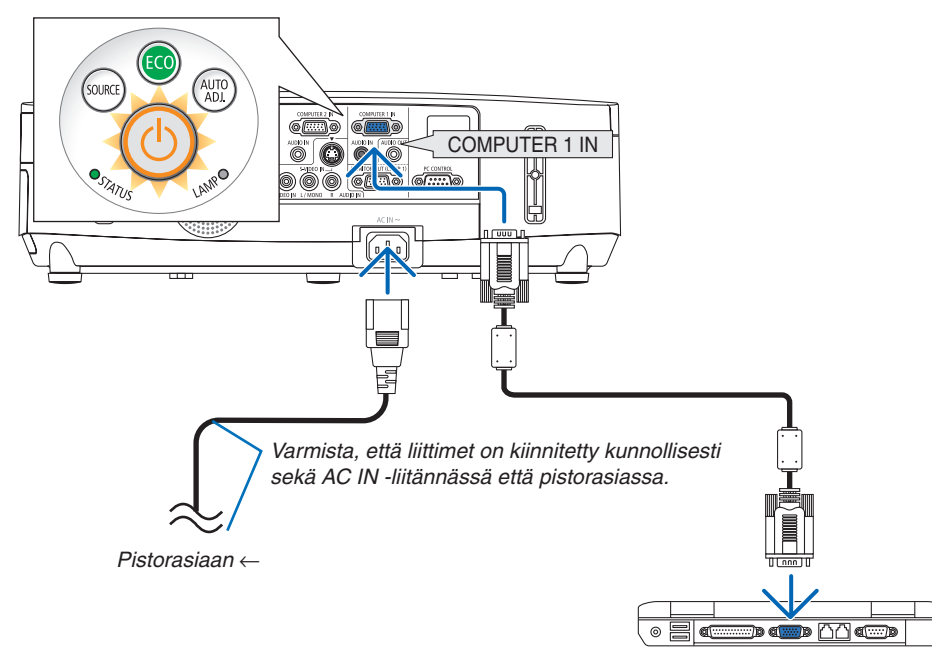

#### **A** HUOMIO:

Jotkin projektorin osat voivat kuumentua tilapäisesti, jos projektori sammutetaan virtapainikkeesta tai jos virtajohto irrotetaan projektorin normaalin käytön aikana.

Ole varovainen, kun nostat projektoria.

## <span id="page-24-2"></span><span id="page-24-0"></span>Projektorin kytkeminen päälle

**1. Avaa objektiivinsuojus siirtämällä sitä oikealle.**

#### <span id="page-24-1"></span>**2. Paina projektorin (POWER) -painiketta tai kaukosäätimen POWER ON -painiketta.**

*Virran merkkivalo muuttuu siniseksi, ja projektori on käyttövalmis.*

VIHJE:

- • Jos näkyviin tulee ilmoitus PROJEKTORI ON LUKITTU! ANNA SALASANA, [TURVATOIMINTO]-ominaisuus on käytössä. *(*→ sivu *[3](#page-40-1)*0*)*
- Jos EKO-sanoma tulee esiin, [EKOVIESTI]-asetukseksi on valittu [ON]. (→ sivu *[94\)](#page-104-0)*
- • Painikkeiden, esimerkiksi virtapainikkeen ja MENU-painikkeen, painaminen tuottaa merkkiäänen. Jos haluat poistaa merkkiäänen käytöstä, valitse [MERKKIÄÄNI]-asetukseksi [OFF]. (→ sivu *[98\)](#page-108-0)*

*Kun olet kytkenyt projektorin päälle, varmista, että videosignaalin lähde on kytketty päälle ja objektiivinsuojus on avattu.*

HUOMAUTUS: Jos projektori ei löydä tulosignaalia, laite antaa ilmoituksen signaalin puuttumisesta (valikon tehdasasetus).

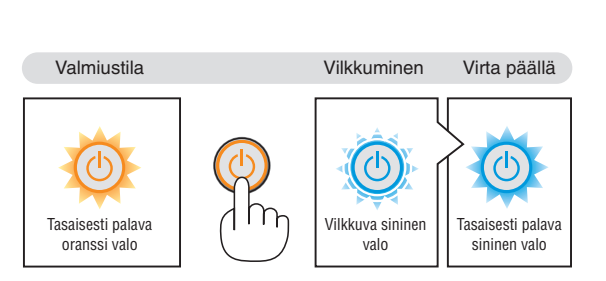

AUTC<br>ADL

 $(\rightarrow$  sivu [19](#page-202-0)2)

sourc

#### <span id="page-25-0"></span>Aloitusnäyttöä (valikkokielen valintanäyttöä) koskeva huomautus

Kun kytket projektorin päälle ensimmäisen kerran, näkyviin tulee aloitusnäyttö. Tässä valikossa voit valita jonkin 27:stä valikkokielestä.

**Jos haluat valita valikkokielen, toimi seuraavasti:**

**1. Valitse jokin 27:stä mahdollisesta valikkokielestä painamalla A**-, ▼-, ◀- tai ▶-painiketta.

| PLEASE SELECT A MENU LANGUAGE.                                                                                                    |                                                                                                    |                                                                                                    |
|----------------------------------------------------------------------------------------------------|----------------------------------------------------------------------------------------------------|----------------------------------------------------------------------------------------------------|
| <b>ENGLISH</b><br>O<br><b>DEUTSCH</b><br><b>FRANCAIS</b><br>Ο<br><b>ITALIANO</b><br>ESPAÑOL<br><b>SVENSKA</b><br>РУССКИЙ<br>عربى<br>日本語 | <b>DANSK</b><br>PORTUGUÊS<br>ČEŠTINA<br>MAGYAR<br><b>POLSKI</b><br><b>NEDERLANDS</b><br><b>БЪЛГАРСКИ</b><br>हिंदी<br>中文 | <b>SUOMI</b><br><b>NORSK</b><br>TÜRKCE<br>ROMÂNĂ<br><b>HRVATSKI</b><br><b>INDONESIA</b><br>EAAHNIKA<br>ไหย<br>한국어 |
| <b>ENTER HEXIT</b>                                                                                                    | <b>e:SELECT</b><br><b>EXIT HEXIT</b>                                                                                    | ++:SELECT                                                                                                    |

**2. Ota valinta käyttöön painamalla ENTER-painiketta.**

Tämän jälkeen voit siirtyä käyttämään valikon valintoja. Voit halutessasi valita valikon kielen myöhemmin.  $(\rightarrow$  [KIELI] sivulla [80](#page-90-1) ja 9[3](#page-103-1))

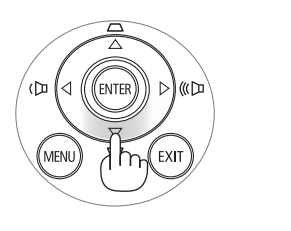

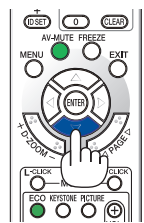

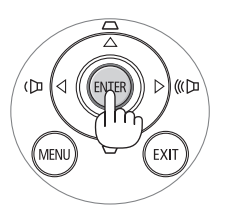

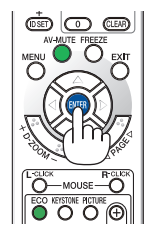

#### HUOMAUTUS:

- • Kun katkaiset virran ja kytket sen uudelleen katkaisimella varustetusta jakorasiasta. Kun katkaiset virran, odota ainakin 1 sekunti, ennen kuin kytket sen uudelleen. Muutoin virta ei ehkä kytkeydy projektoriin. (Valmiustilan LED-merkkivalo ei syty.) Jos näin tapahtuu, irrota virtajohto ja kytke se uudelleen. Kytke laitteeseen virta.
- • Jos jokin seuraavista tapahtuu, projektori ei käynnisty.
- • Jos projektorin sisäinen lämpötila on liian korkea, projektori tunnistaa epätavallisen korkean lämpötilan. Tällöin projektori ei käynnisty sisäisen järjestelmän suojaamiseksi. Jos näin tapahtuu, odota, että projektorin sisäiset osat jäähtyvät.
- • Kun lampun käyttöikä on tullut täyteen, projektori ei käynnisty. Jos näin tapahtuu, vaihda lamppu.
- • Jos STATUS-merkkivalo palaa oranssina virtapainiketta painettaessa, [CONTROL PANEL LOCK] on päällä. Ota ohjauspaneelin lukko pois päältä. (→ sivu *[95\)](#page-105-1)*
- • Jos lamppu ei syty ja STATUS-merkkivalo vilkkuu kuudesti päälle ja pois päältä, odota kokonainen minuutti ja kytke sitten virta.
- • Kun virran merkkivalo vilkkuu sinisenä lyhyissä jaksoissa, virtaa ei voi katkaista virtakytkimestä.
- • Näyttö voi välkkyä välittömästi projektorin käynnistämisen jälkeen. Tämä on normaalia. Odota 3–5 minuuttia, kunnes lampun valo tasaantuu.
- • Projektorin käynnistymisen jälkeen kestää jonkin aikaa, ennen kuin lampun valo kirkastuu.
- • Jos kytket projektoriin virran heti lampun sammuttamisen jälkeen tai lämpötilan ollessa korkea, tuulettimet pyörivät jonkin aikaa ilman kuvaa, minkä jälkeen projektori tuo kuvan näkyviin.

## <span id="page-26-1"></span><span id="page-26-0"></span>Lähteen valitseminen

#### Tietokone- tai videolähteen valitseminen

HUOMAUTUS: Kytke projektoriin liitetty tietokone tai videolähteenä toimiva laite päälle.

#### **Signaalin tunnistaminen automaattisesti**

Paina SOURCE-painiketta kerran. Projektori etsii käytettävissä olevaa tulosignaalin lähdettä ja näyttää sen. Tulosignaalin lähde vaihtuu seuraavasti:

TIETOKONE1  $\rightarrow$  TIETOKONE2  $\rightarrow$  HDMI  $\rightarrow$  VIDEO  $\rightarrow$  S-VIDEO  $\rightarrow$ VIEWER  $\rightarrow$  USB-NÄYTTÖ  $\rightarrow$  TIETOKONE1  $\rightarrow$  ...

Kun esillä on LÄHDE-näyttö, voit valita tulosignaalin lähteen painamalla SOURCE-painiketta muutaman kerran.

VIHJE: Jos tulosignaalia ei ole, kyseinen tulo ohitetaan.

#### <span id="page-26-2"></span>**Kaukosäätimen käyttäminen**

Paina TIETOKONE1-, TIETOKONE2-, HDMI-, VIDEO-, S-VIDEO, VIEWER-, VERKKO- tai USB-NÄYTTÖ -painiketta.

#### **Oletuslähteen valitseminen**

Voit asettaa oletuslähteen, jolloin se tulee näkyviin aina, kun projektori käynnistetään.

**1. Paina MENU-painiketta.**

*Valikko tulee esiin.*

- **2. Valitse [ASETUS] painamalla -painiketta kahdesti ja valitse sitten [YLEISTÄ] painamalla** H**- tai ENTER-painiketta.**
- *3.* **Valitse [VAIHTOEHDOT(2)] painamalla kolmesti -painiketta.**
- **4. Valitse [OLETUSLÄHTEEN VALINTA] painamalla kuudesti** H**-painiketta ja paina sitten ENTER-painiketta.**

*[OLETUSLÄHTEEN VALINTA] -näyttö tulee esiin.*

*(*→ *sivu [100\)](#page-110-0)*

- **5. Valitse haluamasi lähde oletuslähteeksi ja paina sitten ENTER***painiketta.*
- **6. Sulje valikko painamalla EXIT-painiketta muutaman kerran.**
- **7. Käynnistä projektori uudelleen.**

*Kohdassa 5 valitsemasi lähde heijastetaan.*

HUOMAUTUS: Vaihtoehto [VERKKO] ei ole automaattisesti valittuna, vaikka lähteeksi on valittu [AUTO]. Valitse [VERKKO], jos haluat asettaa verkon oletuslähteeksi.

VIHJE:

• Kun projektori on valmiustilassa, COMPUTER 1 IN -tuloliitäntään kytketyn tietokoneen signaali käynnistää projektorin ja heijastaa tietokoneen näytössä esillä olevan kuvan.

 ([AUTOM. KÄYNN.(COMP1)] → sivu [100](#page-110-1)*)*

• Jos Windows 7 -näppäimistöllä voit asettaa ulkoisen näytön helposti ja nopeasti näppäinyhdistelmällä Windows + P.

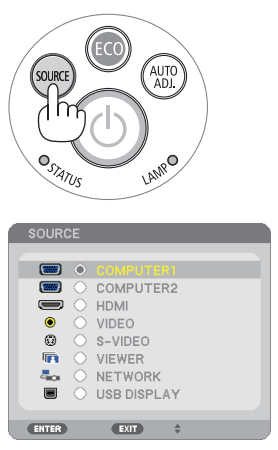

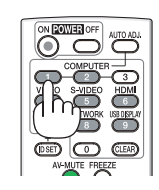

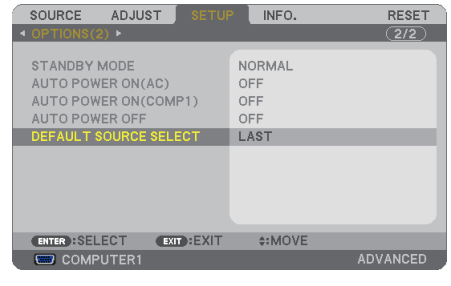

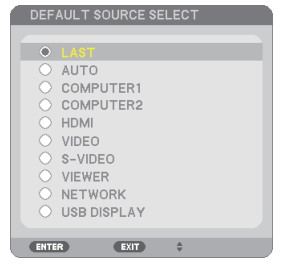

## <span id="page-27-1"></span><span id="page-27-0"></span>**6 Kuvan koon ja sijainnin säätäminen**

Säädä kuvan koko ja paikka objektiivin säätöpyörällä, säädettävän kääntöjalan vivulla, zoomausvivulla ja tarkennusvivulla.

*Piirustukset ja johdot on jätetty pois tästä kappaleesta selvyyden vuoksi.*

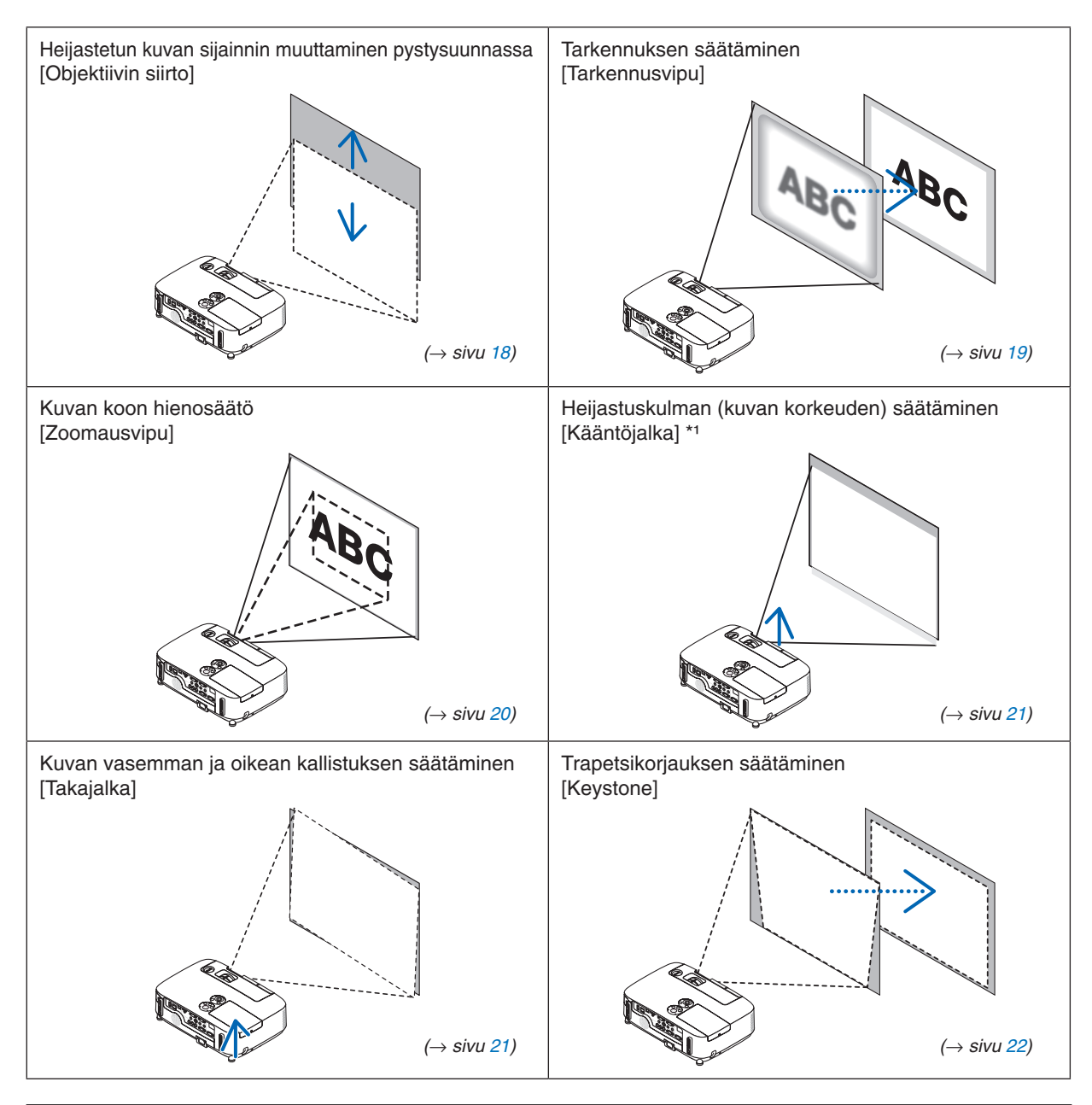

HUOMAUTUS\*1: Säädä heijastuskulmaa (kuvan korkeutta), jos kuvan paikka on korkeammalla kuin mihin objektiivin säätö ylettyy.

#### <span id="page-28-0"></span>Heijastetun kuvan sijainnin muuttaminen pystysuunnassa (objektiivin siirto)

Käännä objektiivin säätöpyörää.

Tässä käyttöohjeessa ylintä mahdollista asentoa kutsutaan normaaliksi sijainniksi.

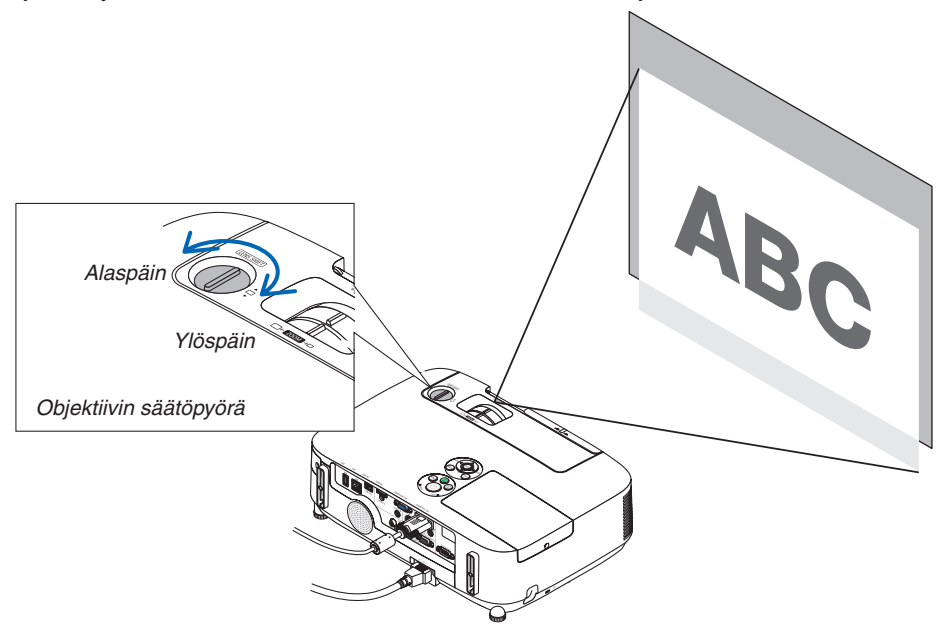

#### *HUOMAUTUS:*

Objektiivin säätöpyörää ei voi kiertää ohi alimman tai ylimmän mahdollisen asennon. Säätöpyörän kiertäminen väkisin voi vaurioittaa projektoria.

#### VIHJE:

Objektiivin siirtoa voi säätää alla esitetyllä alueella. Jos haluat siirtää kuvaa tätä ylemmäs, käytä projektorin kääntöjalkaa.

#### **Heijastus edestä pöydän päältä**

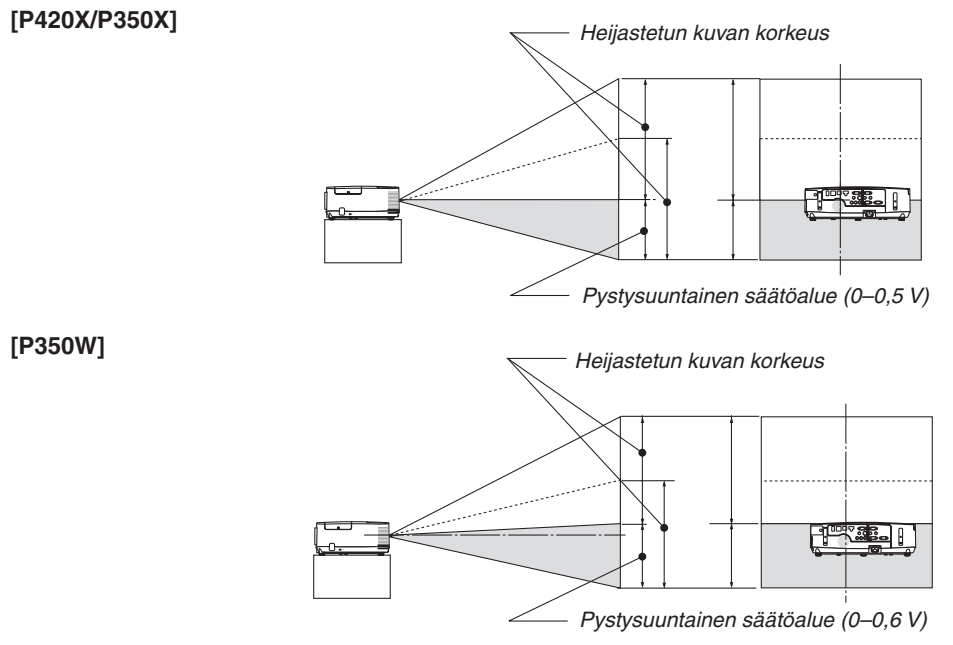

#### <span id="page-29-0"></span>**Heijastus edestä katosta [P420X/P350X]**

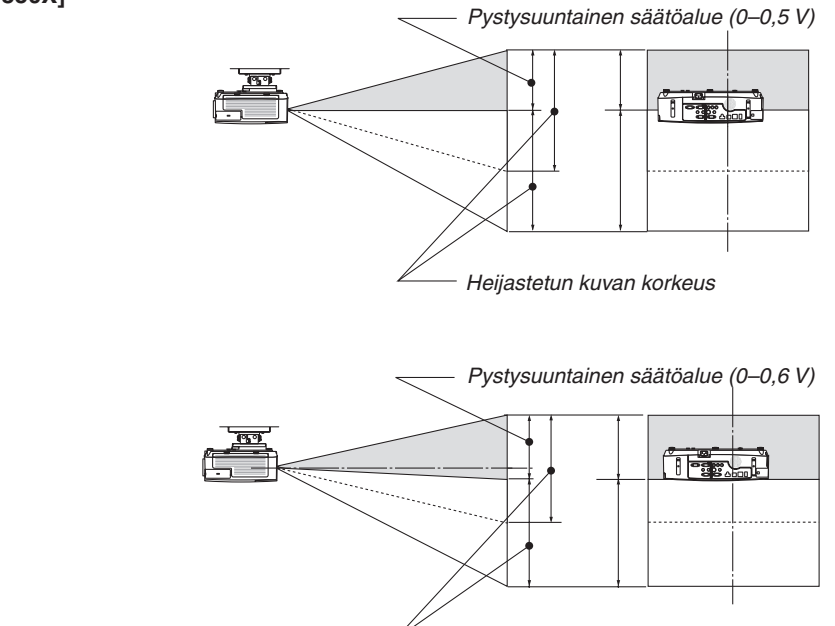

*Heijastetun kuvan korkeus*

#### <span id="page-29-1"></span>**Tarkennus**

**[P350W]**

Tarkenna kuvaa tarkennusvivulla.

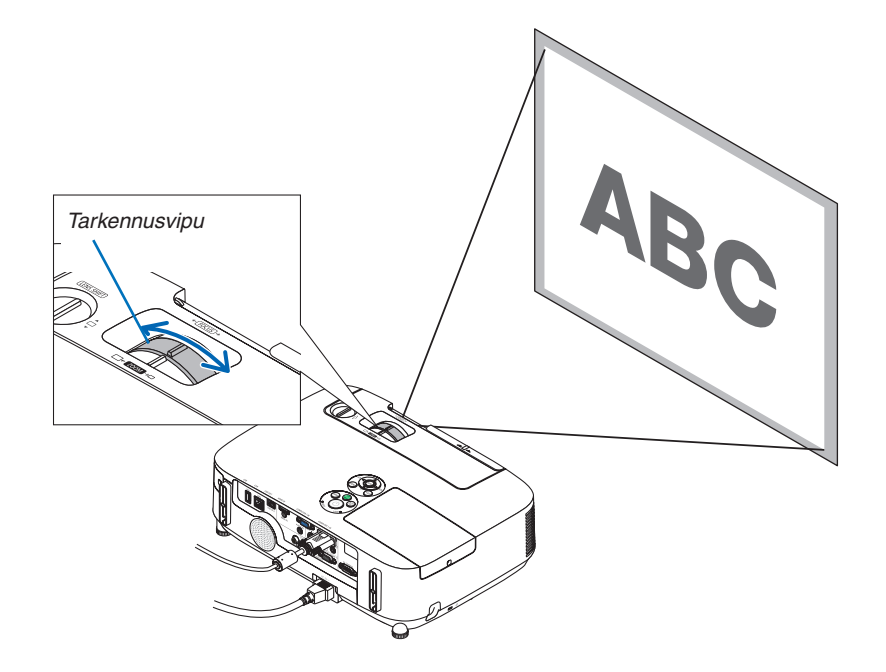

#### <span id="page-30-1"></span><span id="page-30-0"></span>Zoomaus

Zoomausvivun avulla voit säätää valkokankaalla olevan kuvan kokoa.

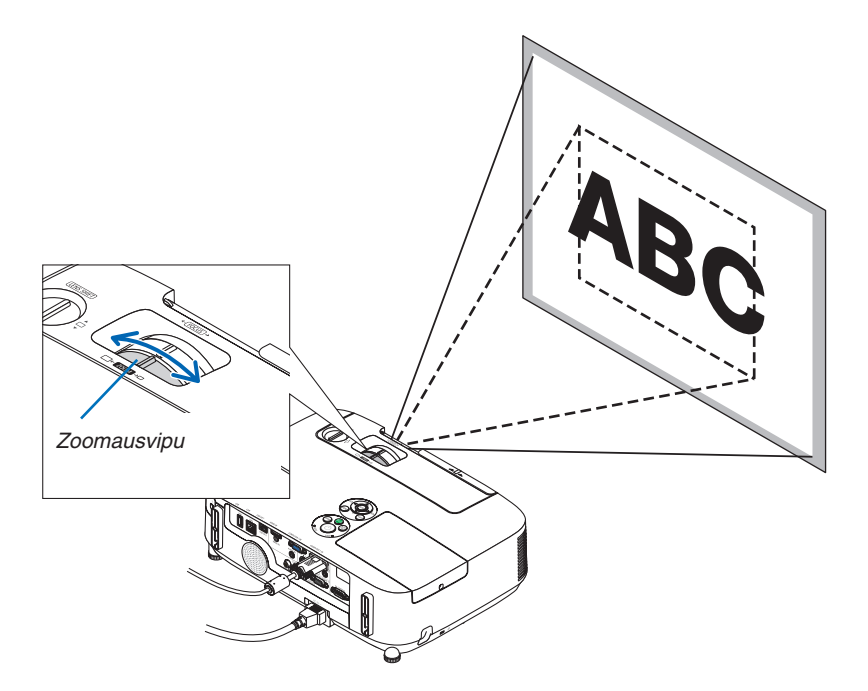

#### <span id="page-31-1"></span><span id="page-31-0"></span>Kääntöjalan säätäminen

#### **1. Nosta projektoria etureunasta.**

#### **HUOMIO:**

Älä koske tuuletusilman poistoaukkoon kääntöjalan säätämisen aikana, sillä se voi kuumentua projektorin käytön aikana ja olla kuuma vielä projektorin sammuttamisen jälkeen.

- **2. Nosta projektorin etureunassa olevaa säädettävän kääntöjalan vipua ylöspäin ja pidä sitä ylhäällä siten, että säädettävä kääntöjalka tulee esille.**
- **3. Laske projektorin etureuna haluttuun korkeuteen.**
- **4. Lukitse säädettävä kääntöjalka vapauttamalla säädettävän kääntöjalan** *vipu.*

*Kääntöjalan enimmäiskorkeus on 40 mm.*

*Projektorin etureunaa voi säätää noin 10 astetta ylöspäin.*

*Suorista heijastuspinnan kuva kääntämällä takajalka sopivaan korkeuteen.*

#### **HUOMIO:**

• Älä käytä kääntöjalkaa muuhun kuin sen alkuperäiseen tarkoitukseen. Kääntöjalan virheellinen käyttö esimerkiksi projektorin kantamiseen tai ripustaminen (seinälle tai kattoon) voi vaurioittaa projektoria.

#### <span id="page-31-2"></span>**Kuvan vasemman ja oikean kallistuksen säätäminen [Takajalka]**

**• Käännä takajalkaa.**

*Takajalan enimmäispituus on 12 mm. Takajalkaa kiertämällä voit asentaa projektorin vaakasuoraan.*

#### *HUOMAUTUS:*

• Älä kierrä takajalkaa ulos yli 12 mm. Takajalka voi silloin irrota projektorista.

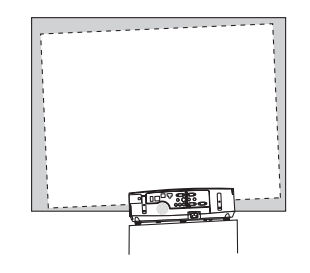

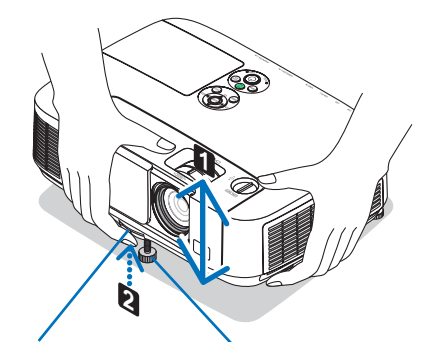

*Säädettävän kääntöjalan vipu*

*Säädettävä kääntöjalka*

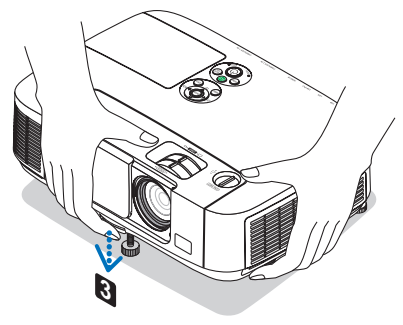

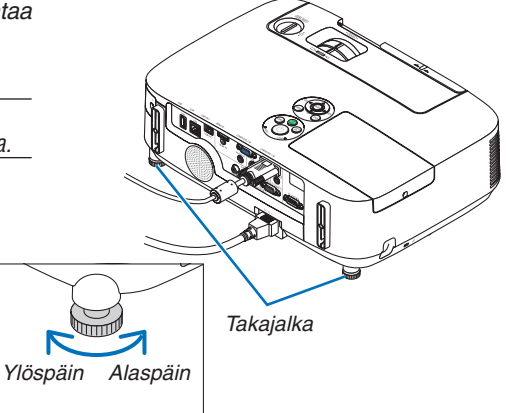

## <span id="page-32-1"></span><span id="page-32-0"></span>Trapetsivääristymän korjaaminen manuaalisesti

Trapetsivääristymä suurenee huomattavasti, jos valkokangas on kallellaan pystysuunnassa. Jos haluat korjata trapetsivääristymän manuaalisesti, toimi seuraavassa annettujen ohjeiden mukaisesti.

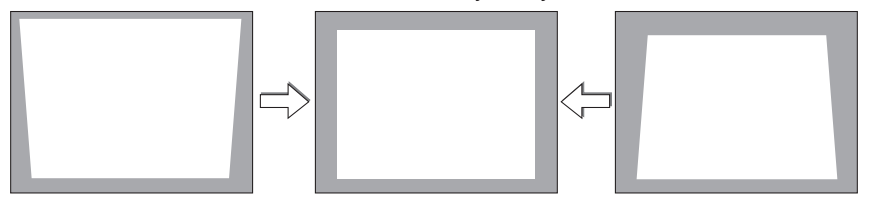

#### HUOMAUTUS:

- • Pystysuuntainen trapetsikorjaus on enintään +/−30 astetta.
- Trapetsikorjaus voi tehdä kuvasta hieman epätarkan, sillä korjaus tehdään sähköisesti.
- • Trapetsikorjauksen aluetta voidaan kaventaa signaalin tai sille valitun kuvasuhteen mukaan.

#### Säätäminen projektorissa olevilla painikkeilla

**1. Paina - tai -painiketta, kun mikään valikoista ei ole esillä.**

*Trapetsikorjauspalkki tulee näkyviin.*

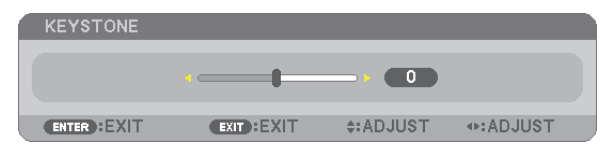

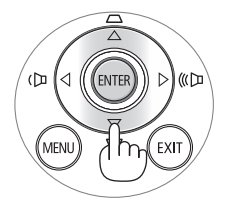

**2. Korjaa trapetsivääristymä - tai -painikkeella.**

#### **3. Paina ENTER-painiketta.**

*Trapetsikorjauspalkki sulkeutuu.*

HUOMAUTUS:

- • Yllä kuvattu toiminto ei ole käytettävissä, jos esillä on valikko. Kun valikko on esillä, sulje valikko ja käynnistä trapetsikorjaus painamalla MENU-painiketta.
- Valitse valikosta [ASETUS] → [YLEISTÄ] → [KEYSTONE]. Muutokset tallentuvat, kun valitset [KEYSTONE TALLENNUS]. (→ sivu *[9](#page-101-1)*1*)* • Trapetsikorjausta ei voi tehdä  $\blacktriangle$ - ja  $\nabla$ -painikkeilla, kun signaalilähteeksi on valittu VIEWER tai VERKKO.

#### <span id="page-33-1"></span><span id="page-33-0"></span>Säätäminen kaukosäätimellä

**1. Paina KEYSTONE-painiketta.**

*Trapetsikorjauspalkki tulee näkyviin.*

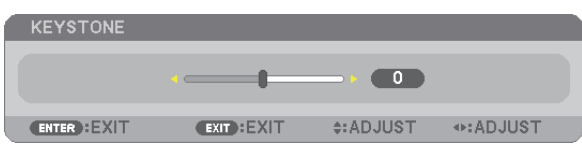

**2. Korjaa trapetsivääristymä - tai -painikkeella.** *Säädä vasen ja oikea reuna yhdensuuntaisiksi.*

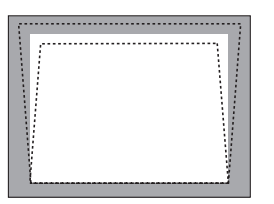

**3. Paina EXIT-painiketta.** *Trapetsikorjauspalkki sulkeutuu.*

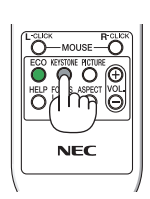

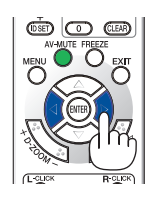

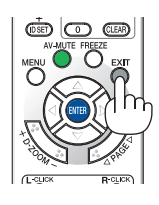

## <span id="page-34-1"></span><span id="page-34-0"></span>**@ Tietokonesignaalin automaattinen optimointi**

#### Kuvan säätäminen automaattisen säädön avulla

Tietokoneen kuvan automaattinen optimointi (TIETOKONE1/TIETOKONE2) Voit optimoida tietokoneen kuvan automaattisesti AUTO ADJ. -painikkeella. Tämä säätö voi olla tarpeen, kun tietokone kytketään laitteeseen ensimmäisen kerran.

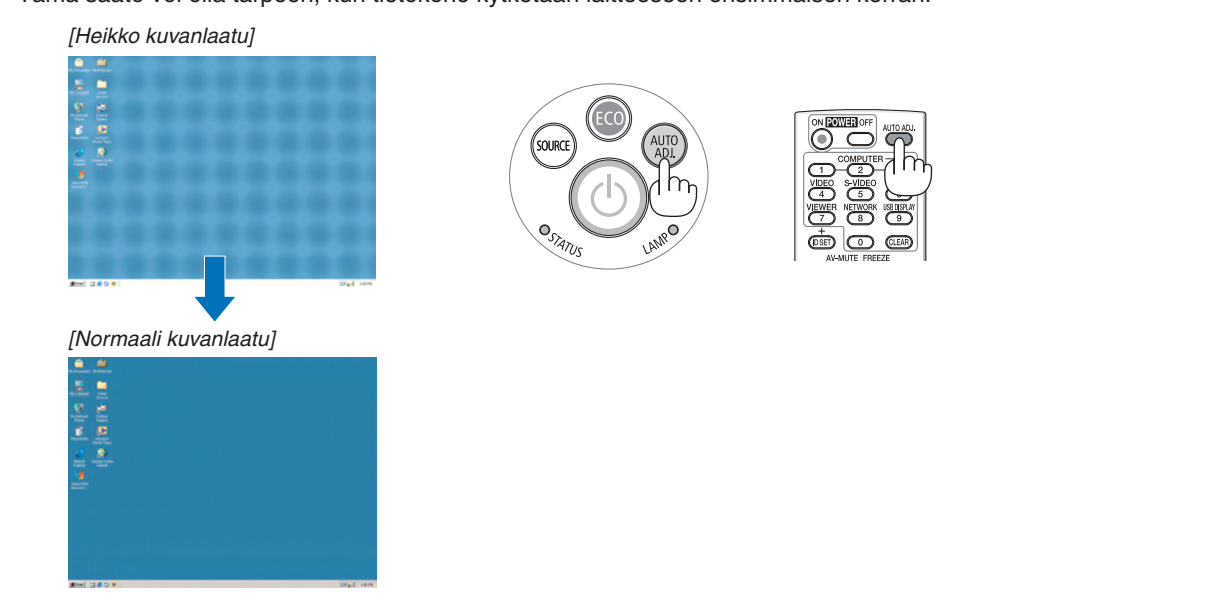

#### *HUOMAUTUS:*

Joidenkin signaalien näyttäminen voi kestää jonkin aikaa, ja jotkin eivät ehkä näy oikein.

• Jos automaattinen säätö ei pysty optimoimaan tietokoneen signaalia, kokeile kuva-asetusten [VAAKA], [PYSTY], [KELLO] ja [VAIHE]

#### säätämistä manuaalisesti. (→ sivu *[86](#page-96-1)*, *[8](#page-97-0)*7*)*

## <span id="page-34-2"></span>Äänenvoimakkuuden pienentäminen tai suurentaminen

Kaiuttimen äänenvoimakkuutta voi säätää.

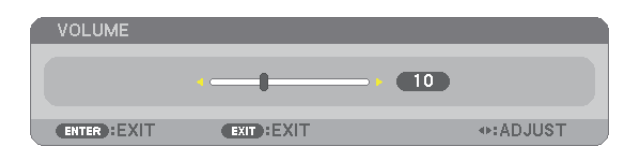

VIHJE: Kun mikään valikoista ei ole esillä, projektorin < - ja > -painikkeet toimivat äänenvoimakkuuden säätiminä.

*HUOMAUTUS:*

- Äänenvoimakkuutta ei voi säätää < ja > -painikkeilla, kun kuvaa on suurennettu D-ZOOM (+) -painikkeella tai jokin valikoista on esillä.
- Äänenvoimakkuutta ei voi säätää  $\blacktriangleleft$  ja  $\blacktriangleright$ -painikkeilla, kun signaalilähteeksi on valittu VIEWER tai VERKKO.

 $VHH.F$ 

- • [MERKKIÄÄNI]-asetuksen äänenvoimakkuutta ei voi säätää. Poista [MERKKIÄÄNI] käytöstä valitsemalla valikosta [ASETUS]  $\rightarrow$  [VAIHTOEHDOT(1)]  $\rightarrow$ [MERKKIÄÄNI] → [OFF].
- • Äänenvoimakkuutta voi säätää valikosta ([SÄÄDÄ] → [AUDIO])

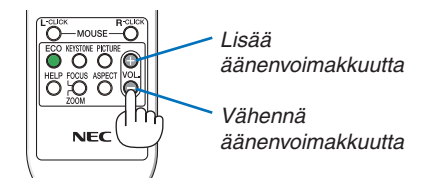

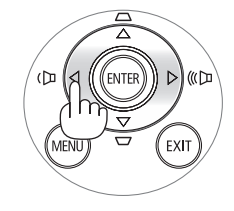

## <span id="page-35-1"></span><span id="page-35-0"></span>Projektorin sammuttaminen

#### **Sammuta projektori toimimalla seuraavasti:**

**1. Paina ensin projektorin (virta) -painiketta tai kaukosäätimen POWER OFF-painiketta.**

*Esiin tulee [SAMMUTA / HALUATKO VARMASTI? / HIILIDIOKSIDIA SÄÄSTÄVÄ SESSIO 0.000[g-CO2]] -viesti.*

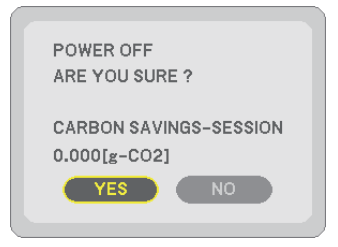

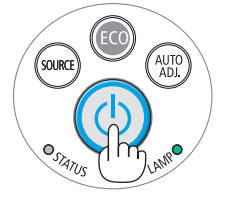

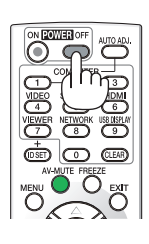

**2. Paina sitten ENTER-painiketta tai toistamiseen (virta)- tai POWER OFF -painiketta.**

*Lamppu sammuu ja projektori siirtyy valmiustilaan. Valmiustilassa POWER-merkkivalo palaa oranssina ja STATUS-merkkivalo palaa vihreänä, kun [VALMIUSTILA] asetukseksi on valittu [NORMAALI].* 

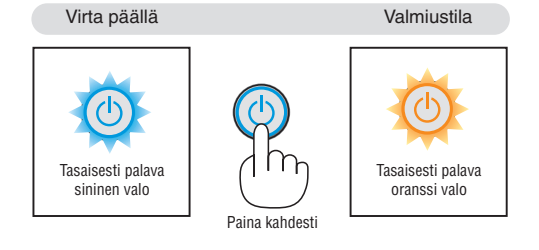

### **AN** HUOMIO:

Jotkin projektorin osat voivat kuumentua tilapäisesti, jos projektori sammutetaan virtapainikkeesta tai jos virtajohto irrotetaan projektorin normaalin käytön aikana. Ole varovainen, kun nostat projektoria.

#### *HUOMAUTUS:*

- • Kun POWER-merkkivalo vilkkuu sinisenä lyhyissä jaksoissa, virtaa ei voi katkaista.
- • Virtaa ei voi katkaista 60 sekunnin kuluessa siitä, kun virta on kytketty ja projektori näyttää kuvaa.
- • Älä irrota virtajohtoa projektorista 10 sekunnin kuluessa säätöjen tekemisestä tai asetusten muuttamisesta ja valikon sulkemisesta. Seurauksena voi olla tehtyjen säätöjen ja asetusten menettäminen.
# Käytön jälkeen

**Valmistelutoimenpide:Varmista, että projektori on sammutettu.**

- **1. Irrota virtajohto.**
- **2. Irrota kaikki muut johdot.**
	- • Irrota USB-muisti, jos se on kytketty projektoriin.
- **3. Työnnä säädettävä kääntöjalka sisään, jos se on laskettu ulos.**
- **4. Sulje objektiivinsuojus siirtämällä sitä oikealle.**

# 3. Käytännöllisiä toimintoja

# 1 Kuvan ja äänen kytkeminen pois päältä

Voit kytkeä kuvan ja äänen hetkeksi pois päältä painamalla AV-MUTEpainiketta. Kuva ja ääni palautuvat, kun painat painiketta uudelleen.

Projektorin virransäästötoiminto toimii 10 sekunnin ajan sen jälkeen, kun kuva kytketään pois päältä. Lampun teho on tällöin tavallista heikompi.

# *HUOMAUTUS:*

- • Valikko näkyy edelleen, vaikka kuva on kytketty pois päältä.
- • AUDIO OUT -liitännästä (stereominiliitännästä) tulevan äänen voi kytkeä pois päältä.
- • Vaikka palautat kuvan painamalla AV MUTE -painiketta heti virransäästötoiminnon käynnistyttyä, lampun kirkkaus ei ehkä palaudu alkuperäiselle tasolle.

# 2 Kuvan pysäyttäminen

Pysäytä kuva painamalla FREEZE-painiketta. Liike jatkuu, kun painat painiketta uudelleen.

HUOMAUTUS: Alkuperäisen videon toisto jatkuu pysäytyskuvan aikana.

# **6 Kuvan suurentaminen**

Voit suurentaa kuvan jopa nelinkertaiseksi.

HUOMAUTUS: Enimmäissuurennus voi olla nelinkertaista pienempi signaalista riippuen.

Toimi seuraavasti:

**1. Suurenna kuvaa painamalla D-ZOOM (+) -painiketta.**

*Voit liikuttaa suurennettua kuvaa -,, ja -painikkeilla.*

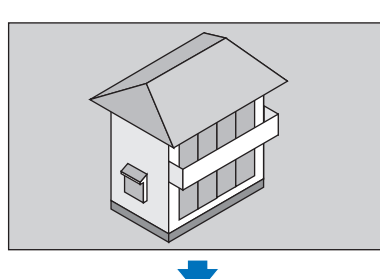

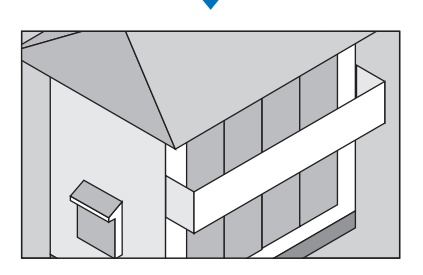

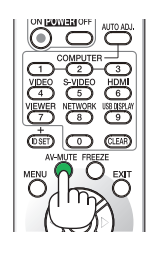

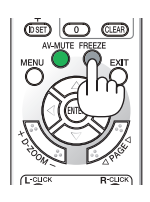

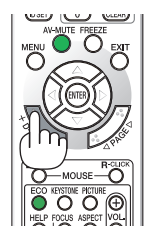

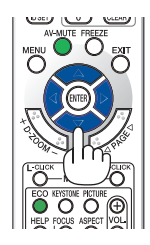

2. Paina **AV < > Painiketta.** *Suurennetun kuvan alue liikkuu.*

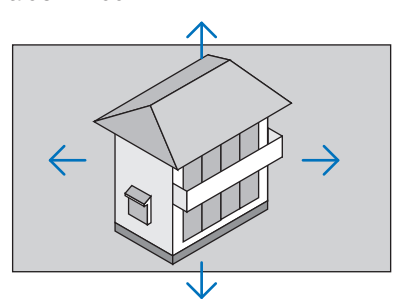

# **3. Paina D-ZOOM (−) -painiketta.**

*Kuva pienenee jokaisella D-ZOOM (−) -painikkeen painalluksella.* HIIOMAIITIIS<sup>.</sup>

- • Kuva suurenee tai pienenee valkokankaan keskellä.
- • Valittu suurennus kumoutuu, jos valikko tuodaan esiin.

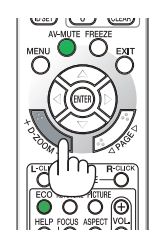

# Ekotilan vaihtaminen / ekotilan käytöllä saavutetun energiansäästön tarkistaminen [EKOTILA]

EKOTILA (EKO1) pidentää lampun käyttöikää, alentaa virrankulutusta ja pienentää CO<sub>2</sub>-päästöjä. Valittavana on neljä lampun kirkkauden tilaa: [OFF], [AUTO EKO] ja [EKO1].

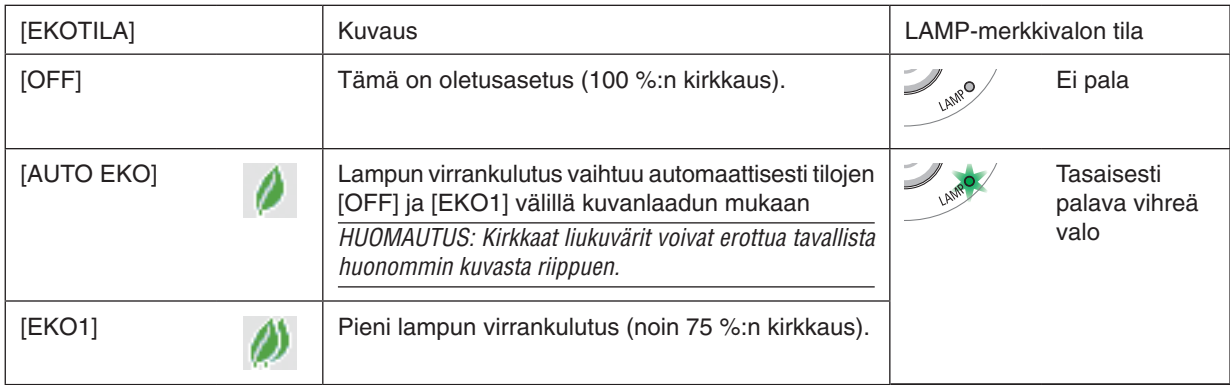

Ota [EKOTILA] käyttöön toimimalla seuraavasti:

- **1. Avaa [EKOTILA]-näyttö painamalla kaukosäätimen ECO-painiketta.**
- **2. Valitse haluamasi tila painamalla ECO-painiketta toistamiseen.**
	- • Valinta vaihtuu jokaisella ECO-painikkeen painalluksella: *OFF* → *AUTO EKO* → *EKO1* → *OFF*
	- • Kun projektori on EKO-tilassa, LAMP-merkkivalo palaa vihreänä.

 $VIH.HF$ 

Valikon alareunassa oleva lehtisymboli osoittaa valittuna olevan EKO-tilan.

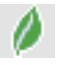

HUOMAUTUS:

- • Valitse haluamasi [EKOTILA] valikosta.
- Valitse valikosta [ASETUS]  $\rightarrow$  [YLEISTÄ]  $\rightarrow$  [EKOTILA].
- • Voit tarkistaa lampun jäljellä olevan käyttöiän ja siihenastisen käyttöajan [KÄYTTÖAIKA]-valikosta. Valitse [TIEDOT] →[KÄYTTÖAIKA].
- • Projektori on aina [EKO1] -tilassa\* 90 sekunnin ajan lampun syttymisen jälkeen sekä silloin, kun virran merkkivalo vilkkuu sinisenä. Lampun tila ei muutu, vaikka [EKOTILA] vaihdetaan.
- • Kun yksi minuutti on kulunut siitä, kun projektori näytti ilmoituksen signaalin puuttumisesta, sinisen näytön, mustan näytön tai logonäytön, [EKOTILA]-asetukseksi vaihtuu automaattisesti [EKO1]. Projektori palautuu [OFF]-tilaan, kun signaali hyväksytään.
- • Jos projektori ylikuumenee [OFF]-tilassa, [EKOTILA] voi vaihtua automaattisesti [EKO1] -tilaan projektorin suojaamiseksi. Kun projektori on [EKO1] -tilassa, kuvan kirkkaus pienenee. Kun projektorin lämpötila palautuu normaaliksi, [EKOTILA]-asetukseksi palautuu [OFF].

 Lämpömittarisymboli [ ] tarkoittaa, että [EKOTILA]-asetukseksi on valittu automaattisesti [EKO1] -tila, koska laitteen sisäinen lämpötila on liian korkea.

# Saavutetun energiansäästön tarkistaminen [HIILILASKURI]

Tämä toiminto näyttää, kuinka paljon energiansäästö pienentää CO2-päästöjä (kg), kun projektorin [EKOTILA] asetukseksi valitaan [AUTO EKO] tai [EKO1]. Toiminnon nimenä on [HIILILASKURI].

Mahdollisia viestejä on kaksi: [CO2 KOKONAISSÄÄSTÖT] ja [HIILIDIOKSIDIA SÄÄSTÄVÄ SESSIO]. [CO2 KOKONAISSÄÄSTÖT] -viestissä näkyy CO<sub>2</sub>-päästöjen kokonaislasku toimitushetkestä nykyhetkeen. Voit tarkistaa tiedot [TIEDOT]-valikon [KÄYTTÖAIKA]-kohdasta. ( $\rightarrow$  sivu [101](#page-111-0))

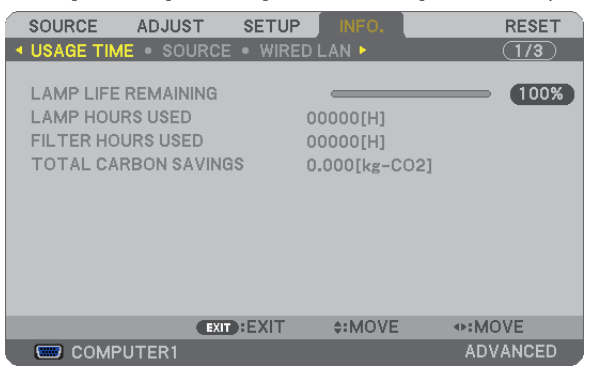

[HIILIDIOKSIDIASÄÄSTÄVÄ SESSIO] -viestissä näkyy CO<sup>2</sup> -päästöjen lasku EKOTILA-asetuksen valitsemisen jälkeen virran kytkemisen ja katkaisemisen välisenä aikana. [HIILIDIOKSIDIA SÄÄSTÄVÄ SESSIO] -viesti näkyy projektorin sammutuksen yhteydessä [SAMMUTA / HALUATKO VARMASTI?] -viestin yhteydessä.

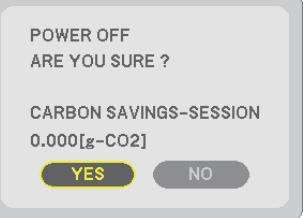

 $VIH.HF$ 

• CO<sub>2</sub>-päästöjen lasku lasketaan alla olevalla kaavalla.

 CO2-päästöjen lasku = (virrankulutus, kun EKOTILA-asetuksena on OFF − virrankulutus, kun EKOTILA-asetuksena on AUTO EKO / EKO1) × CO<sub>2</sub>-muuntokerroin. \* CO<sub>2</sub>-päästöjen lasku on vieläkin suurempi, kun kuva kytketään pois päältä AV MUTE -painikkeella tai objektiivinsuojus suljetaan.

- $*$  CO<sub>2</sub>-päästöjen laskun laskentatapa perustuu OECD:n julkaisuun CO<sub>2</sub> Emissions from Fuel Combustion, 2008 Edition.
- • [CO2 KOKONAISSÄÄSTÖT] lasketaan 15 minuutin välein kirjattujen säästöjen perusteella.
- • Kaavaa ei sovelleta virrankulutukseen, johon [EKOTILA]-asetuksen käyttöönotolla ei ole vaikutusta.

# 5 Projektorin luvattoman käytön estäminen [TURVATOIMINTO]

Projektorille voi asettaa valikon kautta salasanan, jolla estetään luvaton käyttö. Kun salasana on asetettu, projektorin käynnistäminen avaa salasananäytön. Jos oikeaa salasanaa ei anneta, projektorilla ei voi näyttää kuvia. • [TURVATOIMINTO]-asetusta ei voi muuttaa valikon [PALAUTA]-valinnalla.

# **Ota turvatoiminto käyttöön seuraavasti:**

#### **1. Paina MENU-painiketta.**

*Valikko tulee esiin.*

- **2. Valitse [ASETUS] painamalla -painiketta kahdesti ja valitse sitten [YLEISTÄ] painamalla - tai ENTER***painiketta.*
- **3. Valitse [ASENNUS] painamalla -painiketta.**
- **4. Valitse [TURVATOIMINTO] painamalla kolmesti -painiketta ja paina sitten ENTER-painiketta.**

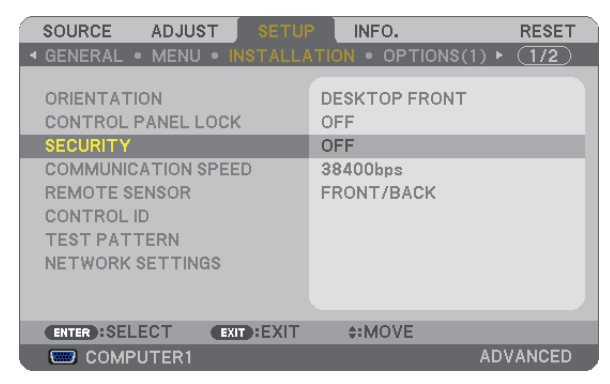

*OFF/ON-valikko tulee esiin.*

**5. Valitse [ON] painamalla -painiketta ja paina sitten ENTER-painiketta.**

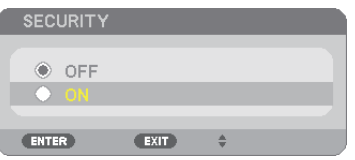

*[TURVATOIMINNON SALASANA] -näyttö tulee esiin.*

# **6. Näppäile salasana -painikkeilla ja paina sitten ENTER-painiketta.**

HUOMAUTUS: Salasanassa pitää olla 4–10 numeroa.

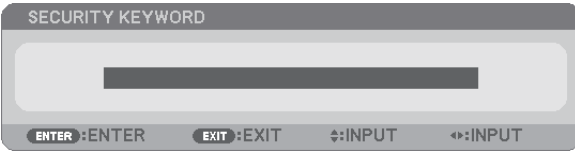

*[VAHVISTA SALASANA] -näyttö tulee esiin.*

HUOMAUTUS: Kirjoita salasana muistiin ja säilytä se turvallisessa paikassa.

**7. Näppäile sama salasana ▲▼◀▶-painikkeilla ja paina sitten ENTER-painiketta.** 

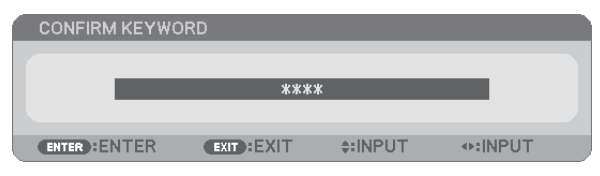

*Vahvistusnäyttö tulee esiin.*

**8. Valitse [KYLLÄ] ja paina sitten ENTER-painiketta.**

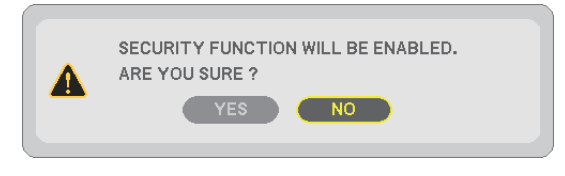

*TURVATOIMINTO on nyt käytössä.*

# **Kun [TURVATOIMINTO] on käytössä, projektori kytketään päälle seuraavasti:**

#### **1. Paina virtapainiketta.**

*Projektori käynnistyy ja näyttää viestin, jossa kerrotaan, että projektori on lukittu.*

# **2. Paina MENU-painiketta.**

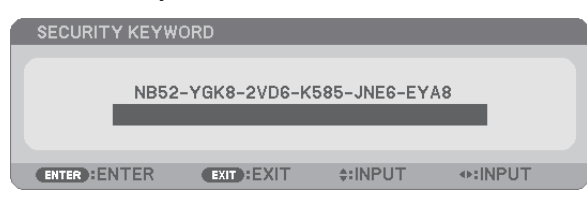

**3. Näppäile oikea salasana ja paina sitten ENTER-painiketta. Projektori näyttää kuvan.**

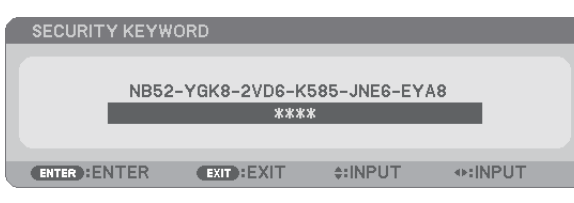

HUOMAUTUS: Turvatoiminto pysyy poissa käytöstä, kunnes virta katkaistaan tai virtajohto irrotetaan.

#### **Poista TURVATOIMINTO käytöstä seuraavasti:**

#### **1. Paina MENU-painiketta.**

*Valikko tulee esiin.*

**2. Valitse [ASETUS]** → **[ASENNUS]** → **[TURVATOIMINTO] ja paina sitten ENTER-painiketta.**

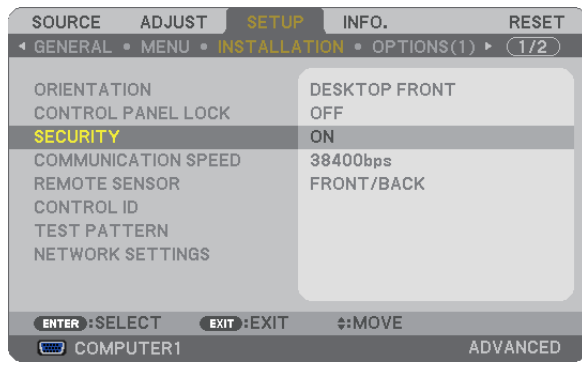

*OFF/ON-valikko tulee esiin.*

**3. Valitse [OFF] ja paina sitten ENTER-painiketta.**

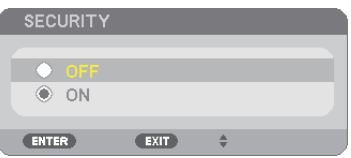

*[TURVATOIMINNON SALASANA] -näyttö tulee esiin.*

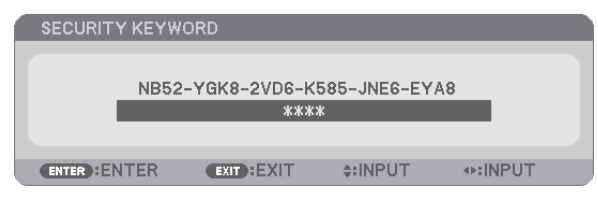

# **4. Näppäile salasana ja paina sitten ENTER-painiketta.**

*Kun oikea salasana on annettu, TURVATOIMINTO poistuu käytöstä.*

HUOMAUTUS: Jos unohdat salasanan, ota yhteyttä laitteen myyjään. Saat myyjältä salasanan pyyntökoodia vastaan. Pyyntökoodisi näkyy salasanan vahvistusnäytössä. Tässä esimerkissä pyyntökoodi on [NB52-YGK8-2VD6-K585-JNE6-EYA8].

# **6 Tietokoneen hiiren toimintojen käyttäminen projektorin** kaukosäätimellä USB-kaapelin välityksellä (kaukosäädinhiiritoiminto)

Sisäänrakennetun kaukosäädinhiiritoiminnon avulla voit käyttää tietokoneen hiiritoimintoja mukana toimitetulla kaukosäätimellä, kun projektori on kytketty tietokoneeseen tavallisella (USB 2.0 -yhteensopivalla) USB-kaapelilla. Kaukosäädinhiiritoiminto toimii COMPUTER 1- ja COMPUTER 2 -tuloliitäntöjen kautta, kun tietokoneen näyttö on näkyvissä.

Kaukosäädinhiiritoiminto ei toimi, jos kuva on pysäytetty tai jos sitä on suurennettu.

Kun tietokone ja projektori kytketään USB-kaapelilla, USB-näyttö-toiminto käynnistyy. (→ sivu [34](#page-44-0))

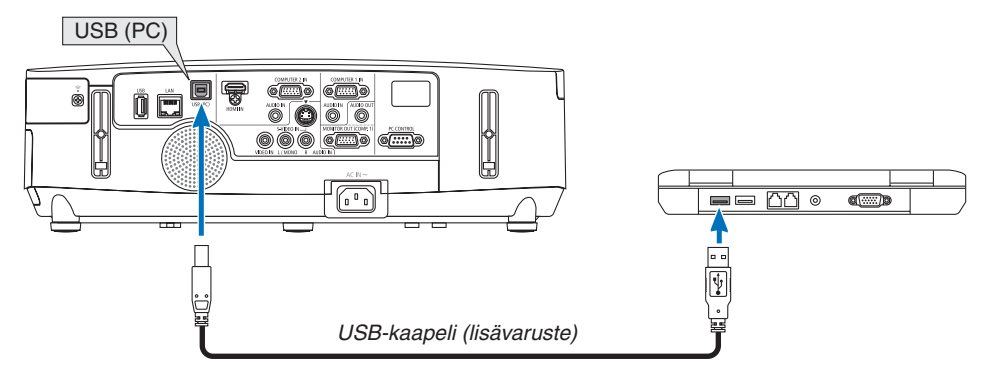

#### *HUOMAUTUS:*

- • USB-kaapelin on oltava USB 2.0 -yhteensopiva.
- • Hiiritoimintoa voi käyttää seuraavissa käyttöjärjestelmissä: Windows 7, Windows XP ja Windows Vista
- • Jos hiiren osoitin ei liiku oikein Windows XP SP2:ta vanhemmassa versiossa, toimi seuraavasti:

 Poista valinta Ominaisuudet: Hiiri -ikkunassa [Osoittimen asetukset -välilehdessä] osoittimen liikkumisnopeuden liukusäätimen alapuolella olevasta Parannettu hiiren tarkkuus -valintaruudusta.

• Odota ainakin viisi sekuntia USB-kaapelin irrottamisen jälkeen, ennen kuin kytket sen takaisin ja päinvastoin. Tietokone ei ehkä tunnista USB-kaapelia, jos se kytketään ja irrotetaan nopeasti peräjälkeen.

*HUOMAUTUS:*

• Kytke projektori tietokoneeseen USB-kaapelilla, kun tietokone on käynnistetty. Muutoin tietokone ei ehkä käynnisty.

# **Tietokoneen hiiren käyttäminen kaukosäätimellä**

Tietokoneen hiirtä voi käyttää kaukosäätimellä.

PAGE  $\nabla/\triangle$ -painike .............................vierittää tietokoneessa näkyvän ikkunan katselualuetta tai siirtyy edelliseen tai seuraavaan PowerPoint-diaan.

-painikkeet.........................liikuttavat tietokoneen hiiren osoitinta.

MOUSE L-CLICK/ENTER -painike ....toimii hiiren ykköspainikkeena.

MOUSE R-CLICK -painike ................toimii hiiren kakkospainikkeena.

#### *HUOMAUTUS:*

• Kun käytät tietokonetta  $\blacktriangleleft \blacktriangleleft$  tai  $\blacktriangleright$ -painikkeella valikon ollessa esillä, toiminto kohdistuu sekä valikkoon että hiiren osoittimeen. Sulje valikko ja suorita hiiren toiminto.

VIHJE: Osoittimen liikkumisnopeutta voi muuttaa Windowsin Ominaisuudet: Hiiri -ikkunassa. Katso lisätietoja tietokoneen mukana toimitetusta käyttöohjeesta tai käytönaikaisesta ohjeesta.

# <span id="page-44-0"></span> Tietokoneen näytössä näkyvän kuvan heijastaminen projektorilla USB-kaapelin välityksellä (USB-näyttö)

Kun kytket tietokoneen projektoriin tavallisella (USB 2.0 -yhteensopivalla) USB-kaapelilla, voit lähettää sen kautta tietokoneen näytössä näkyvän kuvan projektoriin heijastettavaksi. Projektorin virran kytkemisen ja katkaisemisen sekä lähteen valinnan voi tehdä tietokoneesta käsin ilman tietokonekaapelin (VGA) kytkemistä.

# *HUOMAUTUS:*

- • USB-NÄYTTÖ-toiminnon käyttäminen Windows XP:ssä edellyttää, että Windowsin käyttäjällä on järjestelmänvalvojan oikeudet.
- • USB-näyttö käyttää NEC-projektorin CD-ROM-levyllä olevan Image Express Utility Lite -ohjelman toimintoja (→ sivu [160\)](#page-170-0). Jos käynnistät USB-näytön, Image Express Utility Lite -apuohjelmaa ei asenneta tietokoneeseen. Tämä johtuu siitä, että USB-näyttö suorittaa vain projektorin ohjelman.
- • USB-näyttö ei toimi, jos [VALMIUSTILA]-asetuksena on [VIRRANSÄÄSTÖ]. (→ sivu *[99](#page-109-0))*

# *1. Käynnistä tietokone.*

- **2. Kytke projektorin virtajohto pistorasiaan ja siirrä projektori valmiustilaan.**
	- • Avaa projektorin objektiivinsuojus.
- **3. Kytke tietokone projektoriin USB-kaapelilla.**

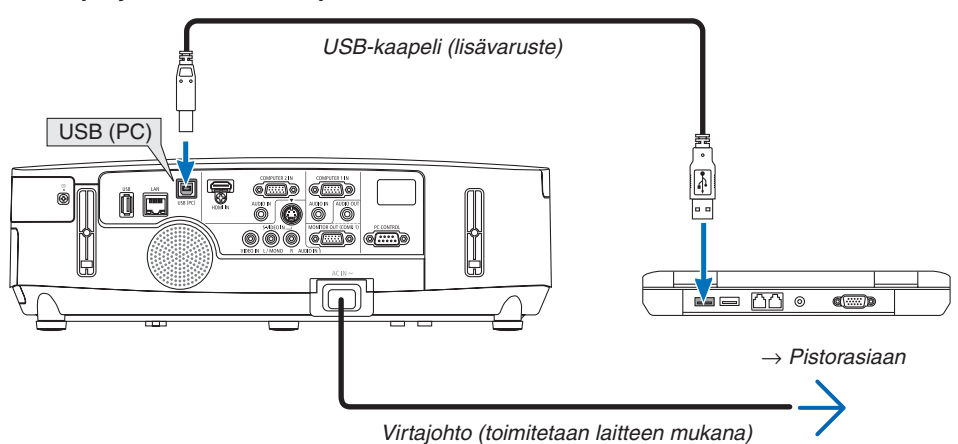

*Tietokoneen näyttöön tulee viesti "The projector is in standby mode. Connect it?".*

• Image Express Utility Lite -ohjelman ohjausikkuna tulee näkyviin näytön yläosaan.

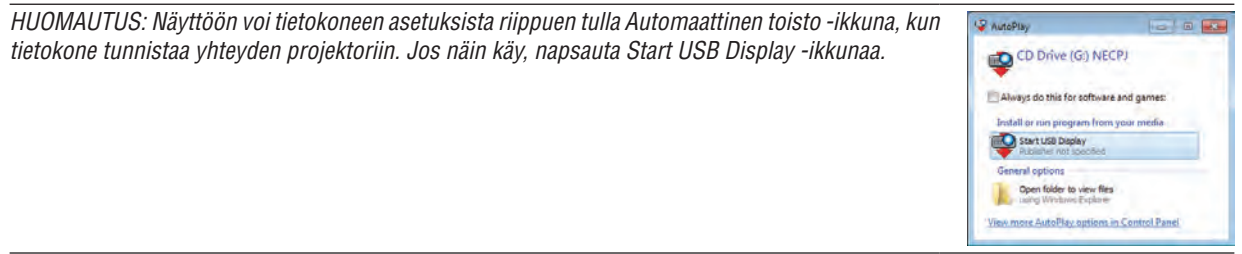

# **4. ValitseYes.**

*Projektori käynnistyy ja tietokoneen näyttöön tulee viesti "The projector is getting ready. Please wait." Viesti poistuu näytöstä muutaman sekunnin kuluttua.*

#### *5. Käytä ohjausikkunaa.*

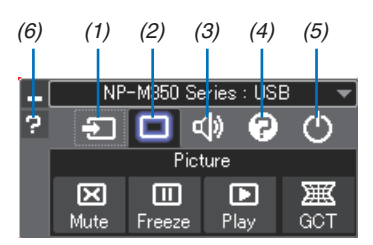

- (1) (Lähde)...... Valitsee projektorin tulosignaalin lähteen.
- (2) (kuva) ........ Ottaa AV-MUTE (kuvan mykistys)- FREEZE (pysäytyskuva)- ja Geometric Correction Tool (GCT) -toiminnot käyttöön tai poistaa ne käytöstä.
- (3) (Ääni)......... Ottaa AV-MUTE (äänen mykistys) -toiminnon käyttöön tai poistaa sen käytöstä, toistaa äänen ja suurentaa tai pienentää äänenvoimakkuutta.
- (4) (Muut) ....... Käyttää Update-, HTTP Server\*-, Settings- ja Information-toimintoja.

```
* HTTP Server -toimintoa ei voi valita, kun USB-kaapeli on kytkettynä.
```
- (5) (Sulje)........ Sulkee Image Express Utility Lite -ohjelman. Samalla voit myös sammuttaa projektorin.
- (6)  $\blacksquare$  (Ohje)............ Näyttää Image Express Utility Lite -ohjelman ohjeen.

# Projektorin ohjaaminen HTTP-selaimen avulla

# Yleistä

HTTP Server -toiminto sisältää seuraavat asetukset ja toiminnot:

**1. Asetus langallista/langatonta verkkoa varten (NETWORK SETTINGS)**

*Langattoman lähiverkkoyhteyden käyttämiseen tarvitaan lisävarusteena saatava langattoman verkon USBliitäntäyksikkö. (*→ *sivu [139\)](#page-149-0)*

*(Pohjois-Amerikassa myytävissä malleissa langattoman verkon USB-liitäntäyksikkö on vakiovaruste.)*

*Kytke projektori langallisen tai langattoman lähiverkkoyhteyden käyttämistä varten tietokoneeseen tavallisella lähiverkkokaapelilla. (*→ *sivu [138\)](#page-148-0)*

**2. Sähköposti-ilmoituksen asetus (ALERT MAIL)**

*Kun projektori on kytketty langattomaan/langalliseen verkkoon, lampun vaihtoajankohdasta ja virhetoiminnoista lähetetään sähköposti-ilmoitus.*

**3. Projektorin käyttö**

*Voit kytkeä/katkaista virran, valita tulosignaalin ja säätää äänenvoimakkuutta sekä kuva-asetuksia.*

# **4. PJLink PASSWORD -salasanan ja AMX BEACON -toiminnon asetus**

HTTP Server -toimintoa voidaan käyttää kahdella tavalla: **• Käynnistä tietokoneen verkkoselain projektoriin kytketyn verkon kautta ja kirjoita seuraava URL-osoite: http://<projektorin IP-osoite> /index.html**

**• Käytä NEC-projektorin CD-ROM-levyllä olevaa Image Express Utility Lite -apuohjelmaa.**

VIHJE: IP-osoitteen tehdasasetus on [DHCP ON].

# HUOMAUTUS:

- • Jos haluat käyttää projektoria verkossa, pyydä lisätietoja verkkoasetuksista verkonvalvojalta.
- • Näytön tai painikkeiden toiminnot voivat hidastua tai estyä verkon asetusten vuoksi. Jos näin käy, ota yhteyttä verkonvalvojaan. Projektori ei ehkä vastaa, jos sen painikkeita painellaan toistuvasti lyhyen ajan sisällä. Jos näin käy, odota hetki ja yritä sitten uudelleen. Jos projektori ei vieläkään vastaa, katkaise ja kytke projektorin virta.
- • Jos PROJECTOR NETWORK SETTINGS -näyttö ei näy verkkoselaimessa, päivitä verkkoselain painamalla Ctrl+F5 (tai tyhjennä välimuisti).
- • Tässä laitteessa käytetään JavaScriptiä ja evästeitä, joten näiden toimintojen tulee olla käytössä selaimessa. Asetustapa vaihtelee eri selainversioissa. Katso lisätietoja ohjelman ohjeesta tai muista lähteistä.

# Käytön valmistelu

Kytke projektori tavallisella lähiverkkokaapelilla, ennen kuin aloitat selaimen käytön. (→ sivu [138](#page-148-0))

Käyttö välityspalvelinta käyttävän selaimen kanssa ei ehkä onnistu välityspalvelimen tyypistä ja asetusmenetelmästä riippuen. Vaikka välityspalvelimen tyypillä on merkitystä, on mahdollista, että määritetyt asetukset eivät näy välimuistin tehokkuudesta riippuen, jolloin selaimesta valittu sisältö ei ehkä tule käyttöön. Jos mahdollista, on suositeltavaa olla käyttämättä välityspalvelinta.

# Osoitteen kirjoittaminen selaimen kautta käytettäessä

Kun projektoria käytetään selaimen kautta, osoite voidaan kirjoittaa suoraan URL-osoitepalkkiin ja isäntänimeä voidaan käyttää sellaisenaan, jos se vastaa verkonvalvojan toimialuepalvelimeen rekisteröimää projektorin IP-osoitetta tai jos IP-osoitetta vastaavan isäntänimen asetukset on määritetty tietokoneen HOSTS-tiedostossa.

Esimerkki 2: Jos projektorin IP-osoite on "192.168.73.1", verkkoasetukset saadaan näkyviin kirjoittamalla osoiteriville tai URL-osoitepalkkiin http://192.168.73.1/index.html

# PROJEKTORIN SÄÄDÖT

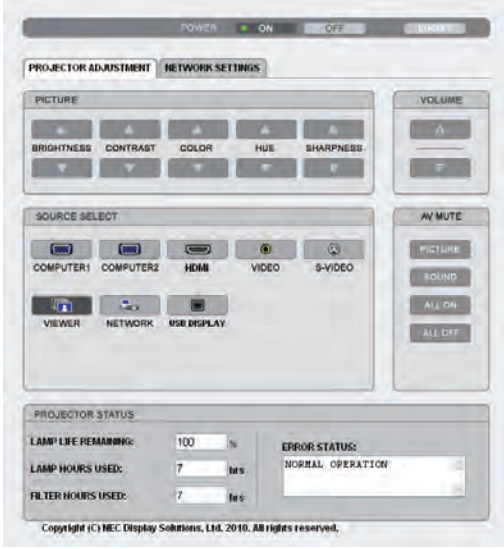

POWER (VIRTA): projektorin virranhallinta.

ON ......................... Virta on kytketty päälle.

OFF ......................... Virta on kytketty pois.

VOLUME (ÄÄNENVOIMAKKUUS): projektorin äänenvoimakkuuden hallinta.

- ........................... Suurentaa äänenvoimakkuuden arvoa.
- ........................... Pienentää äänenvoimakkuuden arvoa.

AV-MUTE (AV-MYKISTYS): projektorin AV-toimintojen hallinta.

PICTURE ON (KUVAN KÄYTTÖÖN).............. Poistaa kuvan näkyvistä.

PICTURE OFF (KUVAN POIS KÄYTÖSTÄ) .... Palauttaa kuvan näkyviin.

SOUND ON (ÄÄNEN KÄYTTÖÖN) ................Mykistää äänen.

SOUND OFF (ÄÄNEN POIS KÄYTÖSTÄ).......Palauttaa äänen kuuluviin.

ALL ON (KAIKKI KÄYTTÖÖN) ......................Poistaa kaikki kuva- ja äänitoiminnot käytöstä.

ALL OFF (KAIKKI POIS KÄYTÖSTÄ).............Palauttaa kaikki kuva- ja äänitoiminnot käyttöön.

Esimerkki 1: Kun projektorin isäntänimeksi on valittu "pj.nec.co.jp", verkkoasetukset saadaan näkyviin kirjoittamalla osoiteriville tai URL-osoitepalkkiin http://pj.nec.co.jp/index.html

KUVA: projektorin kuva-asetusten hallinta.

- KIRKKAUS ▲......... Suurentaa kirkkausasetuksen arvoa.
- KIRKKAUS ......... Pienentää kirkkausasetuksen arvoa.
- KONTRASTI ....... Suurentaa kontrastiasetuksen arvoa.
- KONTRASTI ▼ ....... Pienentää kontrastiasetuksen arvoa.
- VÄRI A.................... Suurentaa väriasetuksen arvoa.
- VÄRI ▼.................. Pienentää väriasetuksen arvoa.
- SÄVY ▲ ................. Suurentaa sävyasetuksen arvoa.
- SÄVY ▼ .................. Pienentää sävvasetuksen arvoa.
- TERÄVYYS ▲ ........ Suurentaa terävyysasetuksen arvoa.
- TERÄVYYS ........ Pienentää terävyysasetuksen arvoa.
- • Säädettävissä olevien toimintojen määrä riippuu projektoriin tuotavasta signaalista. (→ sivu [85](#page-95-0))

SOURCE SELECT (LÄHTEEN VALINTA): muuttaa projektorin tuloliitäntää.

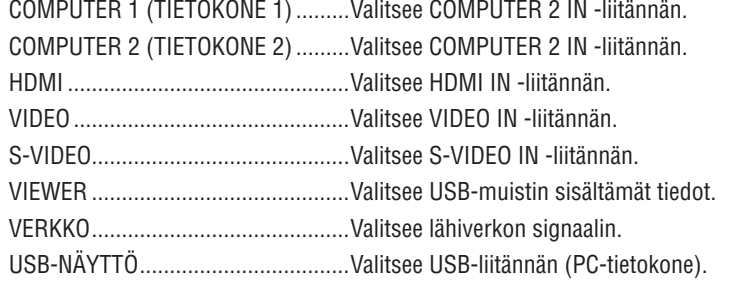

PROJECTOR STATUS (PROJEKTORIN TILA): tuo näkyviin projektorin tilan.

- LAMPUN JÄLJ. KÄYTTÖAIKA ..........Näyttää lampun jäljellä olevan käyttöiän prosenttilukuna. LAMPPU, KÄYTETTY AIKA ..............Näyttää, kuinka monta tuntia lamppua on käytetty.
- SUODATIN, KÄYTETTY AIKA............Näyttää kuinka monta tuntia suodatinta on käytetty.
- ERROR STATUS (VIRHETILA)..........Näyttää projektorissa ilmenevät virhetilat.

LOG OFF (KIRJAUDU ULOS): Uloskirjautuminen ja vahvistusnäyttöön palaaminen (LOGON-näyttö).

# VERKKOASETUKSET

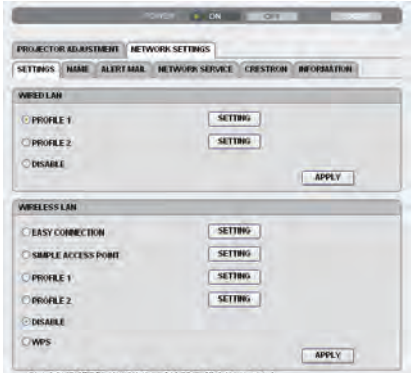

#### Copyright (C) NEC Display Solutions, Ltd. 2019. All rights reserved.

# **• ASETUKSET**

#### **LANGALLINEN tai LANGATON**

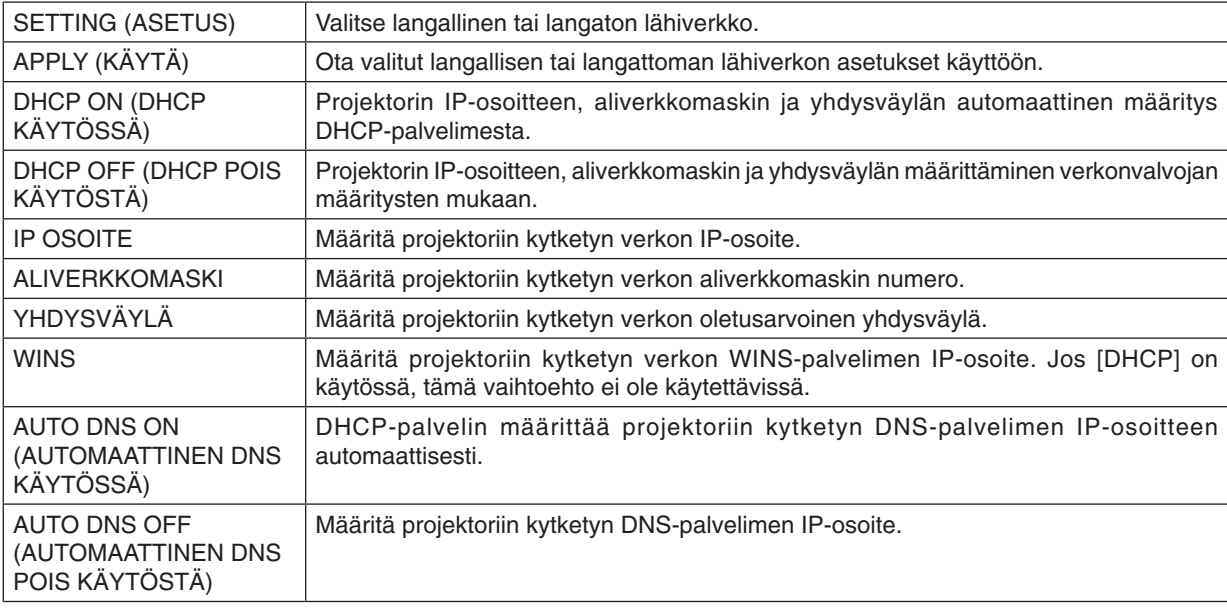

#### **Asetus langallista lähiverkkoa varten**

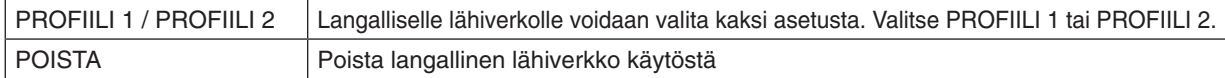

#### **LANGATTOMAN LÄHIVERKON asetukset (Euroopassa, Australiassa ja Aasiassa myytävissä malleissa on oltava lisävarusteena saatava langattoman verkon USB-liitäntäyksikkö)**

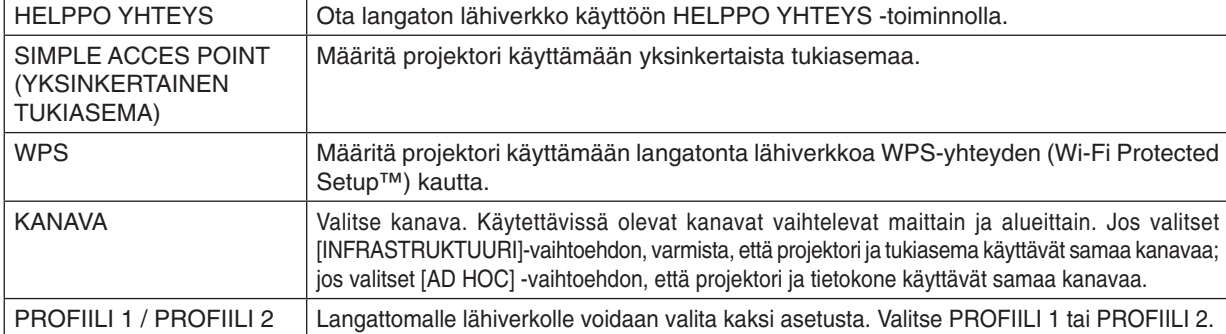

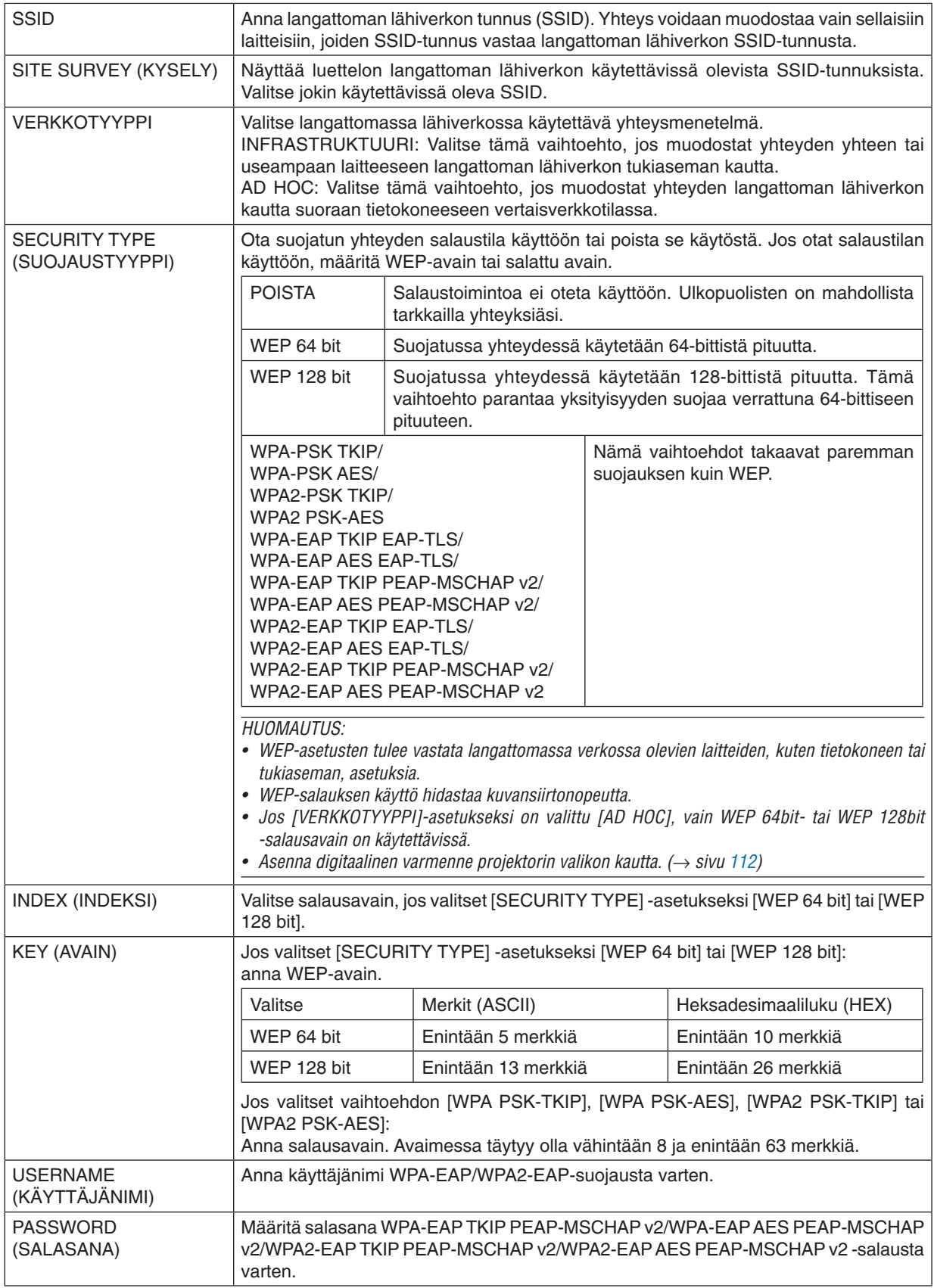

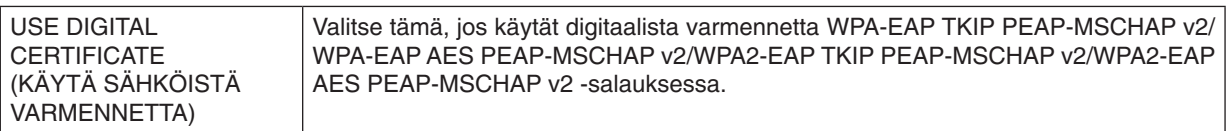

# **• NIMI**

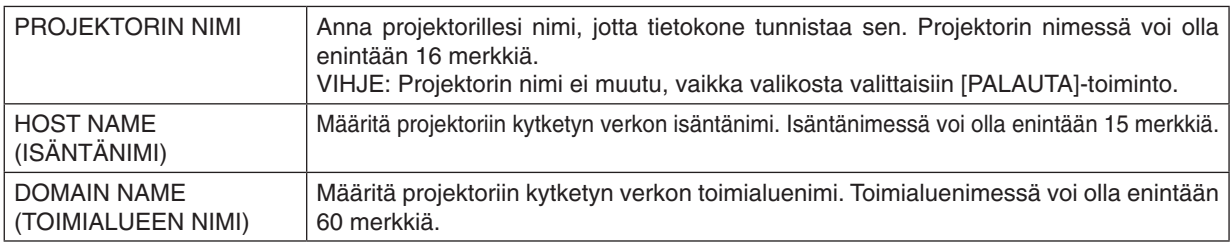

# **• ALERT MAIL (SÄHKÖPOSTI-ILMOITUS)**

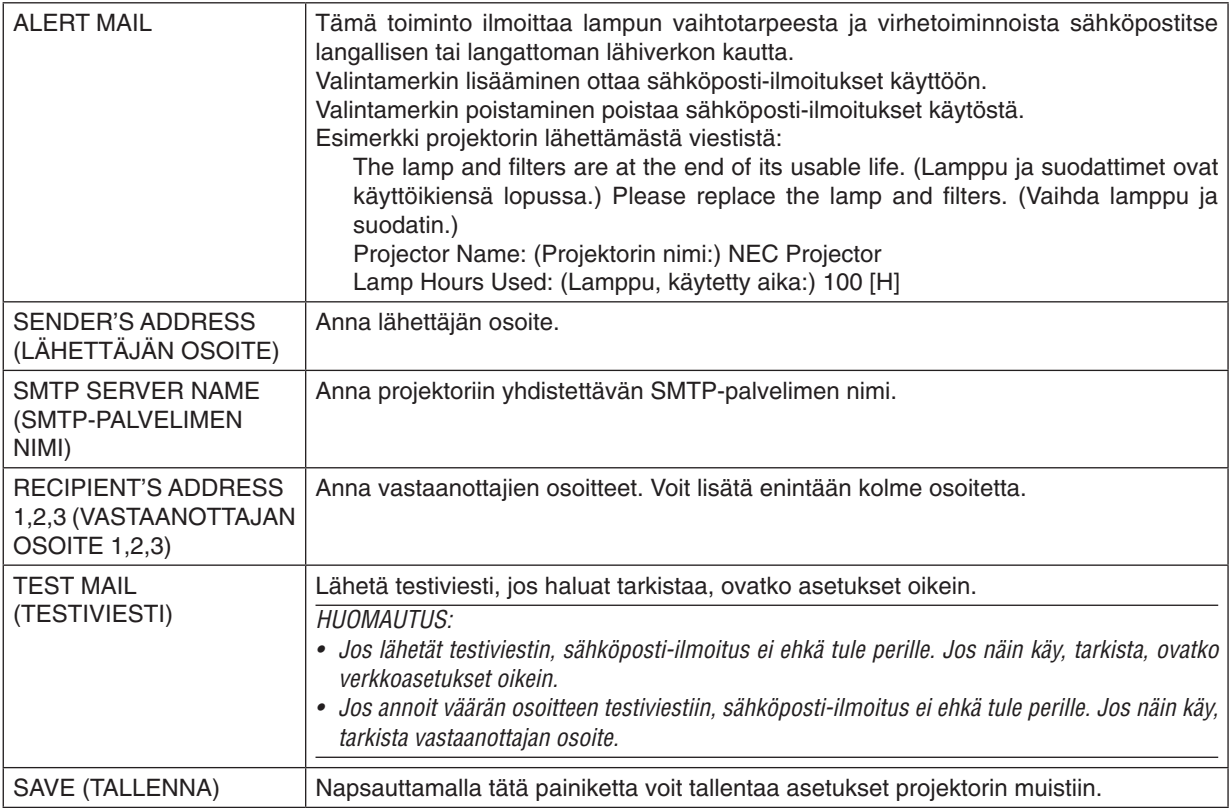

# **• NETWORK SERVICE (VERKKOPALVELU)**

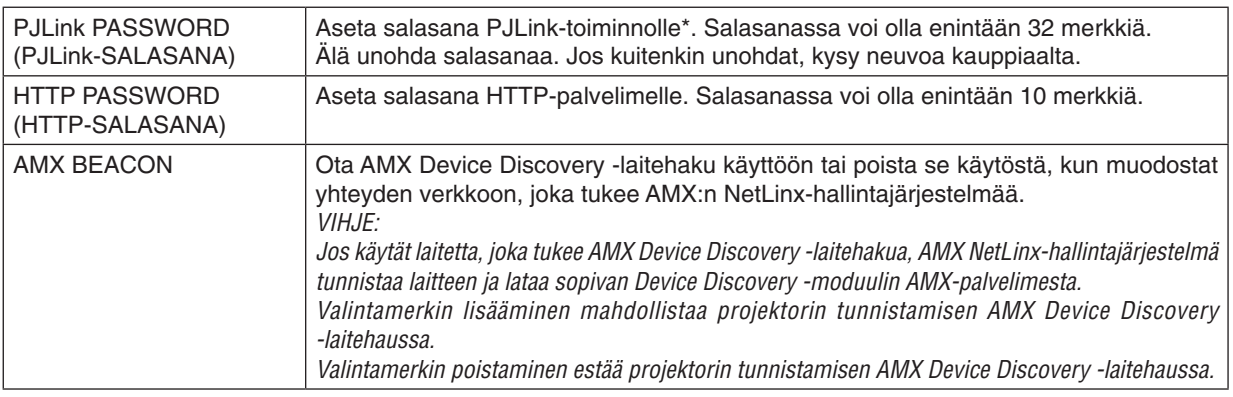

HUOMAUTUS: Jos unohdat salasanan, ota yhteyttä laitteen myyjään.

\*Tietoja PJLink-toiminnosta

PJLink on eri projektorivalmistajien laitteita varten standardoitu ohjausprotokolla. Standardoidun protokollan loivat Japan Business Machine ja Information System Industries Association (JBMIA) vuonna 2005.

Tämä projektori kaikkia PJLink Class 1 -komentoja.

PJLink-asetus ei muutu, vaikka valikosta valittaisiin [PALAUTA]-toiminto.

# **• CRESTRON**

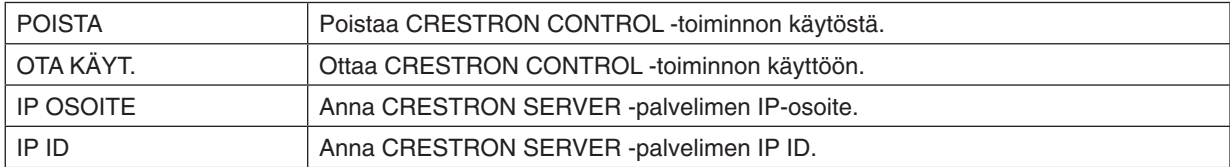

# **• TIETOJA**

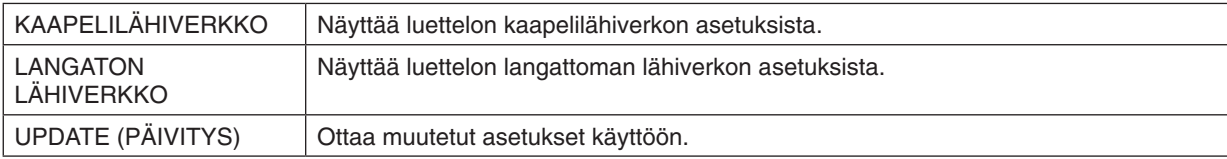

# $Q$  **Tietokoneen näyttökuvan heijastaminen projektorilla** lähiverkon kautta [NETWORK PROJECTOR] (VERKKOPROJEKTORI)

Kun valitset jonkin tietokoneesi kanssa samaan verkkoon kytketyn projektorin, voit heijastaa tietokoneen näytön kuvan projektorilla verkon kautta. Tietokonekaapelia (VGA) ei tarvitse käyttää.

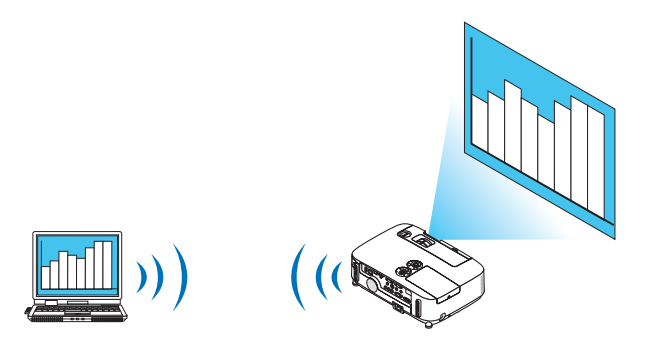

#### **Käyttöympäristö**

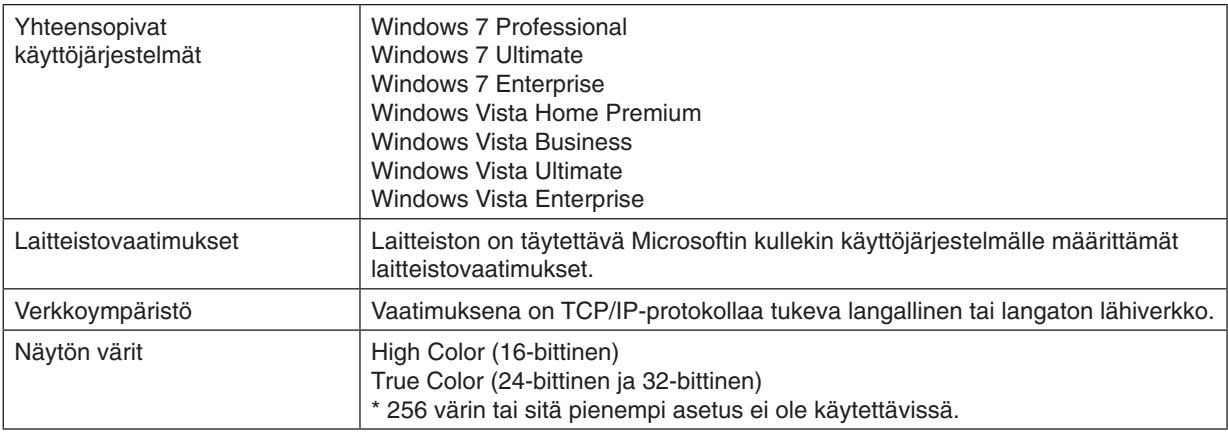

# **Projektorin määrittäminen verkkoprojektori- tai syöttötilaan**

# **1. Kun projektoriin on kytketty virta, paina SOURCE-painiketta.**

*Näkyviin tulee signaalilähteen valitsemisikkuna.*

*Saat signaalilähteen valitsemisikkunan näkyviin myös painamalla kaukosäätimen NETWORK-painiketta. APPLICATION MENU (SOVELLUSVALIKKO) -näyttö tulee näkyviin. Siirry vaiheeseen 3.*

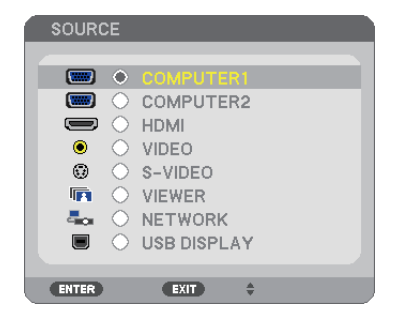

<span id="page-54-0"></span>**2. Valitse [VERKKO] painamalla SELECT - tai -painiketta ja paina sitten ENTER-painiketta.** *Näyttöön tulee näkyviin [APPLICATION MENU] (SOVELLUSVALIKKO) -valikko.*

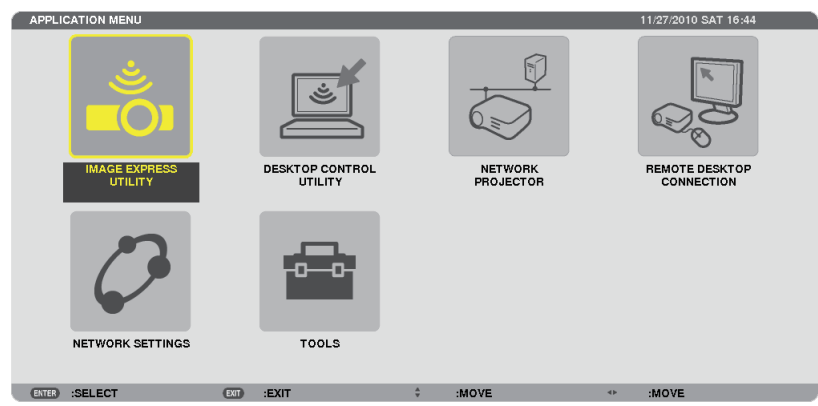

**3. Valitse [APPLICATION MENU] (SOVELLUSVALIKKO) -valikosta [NETWORK PROJECTOR] (VERKKOPROJEKTORI).** *Näkyviin tulee [PROJECTOR NAME/DISPLAY RESOLUTION/PASSWORD/URL] (PROJEKTORIN NIMI/ NÄYTTÖTARKKUUS/SALASANA/URL-OSOITE).*

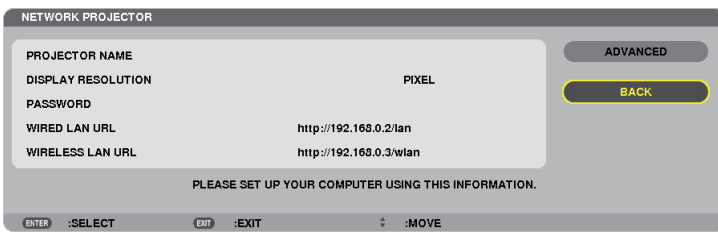

# **Kuvan heijastaminen verkkoprojektorilla**

- **1. Valitse Windows 7:n työpöydältä [Käynnistä].**
- **2. Valitse [Kaikki ohjelmat].**
- **3. Valitse [Apuohjelmat].**
- **4. Valitse [Yhteyden muodostaminen verkkoprojektoriin].**

*Kun näkyviin tulee [Yhteydenmuodostuslupa verkkoprojektorille] -ikkuna, valitse [Kyllä.]. Näkyviin tulee Yhteyden muodostaminen verkkoprojektoriin -ikkuna.*

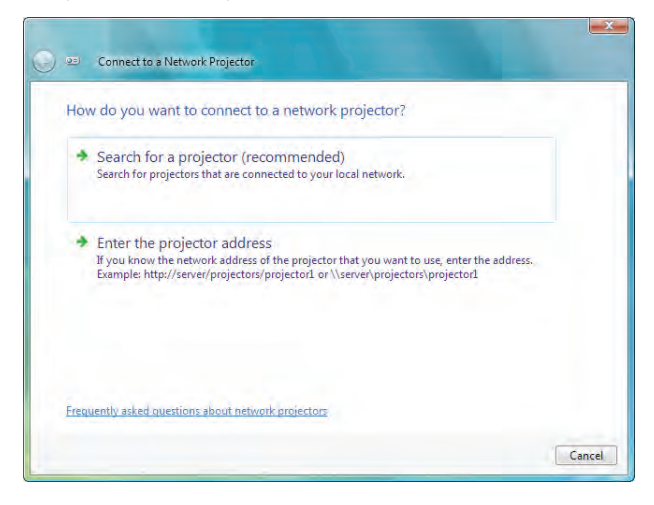

**5. Valitse [**→ **Etsi projektoria (suositus)].**

*Käytettävissä olevat projektorit -ruutuun tulee näkyviin P420 Series.*

# **6. Valitse [P420 Series].**

*Ikkunan alareunaan tulee näkyviin Kirjoita valitun projektorin salasana -sanoma.*

**7. Kirjoita salasana sivun** *[44](#page-54-0)* **vaiheessa 3 näkyviin tulevaan salasanan syöttöruutuun.**

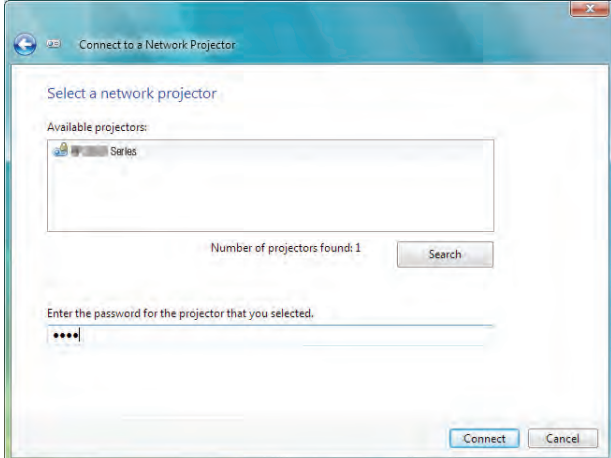

#### **8. Valitse [Yhdistä].**

*Verkkoprojektoritoiminto alkaa, ja projektori heijastaa Windows 7 -näytön.*

• Jos tietokoneen näytön tarkkuus ei ole sama kuin projektorin näytön tarkkuus, NETWORK PROJECTOR *(VERKKOPROJEKTORI) -toiminto ei ehkä toimi. Muuta silloin tietokoneen näytön tarkkuus pienemmäksi kuin sivun [44](#page-54-0) vaiheessa 3 näkyvä tarkkuus.*

HUOMAUTUS: Kun verkkoprojektoritoiminto toimii, työpöydän taustaväri muuttuu yksiväriseksi. Kun verkkoprojektoritoiminto lopetetaan, alkuperäinen taustaväri palautuu.

Viite: Jos projektoria ei löydy vaiheessa 5, valitse [ → Kirjoita projektoriosoite]. Kirjoita sitten projektorin heijastamassa kuvassa näkyvä verkko-osoite (esimerkiksi http://10.32.97.61/lan) ja projektorin salasana (esimerkiksi 82291627).

# **Verkkoprojektoritoiminnon lopettaminen**

**1. Valitse Windows Vistan tehtäväpalkista [Näytetään: P420 Series].**

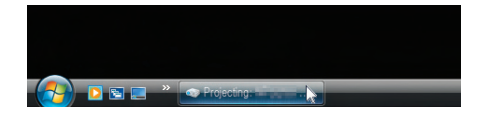

**2. Valitse [Katkaise yhteys].**

*Verkkoprojektoritoiminto loppuu.*

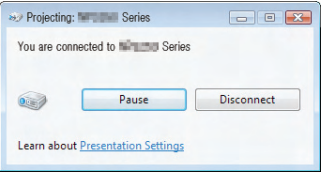

**3. Paina projektorin SOURCE-painiketta ja valitse jokin muu signaalilähde kuin [NETWORK] (VERKKO).** *Jos käytät kaukosäädintä, paina jotakin muuta kuin NETWORK-näppäintä.*

# Tietokoneen käyttäminen projektorilla verkon kautta [REMOTE DESKTOP] (ETÄTYÖPÖYTÄ)

Kun valitset jonkin tietokoneesi kanssa samaan verkkoon kytketyn projektorin, voit heijastaa tietokoneen näytön kuvan projektorilla verkon kautta.

 Sen jälkeen voit käyttää näppäimistöllä verkkoon kytketyn tietokoneen Windows 7-, Windows Vista- tai Windows XP -käyttöjärjestelmää.

Etätyöpöytätoiminnolla voit etäkäyttää tietokonetta projektorilla.

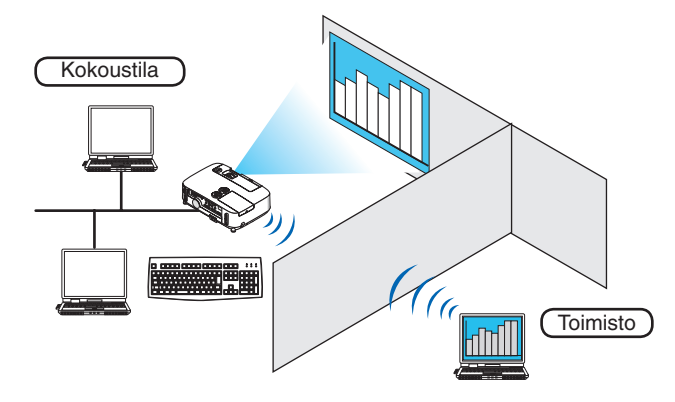

#### *HUOMAUTUS:*

- • [REMOTE DESKTOP] (ETÄTYÖPÖYTÄ) -toiminto toimii seuraavissa Windowsin versioissa. Windows 7 Professional Windows 7 Ultimate Windows 7 Enterprise Windows Vista Business Windows Vista Ultimate Windows Vista Enterprise Windows XP Professional, Service Pack 3 (Huomautus)
- • Tässä käyttöoppaassa käytetään esimerkkinä Windows 7:ää, mutta toimintoa voi käyttää myös Windows Vistan tai Windows XP Professional Service Pack 2:n tai uudemman kanssa.
- • Etätyöpöytätoiminnon käyttämiseen tarvitaan näppäimistö.
- • Etätyöpöytätoimintoa voi käyttää näppäimistöllä. Kannattaa käyttää langatonta hiirtä ja näppäimistöä. Voit käyttää mitä tahansa yleisesti myynnissä olevaa langatonta näppäimistöä, langatonta hiirtä ja langatonta USB-vastaanotinta. Voit käyttää yleisesti myynnissä olevaa USB-näppäimistöä ja USB-hiirtä.
- • Projektorin kanssa ei voi käyttää USB-näppäimistöä, jossa on kiinteä USB-keskitin.
- • Projektorin kanssa ei voi käyttää langatonta Bluetooth-näppäimistöä.
- • Emme takaa, että projektorin USB-liitäntä tukee kaikkia markkinoilla olevia USB-laitteita.

Valmistele langaton näppäimistö (amerikkalainen näppäimistöasettelu).

Kytke langaton USB-vastaanotin projektorin USB-liitäntään (tyyppiA). Tee langattoman näppäimistön ja hiiren tarvitsemat asetukset.

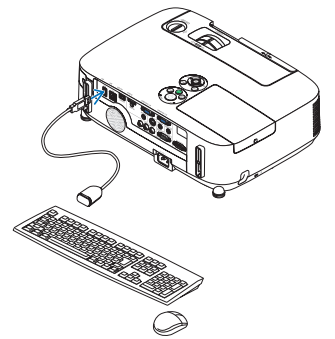

# **Windows 7:n käyttäjätilin salasanan määrittäminen**

VIHJE: Jos tiliin on jo määritetty salasana, vaiheet 1–9 voidaan ohittaa.

- **1. Valitse Windows 7:n työpöydältä [Käynnistä].**
- **2. Valitse [Ohjauspaneeli].**
- **3. Valitse [Käyttäjätilit]-kohdasta [Lisää tai poista käyttäjätilejä].**
- **4. Kun näkyvin tulee [Käyttäjätilien valvonta] -vahvistusikkuna, valitse [Jatka].**
- **5. Valitse [Järjestelmänvalvoja].**
- **6. Valitse [Luo salasana].**
- **7. Kirjoita salasana [Uusi salasana] -ruutuun.**
- **8. Kirjoita [Vahvista uusi salasana ] -ruutuun sama salasana kuin vaiheessa 7.**
- **9. Valitse [Luo salasana].**

*Järjestelmänvalvoja-tekstin tilalle tulee [Salasanasuojaus].*

# **Etäkäytön määrittäminen**

- **1. Valitse Windows 7:n työpöydältä [Käynnistä].**
- **2. Valitse [Ohjauspaneeli].**
- **3. Valitse [Järjestelmä ja suojaus].**
- **4. Valitse [Järjestelmä]-kohdasta [Salli etäkäyttö].**
- **5. Kun näkyvin tulee [Käyttäjätilien valvonta] -vahvistusikkuna, valitse [Jatka].** *Näkyviin tulee [Järjestelmän ominaisuudet] -ikkuna.*
- **6. Valitse Etätyöpöytä-ruudusta [Salli yhteydet kaikista Etätyöpöydän versioista (vähemmän turvallinen)] ja valitse sitten [OK].**

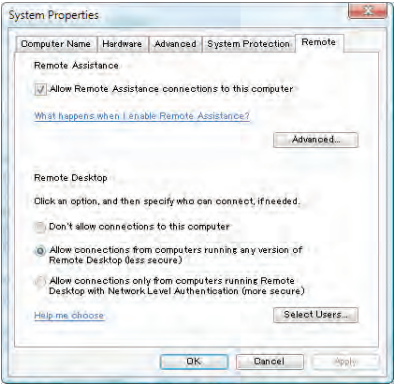

# **IP-osoitteen tarkistaminen Windows 7:ssä**

- **1. Valitse Windows 7:n työpöydältä [Käynnistä].**
- **2. Valitse [Ohjauspaneeli].**
- **3. Valitse [Verkko ja Internet] -kohdasta [Näytä verkon tila ja tehtävät].**

**4. Valitse ikkunasta [Lähiverkkoyhteys]-kohdan oikealta puolelta sinisenä näkyvä of [Näytä tila].** *Näkyviin tulee [Lähiverkkoyhteyden tila] -ikkuna.*

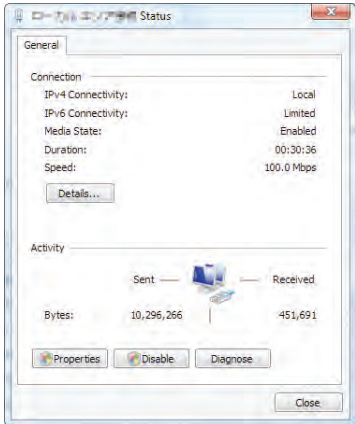

# **5. Valitse [Tiedot...].**

Kirjoita muistiin ikkunassa näkyvä IPv4-IP-osoite (xxx.xxx.xxx.xxx).

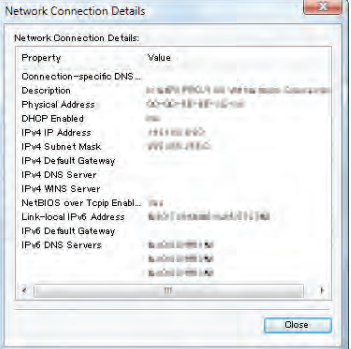

# **6. Valitse [Sulje].**

# **7. Napsauta ikkunan oikeassa yläkulmassa olevaa [X]-symbolia.**

*Järjestelmän työpöytä tulee näkyviin.*

# **Etätyöpöydän käynnistäminen**

# **1. Kun projektoriin on kytketty virta, paina SOURCE-painiketta.**

*Näkyviin tulee signaalilähteen valitsemisikkuna.*

*Saat signaalilähteen valitsemisikkunan näkyviin myös painamalla kaukosäätimen NETWORK-painiketta. NETWORK (VERKKO) -näyttö tulee näkyviin. Siirry vaiheeseen 3.*

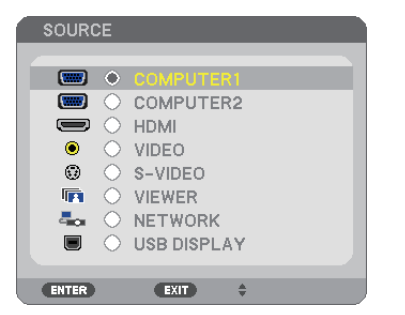

**2. Valitse [VERKKO] painamalla SELECT - tai -painiketta ja paina sitten ENTER-painiketta.** *[NETWORK] (VERKKO) -valikko tulee esiin.*

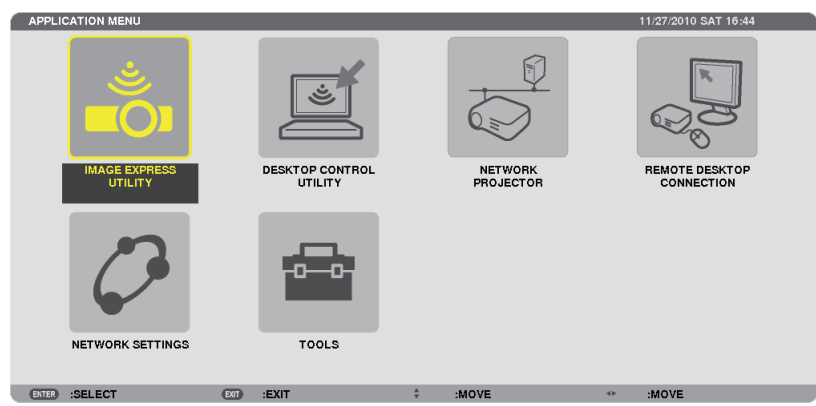

**3. Valitse langattomalla näppäimistöllä [NETWORK] (VERKKO) -valikosta [REMOTE DESKTOP CONNECTION] (ETÄTYÖPÖYTÄYHTEYS).**

*[REMOTE DESKTOP CONNECTION] (ETÄTYÖPÖYTÄYHTEYS) -ikkuna tulee esiin.*

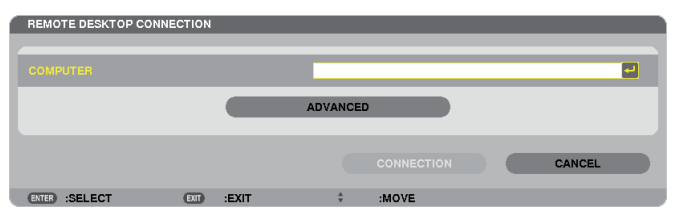

- **4. Kirjoita Windows 7:n IP-osoite näppäimistöllä ja valitseYhdistä.** *Windows 7:n sisäänkirjautumisikkuna tulee näkyviin projektorin heijastamaan kuvaan.*
- **5. Kirjoita käyttäjän salasana langattomalla näppäimistöllä ja paina Enter-näppäintä.** *Etätyöpöytätoiminto käynnistyy.*

*Windows 7:n työpöytä tulee näkyviin projektorin heijastamaan kuvaan.*

*Kirjaudu ulos tietokoneesta.*

*Käytä Windows 7:ää projektoriin liitetyllä langattomalla näppäimistöllä.*

HUOMAUTUS: Kun heijastuksessa käytetään etätyöpöytätoimintoa, työpöydän taustaväri muutetaan yksiväriseksi.

# **Etätyöpöydän lopettaminen**

**1. Valitse langattomalla näppäimistöllä projektorin heijastamasta työpöytänäytöstä [Käynnistä].**

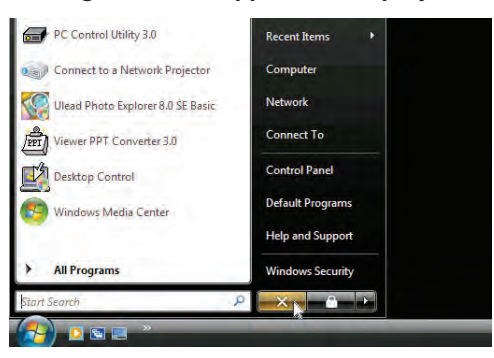

**2. Napsauta käynnistysvalikon oikealla puolella olevaa [X]-symbolia.**

*Etätyöpöytätoiminto lopetetaan.*

**3. Paina projektorin SOURCE-painiketta ja valitse jokin muu signaalilähde kuin [NETWORK] (VERKKO).** *Jos käytät kaukosäädintä, paina jotakin muuta kuin NETWORK-näppäintä.*

VIHJE:

Etätyöpöydän asetusten määrittäminen

Kun valitset [OPTIONS] (ASETUKSET), esiin tulee [PERFORMANCE] (SUORITUSKYKY) -näyttö.

[OPTIONS] (ASETUKSET) -kohdan asetuksilla voit tuoda näkyviin työpöydän taustan tai ottaa käyttöön ikkunoiden animointitoiminnon etätyöpöydän käytön aikana. Se kuitenkin hidastaa näytön ja hiiren toimintaa.

Jos näytön tai hiiren toiminta hidastuu liikaa, kokeile seuraavia toimia:

DESKTOP BACKGROUND (TYÖPÖYDÄN TAUSTA): Poista valintamerkki, jos haluat, että työpöydän tausta näkyy yksivärisenä.

MENU AND WINDOW ANIMATION (VALIKOIDEN JA IKKUNOIDEN ANIMOINTI): Kun poistat valinnan, valikoiden ja ikkunoiden animointi poistuu käytöstä.

THEMES (TEEMAT): Poista valinta, jos et halua käyttää teemoja.

SHOW CONTENTS OF WINDOW WHILE DRAGGING (NÄYTÄ IKKUNAN SISÄLTÖ VEDETTÄESSÄ): Kun poistat valinnan, vedettäessä ikkunasta näkyy vain ruutu.

# **1** Viewer-toiminnon ominaisuudet

Viewer-toiminto mahdollistaa USB-muistiin tai verkkoon kytketyn tietokoneen jaettuun kansioon tallennettujen kuvien tai videoiden katselemisen projektorilla.

Viewer-toiminnolla on seuraavat ominaisuudet.

• Kun projektorin USB-liitäntään (tyyppiA) on kytketty kuvatiedostoja sisältävä USB-muisti, Viewer-toimintoa voidaan käyttää USB-muistissa olevien kuvatiedostojen katselemiseen.

 Kuvaesitykset voidaan heijastaa pelkällä projektorilla, vaikka tietokonetta ei olisi käytettävissä.

- Videotiedostoja, joissa on ääntä, voi toistaa.
- Microsoft PowerPoint- tai Adobe PDF -tiedoston voi heijastaa projektorilla tarvitsematta muodostaa yhteyttä tietokoneeseen.
- • Verkkoon kytketyn tietokoneen jaettuun kansioon tallennettuja kuva- ja videotiedostoja voi heijastaa projektorilla. Tietokonetta, jossa on käytössä medianjakotoiminto tai Windows Media Player 11, voi käyttää mediapalvelimena.

# **Tuetut kuvatiedostomuodot**

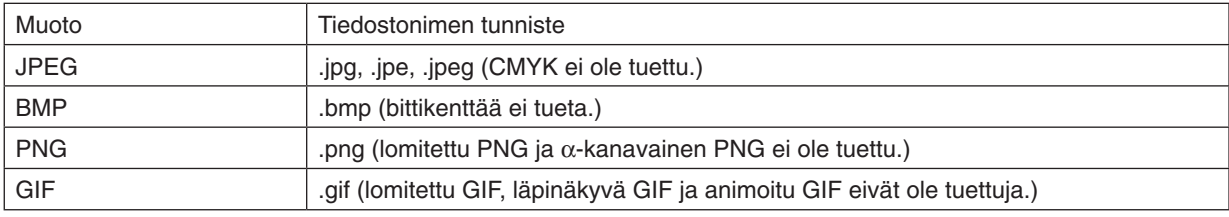

\* PPT Converter 3.0 -ohjelma muuntaa PowerPoint-tiedoston indeksitiedostoksi (tiedostotunniste on .idx)

\* Jos valitset kuvan, jonka muotoa projektori ei tue, näkyviin tulee kuvake .

# HIIOMAIITIIS<sup>.</sup>

Näytettävien kuvien enimmäiskuvapistemäärät ovat seuraavat:

- • Baseline JPEG: 10000 × 10000
- • Progressiivinen JPEG: 1280 × 1280
- • GIF: 1280 × 1280
- Muut: 4000 × 4000
- • Jotkin edellä mainittuja vaatimuksia vastaavat tiedostot eivät ehkä näy.

# **Tuetut videotiedostot**

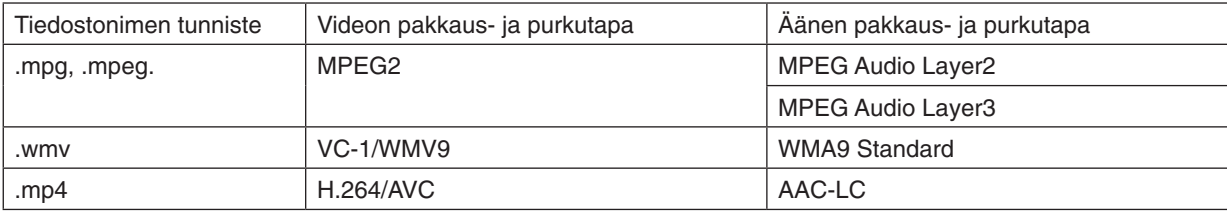

# **Toistovaatimukset:**

Tarkkuus: 320 × 240 – 1280 × 720 Videon kuvataajuus: enintään 30 fps Bittinopeus: enintään 15 Mbps Äänen näytteenottotaajuus: enintään 48 kHz Kanava: enintään 2-kanavainen stereo Äänen bittinopeus: enintään 256 kbps Tiedoston enimmäiskoko: enintään 2 Gt

<span id="page-63-0"></span>*HUOMAUTUS:*

- • Videotiedostoja, joiden muuntamiseen käytettyä ääni- tai videotekniikkaa projektori ei tue, ei voi toistaa. Mikään kuvake ei osoita, ettei toistaminen onnistu.
- • Digital Rights Management (DRM) -suojauksella varustettuja tiedostoja ei voi toistaa.
- • Kaikkia tiedostoja ei ehkä voi toistaa, vaikka ne täyttäisivätkin edellä kerrotut vaatimukset.
- • WMV-muotoisten videotiedostojen kuvasuhde on 1:1 riippumatta niiden alkueräisestä kuvasuhteesta.
- • Mediapalvelimelta voi toistaa kuva- ja videotiedostoja. Windows Media Player 11:llä (Windows XP/Windows Vista) ei voi toistaa mp4-tiedostoja.

# **Tuetut PDF-tiedostot**

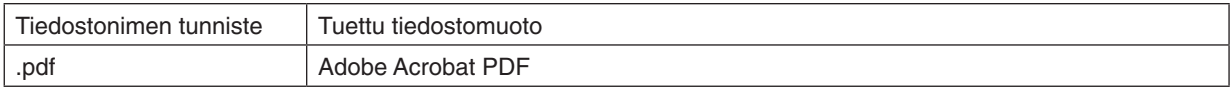

*HUOMAUTUS:*

- • Fontit, joita ei ole upotettu PDF-tiedostoon, eivät näy.
- • PDF-tiedostoon luomisen jälkeen lisätyt toiminnot eivät toimi eivätkä näy. Lisättyjä toimintoja, jotka eivät näy, ovat kirjanmerkit, lomaketyökalulla luodut ruudut ja huomautukset.

 Automaattinen kääntö ja automaattinen sivunvaihto eivät toimi.

• Jotkin PDF-tiedostot eivät näy.

# **Tuetut PowerPoint-tiedostot**

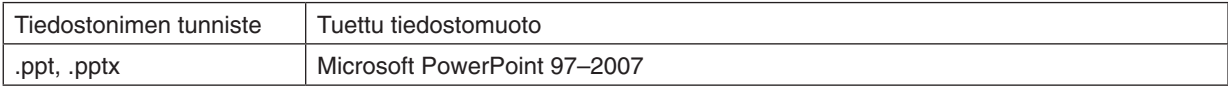

*HUOMAUTUS:*

• Kaikkia fontteja, värejä, fonttien ornamentteja, lisättyjä objekteja tai animaatioita ei voi toistaa.

Jotkin Microsoft PowerPoint 97-2007 -tiedostot eivät ehkä näy.

# **Tuetut USB-muistilaitteet**

- Varmista, että USB-muisti on alustettu FAT-, exFAT-, FAT32- tai FAT16-tiedostojärjestelmään.

 Tämä projektori ei tue NTFS-muotoon alustettuja USB-muisteja.

 Jos projektori ei tunnista USB-muistia, tarkista, onko sen muoto tuettu.

 Lisätietoja USB-muistin alustamisesta tietokoneessa on käyttöoppaassa tai Windowsin ohjeessa.

Emme takaa, että projektorin USB-liitäntä tukee kaikkia markkinoilla olevia USB-muisteja.

# **Jaettuja kansioita ja mediapalvelinta koskevia huomautuksia**

- Jaetusta kansiosta tai mediapalvelimesta peräisin olevien tiedostojen heijastaminen ei ehkä onnistu, jos tietokoneessa on käytössä suojaus- tai virustentorjuntaohjelmisto.
- Avaa seuraavat portit palomuurista:
	- Mediapalvelin

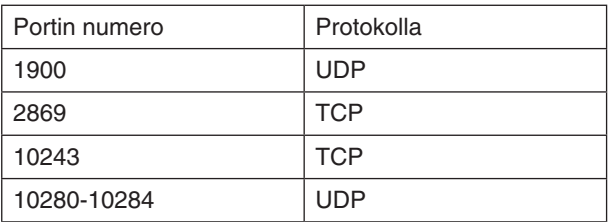

Jaettu kansio

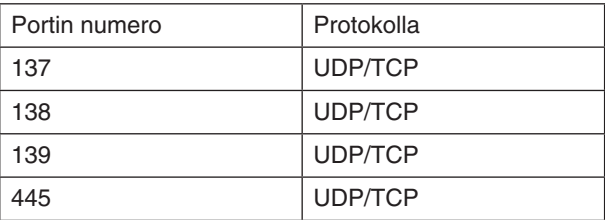

- Määritä tietokoneesi jakamaan tiedostot ja myöntämään käyttöoikeus jaetussa kansiossa oleviin tiedostoihin sekä suojaus- ja virustentorjuntaohjelmistot sallimaan jaetussa kansiossa olevien tiedostojen käyttö. Kysy lisätietoja järjestelmänvalvojalta.
- Jaetussa kansiossa olevien videotiedostojen toistaminen ei ehkä onnistu verkkoympäristön tai tiedoston bittinopeuden takia.

#### *HUOMAUTUS:*

Jos jaettuun kansioon tallennettu PowerPoint-tiedosto tai PDF-tiedosto on näkyvissä, älä katkaise projektorin yhteyttä tietokoneeseen irrottamalla lähiverkkokaapeli tai katkaisemalla projektorin virta. Jos teet niin, Viewer ei toimi.

#### *HUOMAUTUS*

- • Seuraavia toimintoja ei voi käyttää projektorin painikkeilla, kun näkyvissä on VIEWER-näyttö, kuten kuvaesitys tai pienoiskuvanäyttö.
	- - Trapetsikorjaus ▲- tai ▼-painikkeella.
	- - Automaattisäätö AUTO ADJ. -painikkeella.
	- - Äänenvoimakkuudensäätö ◀- tai ▶-painikkeilla.
- • Kuvaa ei voi pysäyttää kaukosäätimen FREEZE-, ASPECT- tai AUTO ADJ. -painikkeella, kun näkyvissä on VIEWER-näyttö, kuten kuvaesitys tai pienoiskuvanäyttö.
- • Jos valikosta valitaan [PALAUTA] → [KAIKKI TIEDOT], Viewer-työkalurivin kaikki asetukset palautetaan tehdasasetuksiksi.

# 2 Esitysmateriaalin valmisteleminen

- **1. Luo esitysmateriaali ja tallenna se tietokoneeseen tuetussa tiedostomuodossa.**
	- • Katso tuetut tiedostomuodot sivulta *[77.](#page-87-0)*
	- • Varmista ennen varsinaisen esityksen pitämistä, että PowerPoint-tiedosto näkyy Viewerissä. *Mukana toimitetulla CD-ROM-levyllä olevalla Viewer PPT Converter 3.0:lla voit muuntaa PowerPoint-tiedostot Viewerissä näkyviksi indeksitiedostoiksi.*
	- • Kun luot PDF-tiedoston, upota fontit siihen. Fonttien upottamiseen tarvitaan Adobe Acrobat. Sitä ei voi tehdä *Adobe Readerissä.*

#### VIHJE:

# **• Tulostuskomennon käyttäminen**

Esimerkki fonttien upottamisesta tulostuskomennolla. Katso lisätietoja Adobe Acrobatin ohjeesta.

- **1. Valitse Tiedosto-valikosta Tulosta.**
- **2. Valitse tulostimen nimeksi Adobe PDF ja napsauta Ominaisuudet***painiketta.*
- **3. Napsauta Muokkaa-painiketta Adobe PDF -asetukset -välilehdessä.**
- **4. Napsauta Muokkaa-ikkunan fonttivälilehteä ja valitse fontin upotusikkuna.**
- **5. Valitse Upota kaikki fontit -kohta.**

*Palaa tulostusikkunaan valitsemalla OK ja aloita PDF-tiedoston luominen valitsemalla uudelleen OK.*

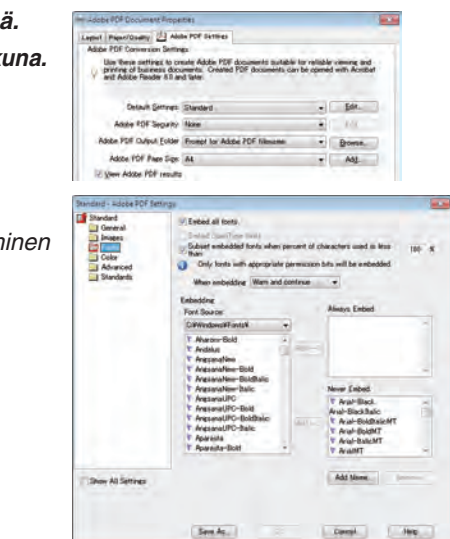

# **2. Tallenna tiedosto haluamaasi asemaan.**

*Voit tallentaa tiedoston USB-muistiin seuraavasti:*

*Kopioi tiedosto USB-muistiin Windowsin Resurssienhallinnalla.*

*Jos haluat tallentaa tiedoston tietokoneeseesi luotuun jaettuun kansioon, katso lisätietoja sivulta [68](#page-78-0). Jos haluat käyttää Windows Media Player 11:n medianjakotoimintoa, katso lisätietoja sivulta [72](#page-82-0).*

# 3 USB-muistiin tallennettujen kuvien heijastaminen

Tässä osassa kuvataan Viewer-toiminnon peruskäyttö.

Kuvaus sisältää ohjeet Viewer-työkalurivin asetusten palauttamiseen tehdasasetuksiin.

Valmistelutoimenpide: Ennen kuin käynnistät Viewer-toiminnon, tallenna kuvat USB-muistiin tietokoneen avulla.

# Viewer-toiminnon käynnistäminen

- **1. Kytke projektoriin virta. (**→ *sivu [14\)](#page-24-0)*
- **2. Kytke USB-muisti projektorin USB-liitäntään.**

#### *HUOMAUTUS:*

• Älä poista USB-muistia projektorista, kun sen LED-valo vilkkuu. Muutoin tiedot voivat vahingoittua.

#### $VIH.HF$

Voit käyttää projektoriin asennettua USB-muistia, kun asemaluettelo tulee näkyviin.

# **3. Valitse [VIEWER] painamalla SOURCE-painiketta.**

SOURCE-painikkeen painaminen tuo esiin *lähteenvalintanäytön.*

*SOURCE-painikkeen painaminen muutaman kerran uudelleen tuo esiin asemaluettelolätytön.*

*Voit valita [VIEWER]-vaihtoehdon myös painamalla kaukosäätimen VIEWER-painiketta.*

#### VIHJE:

- • Lisätietoja asemaluettelonäytöstä on sivulla *[6](#page-70-0)*0.
- • Jos haluat näyttää jaetussa kansiossa olevia kuvia, katso lisätietoja sivulta *[68](#page-78-0)*. Jos haluat näyttää mediapalvelimella olevia valokuvia tai videoita, katso lisätietoja sivulta [72](#page-82-0).

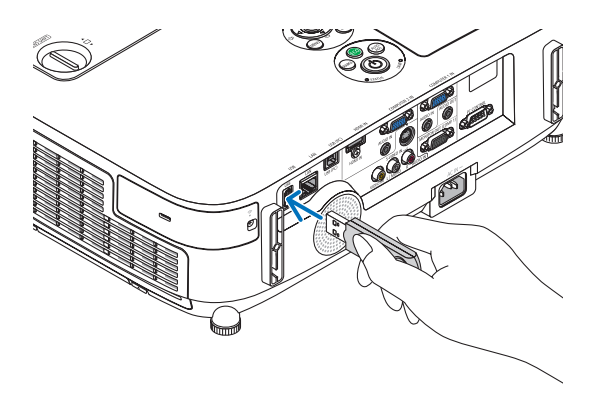

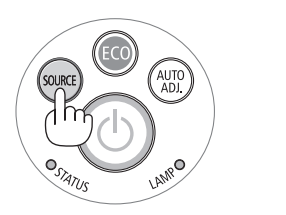

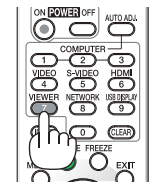

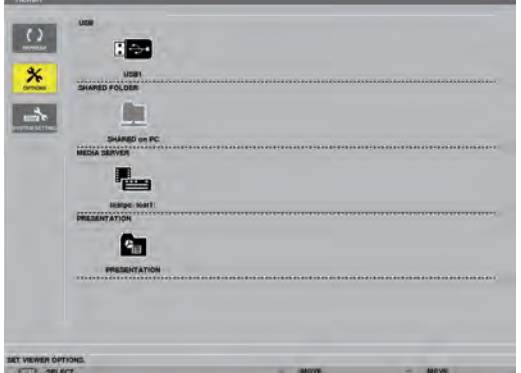

**4. Valitse USB1 painamalla** ▶**-painiketta ja paina sitten ENTER-painiketta.**

• Oikealla näkyvä merkki → *(nuoli) osoittaa, että sivuja on useita. Voit siirtyä seuraavalla sivulle painamalla PAGE*  ▽ *(sivu alas) -painiketta. Painamalla PAGE* △ *(sivu ylös)* 

*USB1-pienoiskuvanäyttö tulee esiin.*

# VIHJE:

• Lisätietoja pienoiskuvanäytöstä on sivulla *[6](#page-72-0)*2.

**5. Valitse kuvake** ▲▼◀**- tai** ▶**-painikkeilla.**

*saat näkyviin edellisen sivun.*

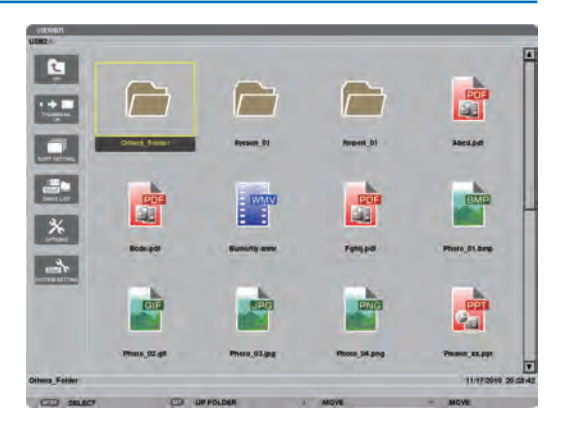

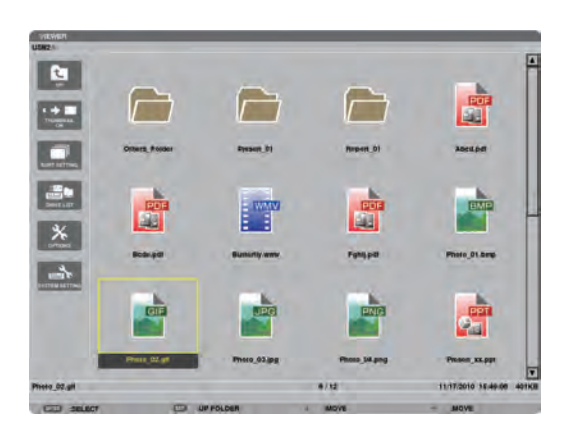

# **6. Paina ENTER-painiketta.**

*Toiminto vaihtelee valitun tiedoston mukaan.*

# **• Valokuva**

*Valittu kuva tulee näkyviin.*

◀*- ja* ▶*-painikkeilla voidaan valita seuraava (oikeanpuoleinen) tai edellinen (vasemmanpuoleinen) kuva pienoiskuvanäytössä.*

• ENTER-painikkeen painaminen tuo esiin ohjauspalkin, *jonka säätimillä voit valita tai kiertää kuvia. (*→ *sivu [63\)](#page-73-0)*

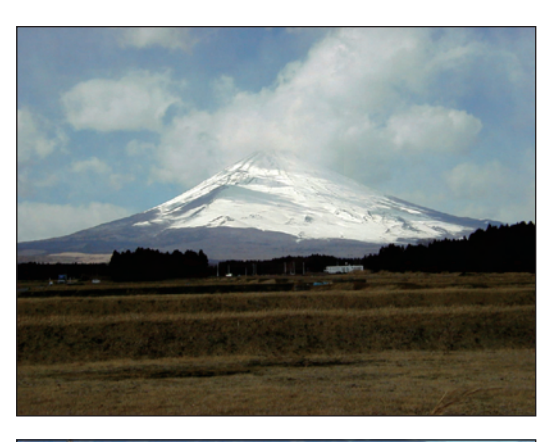

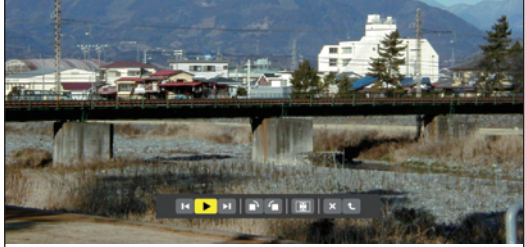

#### **• Videotiedosto**

*Videotiedoston toistaminen alkaa.*

*Kun toistaminen loppuu, näyttö muuttuu mustaksi. Kun haluat palata pienoiskuvanäyttöön, paina EXIT-painiketta.*

ENTER-painikkeen painaminen tuo esiin videon *ohjauspalkin, jolla voit pysäyttää toiston, pikasiirtää videota eteenpäin ja käyttää muita toimintoja.*

#### **• Microsoft PowerPoint -tiedosto**

*Ensimmäisen sivun dia tulee näkyviin.*

*Voit valita seuraavan dian painamalla* ▶ *tai edellisen dian painamalla* ◀*.*

• Voit myös valita sivun painamalla ▼*- tai* ▲*-painiketta. Voit palata pienoiskuvanäkymään painamalla EXIT-painiketta.*

#### *HUOMAUTUS:*

• Tiedostot, joissa on diaesitys- tai animaatiotehosteita, eivät ehkä näy oikein Viewerissä

 Katso lisätietoja kohdasta Tuetut PowerPoint-tiedostot sivuilla *[53](#page-63-0)* ja [77.](#page-87-0)

#### **• Adobe PDF -tiedosto**

*Ensimmäinen sivu tulee näkyviin.*

• PDF-tiedosto näkyy koko näytön levyisenä.

*Voit vierittää näyttöä alas- tai ylöspäin painamalla* ▼*- tai*  ▲*-painiketta.*

*Voit siirtyä edelliselle tai seuraavalle sivulle painamalla PAGE* ▼*- tai PAGE* ▲ *-painiketta.*

*Voit palata pienoiskuvanäkymään painamalla EXIT-painiketta.*

Jos esiin tulee salasananäyttö, PDF-tiedosto on suojattu *salasanalla.*

*ENTER-painikkeen painaminen tuo esiin näyttönäppäimistön. Kirjoita salasana tällä näppäimistöllä.*

*Valitse [OK] ja paina sitten ENTER-painiketta. PDF-tiedosto tulee näkyviin.*

• Lisätietoja näyttönäppäimistöstä on sivulla *[118.](#page-128-0)*

#### *HUOMAUTUS:*

PDF-muunnon jälkeen lisätyt kirjanmerkit ja huomautukset eivät näy. Jos fontteja ei ole upotettu PDF-muunnon yhteydessä, ne eivät näy.

#### VIHJE:

Suuren tiedoston tuleminen näkyviin tai sivujen vaihtaminen monisivuisessa PDF-tiedostossa voi kestää jonkin aikaa (30 sekunnista kanteen minuuttiin).

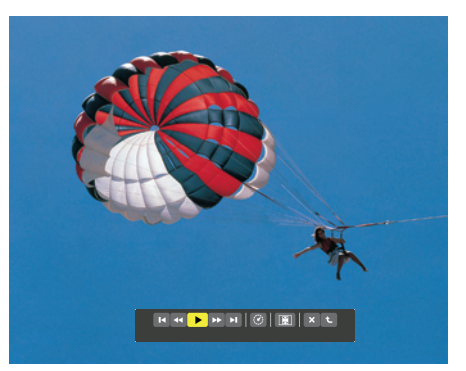

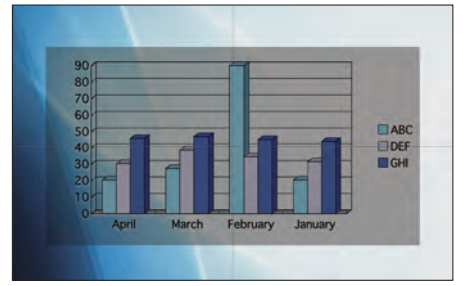

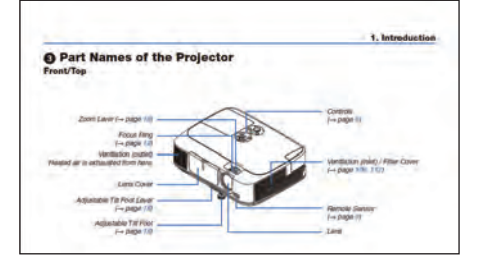

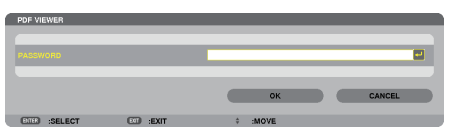

#### **• Indeksitiedosto (tunniste: .idx)**

- Viewer PPT Converter 3.0:lla muunnetut indeksitiedostot *tulevat näkyviin pienoiskuvanäyttöön. Vain Viewer PPT Converter 3.0:lla muunnetut JPEGtiedostot tulevat näkyviin pienoiskuvanäyttöön.*
- • Jos haluat valita indeksitiedostojen kuvaesityksen, avaa *[ESITYS]-kansio DRIVE LIST (ASEMALUETTELO) -näytössä.*

*Indeksitiedostot eivät kuitenkaan tule näkyviin. Vain kansiot ja JPEG-tiedostot tulevat näkyviin.*

- • USB-muistin kansiossa tai jaetussa kansiossa näkyy *enintään neljä indeksikansiota. Nämä neljä kansiota näkyvät käänteisessä aikajärjestyksessä.*
- • Kun lisäät indeksitiedostoja sisältävän USB-muistilaitteen *katseluohjelman ollessa käytössä, indeksitiedostojen sisältö tulee näkyviin.*

#### $HIOMAIITIIS$

• Indeksitiedoston kuvien toistotila (MANUAL/AUTO)(MANUAALINEN/ AUTOMAATTINEN)) toimii seuraavasti:

Jos [PLAY MODE] (TOISTOTILA) asetus on [MANUAL] (MANUAALINEN) Jos valitset [OPTIONS] (ASETUKSET)  $\rightarrow$  [SLIDE SETTING]  $(KUVA-ASETUS) \rightarrow [PLAY MODE] (TOISTOTILA) \rightarrow [MANUAL]$ (MANUAALINEN), indeksitiedostot toistetaan manuaalisesti riippumatta siitä, onko [INTERVAL] (VÄLI) asetettu.

Jos [PLAY MODE] (TOISTOTILA) asetus on [AUTO] (AUTOMAATTINEN) Jos valitset [OPTIONS] (ASETUKSET)  $\rightarrow$  [SLIDE SETTING] (KUVA-ASETUS)  $\rightarrow$  [PLAY MODE] (TOISTOTILA)  $\rightarrow$  [[AUTO] (AUTOMAATTINEN), indeksitiedostot toistetaan automaattisesti [INTERVAL] (VÄLI) asetuksen mukaisin välein.

 Jos [INTERVAL] (VÄLI) asetukseksi valitaan [-1], toistotilaksi valitaan automaattinen toisto [OPTIONS] (ASETUKSET)  $\rightarrow$  [SLIDE SETTING]  $(KUVA-ASETUS) \rightarrow \text{[INTERVAL]} (VÄLI)$  asetuksen mukaan.

#### **7. Irrota USB-muisti projektorista.**

*Palaa asemaluettelonäyttöön. Varmista, että USB-muistin LED-valo ei vilku, ennen kuin irrotat USB-muistin.*

HUOMAUTUS: Jos USB-muisti irrotetaan projektorista kuvan ollessa näkyvissä, projektori ei ehkä toimi oikein. Jos näin käy, katkaise projektorin virta ja irrota virtajohto. Odota 3 minuuttia, kytke virtajohto ja kytke projektoriin sitten virta.

#### Viewer-toiminnon lopettaminen

**1. Valitse jokin muu lähde kuin [VIEWER] painamalla SOURCE***painiketta.*

*SOURCE-painikkeen painaminen tuo esiin lähteenvalintanäytön.*

*SOURCE-painikkeen painaminen muutaman kerran uudelleen tuo esiin toisen lähteen.*

Jos haluat lopettaa Viewer-toiminnon kaukosäätimellä. *valitse jokin muu lähde kuin [VIEWER].*

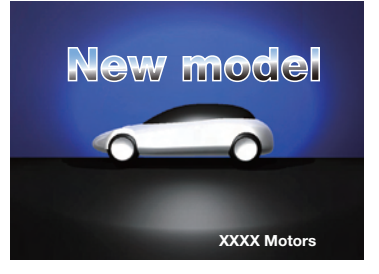

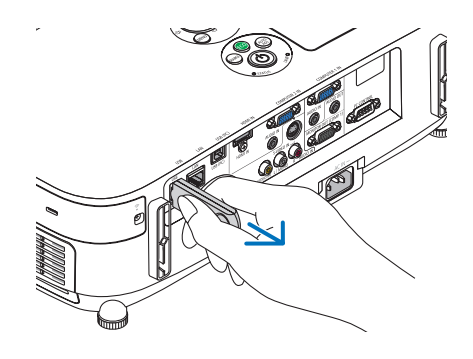

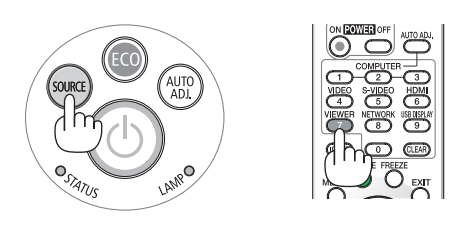

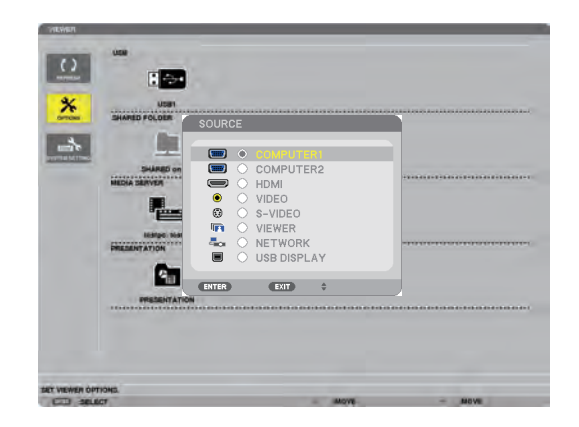

# <span id="page-70-0"></span>Viewer-näytön nimet ja toiminnot

Viewer-näyttöjä on kolme: asemaluettelonäyttö, pienoiskuvanäyttö ja kuvanäyttö.

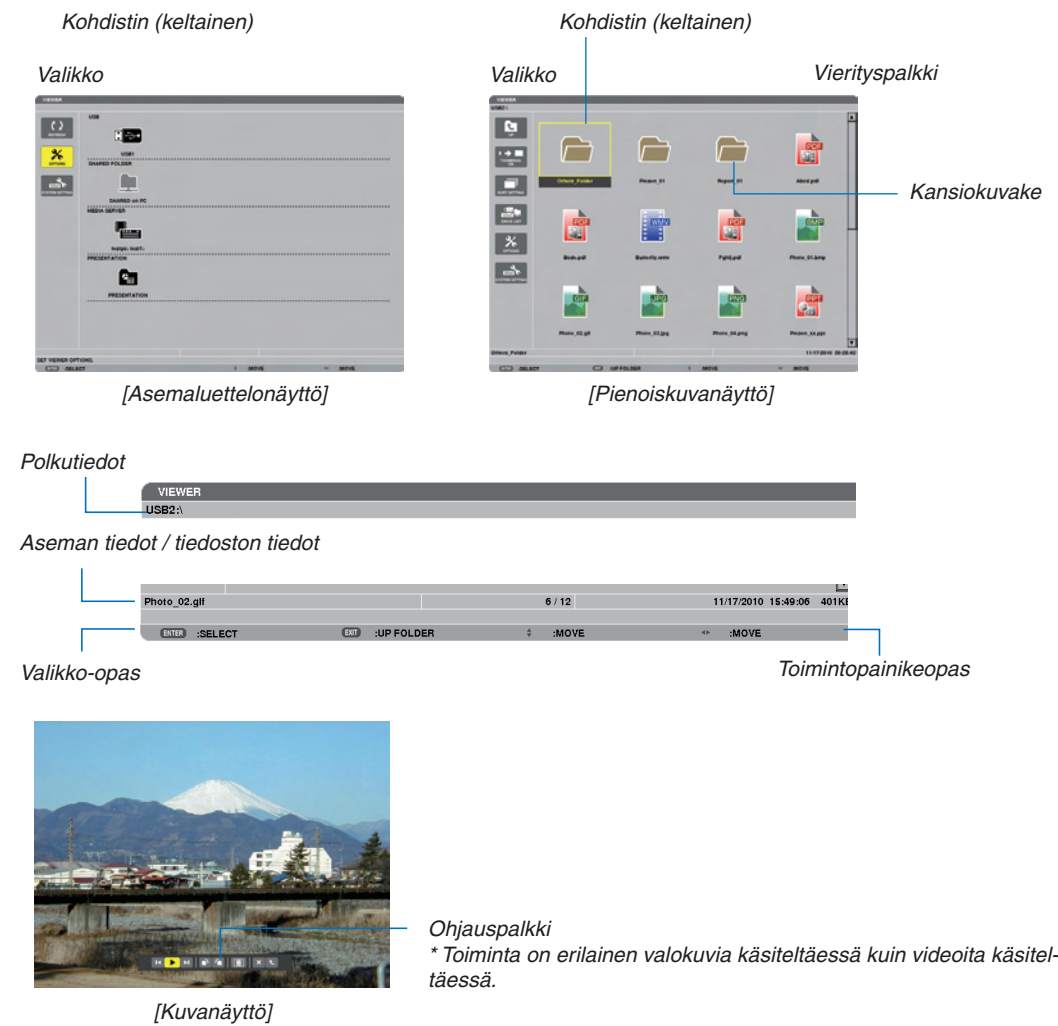

#### **• Asemaluettelonäyttö**

Näyttää projektoriin kytkettyjen asemien luettelon.

#### **Valikon käyttö**

**• Voit liikuttaa kohdistinta alas- tai ylöspäin painamalla** ▼**- tai** ▲**-painiketta.Valitse haluamasi valikon kohde ja tuo alivalikko näkyviin painamalla ENTER-painiketta.**

#### **Asemaluettelonäytön käyttäminen**

**1. Siirrä kohdistin asemaluetteloon painamalla** ▶**-painiketta.**

*(Voit siirtyä asemaluettelon ja valikon välillä* ◀*- ja* ▶*-painikkeilla.)*

*Valitse aseman tyyppi painamalla* ▼*- tai* ▲*-painiketta ja valitse sitten projektoriin kytketty asema painamalla*  ◀*- tai* ▶*-painiketta.*

**2. Valitse asema ja siirry valitun aseman pienoiskuvanäyttöön painamalla ENTER-painiketta.**

# **Toiminnot**

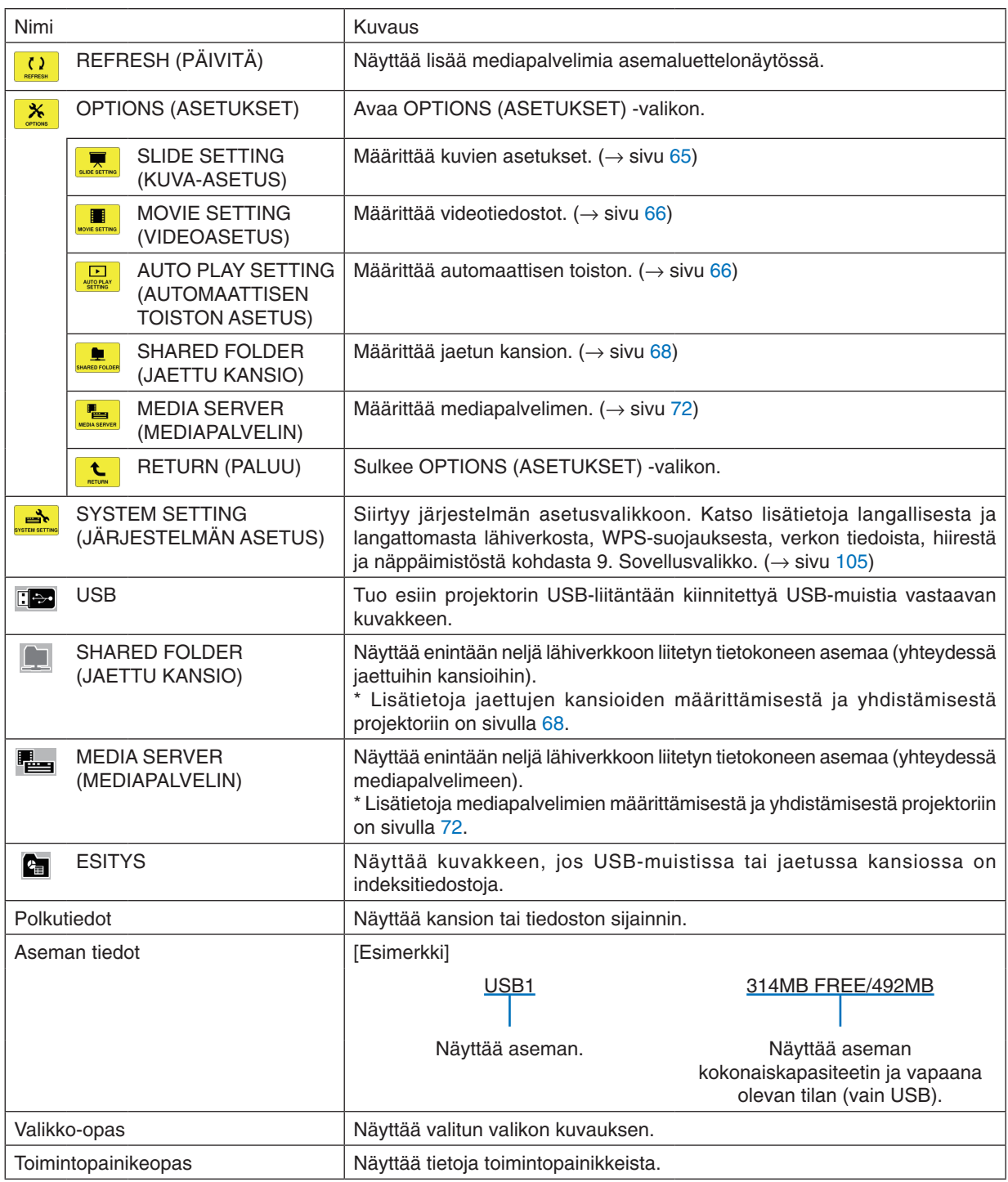

\* Näkyy kolminumeroisena lukuna (pyöristetty)

# *HUOMAUTUS:*

Kun OPTIONS-valikko on näkyvissä, asemaluettelo- tai pienoiskuvanäyttö eivät näy. Saat sen näkyviin valitsemalla [RETURN] (PALUU) -kuvakkeen ja painamalla ENTER-painiketta.
#### **• Pienoiskuvanäyttö**

Tuo esiin asemaluettelonäytössä valitun aseman kansiot, pienoiskuvat ja kuvakkeet.

#### **Valikon käyttö**

**• Voit liikuttaa kohdistinta alas- tai ylöspäin painamalla** ▼**- tai** ▲**-painiketta.Valitse haluamasi valikon kohde ja tuo alivalikko tai asetusnäyttö näkyviin painamalla ENTER-painiketta.**

#### **Pienoiskuvanäytön käyttäminen**

- **1. Siirrä kohdistin pienoiskuvanäyttöön painamalla** ▶**-painiketta, kun OPTIONS (ASETUKSET) -valikko ei ole** *näkyvissä.*
- **2. Valitse tiedosto tai kansio painamalla** ▼**-,** ▲**-,** ◀**- tai** ▶**-painiketta.**
- **3. Aloita kuvaesitys tai valitun tiedoston toistaminen painamalla ENTER-painiketta. Kansion valitseminen tuo** *näkyviin sen pienoiskuvanäytön.*

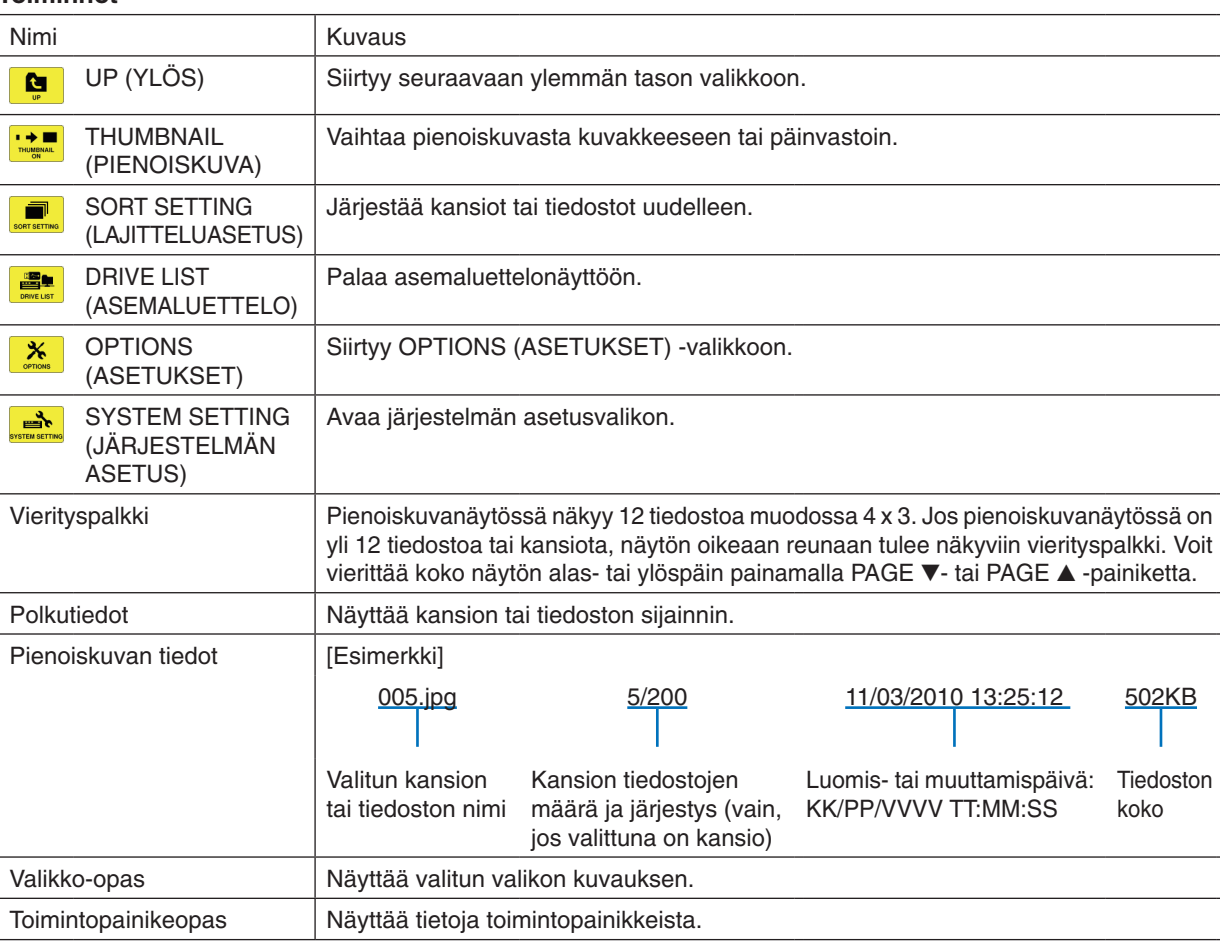

#### **Toiminnot**

#### VIHJE:

- • Jos valitset kuvan, jonka muotoa projektori ei tue, näkyviin tulee kuvake [?].
- • Pienoiskuvanäytössä voi näkyä enintään 300 kuvaa kansiot mukaan lukien.
- • Jos tiedoston nimi tai kansion polku on määritettyä pitempi, sen keskimmäiset merkit eivät näy. Esimerkki: 123456789.jpg näkyy muodossa 123..789.jpg.

### **• Kuvanäyttö (valokuvat(videot)**

Toistaa pienoiskuva- tai kuvakeluettelosta valitun tiedoston.

• Tietoja Microsoft PowerPoint- ja Adobe PDF -tiedostojen käyttämisestä on sivulla [58.](#page-68-0)

#### **Ohjauspalkin käyttäminen**

- • Ohjausplakki tulee näkyviin vain, jos valokuva (tai indeksitiedosto) tai videotiedosto valitaan,
- • Valokuvien ohjauspalkki on erilainen kuin elokuvatiedostojen.
- **1. Kun painat ENTER-painiketta kuvanäkymässä, ohjauspalkki tulee näkyviin näytön alareunaan.**
- **2. Valitse tiedosto** ◀**- tai** ▶**-painikkeella ja paina ENTER-painiketta.**
	- • Valittu toiminto toteutuu.

#### **Valokuvien ohjauspalkin toiminnot**

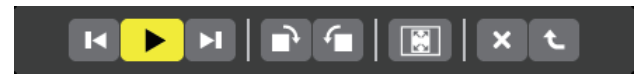

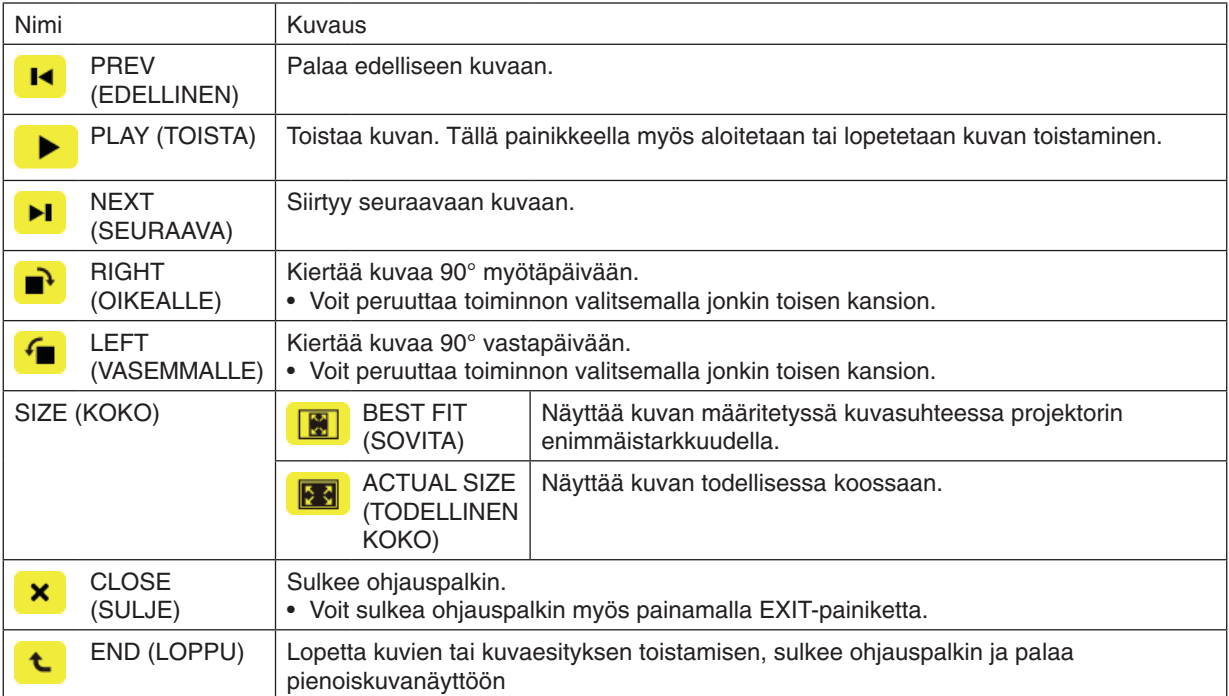

### **Videoiden ohjauspalkin toiminnot**

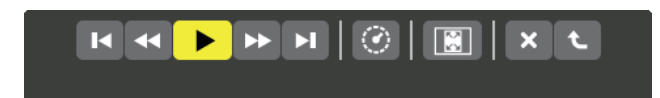

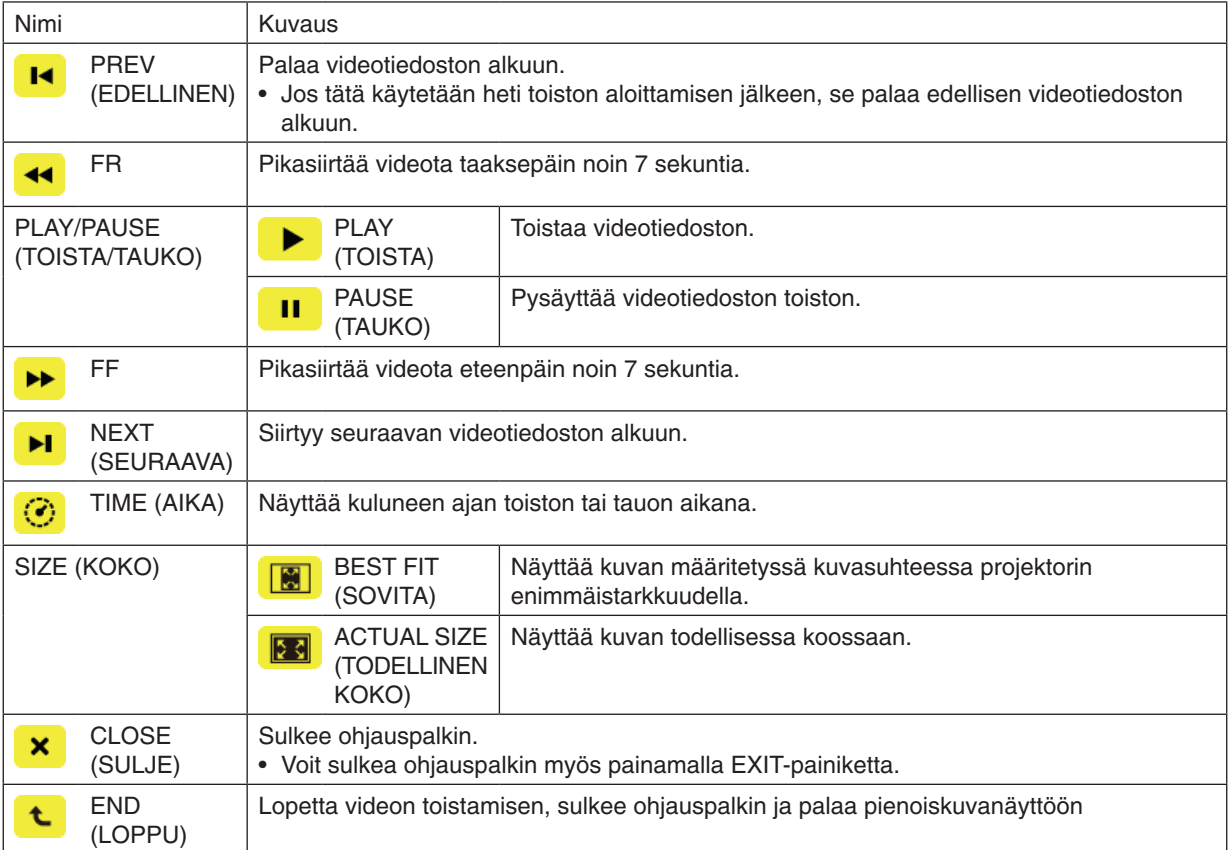

### Viewerin asetukset

### **• SLIDE SETTING (KUVA-ASETUS)**

Määrittää diojen tai valokuvien asetukset.

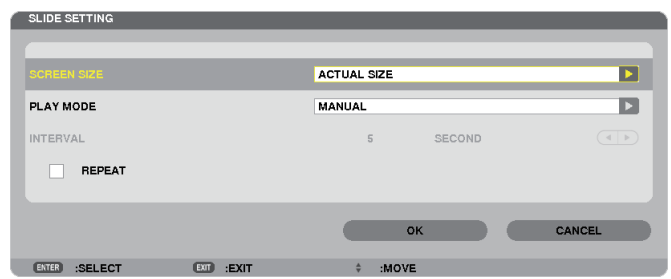

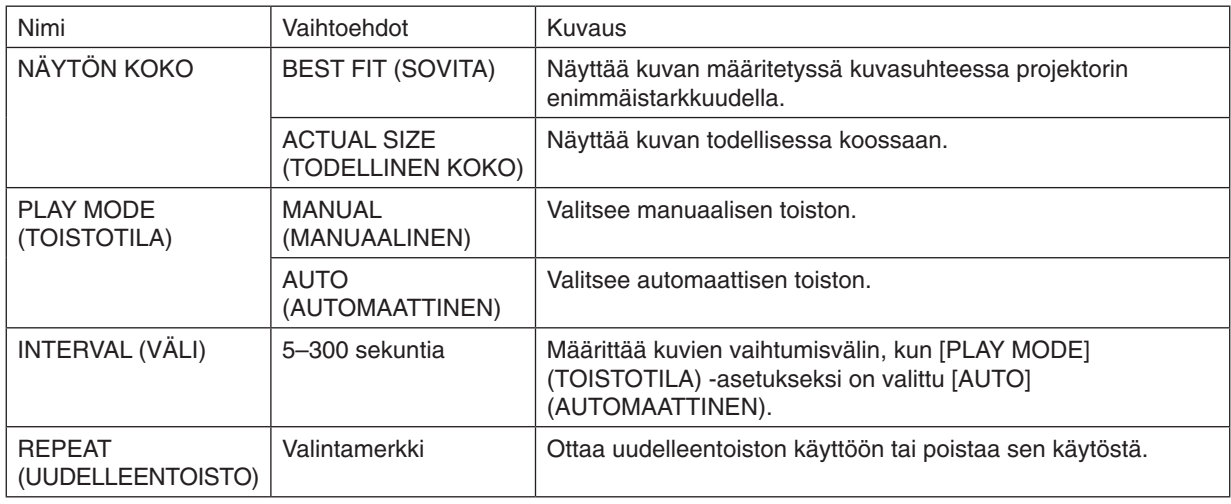

VIHJE

• Jos haluat näyttää yhden kuvan tai useita kuvia, tallenna niiden tiedoston kansioon.

### **• MOVIE SETTING (VIDEOASETUS)**

Määrittää videotiedoston toimintoasetukset.

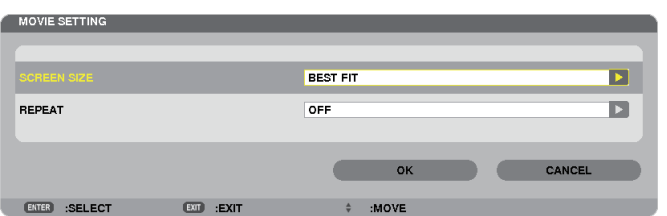

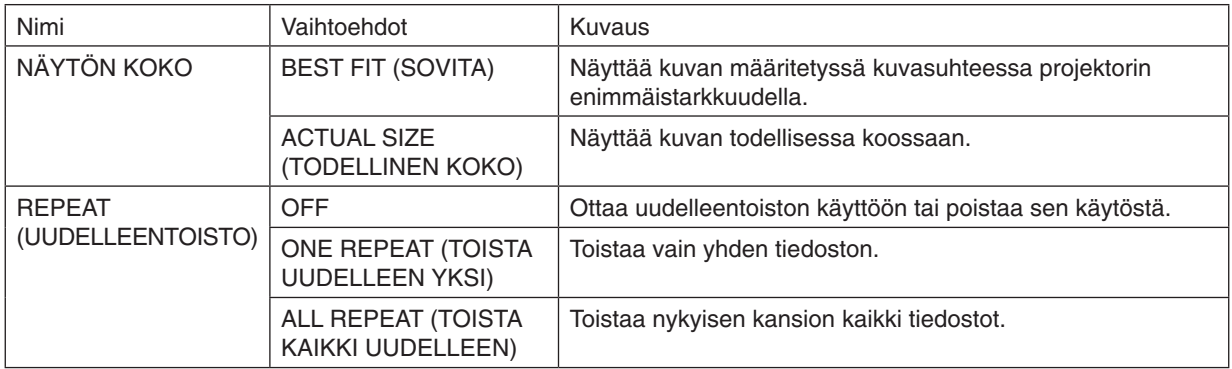

#### VIH.IF

• Jos [REPEAT] (UUDELLEENTOISTO) on käytössä, videoiden välillä näkyy musta ruutu.

### **• AUTO PLAY SETTING (AUTOMAATTISEN TOISTON ASETUS)**

Näyttää kuvaesityksen automaattisesti, kun projektorin USB-porttiin on asetettu USB-muistilaite tai kun [LÄHDE] asetus on [VIEWER].

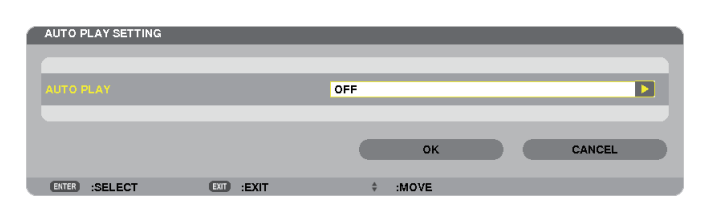

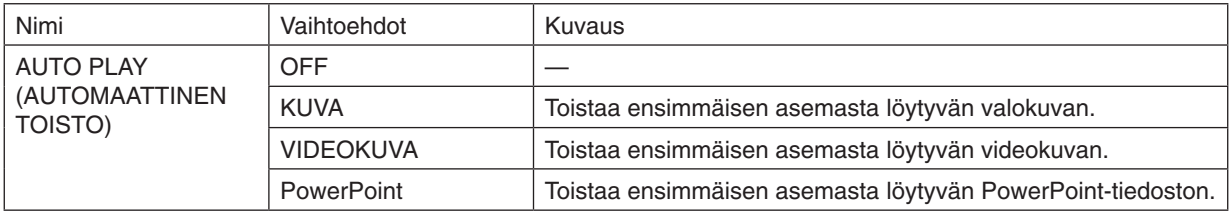

VIHJE

- • Automaattinen toisto toistaa tiedostoja eri tavalla sen mukaan, onko projektorin USB-porttiin asetettu USB-muistilaite vai onko [LÄHDE]-asetukseksi valittu [VIEWER].
- • Automaattinen toisto alkaa ensimmäisestä löydetystä tämäntyyppistä automaattista toistoa tukevasta tiedostosta. Tiedostoa haetaan aseman päätasolta tai sitä alemmalta tasolta.
- • Jos [LÄHDE]-asetukseksi valitaan [VIEWER], viimeksi valittu tiedosto toistetaan automaattisesti. Jos sitä ei löydy, toistetaan ensimmäinen viimeksi valitusta kansiosta löytyvä tiedosto. Jos haluat toistaa tietyn USB-muistissa olevan videotiedoston automaattisesti, tallenna muistiin vain yksi tiedosto tai muuta tiedoston nimeä siten, että järjestelmä löytää sen ensimmäisenä.

### **• SORT SETTING (LAJITTELUASETUS)**

Määrittää näkyvien pienoiskuvien tai diojen järjestyksen.

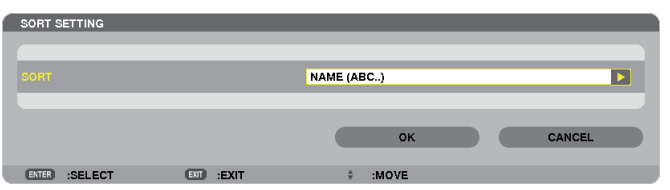

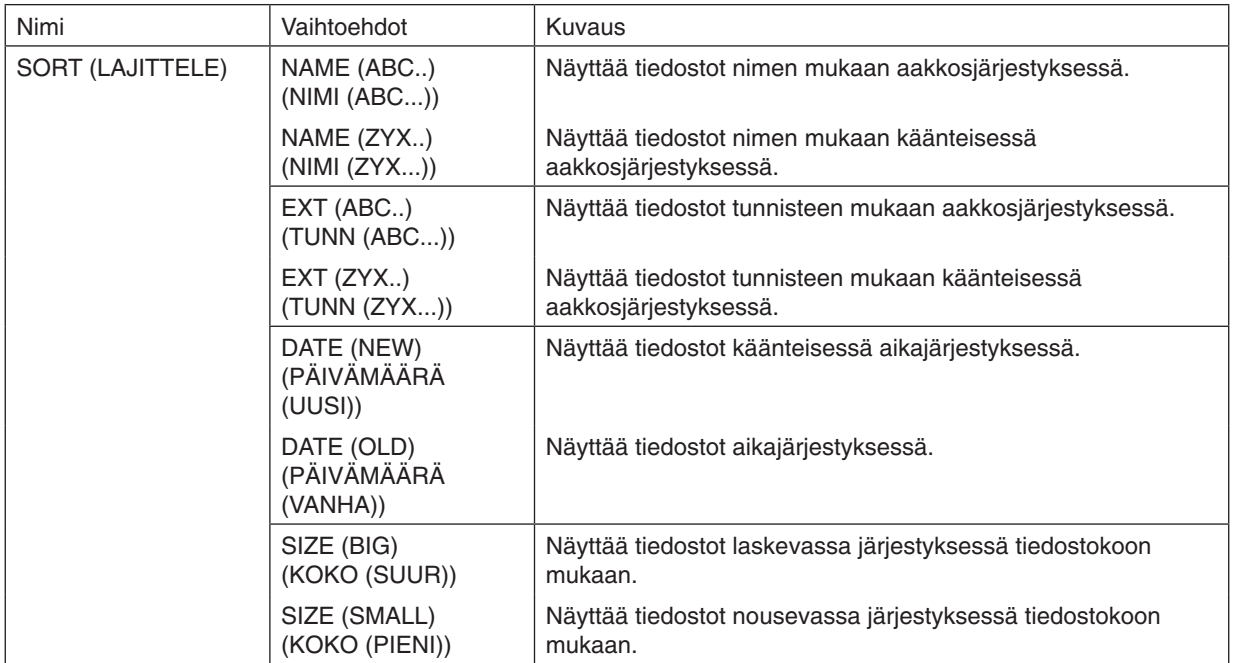

## 4 Jaetussa kansiossa olevien tietojen heijastaminen

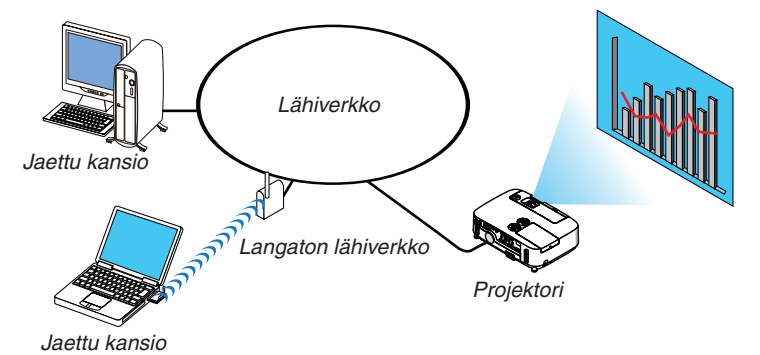

#### **Valmistelutoimenpide**

#### Projektori: kytke projektori verkkoon.

Tietokone: tallenna heijastettavat tiedostot jaettuun kansioon ja kirjoita kansion polku muistiin. Polkua tarvitaan myöhemmin.

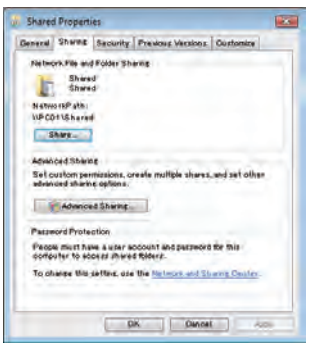

- Katso lisätietoja kansioiden jakamisesta Windows-tietokoneen mukana tulleista käyttöohjeista ja ohjetiedostoista.
- Kirjoita näppäimistöllä jaetulle kansiolle aakkosnumeerisia merkkejä sisältävä nimi.
- Jos haluat muodostaa yhteyden jossakin toisessa aliverkossa olevaan jaettuun kansioon, valitse valikon [NETWORK SETTINGS] (VERKKOASETUKSET) -kohdasta [WINS CONFIGURATION] (WINS-MÄÄRITYKSET).
- Digitaalista allekirjoitusta (SMB-allekirjoitusta) ei tueta.

### Yhteyden muodostaminen projektorista jaettuun kansioon

**1. Paina kaukosäätimen VIEWER-painiketta.**

*Asemaluetteloikkuna tulee esiin.*

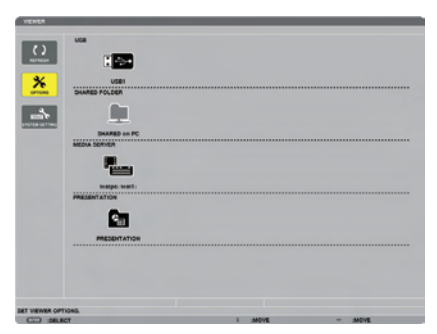

• Voit käynnistää VIEWER-toiminnon myös painamalla projektorin SOURCE-painiketta muutaman kerran. (→ *sivu [16](#page-26-0))*

#### **2. [OPTIONS] (ASETUKSET) -valikko tulee esiin.**

*Valitse (OPTIONS) -kuvake painamalla* ▶*-painiketta ja paina sitten ENTER-painiketta.*

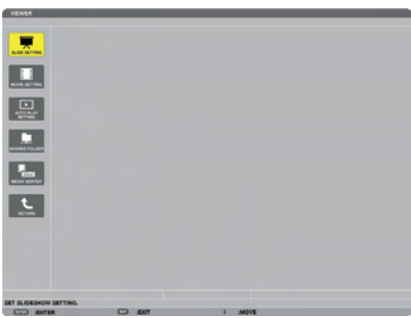

• Kun OPTIONS (ASETUKSET) -valikko on näkyvissä, asemaluettelo ei näy.

#### **3. Tuo SHARED FOLDER SETTING (JAETUN KANSION ASETUS) -näyttö esiin.**

*Valitse (JAETUN KANSION ASETUS) -kuvake painamalla* ▶*-painiketta ja paina sitten ENTER-painiketta.*

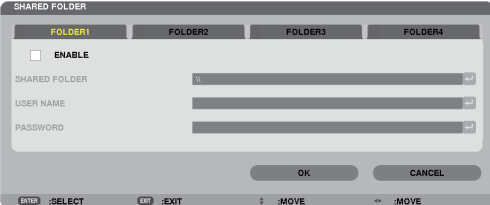

#### **4. Ota kansio käyttöön valitsemalla sen numero ja paikka.**

*Siirry jaetun kansion numeron kohdalle painamalla* ◀*- tai* ▶*-painiketta, valitse [OTA KÄYT.] painamalla* ▼*-painiketta ja paina sitten ENTER-painiketta.*

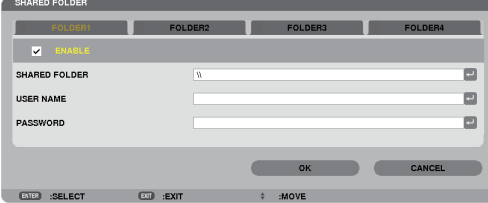

#### **5. Anna jaetun kansion polku, käyttäjänimi ja salasana.**

*Valitse [SHARED FOLDER] (JAETTU KANSIO) -kenttä painamalla* ▼*-painiketta. Näyttönäppäimistö tulee esiin. Lisätietoja näyttönäppäimistön käyttämisestä on sivulla [118.](#page-128-0)*

- • Jos tietokoneesi ei ole salasanasuojattu, salasanaa ei tarvitse antaa.
- Voit lisätä enintään neljä jaettua kansiota.
- Jaetun kansion polun enimmäispituus on 15 aakkosnumeerista merkkiä pitkä tietokoneen nimi ja 23 aakkosnumeerista *merkkiä pitkä kansion nimi.*

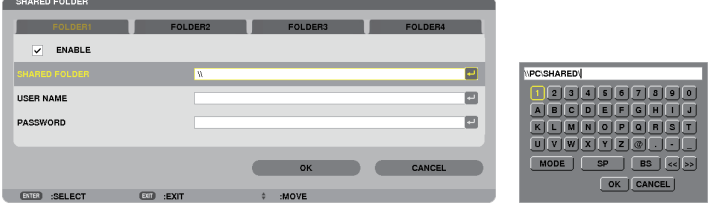

#### **6. Lopeta asetusten tekeminen.**

*Valitse [OK] painamalla* ▼*-painiketta ja paina sitten ENTER-painiketta. SHARED FOLDER (JAETTU KANSIO) -näyttö sulkeutuu.*

• Jos näkyviin tulee virhesanoma, asetuksissa on virhe.Yritä uudelleen.

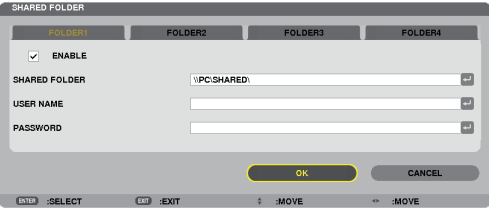

#### Jaetun kansion yhteyden poistaminen projektorista.

#### **• Poista käytöstä sen jaetun kansion numero, johon haluat katkaista yhteyden.**

*Valitse [OTA KÄYT:] painamalla* ▼*-painiketta ja poista valinta painamalla ENTER-painiketta.*

#### *HUOMAUTUS:*

• Jos PowerPoint-tiedosto tai PDF-tiedosto on näkyvissä, älä irrota lähiverkkokaapelia. Jos teet niin, Viewer ei toimi.

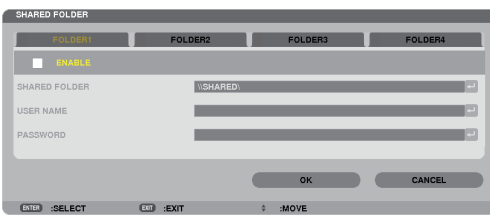

VIHJE:

• Jaettujen kansioiden yhteysasetukset Voit tallentaa enintään neljän kansion asetukset. Kun projektori käynnistetään uudelleen, jaetut kansiot, joiden asetukset on asennettu, näkyvät harmaassa kansiossa asemaluettelonäytössä. Jos valitset harmaan kansiokuvakkeen, annettu kansiopolku ohitetaan.

• Jos yhteyden muodostaminen jaettuun kansioon ei onnistu, kansiokuvakkeeseen tulee näkyviin x-merkki. Jos näin tapahtuu, tarkista kansion asetukset.

5 Mediapalvelimella olevien tietojen heijastaminen

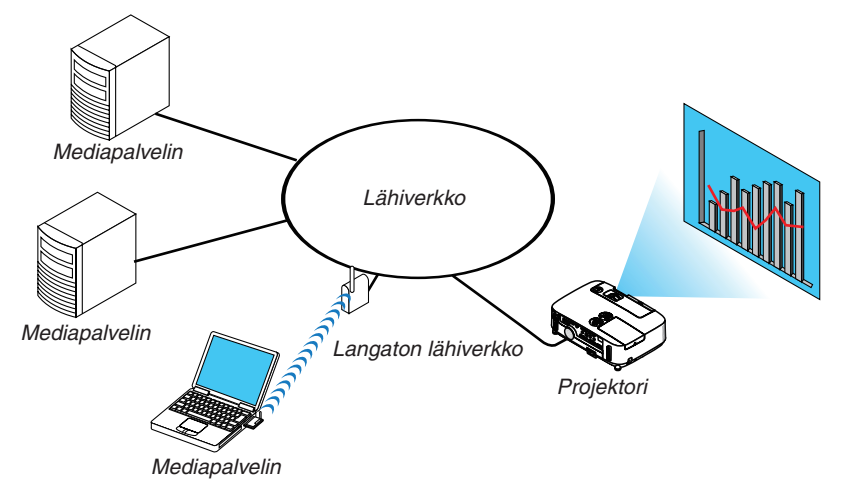

Valmistelutoimenpide

Projektori: kytke projektori verkkoon.

Tietokone: valmistele heijastettavat kuva- tai videotiedostot ja määritä Windows Media Player 11:n tai Windows Media Player 12:n medianjakotoiminto.

#### HUOMAUTUS:

- • Sekä projektorin että mediapalvelimen on oltava samassa aliverkossa. Toisessa aliverkossa olevaan mediapalvelimeen ei voi muodostaa yhteyttä.
- • Kuva- ja videotiedostotyypit, joita voidaan jakaa, vaihtelevat Windowsin version mukaan.

### Windows Media Player 11:n medianjakotoiminnon määrittäminen

- **1. Käynnistä Windows Media Player 11.**
- **2. Valitse Kirjasto-valikosta Median jakaminen.**

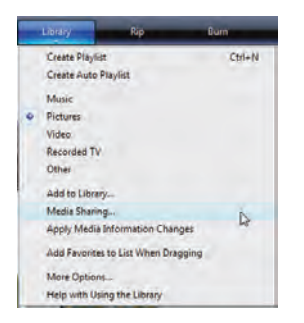

*Median jakaminen -valintaikkuna avautuu.*

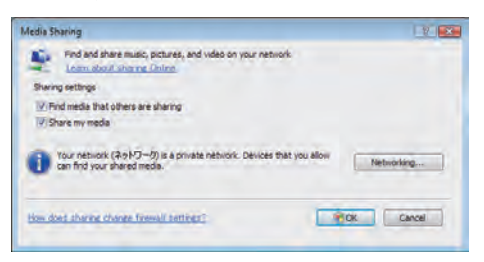

**3. Valitse Jaa media -valintaruutu ja valitse sitten OK.**

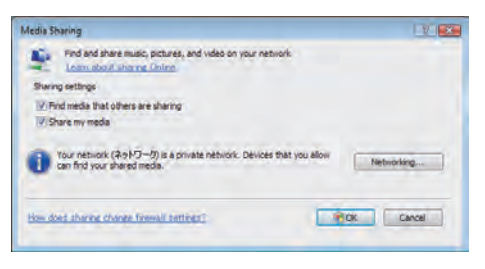

*Näkyviin tulee käytettävissä olevien laitteiden luettelo.*

**4. Valitse P420 Series ja valitse sitten Salli.**

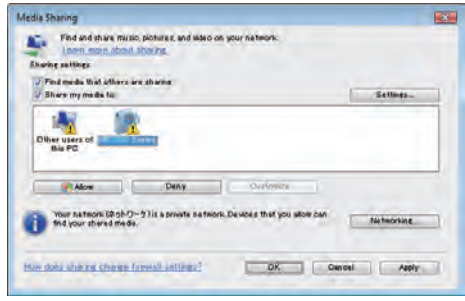

*P420 Series -kuvakkeeseen lisätään valintamerkki.*

- • P420 Series on [NETWORK SETTINGS] (VERKKOASETUKSET) -kohdassa määritetty projektorin nimi.
- **5. Valitse OK.**

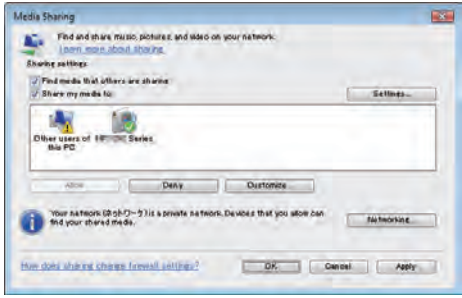

*Kirjaston kuvia ja videoita voi nyt käyttää projektorissa.*

#### Windows Media Player 12:n medianjakotoiminnon määrittäminen

**1. Käynnistä Windows Media Player 12.**

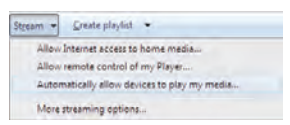

**2. Valitse Virtauta ja valitse sitten Salli laitteiden toistaa mediasisältöäni automaattisesti.**

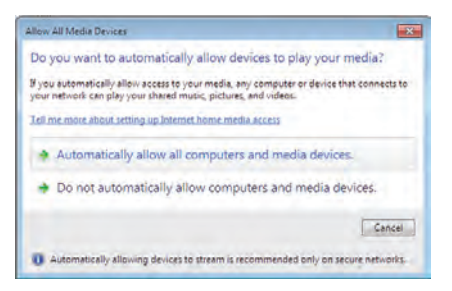

*Salli kaikki medialaitteet -ikkuna tulee näkyviin.*

**3. Valitse Salli automaattisesti kaikki tietokoneet ja medialaitteet.**

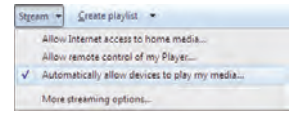

*Kirjastossa olevia kuva- ja videotiedostoja voi nyt käyttää projektorin kautta.*

#### Yhteyden muodostaminen projektorista mediapalvelimeen

Paina kaukosäätimen VIEWER-painiketta. VIEWER käynnistyy.

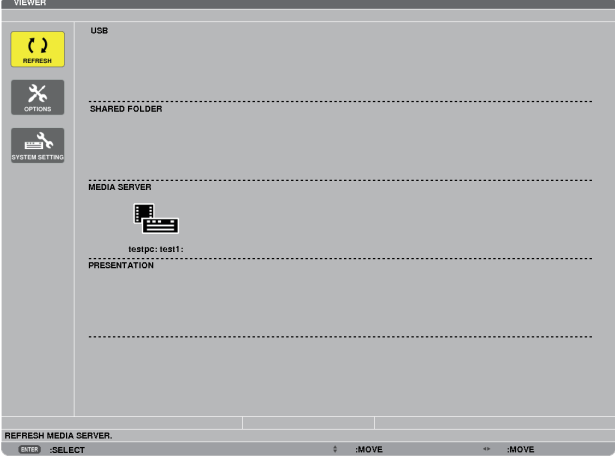

- • Voit käynnistää VIEWER-toiminnon myös painamalla projektorin SOURCE-painiketta muutaman kerran. (→ sivu 1[6\)](#page-26-0)
- Projektori etsii verkosta tietokoneen, jossa on käytössä medianjakotoiminto, ja lisää sen pienoiskuvanäytön Mediapalvelin-kohtaan.

 Voit myös siirtää kohdistimen mediapalvelimen kohdalle, valita pienoiskuvavalikosta [REFRESH] (PÄIVITÄ) ja painaa sitten ENTER-painiketta.

HUOMAUTUS:

• Projektori voi etsiä ja näyttää automaattisesti enintään neljä käytettävissä olevaa mediapalvelinta. Viides laite tai sen jälkeen havaitut laitteet eivät tule näkyviin.

 $(\rightarrow$  sivu [5](#page-66-0)6)

#### Projektorin mediapalvelinyhteyden katkaiseminen

**1. Tuo esiin [OPTIONS] (ASETUKSET) -valikko.**

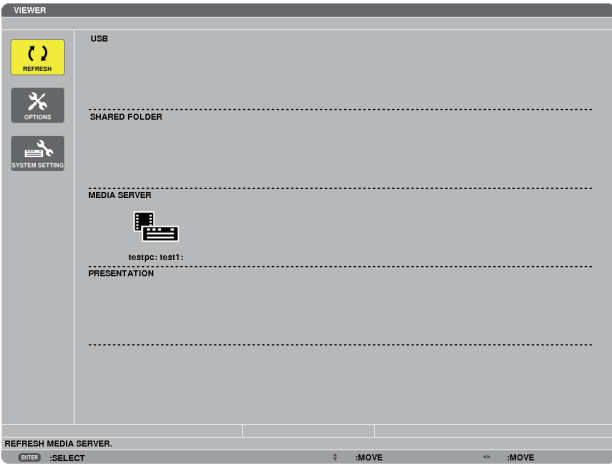

*Valitse [OPTIONS] (ASETUKSET) -kuvake painamalla* ▼*-painiketta ja paina sitten ENTER-painiketta.*

**2. Tuo esiin MEDIA SERVER (MEDIAPALVELIN) -asetusnäyttö.**

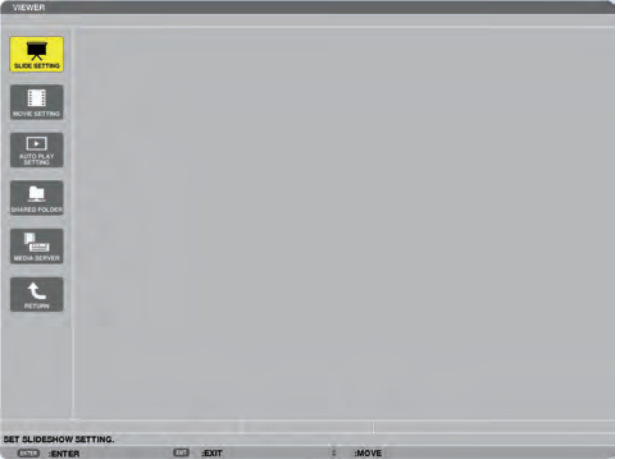

*Valitse MEDIA SERVER (MEDIAPALVELIN) -kuvake painamalla* ▼*-painiketta ja paina sitten ENTER-painiketta.*

**3. Poista yhteys käytöstä.**

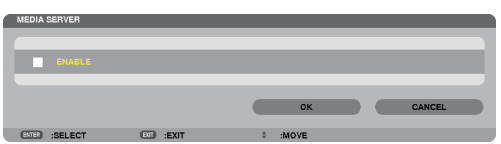

*Poista yhteys käytöstä painamalla ENTER-painiketta, jolloin valintamerkki poistetaan.*

*Valitse [OK] painamalla* ▼*-painiketta ja sulje sitten MEDIA SERVER (MEDIAPALVELIN) -asetusnäyttö painamalla ENTER-painiketta.*

## 6 Tiedostojen näyttämistä koskevia rajoituksia

Viewerillä voi näyttää PowerPoint-tiedostosta tai PDF-tiedostosta yksinkertaistetun näkymän. Tämän yksinkertaistetun näkymän takia tiedosto voi näyttää projektorissa erilaiselta kuin itse sovellusohjelmassa.

### PowerPoint-tiedostoja koskevia rajoituksia

• Fontit muunnetaan projektoriin asennetuiksi fonteiksi automaattisesti. Fonttien koko tai leveys voi vaihdella, mikä saattaa vaurioittaa merkkejä.

 Jotkin fontit tai merkit eivät ehkä näy lainkaan.

- Joitakin fonttiin lisättyjä ominaisuuksia ei tueta. Esimerkki: Animaatioiden, valinnan ja hyperlinkkien käyttäminen on rajoitettua.
- Sivujen vaihtaminen saattaa kestää kauemmin kuin tietokoneessa.
- Joissakin tapauksissa Microsoft PowerPoint 97-2007 -muotoisia tiedostoja ei voi toistaa.

### PDF-tiedostoja koskevia rajoituksia

- • Fontit, joita ei ole upotettu PDF-muunnon yhteydessä, eivät ehkä näy.
- Joitakin fonttiin lisättyjä ominaisuuksia ei tueta.

 Esimerkki: Huomautusten, valinnan, lomakkeiden ja väritilojen käyttäminen on rajoitettua.

- Sivujen vaihtaminen saattaa kestää kauemmin kuin tietokoneessa.
- Joissakin tapauksissa Adobe Acrobat -muotoisia tiedostoja ei voi näyttää.

# 5. Näyttövalikon käyttäminen

## **1** Valikoiden käyttäminen

HUOMAUTUS: Näyttövalikko ei ehkä näy oikein lomitellun videokuvan heijastuksen aikana.

**1. Tuo valikko näkyviin painamalla kaukosäätimen tai projektorin MENU-painiketta.**

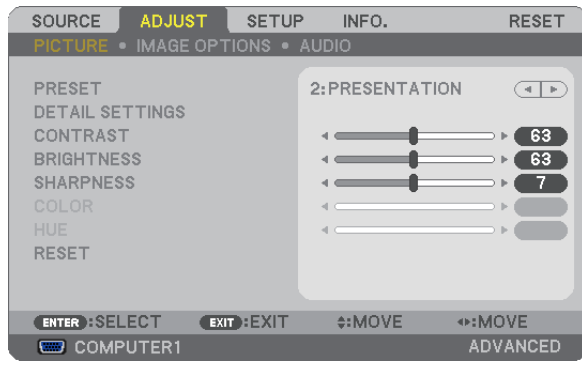

HUOMAUTUS: Alaosassa näkyvät käytössä olevien komentojen painikkeet, kuten ENTER, EXIT,  $\blacktriangle$   $\blacktriangledown$  ja  $\blacktriangle$ .

- **2. Tuo alivalikko näkyviin painamalla kaukosäätimen tai projektorin -painikkeita.**
- **3. Korosta ylin kohde tai ensimmäinen välilehti painamalla kaukosäätimen tai projektorin ENTER-painiketta.**
- **4. Valitse asetettava tai säädettävä kohde painamalla kaukosäätimen tai projektorin -painikkeita. Voit valita välilehden kaukosäätimen tai projektorin -painikkeilla.**
- **5. Tuo alivalikon ikkuna näkyviin painamalla kaukosäätimen tai projektorin ENTER-painiketta.**
- **6. Säädä valitun kohteen tasoa tai ota se käyttöön tai poista se käytöstä kaukosäätimen tai projektorin painikkeilla.**

Muutokset tallennetaan.

**7. Toista vaiheet 2–6 muiden säädettävien kohteiden kohdalla tai sulje valikkonäyttö painamalla kaukosäätimen tai projektorin EXIT-painiketta.**

HUOMAUTUS: Kun valikko tai sanoma tulee näkyviin, tietoja saattaa kadota signaalista tai asetuksista riippuen.

**8. Sulje valikko painamalla MENU-painiketta. Voit palata edelliseen valikkoon painamalla EXIT-painiketta.**

## **2 Valikon osat**

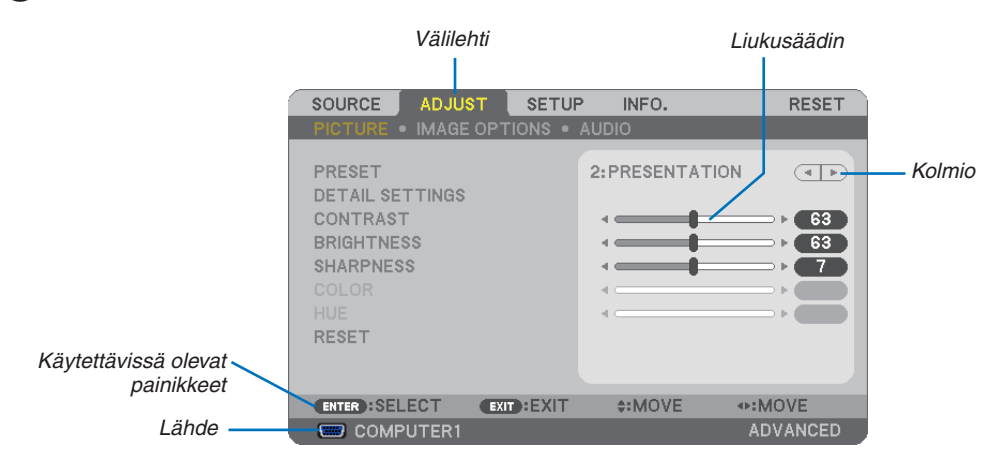

#### *Korostus*

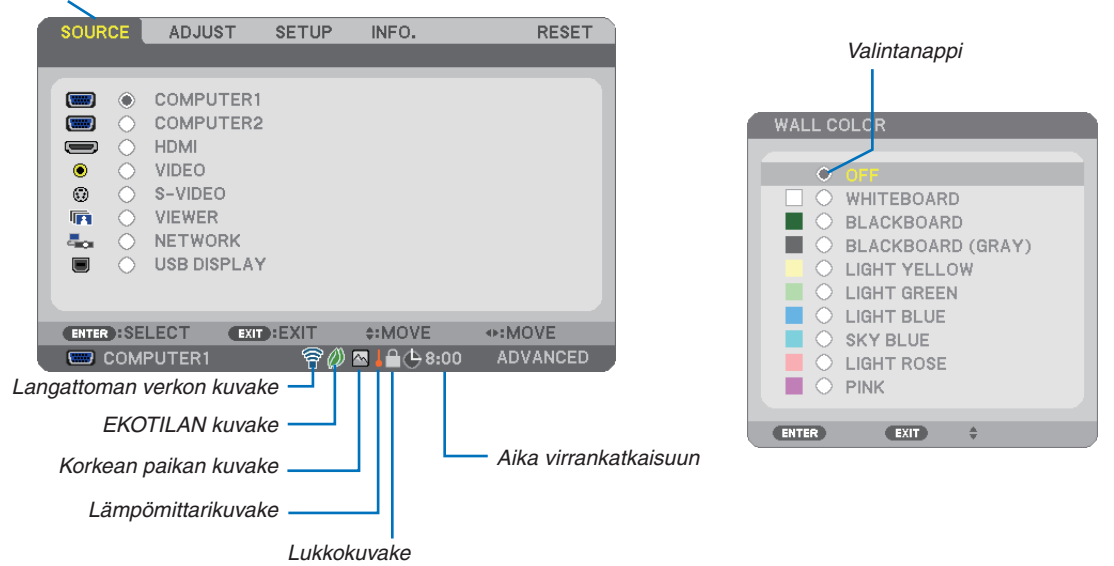

#### **Valikoissa ja valintaikkunoissa on useimmiten seuraavat osat:**

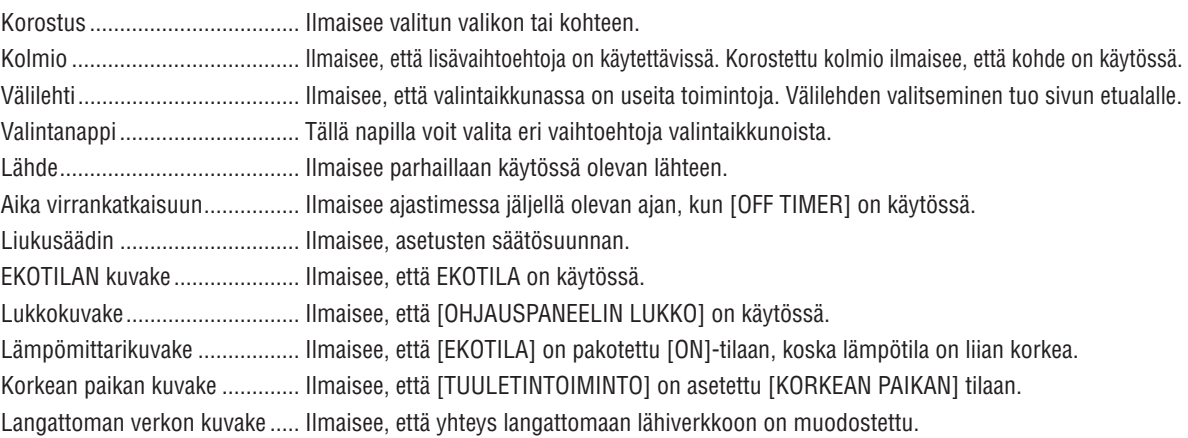

5. Näyttövalikon käyttäminen

## 3 Valikkokohteiden luettelo

• Varjostettu alue osoittaa perusvalikkokohteet.

Jotkin valikkokohteet eivät ole käytettävissä signaalilähteestä riippuen.

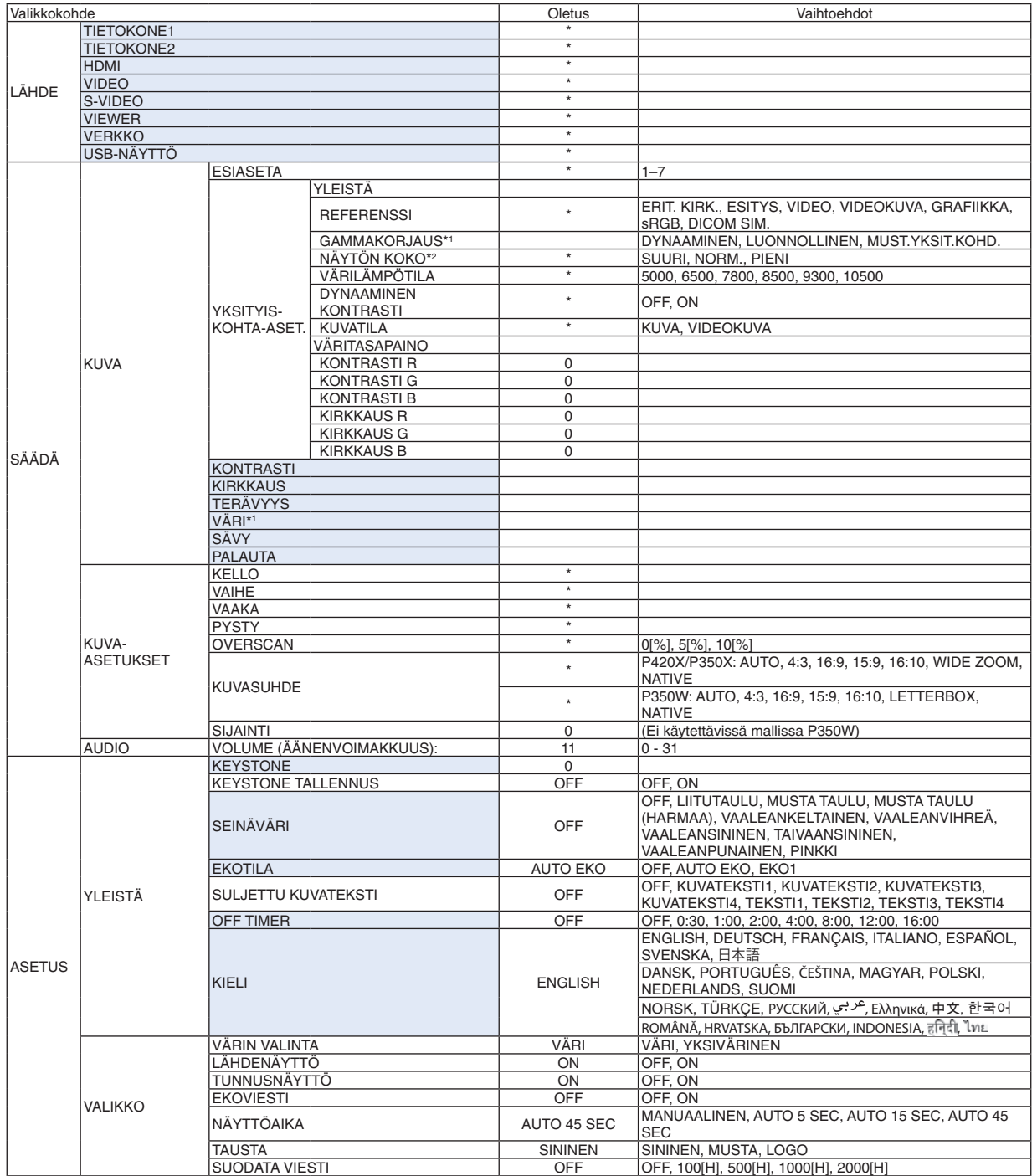

\* Tähti (\*) ilmaisee, että oletusasetukset vaihtelevat eri signaalien mukaan.

[GAMMAKORJAUS] on käytettävissä, kun [REFERENSSI]-asetukseksi on valittu jokin muu kuin [DICOM SIM.].

\*2 [NÄYTÖN KOKO] on käytettävissä, kun [REFERENSSI]-asetukseksi on valittu [DICOM SIM.].

### 5. Näyttövalikon käyttäminen

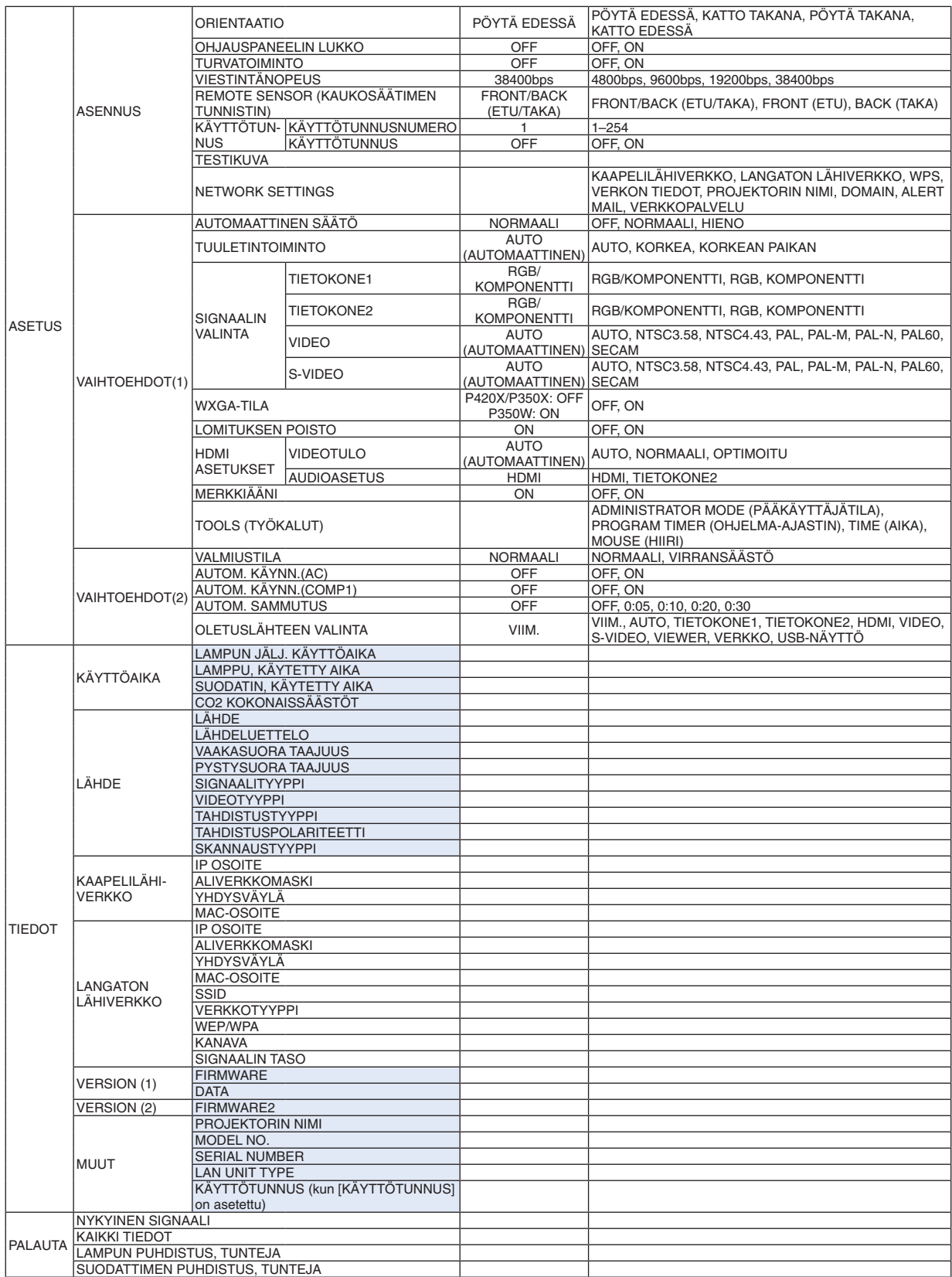

\* Tähti (\*) ilmaisee, että oletusasetukset vaihtelevat eri signaalien mukaan.

## 4 Valikkojen kuvaukset ja toiminnot [LÄHDE]

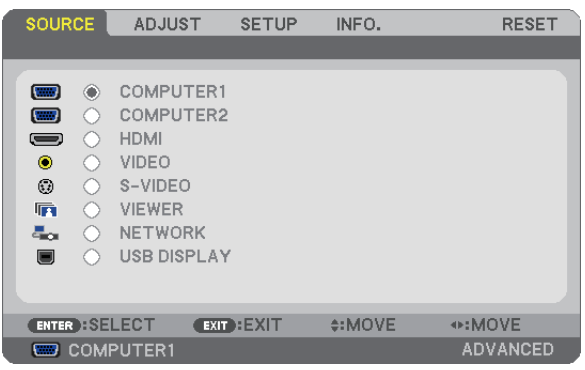

### TIETOKONE 1 ja 2

Valitsee tietokoneen, jonka signaali vastaanotetaan TIETOKONE 1- tai TIETOKONE 2 -liitäntään.

HUOMAUTUS: Kun komponenttitulosignaalia vastaanotetaan COMPUTER 1 IN- tai COMPUTER 2 IN -liitäntään, valitse [TIETOKONE 1] tai [TIETOKONE 2] järjestyksessä. Projektori määrittää automaattisesti, onko TIETOKONE 1- tai 2-signaali RGB- vai komponenttisignaali.

### HDMI

Valitsee HDMI IN -liitäntään kytketyn HDMI-yhteensopivan laitteen.

### VIDEO

Valitsee VIDEO-tuloon kytketyn videonauhurin, DVD-soittimen tai kameran.

### S-VIDEO

Valitsee S-VIDEO-tuloon kytketyn videonauhurin tai DVD-soittimen. HUOMAUTUS: Kuva saattaa pysähtyä hetkeksi, kun videota toistetaan nopeasti eteen- tai taaksepäin Video- tai S-Video-lähteestä.

### VIEWER

Tämän toiminnon avulla voit näyttää esityksiä kuvia sisältävästä USB-muistista. (→ sivu [52](#page-62-0) 4. Viewer-toiminnon käyttäminen)

### **VERKKO**

Valitsee signaalin lähiverkkoportista (RJ-45) tai asennetusta langattoman verkon USB-liitäntäyksiköstä (lisävaruste Euroopassa, Australiassa, Aasiassa ja muualla kuin Pohjois-Amerikassa myytävissä laitteissa).

### USB-NÄYTTÖ

Valitsee USB(PC)-liitäntään (tyyppi B) kytketyn tietokoneen tavallisen USB-kaapelin kautta.  $(\rightarrow$  sivu [34](#page-44-0))

## 5 Valikkojen kuvaukset ja toiminnot [SÄÄDÄ] [KUVA]

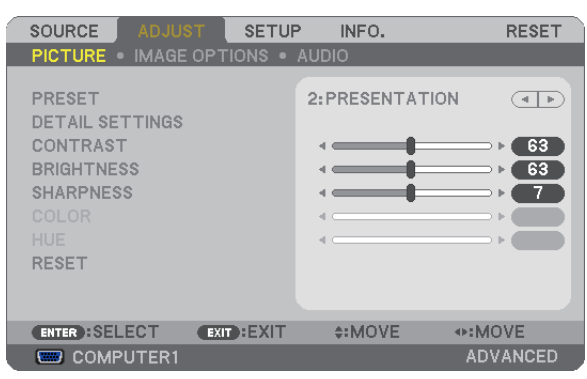

### **[ESIASETA]**

Tämän toiminnon avulla voit optimoida heijastamasi kuvan asetukset.

Voit säätää neutraalin sävyn keltaiselle, syaanille ja magentalle.

Laitteessa on seitsemän eri tehdasasetusta erilaisia kuvatyyppejä varten. Voit myös käyttää [YKSITYISKOHTA-ASET.] toimintoa, jos haluat itse säätää kutakin gammaa ja väriä.

Voit tallentaa omat asetukseksi kohteisiin [ESIASETA 1]–[ESIASETA 7].

ERIT. KIRK. ............ Soveltuu kirkkaaseen valaistukseen.

ESITYS .................. Soveltuu PowerPoint-tiedostojen esittämiseen.

VIDEO.................... Soveltuu tavallisten televisio-ohjelmien katseluun.

VIDEOKUVA........... Soveltuu elokuvien katseluun.

GRAFIIKKA ............ Soveltuu grafiikoiden katseluun.

sRGB ..................... Normaalit väriarvot

DICOM SIM. .......... Soveltuu DICOM-simulaatioihin.

#### HUOMAUTUS:

- • [DICOM SIM.] -toiminto on tarkoitettu vain harjoitteluun/viitteeksi eikä sen perusteella tule tehdä diagnooseja.
- • DICOM on lyhenne sanoista Digital Imaging and Communications in Medicine. Kyseessä on standardi, jonka ovat kehittäneet American College of Radiology (ACR) ja the National Electrical Manufacturers Association (NEMA). Tässä standardissa määritetään digitaalikuvien siirtomenetelmä järjestelmästä toiseen.

### **[YKSITYISKOHTA-ASET.]**

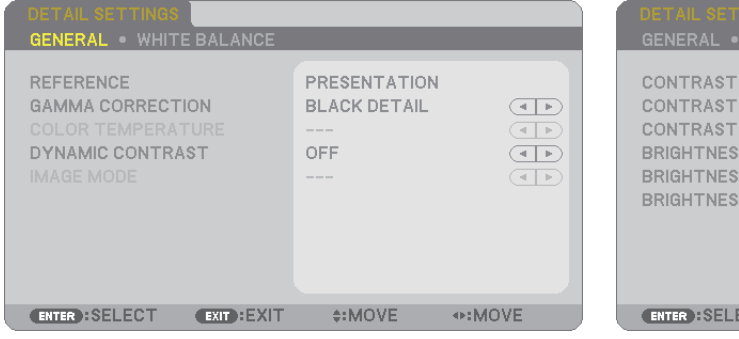

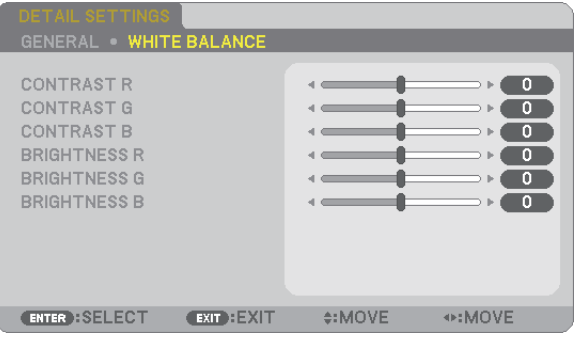

## **[YLEISTÄ]**

### **Mukautettujen asetusten tallentaminen [REFERENSSI]**

Tämän toiminnon avulla voit tallentaa mukauttamasi asetukset kohteisiin [ESIASETA 1]–[ESIASETA 7]. Valitse ensin [REFERENSSI]-valikosta jokin perustila ja säädä sitten [GAMMAKORJAUS]- ja [VÄRILÄMPÖTILA] asetuksia.

ERIT. KIRK. ...................Soveltuu kirkkaaseen valaistukseen.

ESITYS..........................Soveltuu PowerPoint-tiedostojen esittämiseen.

VIDEO...........................Soveltuu tavallisten televisio-ohjelmien katseluun.

VIDEOKUVA ..................Soveltuu elokuvien katseluun.

GRAFIIKKA....................Soveltuu grafiikoiden katseluun.

sRGB ............................Normaalit väriarvot.

DICOM SIM...................Soveltuu DICOM-simulaatioihin.

### **Gammakorjaus-tilan valitseminen [GAMMAKORJAUS]**

Tiloja soveltuvat käytettäväksi seuraavasti:

DYNAAMINEN...............Luo suurikontrastisen kuvan.

LUONNOLLINEN...........Toistaa kuvan luonnollisesti.

MUST.YKSIT.KOHD.......Korostaa kuvan tummien alueiden yksityiskohtia.

HUOMAUTUS: Tämä toiminto ei ole käytettävissä, kun [YKSITYISKOHTA-ASET.] -asetuksena on [DICOM SIM.].

### **DICOM SIM -toiminnon kuvakoon valitseminen [NÄYTÖN KOKO]**

Tämä toiminto suorittaa gammakorjauksen kuvan koon mukaisesti.

SUURI...........................Kun kuvan koko on 150 tuumaa

NORM...........................Kun kuvan koko on 100 tuumaa

PIENI ............................Kun kuvan koko on 50 tuumaa

HUOMAUTUS: Tämä toiminto on käytettävissä vain, kun [YKSITYISKOHTA-ASET.]-asetuksena on [DICOM SIM.].

### **Värilämpötilan säätäminen [VÄRILÄMPÖTILA]**

Tämän toiminnon avulla voit säätää värilämpötilan mieleiseksesi.

HUOMAUTUS: Kun [REFERENSSI]-asetuksena on [ESITYS] tai [ERIT. KIRK.], tämä toiminto ei ole käytettävissä.

### **Kirkkauden ja kontrastin säätäminen [DYNAAMINEN KONTRASTI]**

Tämän toiminnon avulla voit säätää kontrastisuhdetta optisesti sisäistä iiristä käyttämällä. Jos haluat suurentaa kontrastisuhdetta, valitse [ON].

### **Yksittäiskuvatilan tai videotilan valitseminen [KUVATILA]**

Tässä toiminnossa valitaan yksittäiskuvatila tai videotila.

KUVA ............................Tämä on yksittäiskuvatila.

VIDEOKUVA ..................Tämä on videotila.

#### HUOMAUTUS: Tämä toiminto on käytettävissä vain, kun [REFERENSSI]-asetuksena on [ERIT. KIRK.].

### **Väritasapainon säätäminen [VÄRITASAPAINO]**

Tällä toiminnolla voit säätää väritasapainoa. Kuvan valkotasapainoa säädetään kunkin värin (RGB) kontrastia säätämällä. Kuvan mustan tasoa säädetään kunkin värin (RGB) kirkkautta muuttamalla.

### **[KONTRASTI]**

Säätää kuvan kontrastia tulosignaalin mukaisesti.

### **[KIRKKAUS]**

Säätää kirkkautta tai mustan rasteritiheyttä.

### **[TERÄVYYS]**

Säätää kuvan yksityiskohtaisuutta.

### **[VÄRI]**

Lisää tai vähentää värikylläisyyttä.

## **[SÄVY]**

Muuttaa väritasoa +/− vihreästä +/− siniseksi. Punaista käytetään vertailutasona.

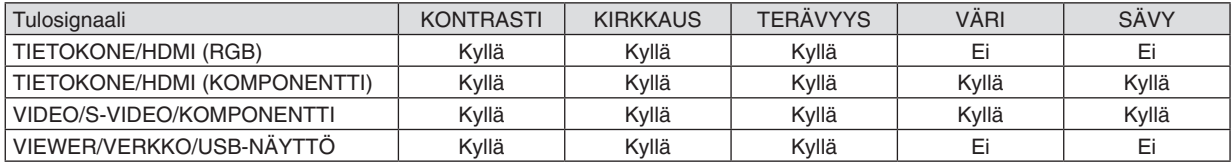

Kyllä = säädettävissä, Ei = ei säädettävissä

### **[PALAUTA]**

[KUVA]-säädöt ja asetukset palautetaan tehdasasetuksiin lukuun ottamatta pikavalintanumeroita ja [ESIASETA]-näytön [REFERENSSI]-asetuksia.

Sellaisia [ESIASETA]-näytön [YKSITYISKOHTA-ASET.]-asetuksia, jotka eivät ole parhaillaan valittuina, ei palauteta.

### [KUVA-ASETUKSET]

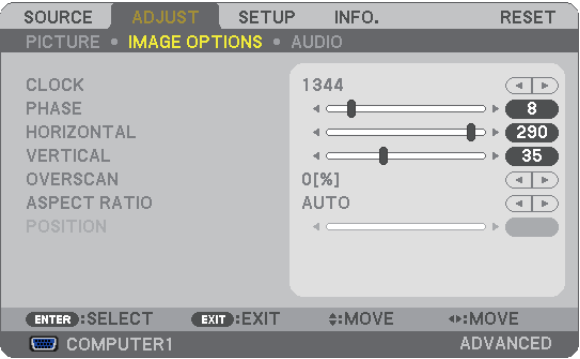

### **Kellon ja vaiheen säätäminen [KELLO/VAIHE]**

Tällä voit säätää KELLO- ja VAIHE-asetuksia manuaalisesti.

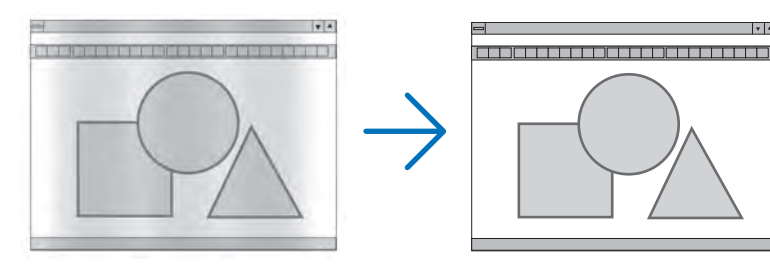

KELLO.................... Tämä toiminnon avulla voi hienosäätää tietokoneen kuvaa tai poistaa kuvassa mahdollisesti näkyviä pystyraitoja. Tämä toiminto säätää kellotaajuuksia, joilla voidaan poistaa kuvassa näkyviä pystyraitoja. Tämä säätö voi olla tarpeen, kun tietokone kytketään laitteeseen ensimmäisen kerran.

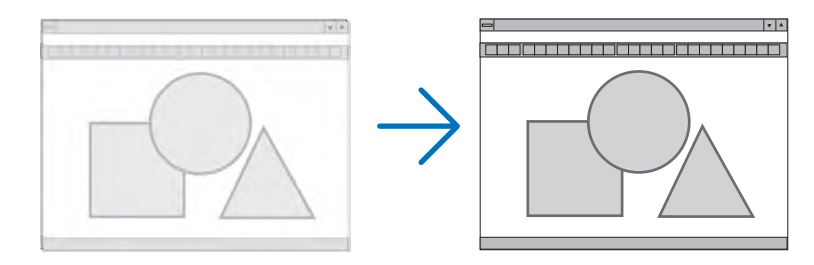

VAIHE .................... Tällä toiminnolla voit säätää kellovaihetta, joka vähentää kuvahäiriöitä. (Tämä käy selväksi, jos kuva välkkyy.) Käytä [VAIHE]-toimintoa vasta, kun [KELLO]-toiminto on suoritettu.

HUOMAUTUS: [KELLO]- ja [VAIHE]-toimintoja voi käyttää vain RGB-signaalien kanssa.

### **Kuvan siirtäminen vaaka- ja pystysuunnassa [VAAKA/PYSTY]**

Säätää kuvan asemaa vaaka- ja pystysuunnassa.

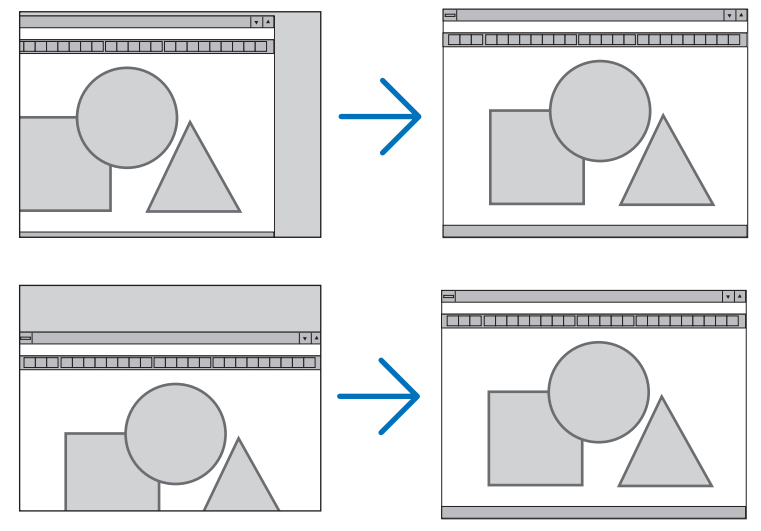

HUOMAUTUS: [VAAKA]- ja [PYSTY]-asetukset eivät ole käytettävissä VIDEO-, S-VIDEO-, HDMI, VIEWER-, VERKKO- ja USB-NÄYTTÖ-toiminnoissa.

- Kuva saattaa vääristyä [KELLO]- ja [VAIHE]-asetusten säätämisen aikana. Kyseessä ei ole vika.
- Käytössä olevan signaalin [KELLO]-, [VAIHE]-, [VAAKA]- ja [PYSTY]-asetukset tallennetaan muistiin. Kun signaali seuraavan kerran heijastetaan samalla tarkkuudella sekä vaaka- ja pystytaajuuksilla, tallennetut asetukset otetaan jälleen käyttöön.

 Jos haluat poistaa asetuksia muistista, valitse valikosta [PALAUTA] → [NYKYINEN SIGNAALI] tai [KAIKKI TIEDOT] ja palauta asetukset.

### **Overscan-prosentin valitseminen [OVERSCAN]**

Valitse signaalin overscan-prosentti (0 %, 5 % tai 10 %).

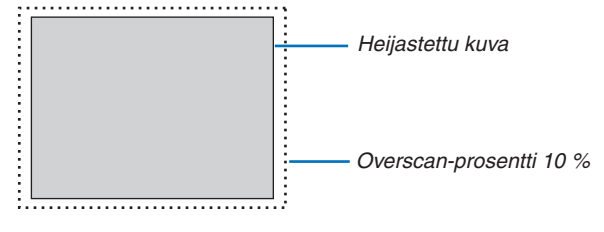

HUOMAUTUS:

- • Lukua [0[%]] ei voi valita, jos käytössä on VIDEO- tai S-VIDEO-signaali.
- • [OVERSCAN] ei ole käytettävissä, jos
- [KUVASUHDE]-asetuksena on [NATIVE]
- [LÄHDE]-asetuksena on [VIEWER], [VERKKO] tai [USB-NÄYTTÖ].

### **Kuvasuhteen valitseminen [KUVASUHDE]**

Termillä kuvasuhde viitataan heijastettavan kuvan korkeuden ja leveyden suhteeseen.

Projektori tunnistaa tulosignaalin automaattisesti ja heijastaa kuvan oikeassa kuvasuhteessa.

• Tässä taulukossa näkyvät tyypilliset tarkkuudet ja kuvasuhteet, joita useimmat tietokoneet tukevat.

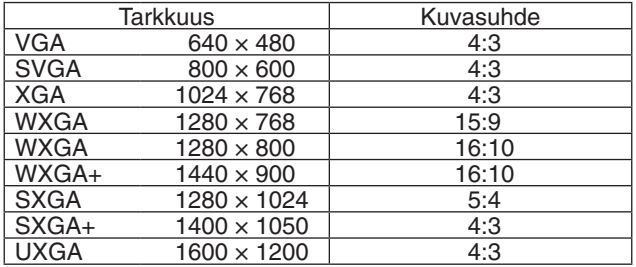

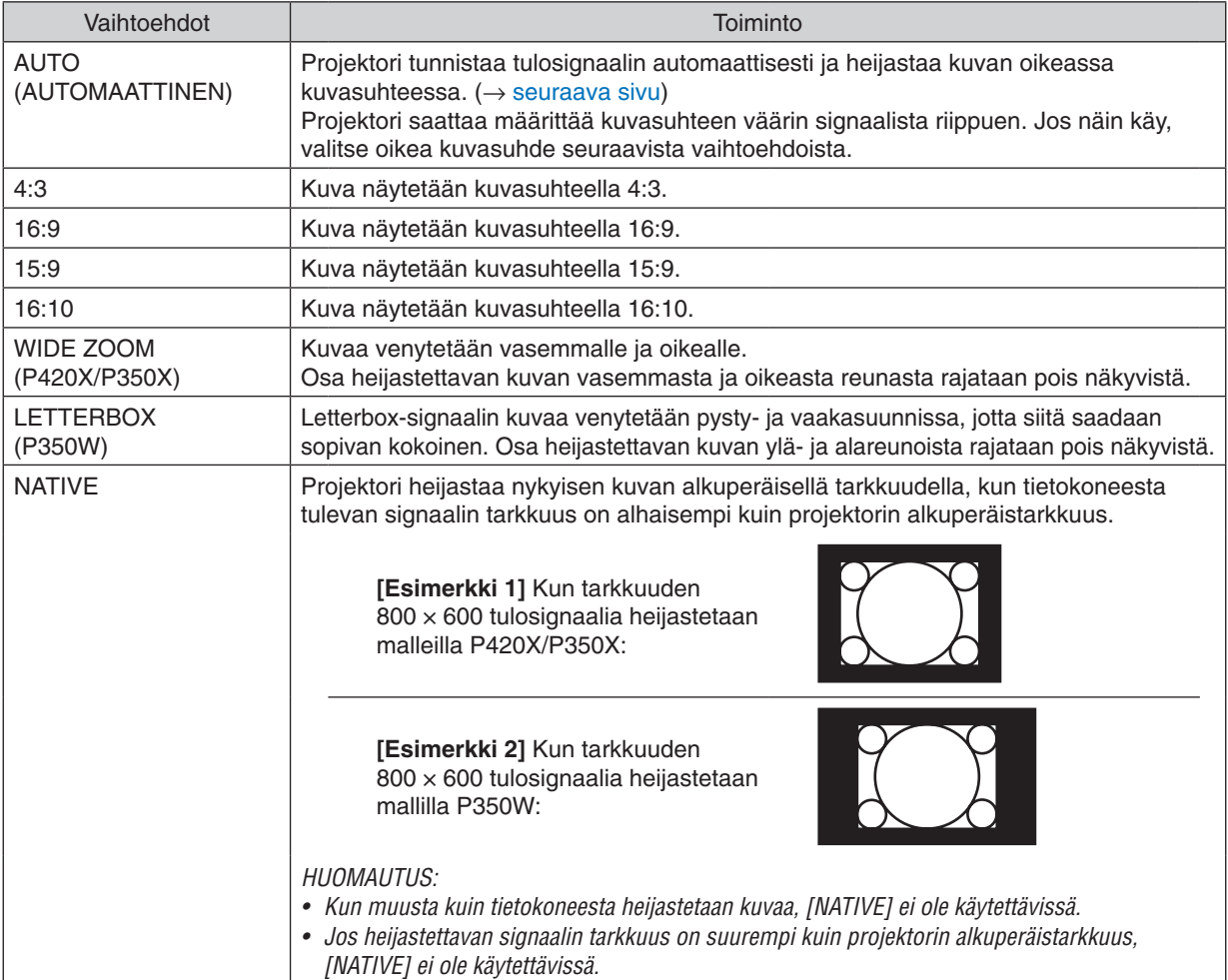

### <span id="page-99-0"></span>**Kuvanäyte tilanteesta, jossa kuvasuhde on määritetty automaattisesti**

### **P420X/P350X**

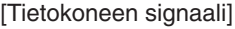

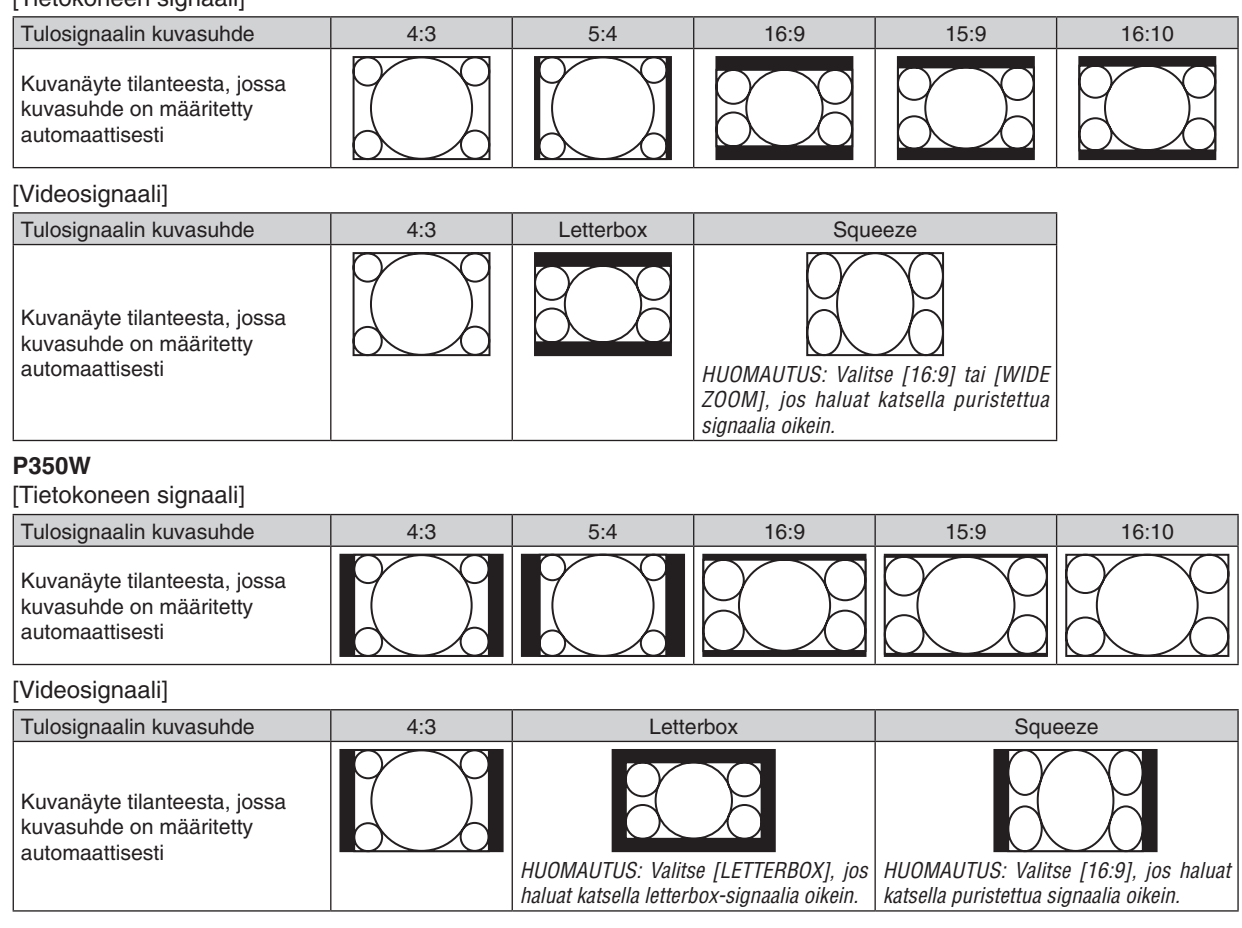

VIHJE:

- • Voit säätää kuvan sijaintia pystysuunnassa [SIJAINTI]-toiminnolla, kun kuvasuhteeksi on valittu [16:9], [15:9] tai [16:10].
- • Termillä letterbox viitataan vaakasuunnassa leveämpään kuvaan kuin 4:3-kuvasuhteessa, joka on videolähteiden vakiokuvasuhde. Letterbox-signaalissa on elokuvissa käytettävät kuvasuhteet Vista 1.85:1 ja Cinemascope 2.35:1.
- • Termi squeeze viittaa puristettuun kuvaan, jossa kuvasuhde on muutettu 16:9-suhteesta 4:3-suhteeseen.

### **Kuvan sijainnin muuttaminen pystysuunnassa [SIJAINTI] (ei mallissa P350W)**

(vain jos [KUVASUHDE]-asetuksena on [16:9], [15:9] tai [16:10])

Jos [KUVASUHDE]-asetuksena on [16:9], [15:9] tai [16:10], kuvassa ylä- ja alareunoissa näkyy mustat palkit. Voit säätää kuvan sijainta pystysuunnassa niin paljon kuin mustilla alueilla on tilaa.

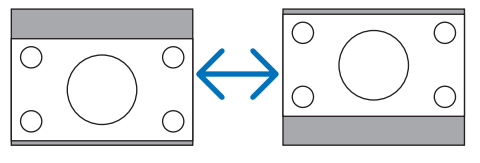

### [AUDIO]

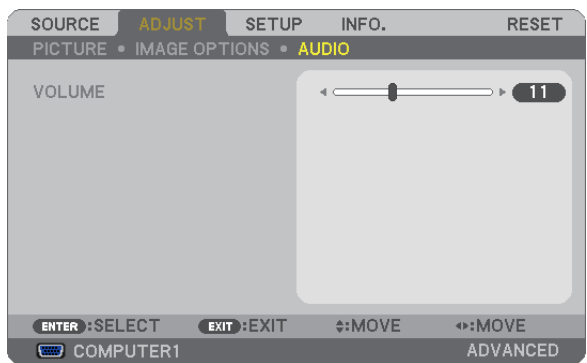

### **Äänenvoimakkuuden pienentäminen tai suurentaminen**

Säätää projektorin ja AUDIO OUT (stereominiliitäntä) -liitännän äänenvoimakkuutta.

 $VHHJF:$ 

• Jos mikään valikko ei ole näkyvissä, äänenvoimakkuutta voi säätää projektorin ◀- ja ▶-painikkeilla ja kaukosäätimen VOL. +/− -painikkeilla. (→ sivu [2](#page-34-0)*4)*

## 6 Valikkojen kuvaukset ja toiminnot [ASETUS]

### [YLEISTÄ]

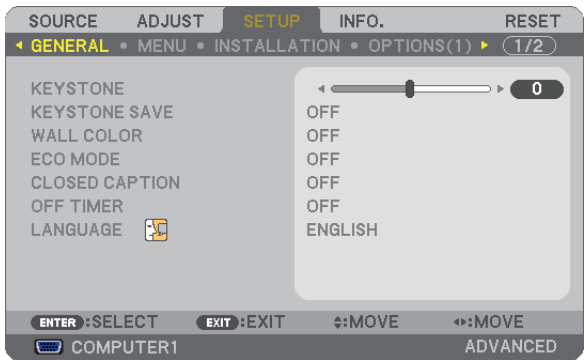

### **Pystysuuntaisen trapetsivääristymän korjaaminen manuaalisesti [KEYSTONE]**

Voit korjata pystysuuntaisen vääristymän manuaalisesti. (→ sivu [22](#page-32-0))

VIHJE: Kun vaihtoehto on korostettu, ENTER-painikkeen painaminen tuo liukusäätimen näkyviin.

### **Pystysuuntaisen trapetsikorjauksen tallentaminen [KEYSTONE TALLENNUS]**

Tämän toiminnon avulla voit tallentaa trapetsikorjauksen asetukset.

OFF ........................ Ei tallenna nykyisiä trapetsikorjauksen asetuksia. Trapetsikorjauksen asetukset nollataan.

ON ......................... Trapetsikorjauksen asetukset tallennetaan.

Muutosten tallentaminen vaikuttaa kaikkiin lähteisiin. Muutokset tallennetaan, kun projektorin virta katkaistaan.

### **Seinävärienkorjauksen käyttäminen [SEINÄVÄRI]**

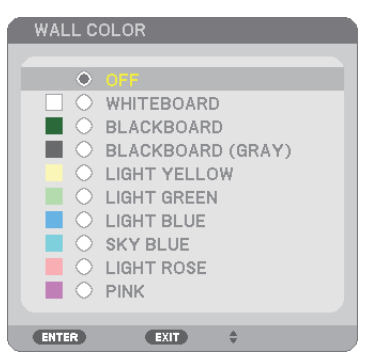

Tällä toiminnolla on helppo korjata värejä sovelluksissa, joissa taustamateriaali ei ole valkoinen.

HUOMAUTUS: [WHITEBOARD]-asetus heikentää lampun kirkkautta.

### **Ekotilan käyttöönotto [EKOTILA]**

EKOTILA pidentää lampun käyttöikää, alentaa virrankulutusta ja pienentää CO<sub>2</sub>-päästöjä. Valittavana on neljä lampun kirkkauden tilaa: [OFF], [AUTO EKO] ja [EKO1].  $(\rightarrow$  sivu [28](#page-38-0))

### **Suljetun kuvatekstin käyttöönotto [SULJETTU KUVATEKSTI]**

Tässä toiminnossa on useita tiloja, joilla Video- tai S-Video-lähteestä heijastettavan kuvan päälle voidaan lisätä tekstiä. OFF ........................ Sulkee suljettu kuvateksti -tilan.

KUVATEKSTI 1–4... Teksti liitetään kuvaan.

TEKSTI 1–4............ Teksti näytetään.

#### *HUOMAUTUS:*

- • Suljettu kuvateksti -toiminto ei ole käytettävissä, jos
	- näkyvissä on sanomia tai valikoita
	- - kuva on suurennettuna, pysäytettynä tai mykistettynä.
- • Osia teksteistä tai tekstityksistä saattaa jäädä pois näkyvistä. Jos näin käy, yritä sijoittaa teksti tai tekstitys kuvan sisälle.

### **Virrankatkaisuajastimen käyttäminen [AJASTIN POIS PÄÄLTÄ]**

- 1. Valitse haluamasi aika 30 minuutin ja 16 tunnin väliltä: OFF, 0:30, 1:00, 2:00, 4:00, 8:00, 12:00, 16:00.
- **2. Paina kaukosäätimen ENTER-painiketta.**
- **3. Jäljellä oleva aika alkaa kulua.**

#### **4. Projektorin virta katkeaa, kun aika on kulunut loppuun.**

*HUOMAUTUS:*

- • Voit poistaa toiminnon käytöstä valitsemalla [OFF]-asetuksen tai katkaisemalla laitteen virran.
- • Kun aikaa projektorin virran katkaisuun on jäljellä 3 minuuttia, kuvan alareunaan tulee näkyviin teksti [THE PROJECTOR WILL TURN OFF WITHIN 3 MINUTES].

### **Valikkokielen valitseminen [KIELI]**

Voit valita valikkokielen 27 kielen joukosta.

HUOMAUTUS: Asetus ei muutu, vaikka valikosta valittaisiin [PALAUTA]-toiminto.

### **TVALIKKO1**

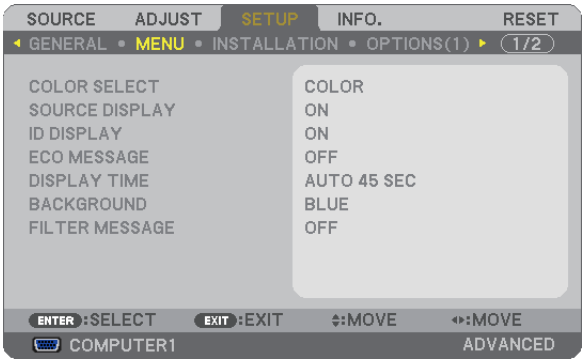

### **Valikon värin valitseminen [VÄRIN VALINTA]**

Voit valita valikon värin kahdesta vaihtoehdosta: VÄRI ja YKSIVÄRINEN.

### **Lähdenäytön käyttöönotto / käytöstä poistaminen [LÄHDENÄYTTÖ]**

Tämä ottaa käyttöön tai poistaa käytöstä kuvan oikeassa yläkulmassa näkyvän tulosignaalin näytön, joka voi olla TIETOKONE 1, TIETOKONE 2, HDMI, VIDEO, S-VIDEO, VIEWER, VERKKO tai USB-NÄYTTÖ.

Jos projektori ei löydä tulosignaalia, signaalin puuttumisesta tulee ilmoitus, jossa kehotetaan etsimään käytettävissä oleva signaalilähde. Jos [LÄHDE]-asetukseksi on valittu [VIEWER] tai [VERKKO], ilmoitusta signaalin puuttumisesta ei tule.

### **Käyttötunnuksen käyttöönotto / käytöstä poistaminen [TUNNUSNÄYTTÖ]**

TUNNUSNÄYTTÖ... Tämä toiminto ottaa käyttöön tai poistaa käytöstä käyttötunnuksen, joka näkyy, kun kaukosäätimen ID SET -painiketta painetaan.

### **Ekoviestin käyttöönotto / käytöstä poistaminen [EKOVIESTI]**

Tämä toiminto ottaa käyttöön tai poistaa käytöstä seuraavat viestit, kun projektorin virta on kytkettynä.

Ekoviesti kehottaa käyttäjää säästämään energiaa. Jos [EKOTILA]-asetuksena on [OFF], laite kehottaa valitsemaan [EKOTILA]-asetukseksi [AUTO EKO] tai [EKO1].

#### Kun [EKOTILA]-asetuksena on [AUTO EKO] tai [EKO1]

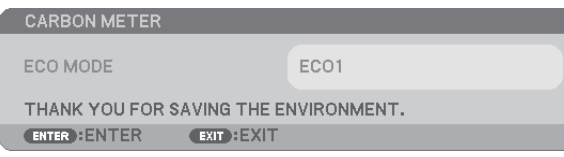

Voit sulkea viestin millä tahansa painikkeella. Viesti katoaa näytöstä itsestään 30 sekunnin kuluttua, jos mitään painiketta ei paineta.

#### Kun [EKOTILA]-asetuksena on [OFF]

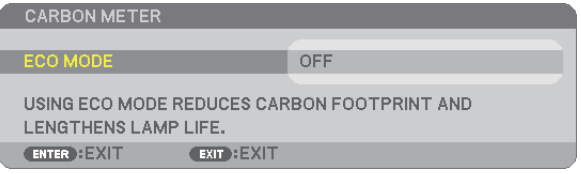

ENTER-painikkeen painaminen tuo [EKOTILA]-näytön näkyviin.  $(\rightarrow$  sivu [28](#page-38-0)) Voit sulkea viestin painamalla EXIT-painiketta.

### **Valikon näyttöajan valitseminen [NÄYTTÖAIKA]**

Tällä toiminnolla voit määrittää, kuinka pitkään projektori näyttää valikoita painalluksen jälkeen. Valmiita asetuksia ovat [MANUAALINEN], [AUTO 5 SEC], [AUTO 15 SEC] ja [AUTO 45 SEC]. [AUTO 45 SEC] on tehdasasetus.

### **Taustan värin tai logon valitseminen [TAUSTA]**

Tällä toiminnolla voit valita, että projektori näyttää sinisen/mustan kuvan tai logon, kun signaalia ei löydy. Oletustaustaväri on [SININEN].

HUOMAUTUS:

- • Jos [TAUSTA]-asetukseksi valitaan [LOGO], kun lähteeksi on valittu [VERKKO] tai [USB-NÄYTTÖ], asetukseksi tulee [SININEN] muista valinnoista huolimatta.
- • Kun [LÄHDENÄYTTÖ] on käytössä, signaalin puuttumisesta tulee ilmoitus, jossa kehotetaan etsimään käytettävissä oleva signaalilähde muista valinnoista riippumatta.
- • Asetus ei muutu, vaikka valikosta valittaisiin [PALAUTA]-toiminto.

### **Suodatinviestin aikavälin valitseminen [SUODATA VIESTI]**

Tämän toiminnon avulla voit määrittää ajan, jonka kuluttua laite ilmoittaa suodattimien puhdistustarpeesta. Puhdista suodatin, kun näkyviin tulee viesti PUHDISTA SUODATIN.  $(\rightarrow$  sivu [143](#page-153-0)) Vaihtoehtoja on viisi: OFF, 100[H], 500[H], 1000[H], 2000[H] Oletusasetus on [OFF].

HUOMAUTUS: Asetus ei muutu, vaikka valikosta valittaisiin [PALAUTA]-toiminto.

### [ASENNUS]

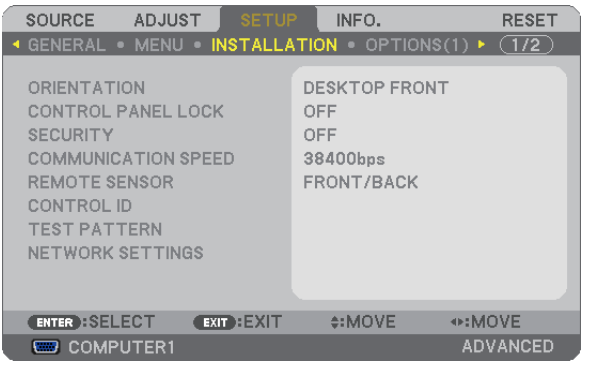

### **Projektorin asennon valitseminen [ORIENTAATIO]**

Tämä sovittaa heijastettava kuvan asennon mukaan. Vaihtoehdot ovat seuraavat: edestä pöydän päältä, takaa katosta, takaa pöydän päältä ja edestä katosta.

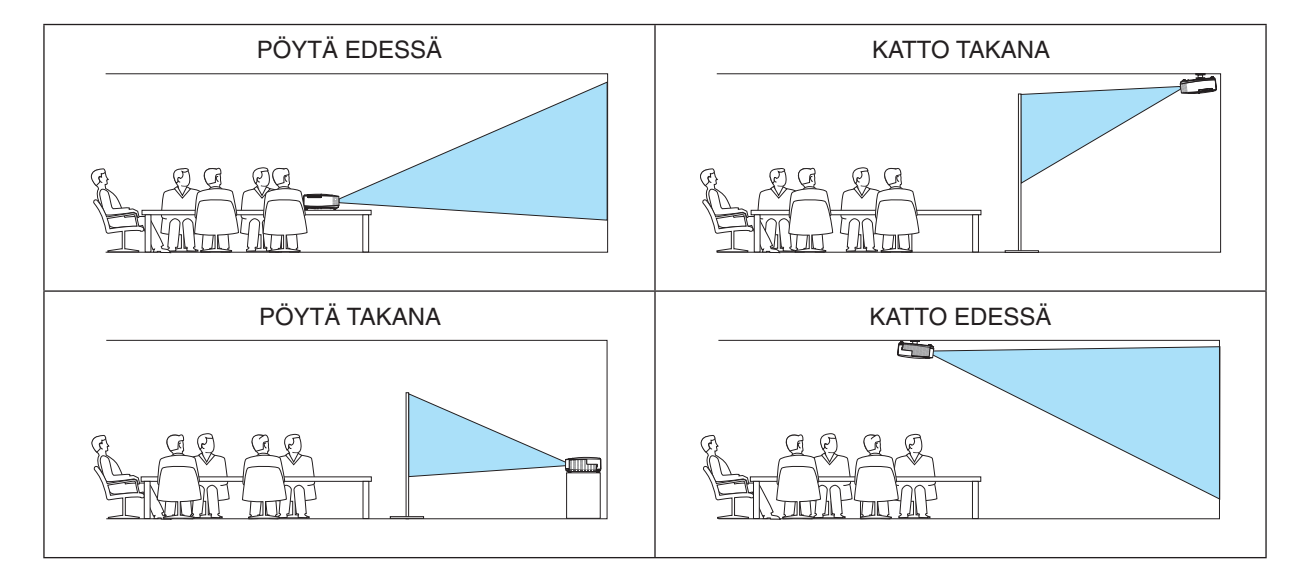

### **Projektorin painikkeiden käytöstä poistaminen [OHJAUSPANEELIN LUKKO]**

Tämä vaihtoehto ottaa OHJAUSPANEELIN LUKKO -toiminnon käyttöön tai poistaa sen käytöstä.

*HUOMAUTUS:*

- • OHJAUSPANEELIN LUKKO ei vaikuta kaukosäätimen toimintaan.
- • Kun ohjauspaneeli on lukittu, voit valita sen asetukseksi [OFF] pitämällä projektorin EXIT-painiketta painettuna noin 10 sekunnin ajan.

VIHJE: Kun [OHJAUSPANEELIN LUKKO] on käytössä, valikon oikeassa alakulmassa näkyy lukkokuvake [  $\Box$  ].

### **Turvatoiminnon käyttöönotto [TURVATOIMINTO]**

Tämä toiminto ottaa TURVATOIMINTO-ominaisuuden käyttöön tai poistaa sen käytöstä. Jos oikeaa salasanaa ei anneta, projektorilla ei voi näyttää kuvia.  $(\rightarrow$  sivu [30](#page-40-0))

HUOMAUTUS: Asetus ei muutu, vaikka valikosta valittaisiin [PALAUTA]-toiminto.

### **Viestintänopeuden valitseminen [VIESTINTÄNOPEUS]**

Tällä toiminnolla asetetaan PC Control -liitännän (D-Sub 9P) tiedonsiirtonopeus. Se tukee nopeuksia välillä 4 800 ja 38 400 bps. Oletusasetus on 38 400 bps. Valitse sopiva tiedonsiirtonopeus kytketyn laitteen mukaan (jotkin laitteet saattavat vaatia muita hitaamman nopeuden, jos käytössä on pitkä kaapeli).

HUOMAUTUS: Valittu viestintänopeus ei muutu, vaikka valikosta valittaisiin [PALAUTA]-toiminto.

#### **Kaukosäätimen tunnistimen poistaminen käytöstä tai ottaminen käyttöön [REMOTE SENSOR] (KAUKOSÄÄTIMEN TUNNISTIN)**

Tällä asetuksella voit määrittää, mikä kaukosäätimen tunnistin on käytössä projektorissa langattomassa tilassa. Vaihtoehdot ovat seuraavat: FRONT/BACK (ETU/TAKA), FRONT (ETU) ja BACK (TAKA) Jos kaukosäädin ei toimi tunnistimeen osuvan auringonvalon tai muun kirkkaan valon takia, ota käyttöön jokin toinen vaihtoehto.

### **Projektorin käyttötunnuksen asettaminen [KÄYTTÖTUNNUS]**

Voit ohjata useita eri projektoreita erikseen yhdellä kaukosäätimellä, jos KÄYTTÖTUNNUS-toiminto on otettu käyttöön. Jos annat kaikille projektoreille saman tunnuksen, voit ohjata kaikkia projektoreita samaan aikaan yhdellä kaukosäätimellä. Tämä edellyttää, että kaikille projektoreille määritetään käyttötunnus.

KÄYTTÖTUNNUSNUMERO .......Voit määrittää projektorille numeron väliltä 1–254.

KÄYTTÖTUNNUS ......................Voit poistaa KÄYTTÖTUNNUS-toiminnon käytöstä valitsemalla [OFF] ja ottaa sen käyttöön valitsemalla [ON].

#### HUOMAUTUS:

- • Jos [KÄYTTÖTUNNUS]-asetuksena on [ON], projektoria ei voi ohjata sellaisella kaukosäätimellä, joka ei tue KÄYTTÖTUNNUS-toimintoa. (Tällöin käytettävissä ovat projektorin painikkeet.)
- • Asetus ei muutu, vaikka valikosta valittaisiin [PALAUTA]-toiminto.
- Projektorin ENTER-painikkeen pitäminen painettuna 10 sekunnin ajan tuo näkyviin valikon, jossa käyttötunnus voidaan poistaa käytöstä.

#### **Käyttötunnuksen määrittäminen tai muuttaminen**

#### *1. Kytke projektoriin virta.*

**2. Paina kaukosäätimen ID SET-painiketta.**

*KÄYTTÖTUNNUS-näyttö tulee näkyviin.*

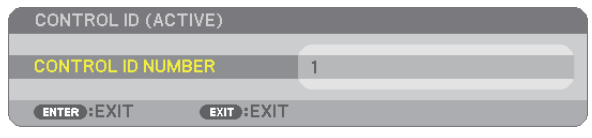

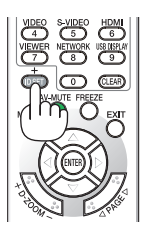

*Jos projektoria voidaan ohjata nykyisen kaukosäätimen tunnuksella, näkyviin tulee [ACTIVE]. Jos projektoria ei voi ohjata nykyisen kaukosäätimen tunnuksella, näkyviin tulee [INACTIVE]. Jos haluat ohjata inaktiivista projektoria, määritä projektorille käyttötunnus seuraavalla tavalla (vaihe 3).*

**3. Paina jotakin numeronäppäimistön näppäintä samalla, kun pidät kaukosäätimen ID SET -painiketta painettuna.**

#### **Esimerkki:**

*Valitse numero 3 painamalla kaukosäätimestä näppäintä numero 3.*

*No ID tarkoittaa, että kaikkia projektoreita voidaan ohjata yhdessä yhdellä kaukosäätimellä. Määritä No ID syöttämällä 000 tai painamalla CLEAR-painiketta.*

VIHJE: Tunnuksen voi valita väliltä 1–254.

#### **4. Vapauta ID SET -painike.**

*Päivitetty KÄYTTÖTUNNUS-näyttö tulee näkyviin.*

#### HUOMAUTUS:

- Tunnukset voivat nollautua muutamassa päivässä, jos paristot kuluvat loppuun tai jos ne poistetaan.
- Kaukosäätimen painikkeen vahinkopainallus poistaa asetetun tunnuksen, jos paristot on poistettu.

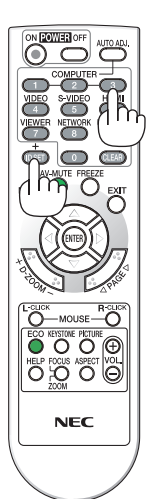

### **Testikuvan käyttäminen [TESTIKUVA]**

Tuo näkyviin testikuvion, jonka avulla voidaan tarkistaa, onko kuva vääristynyt projektoria asennettaessa. Tuo testikuva näkyviin painamalla ENTER-painiketta tai poista se näkyvistä ja palaa valikkoon painamalla EXIT-painiketta. Valikkotoimintoja ja trapetsikorjausta ei voi käyttää, kun testikuvio on näkyvissä.

### **[NETWORKING SETTINGS] (VERKKOASETUKSET)**

Lisätietoja on kohdassa SOVELLUSVALIKKO sivulla [107](#page-117-0).

### [VAIHTOEHDOT(1)]

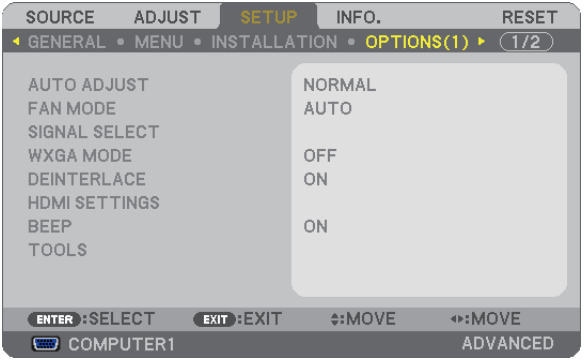

### **Automaattisen säädön käyttöönotto [AUTOMAATTINEN SÄÄTÖ]**

Tämä toiminto ottaa käyttöön automaattisen säätötilan, jossa tietokoneen signaalin laatua voidaan parantaa joko manuaalisesti tai automaattisesti. Automaattisäädössä on kaksi vaihtoehtoa: [NORMAALI] ja [HIENO].

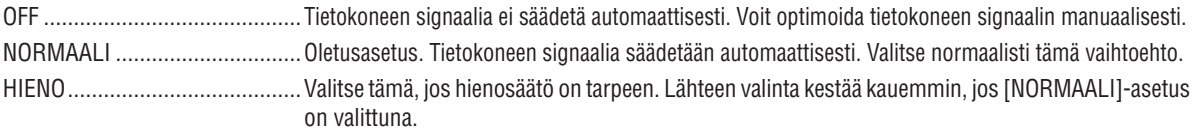

### **Tuuletintoiminnon valitseminen [TUULETINTOIMINTO]**

Tässä toiminnossa voit valita tuulettimen nopeuden kolmesta vaihtoehdosta: Auto-tila, High speed -tila ja korkean paikan tila.

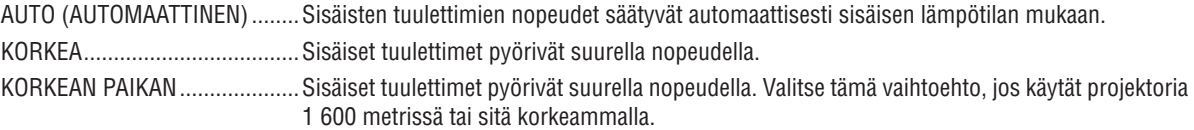

Jos haluat alentaa projektorin sisätilan lämpötilaa nopeasti, valitse [KORKEA].

#### HUOMAUTUS:

- $\bullet$  Jos [TUULETINTOIMINTO]-valikosta on valittu [KORKEAN PAIKAN], valikon alareunassa näkvy kuvake $\mathbb{R}$ .
- • On suositeltavaa valita High speed -tila, jos projektoria käytetään tauotta useita päiviä.
- Jos käytät projektoria yli 1 600 metrin korkeudessa, määritä [TUULETINTOIMINTO]-asetukseksi [KORKEAN PAIKAN].
- • Jos projektoria käytetään yli 1 600 metrin korkeudessa ottamatta [KORKEAN PAIKAN] -asetusta käyttöön, projektori voi ylikuumentua ja lakata toimimasta. Jos näin tapahtuu, odota muutama minuutti ja kytke projektori päälle.
- Jos projektoria käytetään alle 1 600 metrin korkeudessa [KORKEAN PAIKAN] -asetus käytössä, lamppu voi jäähtyä liikaa, mikä saa kuvan välkkymään. Valitse [TUULETINTOIMINTO]-asetukseksi [AUTO].
- Projektorin käyttäminen yli 1 600 metrin korkeudessa voi lyhentää sen optisten osien, esimerkiksi lampun, käyttöikää.
- • Asetus ei muutu, vaikka valikosta valittaisiin [PALAUTA]-toiminto.
#### **Signaalimuodon valitseminen [SIGNAALIN VALINTA]**

#### [TIETOKONE1], [TIETOKONE2]

Valitse [TIETOKONE1] tai [TIETOKONE2] RGB-lähteelle, kuten tietokoneelle tai [KOMPONENTTI] komponenttivideolähteelle, kuten DVD-soittimelle. Valitse normaalisti [RGB/KOMPONENTTI], niin projektori tunnistaa komponenttisignaalin automaattisesti. Projektori ei ehkä kuitenkaan tunnista kaikki komponenttisignaaleja. Jos näin käy, valitse [KOMPONENTTI].

#### [VIDEO & S-VIDEO System Select]

Tämän toiminnon avulla voit valita komposiittivideostandardeja automaattisesti tai manuaalisesti. Valitse normaalisti [AUTO], niin projektori tunnistaa videostandardin automaattisesti. Jos projektori ei tunnista videostandardia, valitse haluamasi videostandardi valikosta. Tämä koskee sekä VIDEO- että S-VIDEO-signaalia.

#### **WXGA-tilan käyttöönotto tai käytöstä poistaminen [WXGA-TILA]**

[ON]-asetus asettaa WXGA (1 280 × 768) -signaalin etusijalle, kun tulosignaalia valitaan. Jos [WXGA-TILA]-asetuksena on [ON], XGA (1 024 × 768) -signaalia ei ehkä tunnisteta malleissa P420X/P350X. Valitse tällöin asetukseksi [OFF].

#### HUOMAUTUS:

- Mallien P420X/P350X tehdasasetuksena on valittuna [OFF].
- Mallin P350W tehdasasetuksena on valittuna [ON].

#### **Lomituksen poiston käyttöönotto [LOMITUKSEN POISTO]**

Ottaa telecine-signaalien lomituksen poiston käyttöön tai poistaa sen käytöstä.

OFF ........................ Valitse tämä, jos kuva väreilee tai siinä on häiriöitä.

ON ......................... Oletusasetus.

HUOMAUTUS: Tätä toimintoa ei voi käyttää HDTV (progressiivinen)- ja tietokonesignaalien kanssa.

#### **HDMI-asetusten määrittäminen [HDMI ASETUKSET]**

Määritä kuva- ja ääniasetukset, kun kytket HDMI-laitteen, kuten DVD-soittimen.

- VIDEOTULO .......... Valitse [AUTO], jos haluat, että videotaso määritetään automaattisesti. Jos automaattinen tunnistus ei toimi oikein, poista HDMI-laitteen [OPTIMOITU]-asetus käytöstä valitsemalla [NORMAALI] tai paranna kuvan tummien alueiden yksityiskohtia ja kuvan kontrastia valitsemalla [OPTIMOITU].
- AUDIO SELECT ...... Muuta digitaalista HDMI IN -äänisignaalia valitsemalla [HDMI] ja muuta TIETOKONE 2 -äänitulosignaalia valitsemalla [TIETOKONE 2].

### **Painikeäänien ja virheäänien käyttöönotto [MERKKIÄÄNI]**

Tämä toiminto ottaa käyttöön tai poistaa käytöstä painikeäänet tai virheäänet, kun seuraavia toimintoja käytetään.

- Päävalikko tuodaan näkyviin
- Signaalilähdettä vaihdetaan
- Tiedot palautetaan [PALAUTA]-toiminnolla
- POWER ON- tai POWER OFF -painiketta painetaan

# **[TOOLS] (TYÖKALUT)**

Lisätietoja on kohdassa SOVELLUSVALIKKO sivulla [123](#page-133-0).

# [VAIHTOEHDOT(2)]

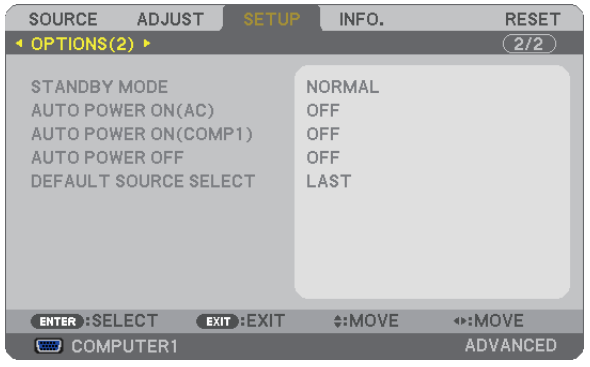

# **Virransäästötilan valitseminen, kun käytössä on [VALMIUSTILA]**

Tässä projektorissa on kaksi valmiustilaa: [NORMAALI] ja [VIRRANSÄÄSTÖ].

VIRRANSÄÄSTÖ-tilassa projektori voidaan siirtää virtaa säästävään tilaan, jossa virtaa kuluu NORMAALI-tilaa vähemmän. Projektorin valmiustilan tehdasasetus on NORMAALI.

NORMAALI ............ Virran merkkivalo: oranssi valo / STATUS-merkkivalo: vihreä valo

VIRRANSÄÄSTÖ.... Virran merkkivalo: punainen valo / STATUS-merkkivalo: Ei pala

Seuraavat liitännät, painikkeet ja toiminnat eivät ole käytettävissä tässä tilassa.

- MONITOR OUT (COMP 1) -liitäntä ja AUDIO OUT -liitäntä
- Lähiverkko- ja sähköposti-ilmoitukset
- Projektorin POWER-painikkeen yläpuolella olevat painikkeet
- Kaukosäätimen painikkeet lukuun ottamatta POWER ON -painiketta
- Virtual Remote Tool, USB-näyttötoiminto

#### HUOMAUTUS:

- • Jos [OHJAUSPANEELIN LUKKO], [KÄYTTÖTUNNUS] tai [AUTOM. KÄYNN.(COMP1)] on käytössä, [VALMIUSTILA]-asetus ei ole käytettävissä.
- • Vaikka [VALMIUSTILA]-asetukseksi olisi valittu [VIRRANSÄÄSTÖ], virta voidaan kytkeä ja katkaista PC CONTROL -liitännän kautta.
- Valmiustilan virrankulutusta ei lasketa CO<sub>2</sub>-päästöjen vähennykseen.
- • Asetus ei muutu, vaikka valikosta valittaisiin [PALAUTA]-toiminto.

# **Automaattisen käynnistyksen käyttöönotto [AUTOM. KÄYNN.(AC)]**

Kytkee projektorin virran päälle automaattisesti, kun virtajohto on kytketty pistorasiaan. Tämän ansiosta projektorin tai kaukosäätimen POWER-painiketta ei tarvitse painaa joka käyttökerralla.

## **Projektorin käynnistäminen tietokoneen signaalin avulla [AUTOM. KÄYNN.(COMP1)]**

Kun projektori on valmiustilassa, COMPUTER1 IN -tuloliitäntään kytketyn tietokoneen signaali käynnistää projektorin ja heijastaa tietokoneen näytössä esillä olevan kuvan.

Tämän toiminnon ansiosta projektorin tai kaukosäätimen POWER-painiketta ei tarvitse painaa joka kerran, kun virta kytketään.

Jos haluat käyttää tätä toimintoa, kytke tietokone projektoriin ja projektori pistorasiaan.

#### HUOMAUTUS:

- • Tietokoneen signaalin katkaiseminen ei katkaise projektorin virtaa. Tätä toimintoa suositellaan käytettäväksi yhdessä AUTOM. SAMMUTUS -toiminnon kanssa.
- • Tämä toiminto ei ole käytettävissä, jos
	- - COMPUTER1 IN -liitäntään lähetetään komponenttisignaalia
	- käytössä on Sync on Green RGB -signaali tai komposiittitahdistussignaali.
- • Jos haluat ottaa AUTOM. KÄYNN.(COMP1) -toiminnon käyttöön projektorin virran katkaisun jälkeen, odota 3 sekuntia ja lähetä sitten tietokoneen signaali.

 Jos tietokoneen signaalia vastaanotetaan, kun projektorin virtaa katkaistaan, AUTOM. KÄYNN.(COMP1) ei toimi ja projektori jää valmiustilaan.

## **Virranhallinnan käyttöönotto [AUTOM. SAMMUTUS]**

Kun tämä toiminto on käytössä, projektori voidaan määrittää sammumaan automaattisesti (määritetyn ajan kuluttua: 5 min, 10 min, 20 min, 30 min), kun mihinkään liitäntään ei tule signaalia eikä mitään toimintoa käytetä.

#### *HUOMAUTUS:*

• [AUTOM. SAMMUTUS] -toiminto ei toimi, jos [LÄHDE]-asetukseksi valitaan [VIEWER] tai [VERKKO].

#### **Oletuslähteen valitseminen [OLETUSLÄHTEEN VALINTA]**

Kun projektorin virta on kytketty, voit valita minkä tahansa sen liitännöistä oletuslähteeksi.

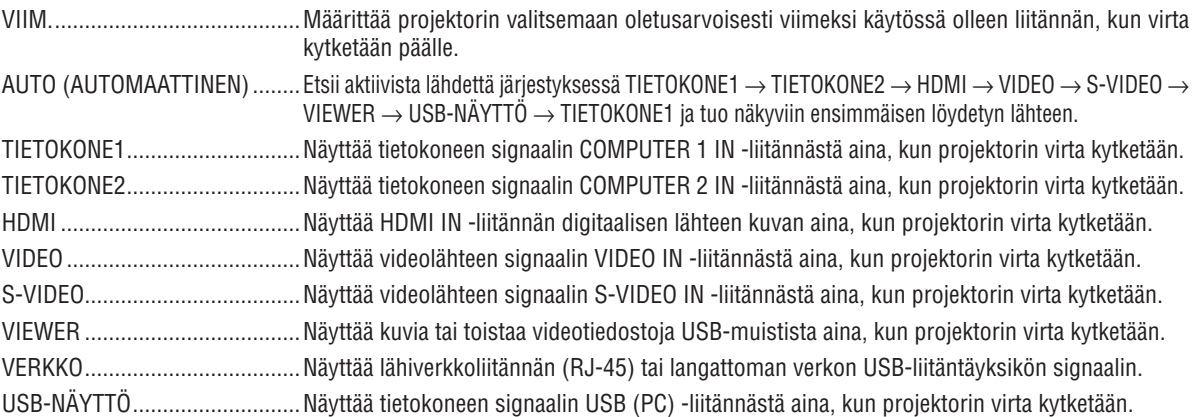

# 7 Valikkojen kuvaukset ja toiminnot [TIEDOT]

Näyttää nykyisen signaalin ja lampun käyttötiedot. Tässä kohteessa on kuusi sivua. Se sisältää seuraavat tiedot:

VIHJE: Kaukosäätimen HELP-painikkeen painaminen tuo näkyviin [TIEDOT]-valikon kohteet.

# [KÄYTTÖAIKA]

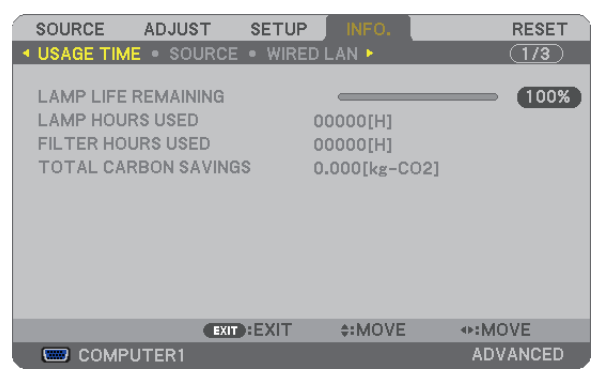

[LAMPUN JÄLJ. KÄYTTÖAIKA] (%)\* [LAMPPU, KÄYTETTY AIKA] (H) [SUODATIN, KÄYTETTY AIKA] (H) [CO2 KOKONAISSÄÄSTÖT] (kg-CO2)

Edistymispalkissa näkyy lampun jäljellä oleva käyttöaika prosenttilukuna.

 Tämä luku ilmaisee lampun käyttömäärän. Kun lampun käyttöaikaa on jäljellä 0, LAMPUN JÄLJ. KÄYTTÖAIKA -edistymispalkin lukema 0 % vaihtuu tuntilukemaksi 100 ja laskenta alkaa alusta.

 Jos jäljellä oleva lamppuaika saavuttaa 0 tuntia, projektorin virta ei kytkeydy päälle.

Näkyviin tulee ilmoitus minuutin ajaksi lampun tai suodattimien vaihtotarpeesta, kun projektorin virta kytketään päälle tai kun projektorin tai kaukosäätimen POWER-painiketta painetaan.

 Voit ohittaa tämän ilmoituksen painamalla mitä tahansa projektorin tai kaukosäätimen painiketta.

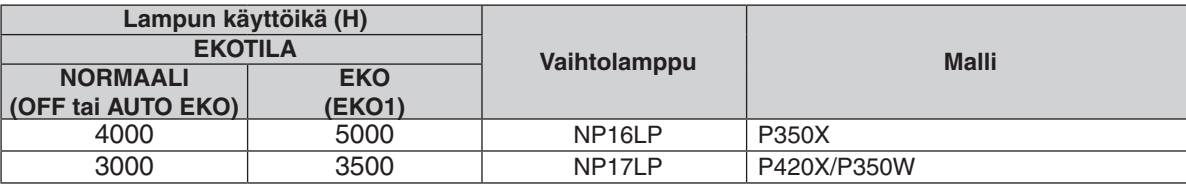

[CO2 KOKONAISSÄÄSTÖT]

 Tässä näkyy arvio säästetyistä hiilidioksidipäästöistä kilogrammoina. Säästettyjen hiilidioksidipäästöjen hiilijalanjälki perustuu OECD:n julkaisuun (2008 Edition).  $(\rightarrow$  sivu [2](#page-39-0)9)

# [LÄHDE]

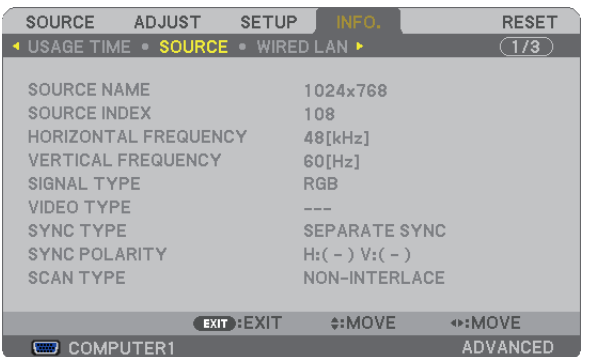

[LÄHDE] [LÄHDELUETTELO] [SIGNAALITYYPPI] [VIDEOTYYPPI] [SKANNAUSTYYPPI]

[VAAKASUORA TAAJUUS] [PYSTYSUORA TAAJUUS] [TAHDISTUSTYYPPI] [TAHDISTUSPOLARITEETTI]

# [KAAPELILÄHIVERKKO]

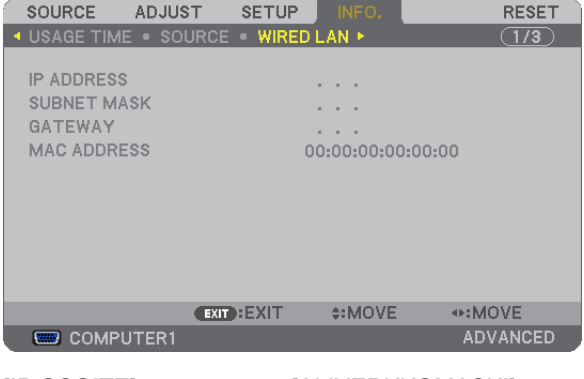

[YHDYSVÄYLÄ] [MAC-OSOITE]

[IP OSOITE] [ALIVERKKOMASKI]

# [LANGATON LÄHIVERKKO]

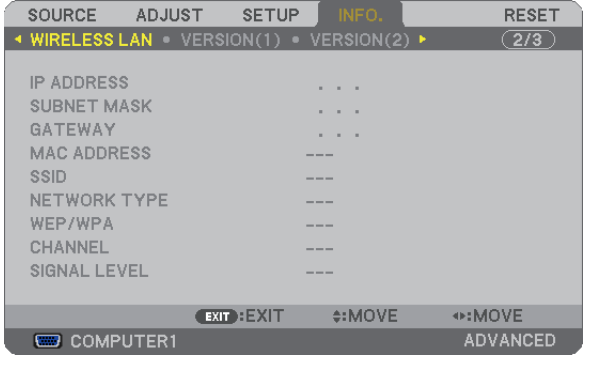

[IP OSOITE] [ALIVERKKOMASKI] [YHDYSVÄYLÄ] [MAC-OSOITE] [SSID] **IVERKKOTYYPPI**] [WEP/WPA] [KANAVA] [SIGNAALIN TASO]

# [VERSION(1)]

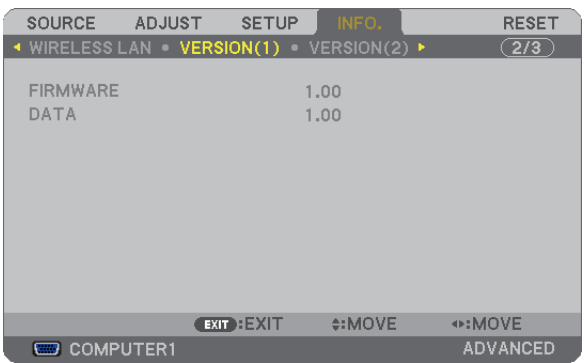

#### [FIRMWARE]-versio [DATA]-versio

# [VERSION(2)]

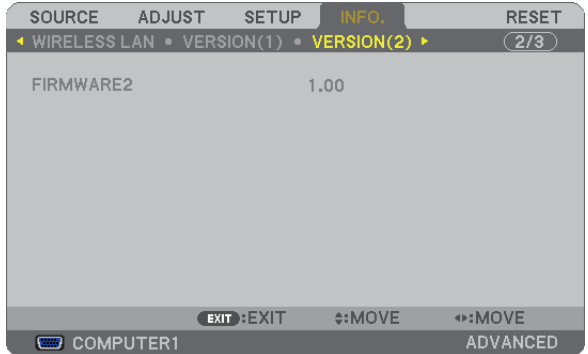

#### [FIRMWARE2]-versio

# [MUUT]

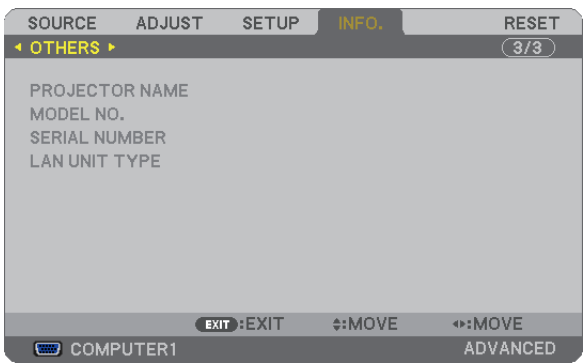

[PROJEKTORIN NIMI] [MODEL NO.] [SERIAL NUMBER] [LAN UNIT TYPE] [KÄYTTÖTUNNUS] (kun [KÄYTTÖTUNNUS] on asetettu)

# 8 Valikkojen kuvaukset ja toiminnot [PALAUTA]

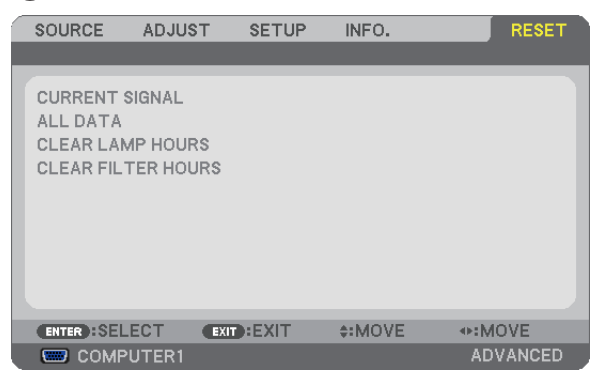

## Tehdasasetusten palauttaminen [PALAUTA]

PALAUTA-toiminnon avulla voit palauttaa kaikki säädöt ja asetukset tehdasasetuksiin, lukuun ottamatta seuraavia asetuksia:

[NYKYINEN SIGNAALI]

Palauttaa nykyisen signaalin asetukset tehdasasetuksiksi.

Palautettavat asetukset ovat: [ESIASETA], [KONTRASTI], [KIRKKAUS], [VÄRI], [SÄVY], [TERÄVYYS], [KUVASUHDE], [VAAKA], [PYSTY], [KELLO], [VAIHE] ja [OVERSCAN].

[KAIKKI TIEDOT]

Palauttaa kaikkien signaalien säädöt ja asetukset tehdasasetuksiin.

Kaikki muut asetukset voidaan palauttaa **PAITSI** [KIELI], [TAUSTA], [SUODATA VIESTI], [TURVATOIMINTO], [VIESTINTÄNOPEUS], [KÄYTTÖTUNNUS], [VALMIUSTILA], [TUULETINTOIMINTO], [LAMPUN JÄLJ.KÄYTTÖAIKA], [LAMPPU, KÄYTETTYAIKA], [SUODATIN, KÄYTETTYAIKA], [CO2 KOKONAISSÄÄSTÖT], [KAAPELILÄHIVERKKO] ja [LANGATON LÄHIVERKKO].

Lisätietoja lampun käyttöajan nollaamisesta on alla olevassa kohdassa Lampun tuntilaskurin nollaaminen [LAMPUN PUHDISTUS, TUNTEJA].

#### **Lampun tuntilaskurin nollaaminen [LAMPUN PUHDISTUS, TUNTEJA]**

Palauttaa lampun laskurin nollaan. Tämän toiminnon yhteydessä näkyviin tulee vahvistusikkuna. Valitse [KYLLÄ] ja paina sitten ENTER-painiketta.

HUOMAUTUS: Lampun kulunut käyttöaika ei nollaudu, vaikka valikosta valittaisiin [PALAUTA].

HUOMAUTUS: Projektorin virta katkeaa ja se siirtyy valmiustilaan, jos projektoria käytetään vielä 100 tuntia sen jälkeen, kun lamppu on käyttöikänsä lopussa. Tässä tilassa lampun tuntilaskuria ei voi nollata valikosta. Jos näin käy, nollaa lampun laskuri painamalla kaukosäätimen HELP-painiketta 10 sekunnin ajan. Tee tämä vasta lampun vaihdon jälkeen.

#### **Suodattimen käyttötuntien nollaaminen [SUODATTIMEN PUHDISTUS,TUNTEJA]**

Palauttaa suodattimen käyttölaskurin nollaan. Tämän toiminnon yhteydessä näkyviin tulee vahvistusikkuna. Valitse [KYLLÄ] ja paina sitten ENTER-painiketta.

[OFF] on [SUODATA VIESTI] -toiminnon tehdasasetus. Kun [OFF] on valittuna, suodattimen käyttötunteja ei tarvitse nollata.

HUOMAUTUS: Suodattimen kulunut käyttöaika ei nollaudu, vaikka valikosta valittaisiin [PALAUTA].

# 9 Sovellusvalikko

Kun [LÄHDE]-valikosta on valittu the [VERKKO], sovellusvalikko [APPLICATION MENU] tulee näkyviin.

Sovellusvalikossa voit määrittää User Supportware -tukiohjelmat, verkkoasetukset (NETWORK SETTINGS) ja työkalut (TOOLS).

User Supportware -ohjelmat ovat NEC-projektorin mukana toimitetulla CD-ROM-levyllä.

Jos käytössä on [ADMINISTRATOR MODE] (PÄÄKÄYTTÄJÄTILA), voit valita joko [ADVANCED] (LISÄASETUKSET) tai [BASIC] (PERUS) -valikon. ( $\rightarrow$  sivu [123](#page-133-0))

[BASIC] (PERUS) -valikossa on vain tärkeimmät valikot ja komennot.

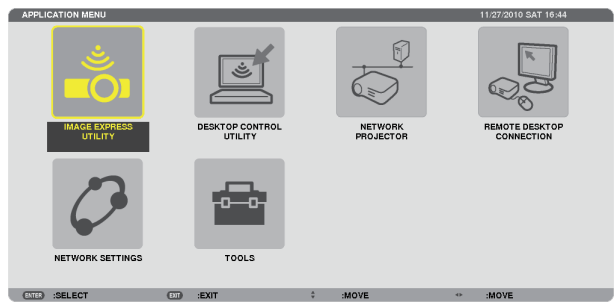

## IMAGE EXPRESS UTILITY

Tästä saat näkyviin projektorin nimen, erottelutarkkuuden ja verkon (langallinen/langaton), joita tarvitaan Image Express Utilityn käyttämiseen.

Näitä tietoja tarvitaan tietokoneen asetusten määrittämiseen.

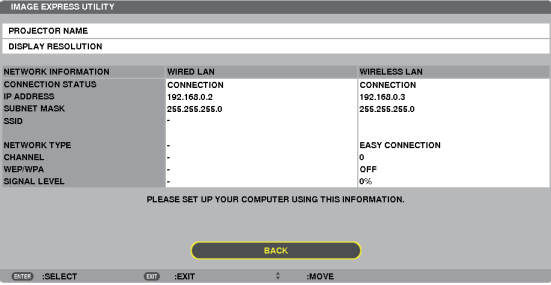

#### DESKTOP CONTROL UTILITY

Tässä voit määrittää salasanan käyttöön tai pois käytöstä, tietokoneen hakuasetukset ja verkon (langallinen/langaton) IP-osoitteen, joita tarvitaan Image Express Utilityn käyttämiseen.

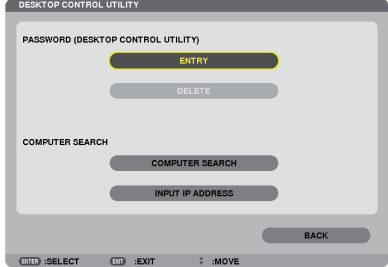

#### NETWORK PROJECTOR (VERKKOPROJEKTORI)

Tästä saat näkyviin projektorin nimen, erottelutarkkuuden ja verkon (langallinen/langaton), joita tarvitaan verkkoprojektorin käyttämiseen.

Näitä tietoja tarvitaan tietokoneen asetusten määrittämiseen.

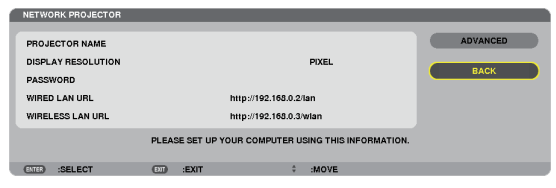

# REMOTE DESKTOP CONNECTION (ETÄTYÖPÖYTÄYHTEYS)

Tässä voit määrittää tietokoneen nimen ja toiminnot etätyöpöytää varten.

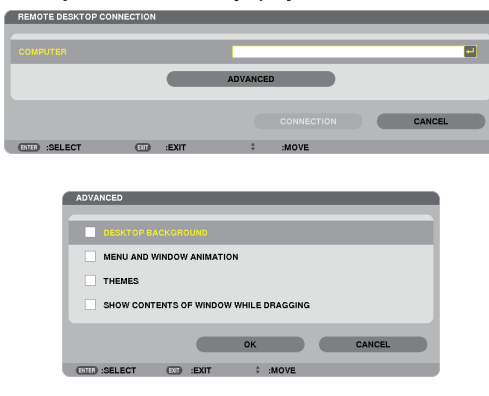

#### *HUOMAUTUS:*

• Etätyöpöytäyhteyden määrittämiseen tarvitaan USB-näppäimistö.

#### NETWORK SETTINGS

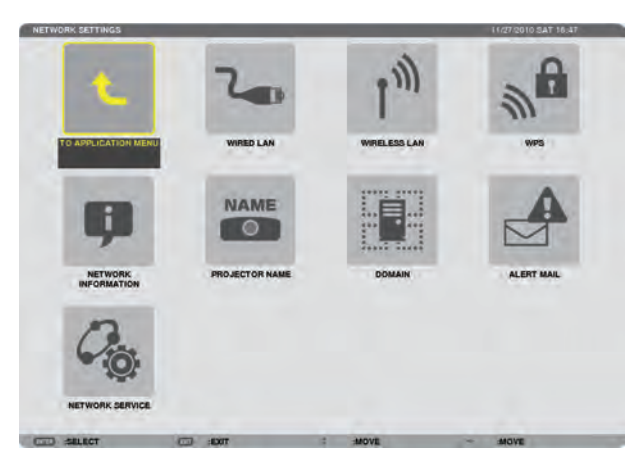

#### Tärkeää:

- • Pyydä verkonvalvojalta lisätietoja näistä asetuksista.
- • Jos käytössä on langallinen lähiverkkoyhteys, kytke lähiverkkokaapeli (Ethernet-kaapeli) projektorin lähiverkkoliitäntään (RJ-45). *(*→ sivu [13](#page-148-0)*8*)

VIHJE: Tehdyt verkkoasetukset eivät muutu, vaikka valikosta valittaisiin [PALAUTA]-toiminto.

#### **Vinkkejä lähiverkkoyhteyden muodostamiseen**

#### **Projektorin liittäminen lähiverkkoon:**

Valitse [KAAPELILÄHIVERKKO] tai [LANGATON LÄHIVERKKO] → [PROFIILIT] → [PROFIILI 1] tai [PROFIILI 2]. Langalliselle tai langattomalle lähiverkolle voidaan valita kaksi asetusta.

Ota seuraavaksi käyttöön tai tai poista käytöstä [DHCP], [IP OSOITE], [ALIVERKKOMASKI] ja [YHDYSVÄYLÄ], valitse [OK] ja paina sitten ENTER-painiketta.  $(\rightarrow$  sivu [108](#page-118-0))

#### **Lähiverkon asetusten käyttöönotto profiilinumerosta:**

Valitse langalliselle tai langattomalle lähiverkolle [PROFIILI 1] tai [PROFIILI 2], valitse sitten [OK] ja paina ENTER-painiketta.  $(\rightarrow$  sivu [108](#page-118-0))

#### **DHCP-palvelimen yhdistäminen:**

Ota [DHCP] käyttöön langallisessa tai langattomassa lähiverkossa. Valitse [ON] ja paina sitten ENTER-painiketta. Jos haluat määrittää IP-osoitteen käyttämättä DHCP-palvelinta poista [DHCP] käytöstä. (→ sivu [10](#page-119-0)9)

**Pelkän langattoman lähiverkon asettaminen (VERKKOTYYPPI ja WEP/WPA):**

Valitse langalliselle tai langattomalle lähiverkolle [PROFIILI 1] tai [PROFIILI 2], valitse [ADVANCED](LISÄASETUKSET) ja [OK]. Paina sitten ENTER-painiketta. Lisäasetusvalikko tulee esiin. (→ sivu [110](#page-120-0))

#### **SSID-tunnuksen valitseminen:**

Valitse [ADVANCED] (LISÄASETUKSET) → [SITE SURVEY] (KYSELY) ja paina sitten ENTER-painiketta. Valitse SSID, valitse [OK] painamalla >-painiketta ja paina siten ENTER-painiketta.

Jos et käytä [SITE SURVEY] (KYSELY) -toimintoa, kirjoita SSID-tunnus ja valitse [INFRASTRUKTUURI] tai [AD HOC].  $(\rightarrow$  sivu [110](#page-120-0))

#### **Lampun vaihtotarpeesta tai virhetoiminnoista kertovien sähköpostiviestien vastaanottaminen:**

Valitse [ALERT MAIL] ja määritä [SENDER'S ADDRESS], [SMTP SERVER NAME] ja [RECIPIENT'S ADDRESS]. Valitse sitten [OK] ja paina ENTER-painiketta.  $(\rightarrow$  sivu [121](#page-131-0))

#### **[HELPPOYHTEYS] -toiminnon käyttäminen Image Express Utility 2.0- tai Image Express Utility 2 for Mac -apuohjelmalla:**

[HELPPO YHTEYS] on Image Express Utility Utility -ohjelmassa käytettävä tila, joka auttaa tietokoneen ja projektorin välisen lähiverkkoyhteyden muodostamisessa.

Image Express Utility Lite, Image Express Utility 2.0 ja Image Express Utility 2 for Mac ovat NEC-projektorin mukana toimitetulla CD-ROM-levyllä.

Jos haluat käyttää [HELPPO YHTEYS] -toimintoa, valitse [LANGATON LÄHIVERKKO] → [PROFIILIT] → [HELPPO YHTEYS]. HUOMAUTUS: [HELPPO YHTEYS] -toimintoa voi käyttää seuraavissa käyttöjärjestelmissä: Windows 7, Windows Vista ja Windows XP SP3.

# <span id="page-118-0"></span>**KAAPELILÄHIVERKKO tai LANGATON LÄHIVERKKO (vain ADVANCED-valikko)**

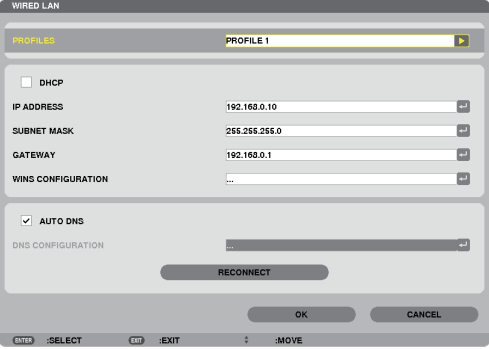

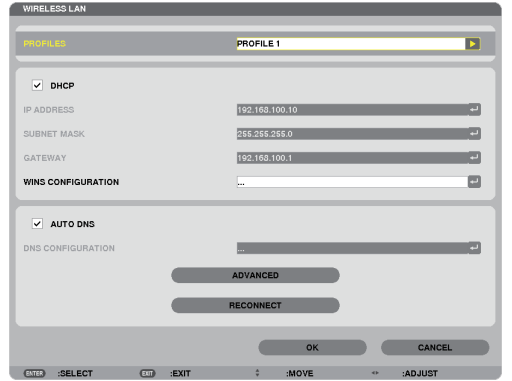

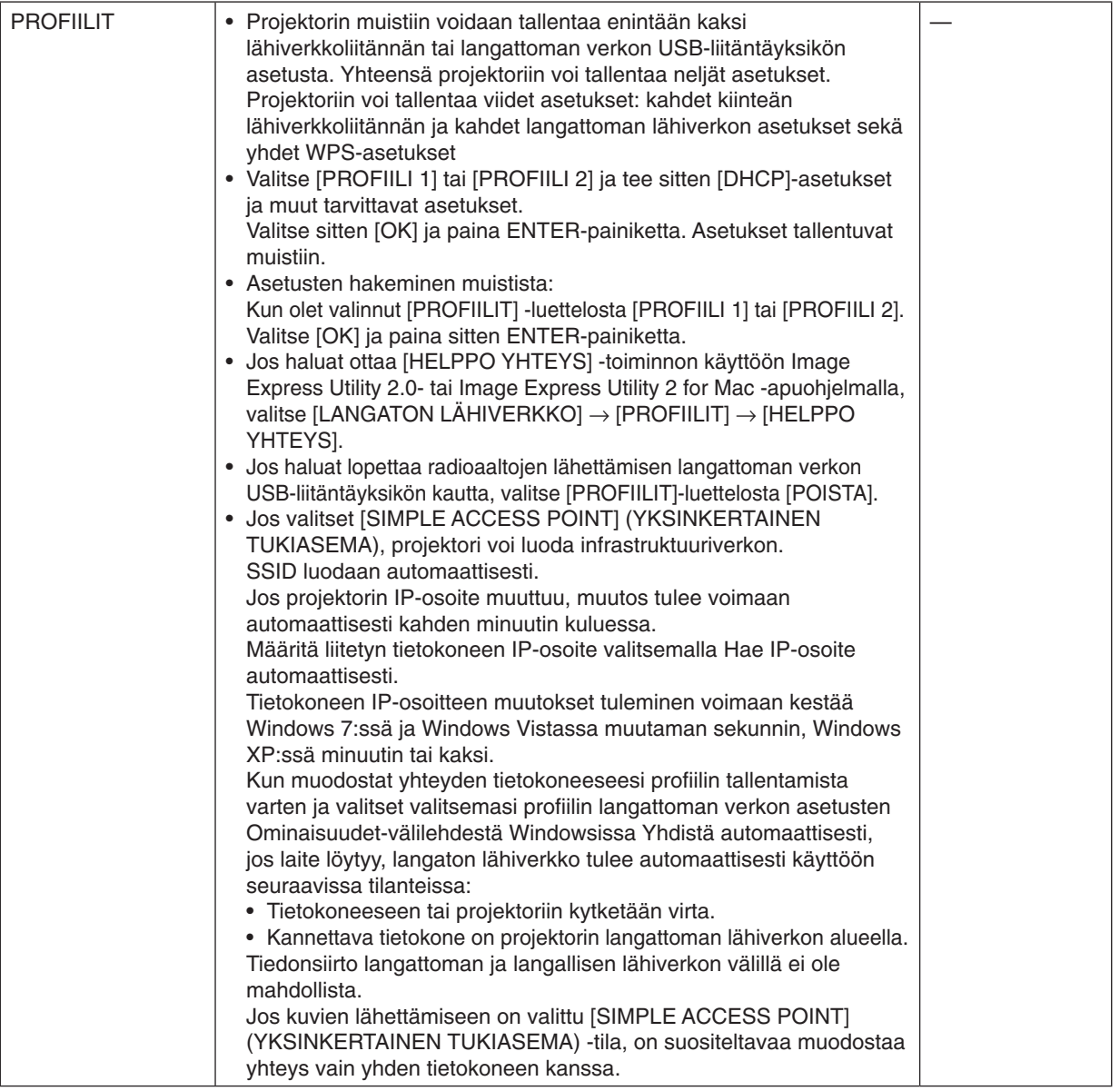

<span id="page-119-0"></span>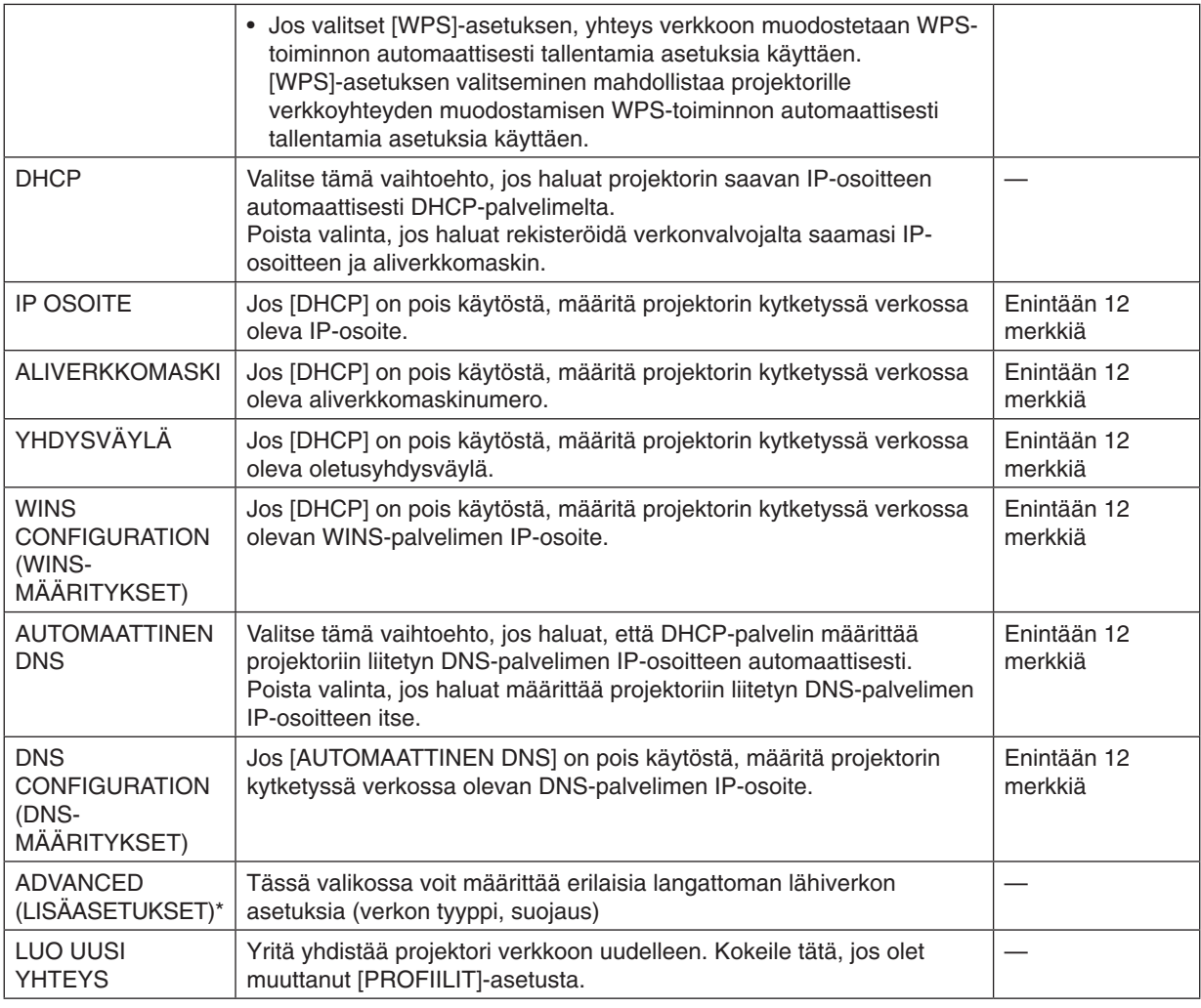

\* [ADVANCED] (LISÄASETUKSET) -asetusnäyttö on käytettävissä vain [LANGATON LÄHIVERKKO] -valikossa.

#### *HUOMAUTUS:*

• Jos valitset [PROFIILIT]-asetukseksi [HELPPO YHTEYS], et voi määrittää DHCP-asetuksia ja siihen liittyviä asetuksia lukuun ottamatta [ADVANCED] (LISÄASETUKSET) -valikon [KANAVA]-asetusta.

#### **ADVANCED-asetukset (pakollisia vain langatonta lähiverkkoa käytettäessä) (vain ADVANCED-valikko)**

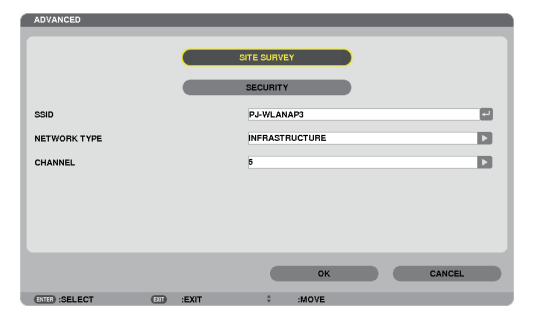

<span id="page-120-0"></span>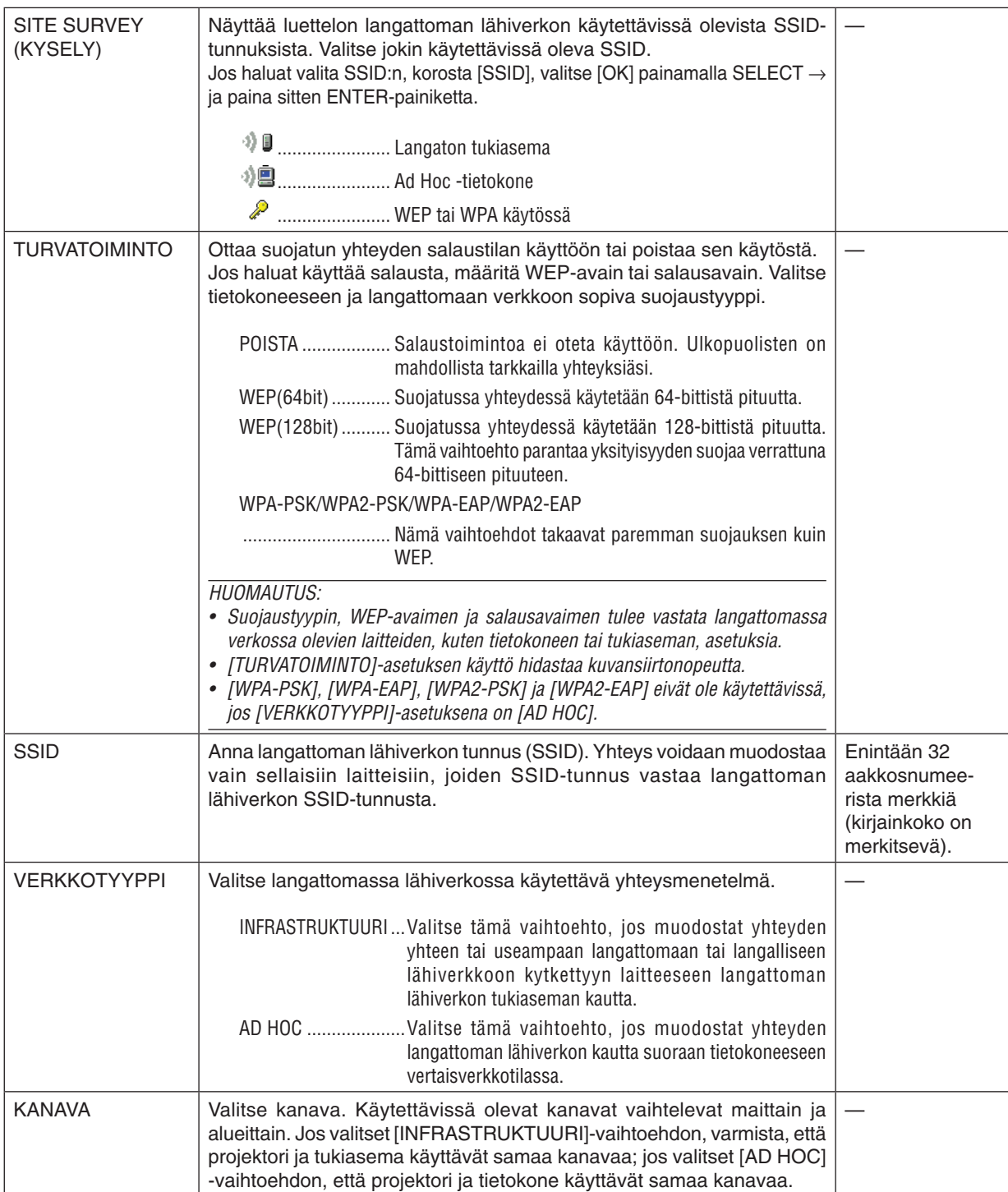

# **Jos [SECURITY TYPE] (SUOJAUSTYYPPI) -asetukseksi on valittu [WEP(64bit)] tai [WEP(128bit)]**

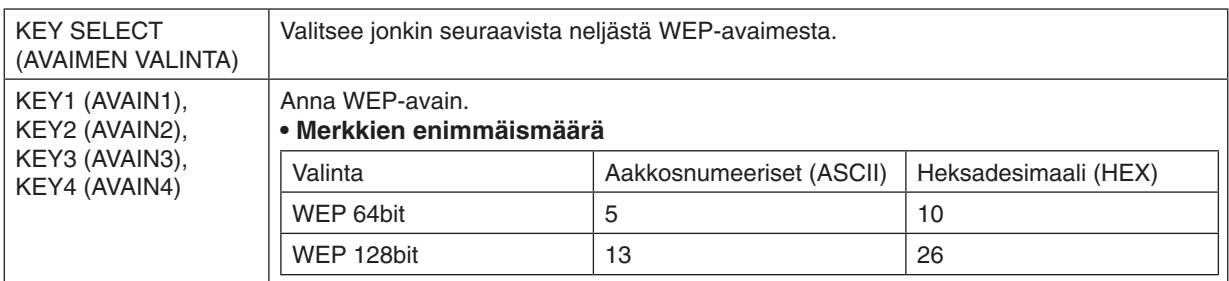

# **Jos [SECURITYTYPE] (SUOJAUSTYYPPI) -asetukseksi on valittu [WPA-PSK], [WPA-EAP], [WPA2- PSK] tai [WPA2-EAP]**

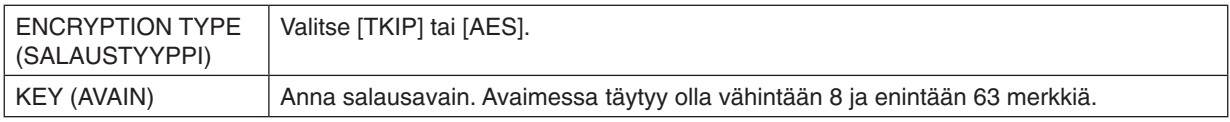

#### **[AUTHENTICATION] (TODENNUS) (tarvitaan vain langattomassa yhteydessä)**

Asetus on pakollinen käytettäessä WPA-EAP- tai WPA2-EAP-todennusta.

#### **Valmistelut ennen asetusta**

Valitse langaton lähiverkko, joka tukee WPA-EAP- tai WPA2-EAP-todennusta, ja asenna projektoria varten digitaalinen varmenne.

#### **1. Määritä projektorin [DATE AND TIME] (PÄIVÄMÄÄRÄ JA AIKA) -asetus. (**→ *sivu [127\)](#page-137-0)*

#### **2. Tallenna USB-muistilaitteesi WPA-EAP- tai WPA2-EAP-asetusten digitaalisen varmenteen tiedosto tietokoneella.**

*Kun olet tallentanut tiedoston, poista USB-muistilaite tietokoneesta.*

Tärkeää:

- • Projektori tukee vain digitaalisia varmenteita, joiden tiedostomuoto on DER tai PKCS#12.
- • Projektori ei voi käsitellä digitaalisia varmenteita, joiden tiedostokoko on yli 8 kt.
- • Projektori ei tue CRL-menetelmää (Certificate Relocation List).
- • Projektori ei tue asiakasvarmenneketjuja.

#### **3. Kytke USB-muisti projektorin USB-liitäntään.**

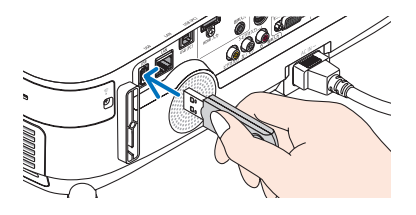

#### **Asetusten tekeminen**

**1. Valitse [NETWORK SETTINGS] (VERKKOASETUKSET)** → **[LANGATON LÄHIVERKKO].**

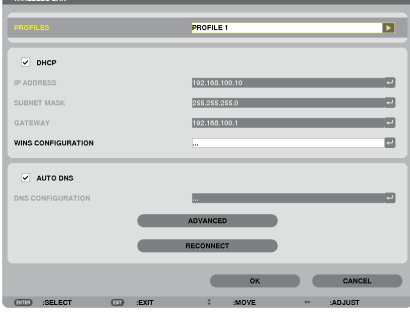

- **2. Määritä PROFIILIT, DHCP, IP OSOITE, ALIVERKKOMASKI ja muut tarvittavat asetukset.**
	- Valitse [PROFIILIT]-valikosta [PROFIILI 1] tai [PROFIILI 2]. Jos [HELPPO YHTEYS] on valittuna, WPA-PSK, WPA2-PSK, *WPA-EAP ja WPA2-EAP eivät ole käytettävissä.*
- **3. Valitse [ADVANCED] (LISÄASETUKSET) ja paina sitten ENTER-painiketta.** *[ADVANCED] (LISÄASETUKSET) -asetusnäyttö tulee esiin.*

**4. Valitse [SITE SURVEY] (KYSELY) ja paina sitten ENTER-painiketta.**

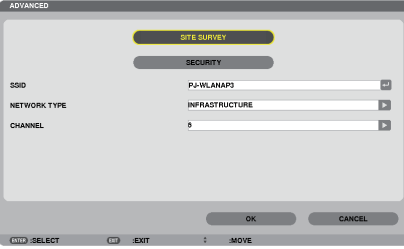

*SSID-luettelo tulee esiin.*

**5. Valitse SSID, johon haluat muodostaa yhteyden, ja valitse sitten [OK].**

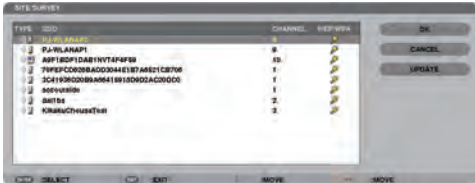

*Paina lopuksi ENTER-painiketta.*

- • Valitse SSID, johon WPA-PSK tai WPA2-PSK määritetään.
- • Valitse [VERKKOTYYPPI]-asetukseksi [INFRASTRUKTUURI ( *)]. WPA-PSK, WPA2-PSK, WPA-EAP ja WPA2-EAP eivät ole käytettävissä, kun [AD HOC ( )] on valittuna.*
- **6. Valitse [TURVATOIMINTO]-välilehti.**

*[TURVATOIMINTO]-sivu tulee näkyviin.*

**7. Valitse [SECURITY TYPE] (SUOJAUSTYYPPI) -kenttä ja paina ENTER-painiketta.**

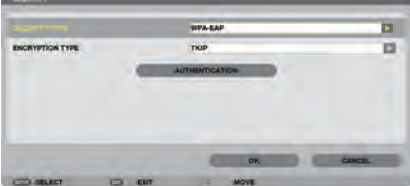

*Avattava luettelo tulee esiin.*

- **8. Valitse [WPA-EAP] tai [WPA2-EAP] ja paina ENTER-painiketta.**
- **9. Valitse [TKIP/AES]-kenttä ja paina ENTER-painiketta.**

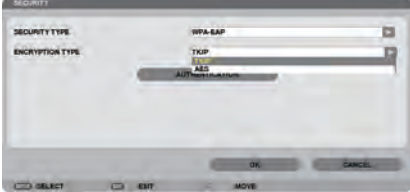

*Avattava luettelo tulee esiin.*

**10. Valitse [TKIP] tai [AES] ja paina ENTER-painiketta.**

*Valitse tukiasema-asetuksen mukaan [TKIP] tai [AES].*

*11***. Valitse [AUTHENTICATION] (TODENNUS) -välilehti.**

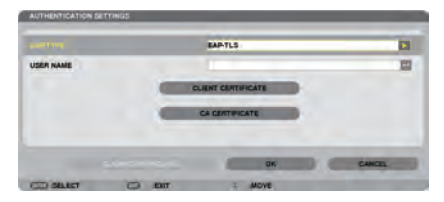

*[TODENNUS]-sivu tulee näkyviin.*

*Valitse [EAP TYPE] (EAP-TYYPPI) -asetukseksi joko [EAP-TLS] tai [PEAP-MSCHAPv2]. Asetusvaihtoehdot vaihtelevat EAP-tyypin mukaan.*

*Katso lisätietoja alla olevasta taulukosta.*

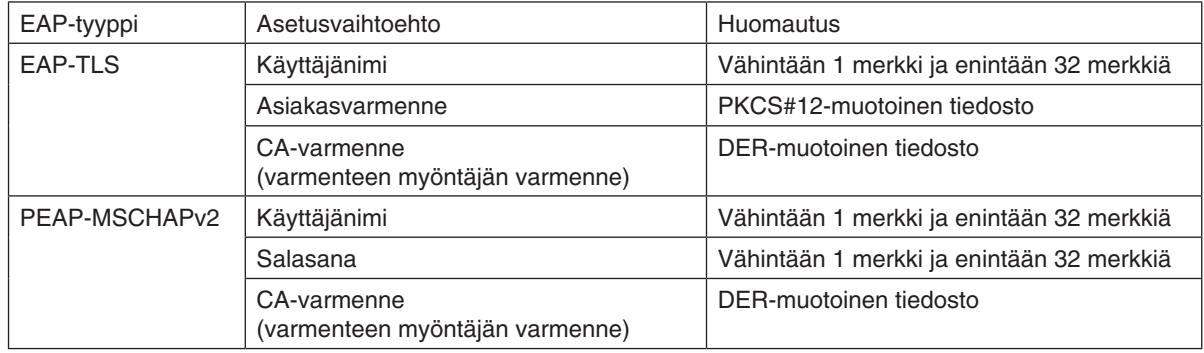

#### 1 **[EAP TYPE] (EAP-TYYPPI) -asetuksen [EAP-TLS] valitseminen:**

*Seuraavassa osassa kerrotaan, miten voit valita [EAP-TLS]-asetuksen. Jos haluat valita [PEAP-MSCHAPv2] -asetuksen, siirry vaiheeseen 12 sivulla [116](#page-126-0).*

# *12.* **Valitse [USER NAME] (KÄYTTÄJÄNIMI) -kenttä ja paina ENTER-painiketta.**

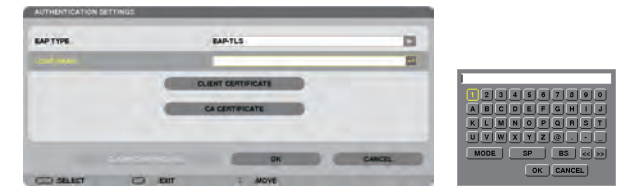

*Esiin tulee merkkiensyöttönäyttö (näyttönäppäimistö). Määritä käyttäjänimi.*

- • Käyttäjänimen pituus on vähintään 1 merkki ja enintään 32 merkkiä.
- Lisätietoja näyttönäppäimistön käyttämisestä on langallisen ja langattoman verkon asetusoppaan sivulla 26.

#### *13.* **Valitse [CLIENT CERTIFICATE] (ASIAKASVARMENNE) ja paina ENTER-painiketta.**

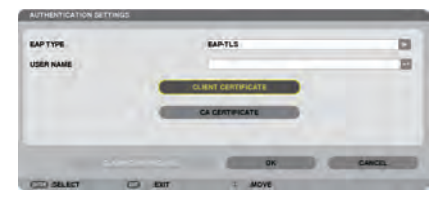

*Esiin tulee tiedostoluettelo (pienoiskuvanäyttö).*

- Lisätietoja pienoiskuvanäytön käyttämisestä on käyttöoppaan (PDF) kohdassa 4. Viewer-toiminnon käyttäminen.
- Voit palata [AUTHENTICATION] (TODENNUS) -sivulle painamalla EXIT-painiketta.

#### *HUOMAUTUS:*

#### **Digitaalisen varmenteen asentaminen**

Voit asentaa kunkin varmenteen (asiakas-ja CA-varmenteen) profiiliin [PROFIILI 1 (tai 2)] tiedosto kerrallaan.

- • CA-varmenteen päävarmenteen asentaminen.
- • Jos asennat digitaalisen varmenteen aiemmin lisätyn varmenteen päälle, uusi varmenne korvaa aiemmin lisätyn varmenteen.
- Kun digitaalinen varmenne on asennettu, sen tietoja ei voi poistaa, vaikka lopettaisit WPA-EAP- tai WPA2-EAP-asetusten tekemisen.
- *14.* **Valitse pienoiskuvanäytöstä USB-muistilaitteeseen tallennettu digitaalinen varmenne (PKCS#12-muotoinen tiedosto) ja paina ENTER-painiketta.**

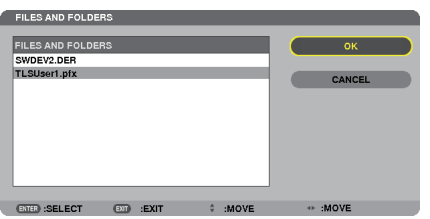

*Salasananäyttö tulee esiin.* 

*15.* **Valitse [PASSWORD] (SALASANA) -kenttä ja paina ENTER-painiketta.**

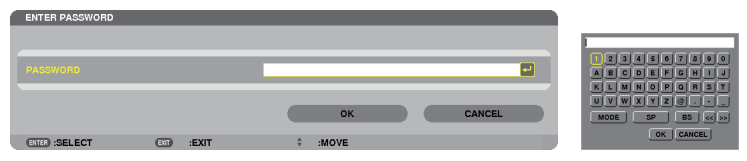

*Esiin tulee merkkiensyöttönäyttö (näyttönäppäimistö). Määritä uusi yksityisen avaimen salasana. Salasanan pituus on vähintään 1 merkki ja enintään 32 merkkiä.*

*Valittu digitaalinen varmenne asennetaan projektoriin.* 

Jos vaiheessa 14 valitussa tiedostossa ei ole CA-päävarmennetta, jatka vaiheeseen 16. Jos tiedostossa on päävarmenne, *jatka vaiheeseen 18.* 

#### **16.Valitse [CA CERTIFICATE] (CA-VARMENNE) ja paina sitten ENTER-painiketta.**

*Asemaluettelonäyttö tulee esiin.*

CA CERTIFICATE

**CLEAR CERTIFICATES** 

 $\bullet$  or  $\bullet$ 

#### <span id="page-126-0"></span>*17.* **Valitse pienoiskuvanäytöstä USB-muistilaitteeseen tallennettu digitaalinen varmenne (DER-muotoinen tiedosto) ja paina ENTER-painiketta.**

• Valitse tästä CA-päävarmenne. *Valittu digitaalisen varmenteen tiedosto asennetaan projektoriin.*

*18.* **Kun olet tehnyt kaikki tarvittavat asetukset, valitse [OK] ja paina ENTER-painiketta.**

*[WIRELESS] (LANGATON) -sivu tulee esiin.*

#### *19.* **Valitse [LUO UUSIYHTEYS] ja paina ENTER-painiketta.**

**20. Valitse [OK] ja paina ENTER-painiketta.**

[EAP TYPE] (EAP-TYYPPI) -asetuksen [EAP-TLS] valitseminen kohdassa [WPA-EAP] tai [WPA2-EAP] on nyt valmis.

VIHJE:

#### **Projektoriin asennetun digitaalisen varmenteen poistaminen.**

Jos haluat poistaa projektoriin asennetun digitaalisen varmenteen, toimi seuraavassa kerrotulla tavalla. Kun toimit seuraavassa kerrotulla tavalla, kaikki nykyisen profiilin varmenteet poistetaan.

**1. Valitse[ADVANCED](LISÄASETUKSET)-asetusnäytönvasemmasta alakulmasta [CLEAR CERTIFICATES] (POISTA VARMENTEET) ja paina ENTER-painiketta.**

*Vahvistussanoma tulee esiin.*

**2. Valitse [KYLLÄ] ja paina sitten ENTER-painiketta.** *Digitaaliset varmenteet poistetaan.*

 $VIH.IF$ 

• CA-varmenteen sisältävä PKCS#12-muotoinen digitaalinen varmenne asennetaan CA-päävarmenteena.

#### 2 **[EAP TYPE] (EAP-TYYPPI) -asetuksen [PEAP-MSCHAPv2] valitseminen:**

#### *12.* **Valitse [TODENNUS]-sivulta [EAP TYPE] (EAP-TYYPPI)-kenttä ja paina ENTER-painiketta.**

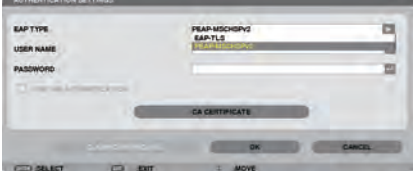

*Avattava luettelo tulee esiin.*

*13.* **Valitse [PEAP-MSCHAPv2] ja paina ENTER-painiketta.**

*14.* **Valitse [USER NAME] (KÄYTTÄJÄNIMI) -kenttä ja paina ENTER-painiketta.**

*Esiin tulee merkkiensyöttönäyttö (näyttönäppäimistö). Määritä käyttäjänimi.*

• Käyttäjänimessä voi olla enintään 32 merkkiä.

*(*→ *sivu [118\)](#page-128-0)*

**15. Kun olet määrittänyt käyttäjänimen, valitse [PASSWORD] (SALASANA) -kenttä ja paina ENTER-painiketta.**

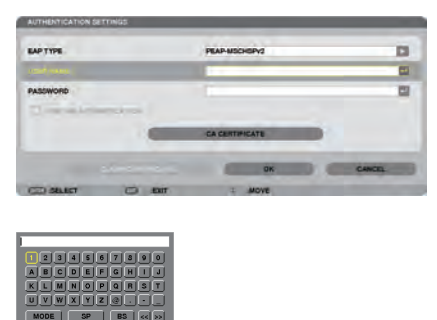

*Esiin tulee merkkiensyöttönäyttö (näyttönäppäimistö). Määritä salasana.*

Salasanassa voi olla enintään 32 merkkiä.

**16. Kun olet määrittänyt käyttäjänimen, valitse [CA CERTIFICATE] (CA-VARMENNE) -kenttä ja paina ENTER-painiketta.**

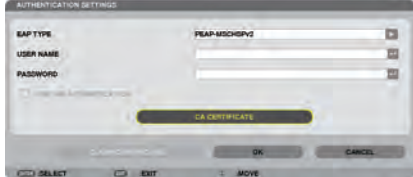

*Asemaluettelonäyttö tulee esiin.*

- • Lisätietoja pienoiskuvanäytön käyttämisestä on käyttöoppaan (PDF) kohdassa 4. Viewer-toiminnon käyttäminen.
- Voit palata [AUTHENTICATION] (TODENNUS) -sivulle painamalla EXIT-painiketta.

#### *HUOMAUTUS:*

#### **Digitaalisen varmenteen asentaminen**

Voit asentaa kunkin varmenteen (asiakas-ja CA-varmenteen) profiiliin [PROFIILI 1 (tai 2)] tiedosto kerrallaan.

- • CA-varmenteen päävarmenteen asentaminen.
- • Jos asennat digitaalisen varmenteen aiemmin lisätyn varmenteen päälle, uusi varmenne korvaa aiemmin lisätyn varmenteen.
- Kun digitaalinen varmenne on asennettu, sen tietoja ei voi poistaa, vaikka lopettaisit WPA-EAP- tai WPA2-EAP-asetusten tekemisen.
- *17.* **Valitse pienoiskuvanäytöstä USB-muistilaitteeseen tallennettu digitaalinen varmenne (DER-muotoinen tiedosto) ja paina ENTER-painiketta.**

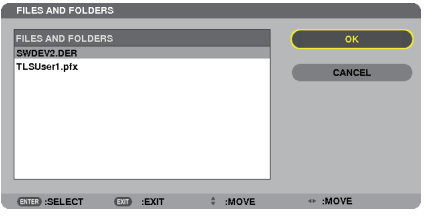

Valitse tästä CA-päävarmenne.

*Valittu digitaalisen varmenteen tiedosto asennetaan projektoriin.*

# <span id="page-128-0"></span>*18.* **Kun olet tehnyt kaikki tarvittavat asetukset, valitse [OK] ja paina ENTER-painiketta.** *[WIRELESS] (LANGATON) -sivu tulee esiin.*

### *19.* **Valitse [LUO UUSIYHTEYS] ja paina ENTER-painiketta.**

### **20. Valitse [OK] ja paina ENTER-painiketta.**

[EAP TYPE] (EAP-TYYPPI) -asetuksen [PEAP-MSCHAPv2] valitseminen kohdassa [WPA-EAP] tai [WPA2-EAP] on nyt valmis.

#### VIHJE:

#### **Projektoriin asennetun digitaalisen varmenteen poistaminen.**

Jos haluat poistaa projektoriin asennetun digitaalisen varmenteen, toimi seuraavassa kerrotulla tavalla. Kun toimit seuraavassa kerrotulla tavalla, kaikki nykyisen profiilin varmenteet poistetaan.

*1.* **Valitse[ADVANCED](LISÄASETUKSET)-asetusnäytönvasemmasta alakulmasta [CLEAR CERTIFICATES] (POISTA VARMENTEET) ja paina ENTER-painiketta.**

*Vahvistussanoma tulee esiin.*

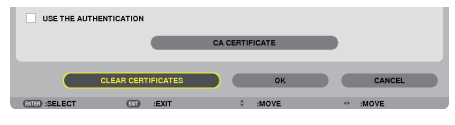

**2. Valitse [KYLLÄ] ja paina sitten ENTER-painiketta.** *Digitaaliset varmenteet poistetaan.*

#### VIHJE:

**WEP-avainten määrittäminen (vaihtaminen aakkosnumeeristen merkkien ja heksadesimaalilukujen välillä)** Voit määrittää avaimet [KEY1] (AVAIN1)–[KEY4] (AVAIN2) seuraavasti:

1. Valitse [KEY 1] (AVAIN1), [KEY 2] (AVAIN2), [KEY 3] (AVAIN3) tai [KEY 4] (AVAIN4) ja paina sitten ENTER-painiketta. *Esiin tulee merkkiensyöttönäyttö (näyttönäppäimistö).*

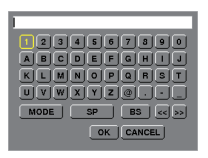

- **2. Valitse merkki** ▼**-,** ▲**-,** ◀**- tai** ▶**-painikkeella ja paina sitten ENTER-painiketta.**
	- Jos haluat antaa WEP-avaimen tai tunnuslauseen, käytä aakkosnumeerisia merkkejä (ASCII) tai heksadesimaalilukua *(HEX). Jos haluat antaa PSK-avaimen, käytä aakkosnumeerisia merkkejä (ASCII).*
	- • Jos haluat ottaa käyttöön [ASCII]-syöttötavan ASCII-merkkien syöttämistä varten, paina [HEX]-painiketta.Tällä *painikkeella voit vaihtaa syöttötavan ([ASCII] tai [HEX]).*
	- • Kirjoita avainkoodin alkuun 0x(numero ja kirjain).
	- • Heksadesimaaleissa käytetään numeroita 0–9 ja kirjaimia A–F.
- **3. Kun olet kirjoittanutWEP-avaimen tai tunnuslauseen, valitse** ▼**-,** ▲**-,** ◀**- tai** ▶**-painikkeella [OK] ja paina sitten ENTER-painiketta.**

*Merkkiensyöttönäyttö (näyttönäppäimistö) sulkeutuu.*

# **WPS**

Jos langattoman lähiverkon tukiasema. johon projektori liitetään, tukee WPS-suojausta (Wi-Fi Protected Setup TM), voit yhdistää projektorin langattomaan lähiverkkoon PIN-menetelmällä tai painiketta painamalla.

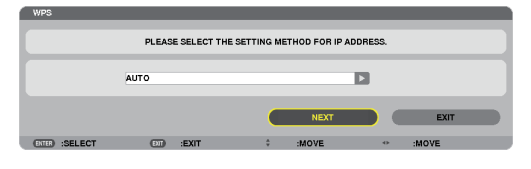

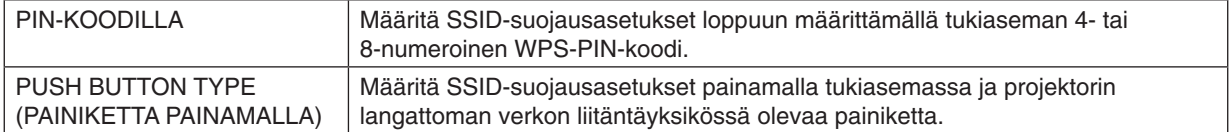

#### **VERKON TIEDOT**

Seuraavat tiedot tulevat esiin, kun projektori kytketään verkkoon (langalliseen tai langattomaan lähiverkkoon).

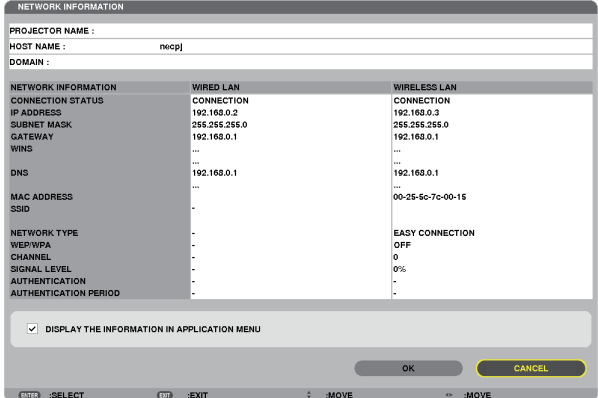

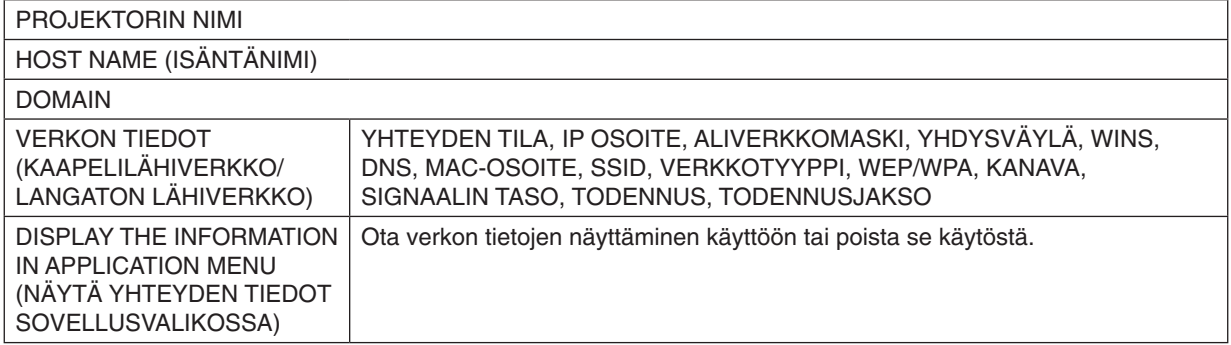

Seuraavassa kerrotaan tilailmoitusten merkitys.

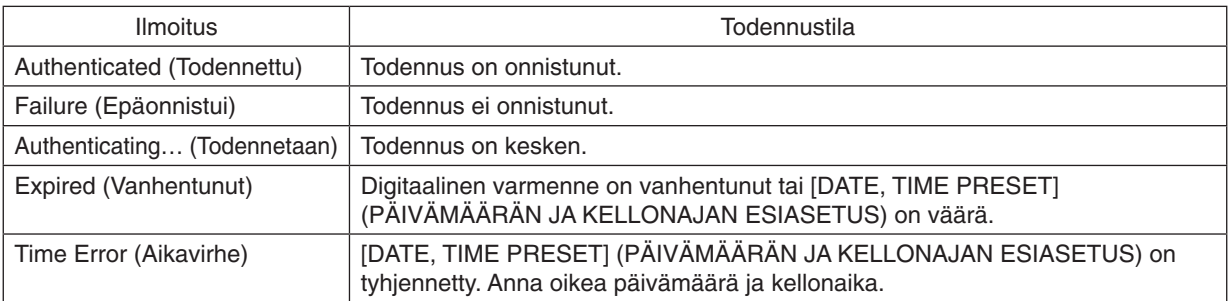

# **PROJEKTORIN NIMI (vain ADVANCED-valikko)**

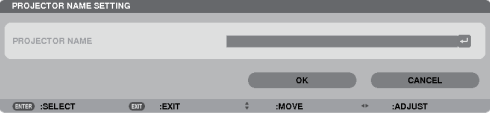

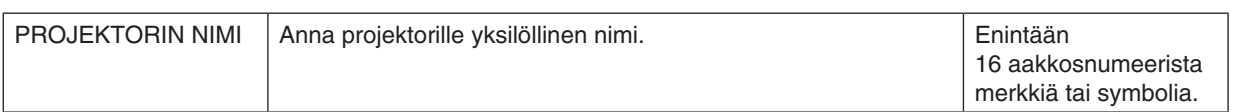

# **DOMAIN (vain ADVANCED-valikko)**

Anna projektorille isäntänimi ja toimialueen nimi.

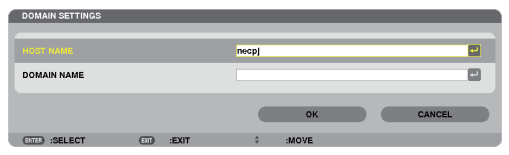

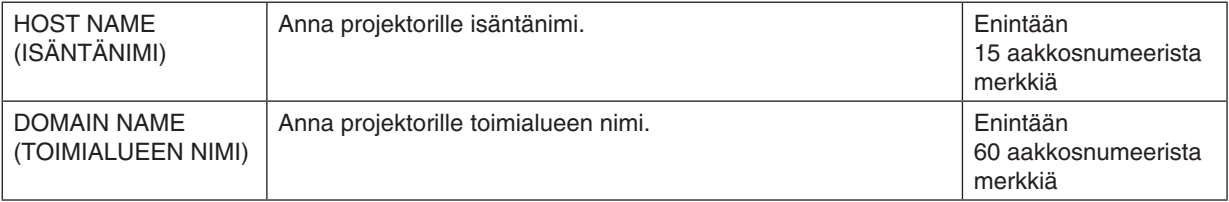

# <span id="page-131-0"></span>**ALERT MAIL (vain ADVANCED-valikko)**

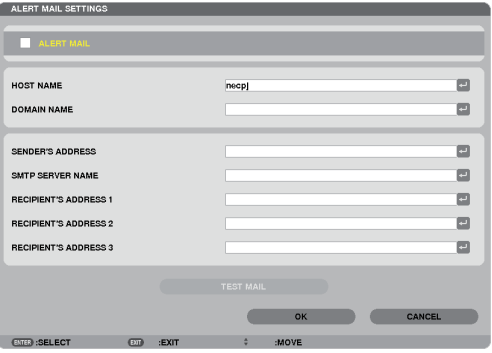

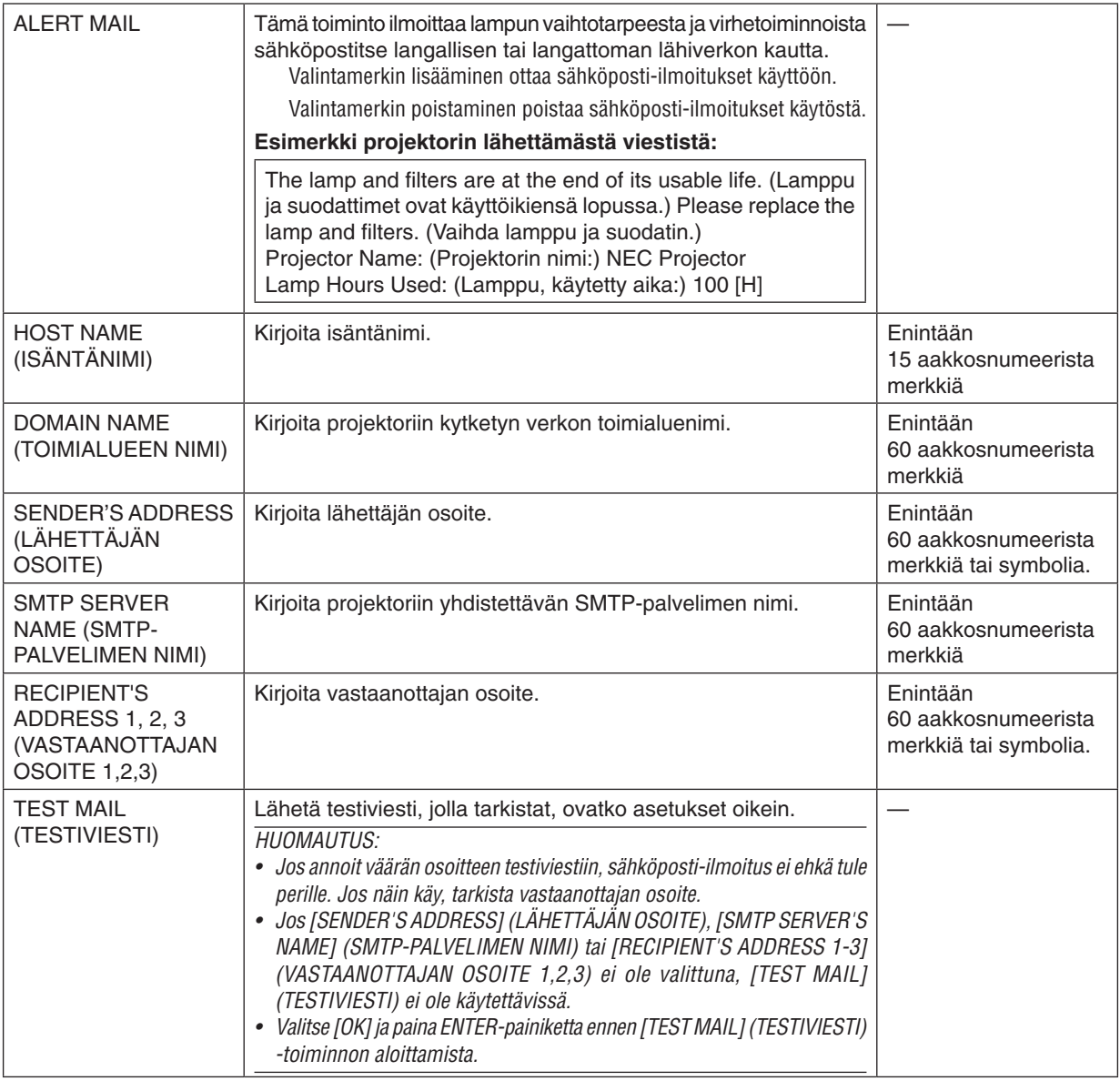

# **NETWORK SERVICE (VERKKOPALVELU) (vain ADVANCED-valikko)**

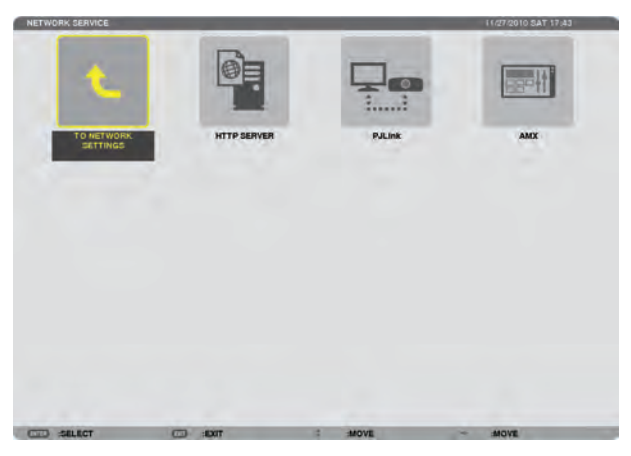

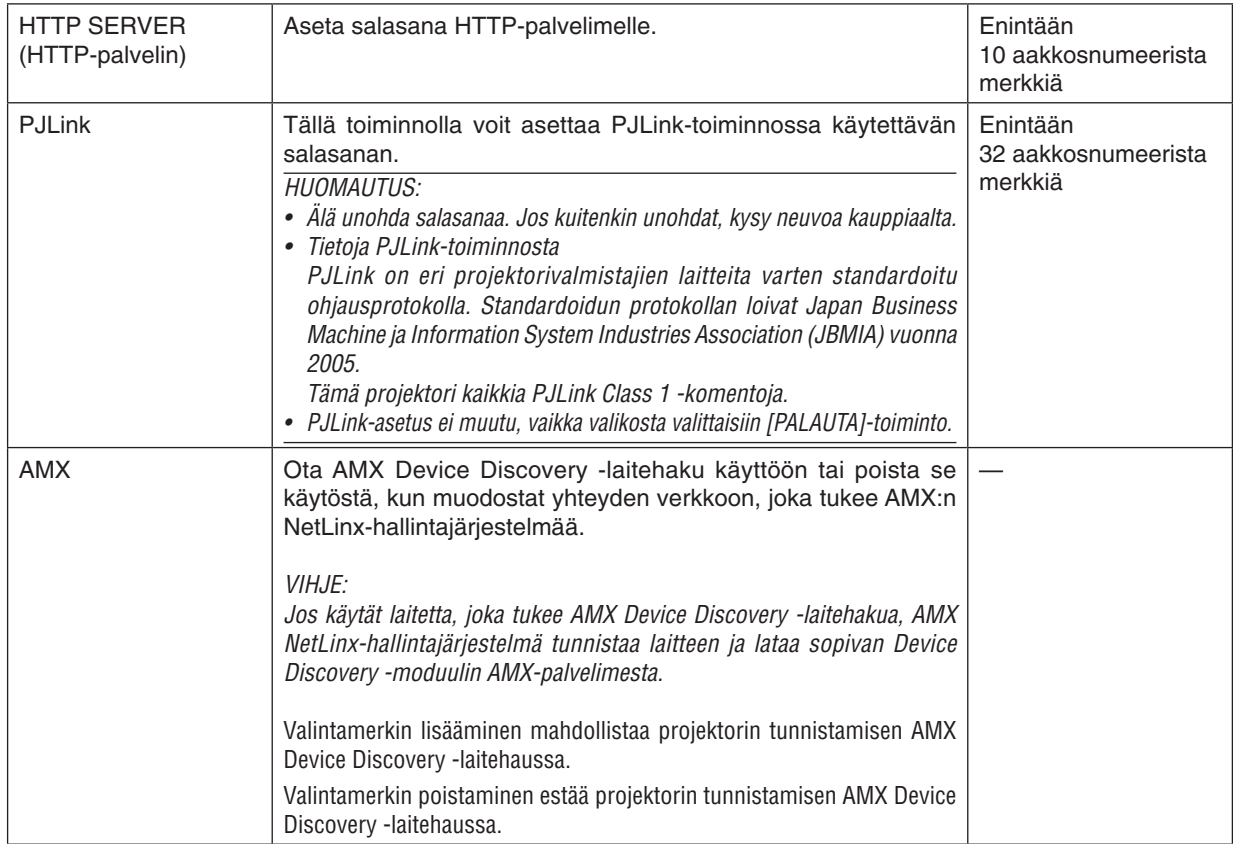

# <span id="page-133-0"></span>TOOLS (TYÖKALUT)

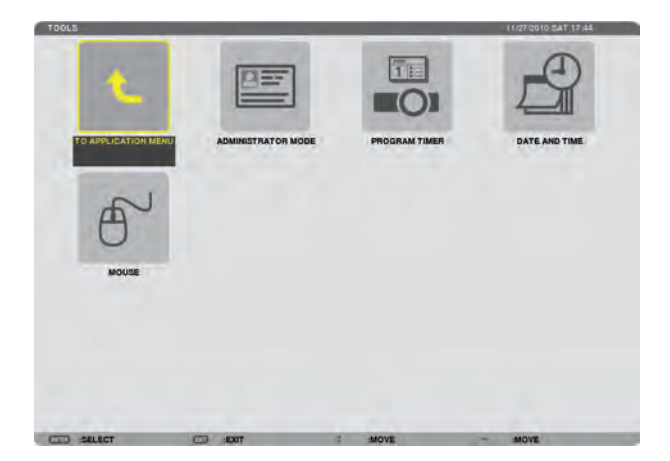

# **ADMINISTRATOR MODE (PÄÄKÄYTTÄJÄTILA)**

Tässä tilassa voit valita valikkotilan, tallentaa asetuksia ja asettaa pääkäyttäjätilan salasanan.

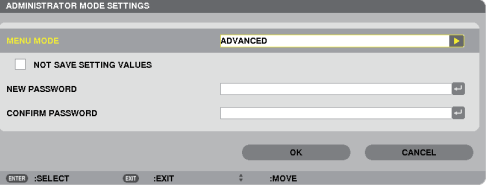

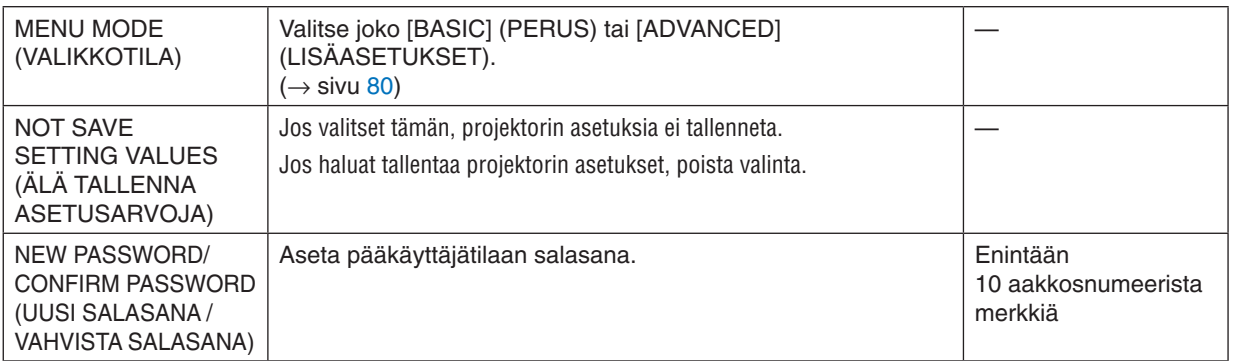

#### VIHJE:

Voit palata BASIC (PERUS) -valikosta ADVANCED (LISÄASETUKSET) -valikkoon seuraavasti:

- *1.* **Paina projektorin SOURCE-painikkeella tai kaukosäätimen NETWORK-painikkeella [VERKKO],mikä tuo näkyviin sovellusvalikon.**
- **2. Valitse [TOOLS] (TYÖKALUT)** → **[ADMINISTRATOR MODE] (PÄÄKÄYTTÄJÄTILA)** → **[MENU MODE] (VALIKKOTILA)** → **[ADVANCED MODE] (LISÄASETUKSET-TILA).**

# **PROGRAM TIMER (OHJELMA-AJASTIN)**

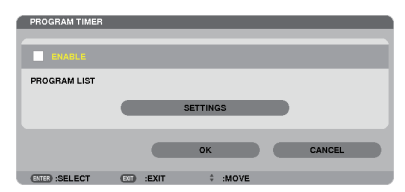

Tämä valinta kytkee tai katkaisee projektorin virran, vaihtaa videosignaalin ja valitsee EKO-tilan määritettyyn kellonaikaan.

*HUOMAUTUS:*

- • Varmista ennen [PROGRAM TIMER] (OHJELMA-AJASTIN) -toiminnon käyttämistä, että [DATE AND TIME] (PÄIVÄMÄÄRÄ JA AIKA)  $-$ *asetus on tehty.*  $(\rightarrow$  sivu [127](#page-137-0) $)$
- • Varmista, että projektori on valmiustilassa ja virtajohto on kytketty.
- • Projektorissa on sisäinen kello. Kello toimii noin kaksi viikkoa virran katkaisemisen jälkeen. Jos projektorin päävirtaa ei kytketä kahteen viikkoon, sisäinen kello pysähtyy.

#### **Ohjelma-ajastimen asettaminen**

**1. Valitse PROGRAMTIMER (OHJELMA-AJASTIN) -näytössä SELECT** ▲**- tai** ▼**-painikkeella [ASETUKSET] ja paina ENTER-painiketta.**

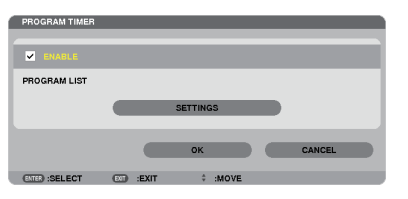

*PROGRAM LIST (OHJELMALUETTELO) -näyttö tulee esiin.*

**2. Valitse tyhjö ohjelman numero ja paina ENTER-painiketta.**

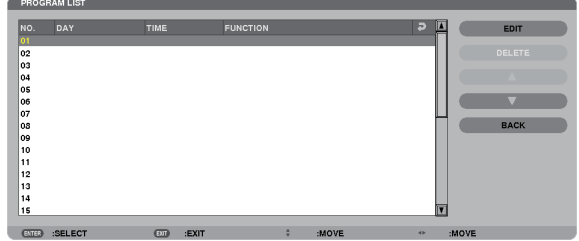

*EDIT (MUOKKAA) -näyttö tulee esiin.*

#### **3. Tee kuhunkin kohtaan haluamasi muutokset.**

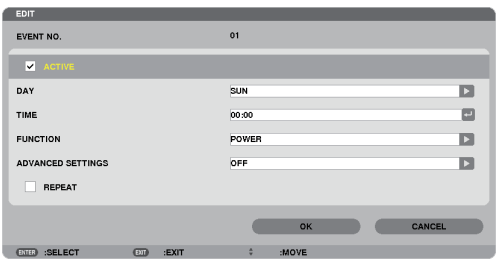

ACTIVE (AKTIIVINEN).........Valitse tämä, jos haluat ottaa ohjelman käyttöön.

DAY (PÄIVÄ)........................ Valitse ohjelma-ajastimen viikonpäivät. Jos haluat käynnistää ohjelman maanantaista perjantaihin. valitse [MON-FRI] (MA-PE). Jos haluat käynnistää ohjelman joka päivä, valitse [EVERYDAY] (JOKA PÄIVÄ).

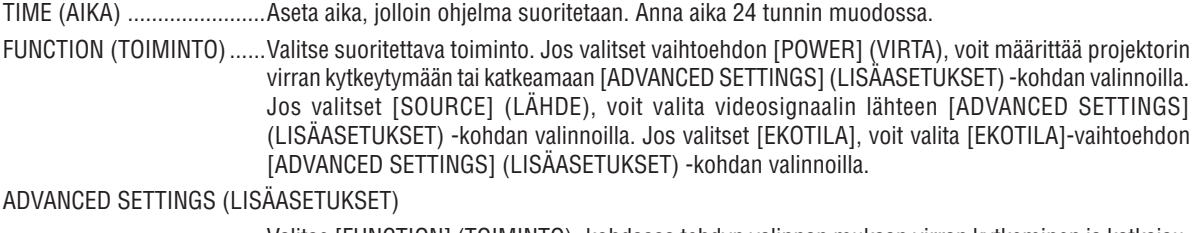

...........................................Valitse [FUNCTION] (TOIMINTO) -kohdassa tehdyn valinnan mukaan virran kytkeminen ja katkaisu, videosignaalilähteen tyyppi tai ekotila.

REPEAT (TOISTA)............... Tällä valinnalla voit suorittaa ohjelman toistuvasti. Jos haluat suorittaa ohjelman vain kuluvalla viikolla, poista valinta.

#### **4. Valitse [OK] ja paina sitten ENTER-painiketta.**

*Asetukset ovat nyt valmiit.*

*Palaat [PROGRAM LIST] (OHJELMALUETTELO) -näyttöön.*

#### **5. Valitse [BACK] (TAKAISIN) ja paina ENTER-painiketta.**

*Palaat [PROGRAM TIMER] (OHJELMA-AJASTIN) -näyttöön.*

#### **6. Valitse [OK] ja paina sitten ENTER-painiketta.**

*Palaat [TOOLS] (TYÖKALUT) -näyttöön.*

#### *HUOMAUTUS:*

- • Voit ohjelmoida enintään 30 erilaista ajastinasetusta.
- • Kun [PROGRAM TIMER] (OHJELMA-AJASTIN) on käytössä, [VALMIUSTILA]-asetus ohitetaan.
- • Ohjelma-ajastin suoritetaan asetetun ajan mukaan, ei ohjelman mukaan.
- • Kun suoritetun ohjelman [REPEAT] (TOISTA) -vaihtoehtoa ei ole valittu, [ACTIVE] (AKTIIVINEN) -valintaruudun valinta poistuu automaattisesti ja ohjelma poistuu käytöstä.
- • Jos virran kytkeminen ja katkaiseminen on asetettu samaan aikaan, virran katkeaminen on ensisijainen asetus.
- • Jos kaksi eri lähdettä on määritetty samaan aikaan, käyttöön tulee suurempi ohjelmanumero.
- Virta ei kytkeydy, jos tuulettimet ovat toiminnassa tai laitteessa on virhe.
- • Jos virran katkaisu on asetettu aikaan, jolloin virtaa ei voi katkaista, virrankatkaisuajastin toimii vasta, kun virran katkaiseminen on mahdollista.
- • Ohjelmia, joiden kohdalla ei ole valintamerkkiä [EDIT] (MUOKKAA) -näytön [ACTIVE] (AKTIIVINEN) -ruudussa, ei suoriteta, vaikka ohjelma-ajastin olisi käytössä.
- • Jos projektoriin on kytketty virta ohjelma-ajastimella ja haluat katkaista virran, aseta virrankatkaisuajastin tai katkaise virta manuaalisesti, jotta projektorin virta ei ole turhaan kytkettynä.

#### **Ohjelma-ajastimen aktivoiminen**

- **1. Valitse [PROGRAM TIMER] (OHJELMA-AJASTIN) -näytössä [OTA KÄYT.] ja paina sitten ENTER-painiketta.** *[OTA KÄYT.] aktivoituu.*
- **2. Valitse [OK] ja paina sitten ENTER-painiketta.** *[PROGRAM TIMER] (OHJELMA-AJASTIN) -näyttö muuttuu the [TOOLS] (TYÖKALUT) -näytöksi.*

#### *HUOMAUTUS:*

- • Jos poistat [OTA KÄYT.] -valintaruudun valinnan, ohjelma-ajastin poistuu käytöstä, vaikka ohjelman kohdalla olisi valintamerkki [PROGRAM LIST] (OHJELMALUETTELO) -näytössä.
- • Jos [OTA KÄYT.] on valittuna, [PROGRAM LIST] (OHJELMALUETTELO) -näyttöä ei voi muokata. Jos haluat muokata ohjelmia, poista ohjelma-ajastin käytöstä valitsemalla [(OHJELMALUETTELO)].

#### **Ohjelmoitujen asetusten muuttaminen**

- **1. Valitse muokattava ohjelma [PROGRAM LIST] (OHJELMALUETTELO) -näytöstä ja paina sitten ENTER-painiketta.**
- **2. [EDIT] (MUOKKAA) -näytön asetusten muuttaminen.**
- **3. Valitse [OK] ja paina sitten ENTER-painiketta.**
- *Ohjelmoidut asetukset muutetaan. Palaat [PROGRAM LIST] (OHJELMALUETTELO) -näyttöön.*

#### **Ohjelmien järjestyksen muuttaminen**

- **1. Valitse [PROGRAM LIST] (OHJELMALUETTELO) -näytöstä ohjelma, jonka sijaintia luettelossa haluat muuttaa, ja paina sitten SELECT** ▶ **-painiketta.**
- **2. Valitse** ▲ *tai* ▼ **painamalla SELECT** ▼ **-painiketta.**
- **3. Valitse rivi, johon haluat siirtää ohjelman, painamalla ENTER-painiketta muutaman kerran.** *Ohjelmien järjestys muuttuu.*

#### **Ohjelmien poistaminen**

- **1. Valitse poistettavan ohjelman numero [PROGRAM LIST] (OHJELMALUETTELO) -näytöstä ja paina sitten SELECT** ▶ **-painiketta.**
- **2. Valitse [DELETE] (POISTA) painamalla SELECT** ▼ **-painiketta.**

**3. Paina ENTER-painiketta.** *Vahvistusnäyttö tulee esiin.*

**4. Valitse [KYLLÄ] ja paina sitten ENTER-painiketta.** *Ohjelma poistetaan.*

*Ohjelma on nyt poistettu.*

# <span id="page-137-0"></span>**DATE AND TIME (PÄIVÄMÄÄRÄ JA AIKA)**

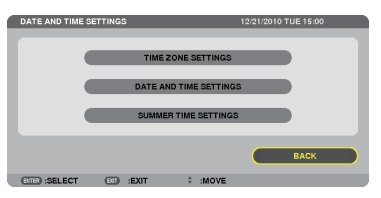

Voit asettaa nykyisen ajan, päivän, kuukauden ja vuoden.

HUOMAUTUS: Projektorissa on sisäinen kello. Kello toimii noin kaksi viikkoa virran katkaisemisen jälkeen. Jos päävirta on katkaistuna kahden viikon ajan, sisäinen kello pysähtyy. Jos sisäinen kello pysähtyy, päivämäärä ja aika on asetettava uudelleen. Sisäinen kello ei pysähdy, jos laite on valmiustilassa.

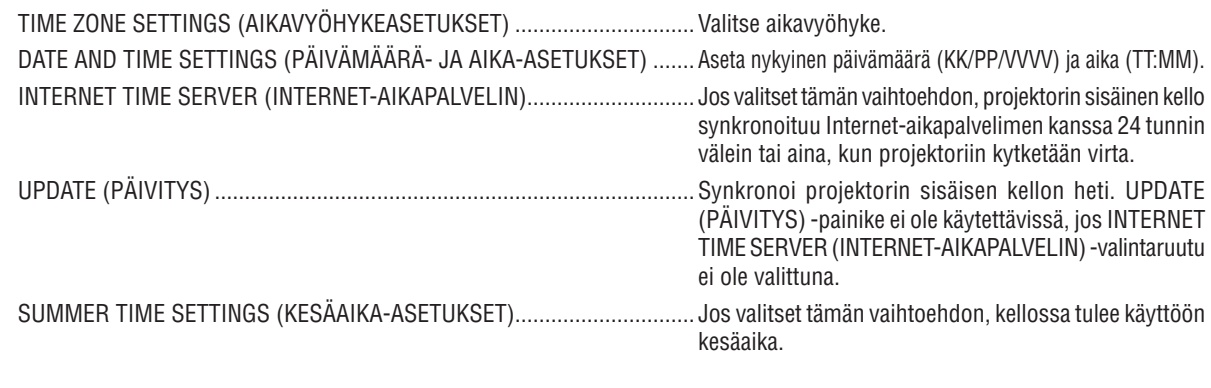

#### **MOUSE (HIIRI)**

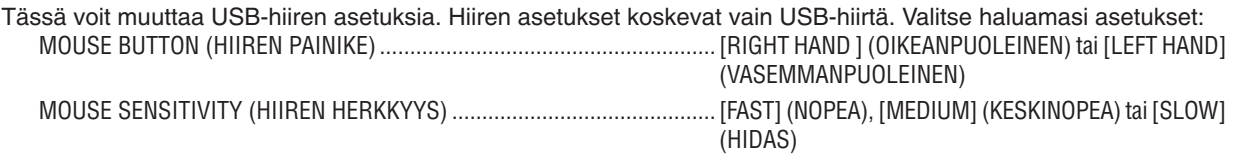

# 6. Asentaminen ja liitännät

Tässä osassa kerrotaan, miten projektori asennetaan sekä miten kuva- ja äänilähteet kytketään. Tämä projektori on yksinkertainen asentaa ja helppo käyttää. Seuraavat toimet täytyy suorittaa ennen aloittamista:

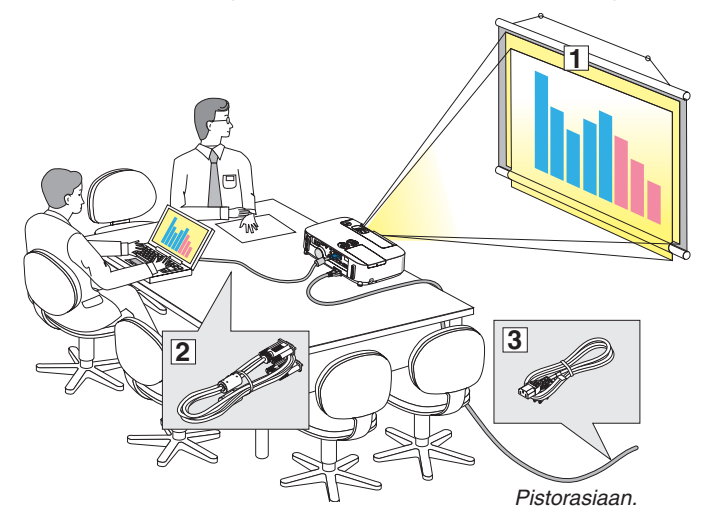

- Asenna kangas ja projektori.
- Kytke tietokone tai kuvalähde projektoriin. (→ sivu [132,](#page-142-0) [134,](#page-144-0) [135,](#page-145-0) [13](#page-146-0)6, [137,](#page-147-0) [138](#page-148-0))
- Kytke mukana toimitettu virtajohto.  $(\rightarrow$  sivu [13](#page-23-0))

#### HUOMAUTUS:

- • Varmista, että virtajohto ja muut kaapelit ovat irrotettu ennen projektorin siirtämistä. Sulje objektiivin liukusuojus, kun projektori ei ole käytössä ja kun siirrät sitä.
- • Lisävarusteena on saatavissa kaapelikotelo (NP01CV). Kaapelikotelon asennusohjeet ovat sivulla [142.](#page-152-0)

# **O Projektorin ja kankaan asentaminen** Paikan valitseminen

#### **[P420X/P350X]**

Kuva on sitä suurempi, mitä kauempana projektorin on kankaasta tai seinästä. Pienin kuvakoko on noin 25 tuumaa (0,64 m) mitattuna viistottain kulmasta kulmaan, kun projektori on noin 35 tuuman (0,9 m:n) etäisyydellä seinästä tai kankaasta. Suurin kuvakoko on 300 tuumaa (7,6 m), kun projektori on noin 435 tuuman (11,0 m:n) etäisyydellä seinästä tai kankaasta.

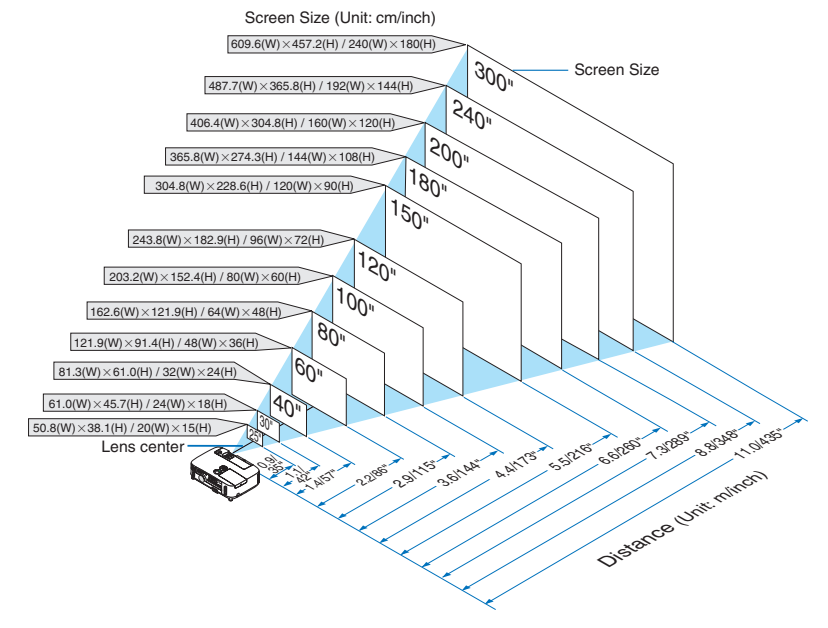

 $VIH,IF$ 

- • Etäisyydet on ilmoitettu tele- ja laajakulma-asetusten väliarvoina. Arvot ovat viitteellisiä.
- • Lisätietoja heijastusetäisyydestä on sivulla [130.](#page-140-0)

#### **[P350W]**

Kuva on sitä suurempi, mitä kauempana projektorin on kankaasta tai seinästä. Pienin kuvakoko on noin 25 tuumaa (0,64 m) mitattuna viistottain kulmasta kulmaan, kun projektori on noin 37 tuuman (0,9 m:n) etäisyydellä seinästä tai kankaasta. Suurin kuvakoko on 300 tuumaa (7,6 m), kun projektori on noin 435 tuuman (11,7 m:n) etäisyydellä seinästä tai kankaasta.

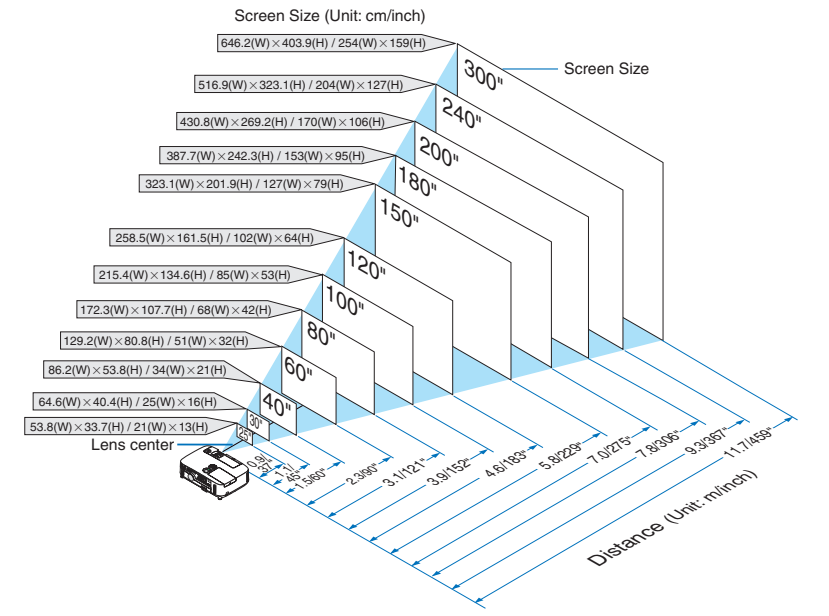

VIHJE:

- • Etäisyydet on ilmoitettu tele- ja laajakulma-asetusten väliarvoina. Arvot ovat viitteellisiä.
- • Lisätietoja heijastusetäisyydestä on sivulla [130.](#page-140-0)

#### <span id="page-140-0"></span>Heijastusetäisyys ja kuvakoko

Seuraavassa näkyy projektorin ja kuvan sopivat suhteelliset sijainnit. Katso taulukosta sopiva sijoituspaikka.

#### **Etäisyystaulukko**

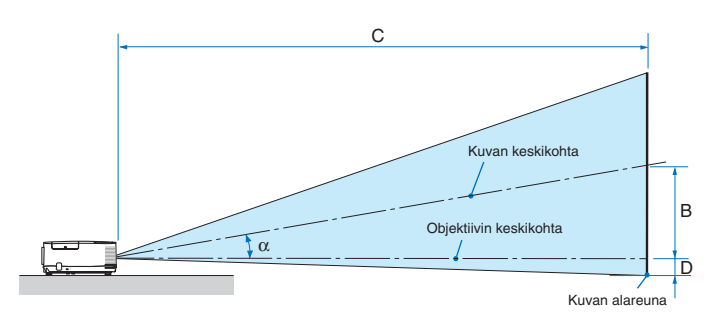

- B = Objektiivin ja kuvan keskiosien pystysuuntainen etäisyys toisistaan.
- $C =$  Heijastusetäisyys
- D = Objektiivin keskiosan ja kuvan alaosan pystysuuntainen etäisyys (kuvan yläreuna kattoasennuksessa).
- $\alpha$  = Heijastuskulma

HUOMAUTUS: Taulukon arvot ovat suunnitteluarvoja ja voivat vaihdella.

#### **[P420X/P350X]**

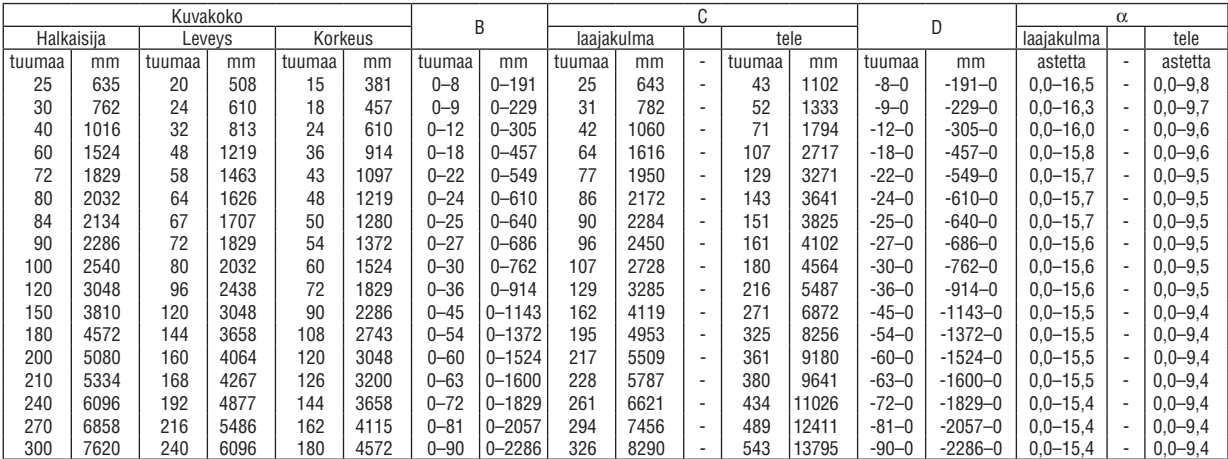

#### **[P350W]**

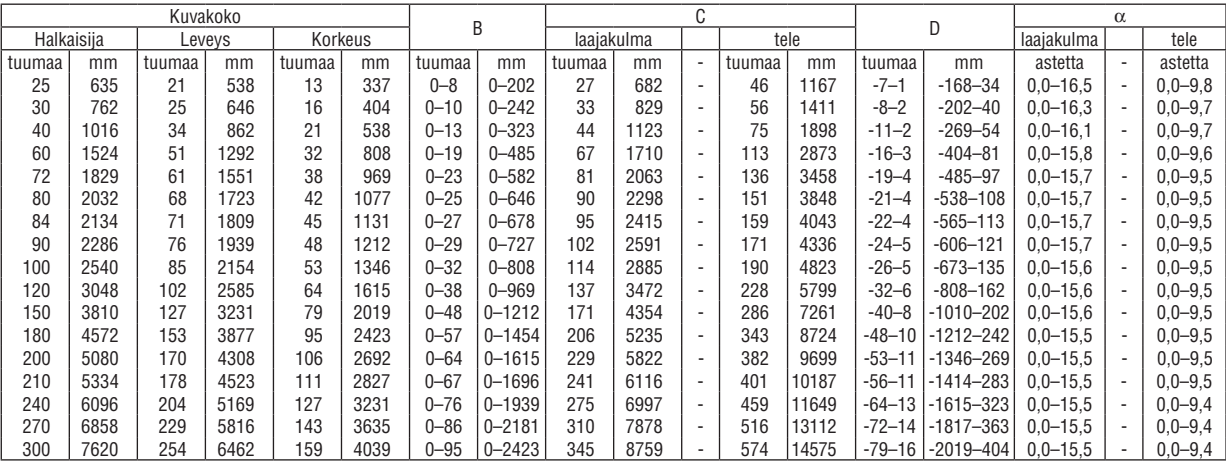

#### **VAROITUS**

- \* Projektorin kattoasennus täytyy jättää valtuutetun ammattilaisen tehtäväksi. Lisätietoja saat NECkauppiaalta.
- \* Älä asenna projektoria itse.
- • Käytä projektoria vain tasaisella ja vakaalla alustalla. Jos projektori putoaa maahan, voit saada vammoja ja projektori voi rikkoutua.
- • Älä käytä projektoria paikoissa, joissa on suuria lämpötilanvaihteluita. Projektorin käyttölämpötila on välillä 5°C ja 40°C (ekotila tulee automaattisesti käyttöön, kun lämpötila on välillä 35°C ja 40°C).
- • Älä altista projektoria kosteudelle, pölylle tai savulle. Ne vahingoittavat kuvaa.
- • Huolehdiriittävästä ilmanvaihdosta, jotta lämpö pääsee haihtumaan projektorin ympäriltä. Älä peitä projektorin edessä ja sivuilla olevia ilmanvaihtoaukkoja.

#### **Kuvan peilaaminen**

Peiliä käyttämällä projektorin kuvaa voidaan suurentaa huomattavasti, kun käytettävissä on pieni tila. Peilijärjestelmiä on saatavilla NEC-kauppiailta. Jos käytät peilijärjestelmää ja kuva näkyy peilikuvana, voit kääntää kuvan oikeinpäin projektorin ja kaukosäätimen MENU- ja  $\blacktriangle \blacktriangledown \blacktriangle \blacktriangleright$ -painikkeilla. ( $\rightarrow$  sivu [9](#page-105-0)5)

# <span id="page-142-0"></span>**@ Kytkennät**

HUOMAUTUS: Jos käytät kannettavaa tietokonetta, kytke projektori ja tietokone toisiinsa projektorin ollessa valmiustilassa ja kun tietokoneen virta on katkaistuna.

Kannettavien tietokoneiden lähtösignaali ei useimmiten ole käytössä, jos tietokone kytketään projektoriin sen ollessa käynnissä. \* Jos kuva katoaa näkyvistä kaukosäätimen käytön aikana, kyseessä voi olla tietokoneen näytönsäästäjä tai virransäästöohjelma.

#### Tietokoneen ulkoisen näytön käyttöönotto

Kannettavan tietokoneen näytössä näkyvän kuvan signaali ei välttämättä välity suoraan projektoriin.

Kannettavissa PC-tietokoneissa ulkoisen näytön voi ottaa käyttöön tai poistaa käytöstä toimintonäppäimien yhdistelmällä.

Ulkoisen näytön käyttöönoton ja poistamisen näppäinyhdistelmä on useimmiten Fn-näppäin ja jokin 12 toimintonäppäimestä. Esimerkiksi NEC-kannettavissa se on Fn + F3, kun taas Dell-kannettavissa ulkoisen näytön toimintoja käytetään yhdistelmällä Fn + F8.

#### Tietokoneen kytkeminen

HUOMAUTUS: Plug & Play (DDC2) -signaalien tuki

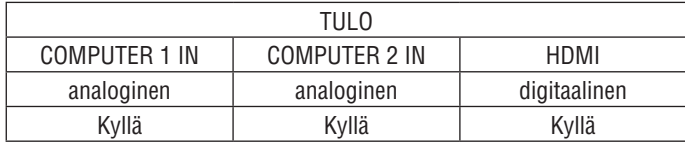

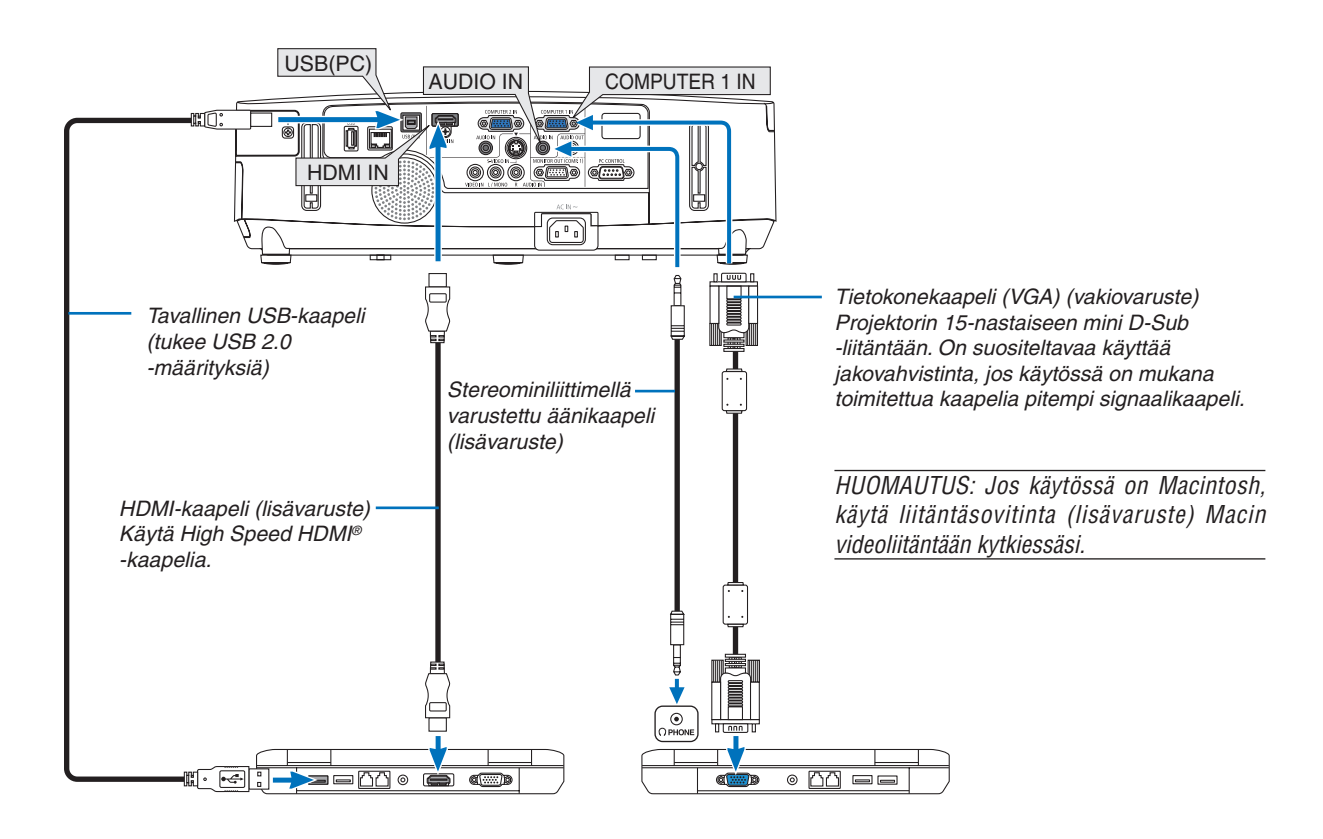

*HUOMAUTUS:*

• Jos [LÄHDE]-asetuksena on [VIEWER], [VERKKO] tai [USB-NÄYTTÖ], COMPUTER 2 AUDIO IN -miniliitännän ääni kuuluu kaiuttimesta.

• Valitse haluamasi tuloliitäntä, kun projektorin virta on kytketty.

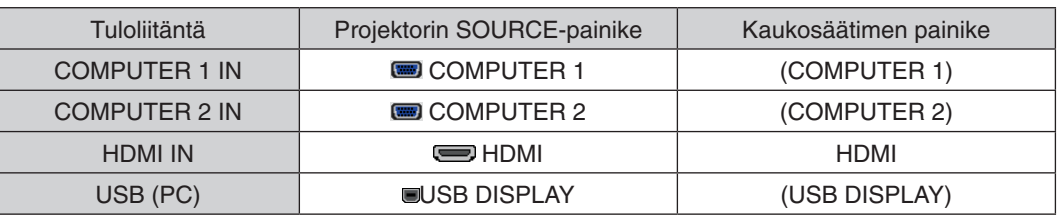

#### HUOMAUTUS: Tämä projektori ei tue NEC ISS-6020 -kytkimen purettua videolähtösignaalia.

HUOMAUTUS: Kuva ei ehkä näy oikein, jos Video- tai S-Video-lähdettä toistetaan tavallisen skannausmuuntimen kautta.

- Tämä johtuu siitä, että projektori käsittelee videosignaalin oletusarvoisesti tietokoneen signaalina. Jos näin käy, toimi seuraavasti. Jos kuvan ylä- ja alareunoissa näkyy mustat palkit tai jos tumma kuva ei näy oikein:
- Heijasta kuva siten, että se täyttää koko kuva-alan ja paina sitten projektorin tai kaukosäätimen AUTO ADJ. -painiketta.

#### HUOMAUTUS: Kun katselet digitaalista DVI-signaalia

- • Käytä DVI–HDMI-kaapelia, joka on DDWG (Digital Display Working Group) DVI (Digital Visual Interface) -standardin version 1.0 mukainen. Kaapelin pituuden on oltava vähintään 5 m.
- • Sammuta projektori ja tietokone ennen DVI–HDMI-kaapelin kytkemistä
- • Digitaalisen DVI-signaalin heijastaminen: Kytke kaapelit, kytke projektoriin virta ja valitse sitten HDMI-tulo. Kytke lopuksi tietokoneeseen virta.

 Jos et kytke tietokoneeseen virtaa, näyttösovittimen digitaalinen signaalilähtö ei ehkä aktivoidu, jolloin kuva ei tule näkyviin. Jos näin tapahtuu, käynnistä tietokone uudelleen.

- • Joissakin näyttösovittimissa on sekä analoginen RGB (15-nastainen D-sub-liitäntä)- että DVI (tai DFP) -lähtö. Jos käytössä on 15-nastainen D-Sub-liitäntä, näyttösovittimen digitaalisen lähdön kuva ei ehkä tule näkyviin.
- • Älä irrota DVI–HDMI-kaapelia projektorin ollessa käynnissä. Jos signaalikaapeli irrotetaan ja kytketään sen jälkeen uudelleen, kuva ei ehkä näy oikein. Jos näin tapahtuu, käynnistä tietokone uudelleen.

#### *HUOMAUTUS: HDMI-tulosignaali*

HDMI-kaapelin irrottaminen ja kytkeminen uudelleen voi estää HDMI-laitteesta tulevan kuvan näkymisen projektorin ollessa käytössä.

Jos näin tapahtuu, valitse HDMI-tulo uudelleen.

#### *<Kaksi tapaa valita HDMI-tulo>*

- Paina kaukosäätimen HDMI-painiketta.

- Paina projektorin MENU-painiketta ja valitse sitten [SOURCE] (LÄHDE)-valikosta [HDMI].

HUOMAUTUS: Jos [LÄHDE]-asetuksena on [VIEWER], [VERKKO] tai [USB-NÄYTTÖ], COMPUTER 2 AUDIO IN -miniliitännän ääni kuuluu kaiuttimesta.
### Ulkoisen näytön kytkeminen

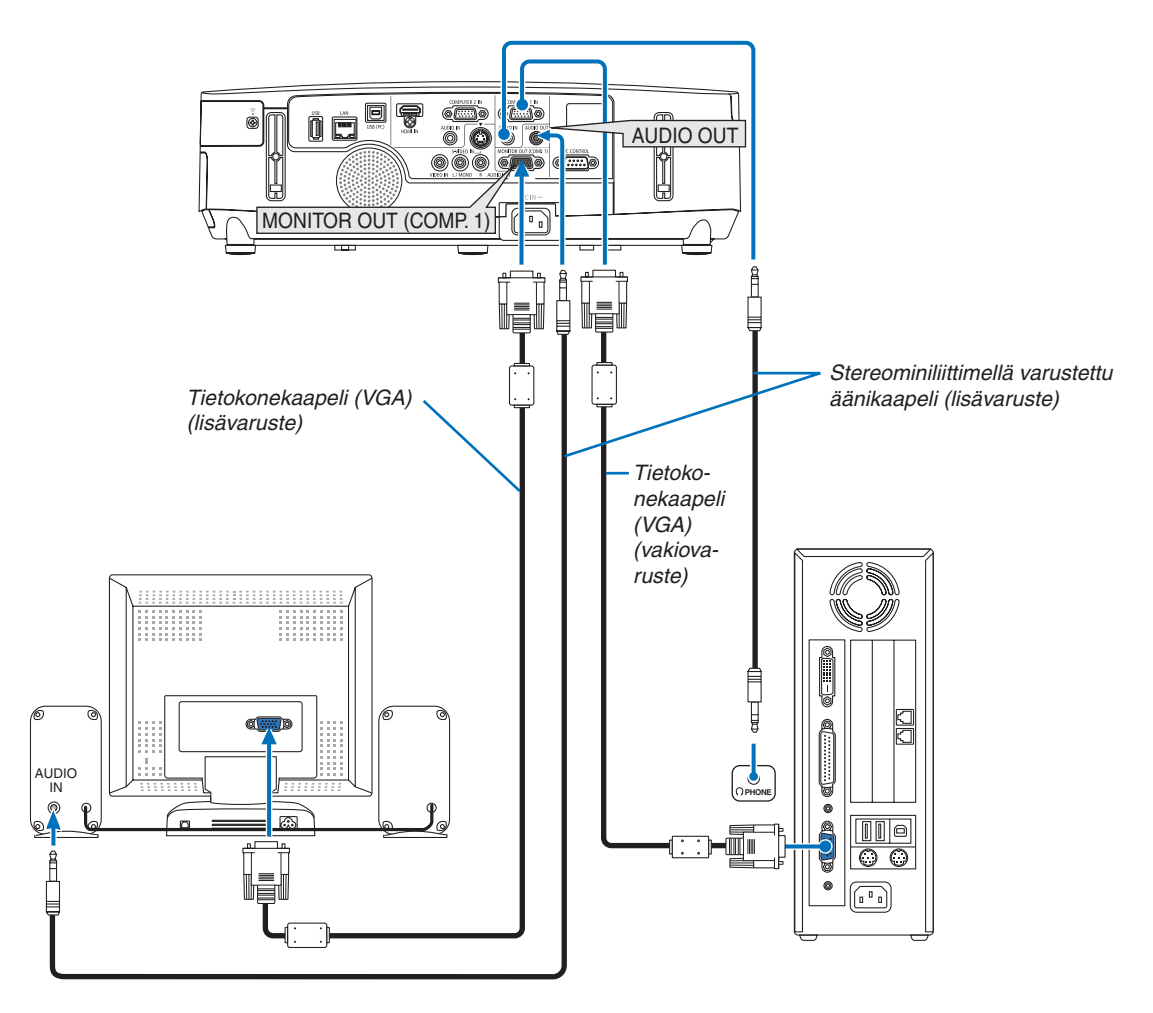

Voit kytkeä projektoriin ulkoisen näytön, jos haluat tarkkailla siitä erikseen tietokoneesta heijastamaasi analogista kuvaa.

*HUOMAUTUS:*

- • Ketjuttaminen ei ole mahdollista.
- • Projektorin kaiutin poistetaan käytöstä, kun audiolaitteita kytketään.

### DVD-soittimen tai muun AV-laitteen kytkeminen

Video-/S-Video-tuloliitännän kytkeminen

![](_page_145_Figure_3.jpeg)

• Valitse haluamasi tuloliitäntä, kun projektorin virta on kytketty.

![](_page_145_Picture_193.jpeg)

HUOMAUTUS: AUDIO IN L- ja R-liitännät (RCA) ovat sekä Video- että S-Video-tuloliitäntöjen käytössä.

HUOMAUTUS: Lisätietoja videolähtösignaalin ominaisuuksista saat videonauhurisi käyttöoppaasta.

HUOMAUTUS: Kuva ei ehkä näy oikein, jos Video-tai S-Video-lähdettä toistetaan pikatoistolla eteen-tai taaksepäin skannausmuuntimen kautta.

### Komponenttitulon kytkeminen

![](_page_146_Figure_2.jpeg)

 Komponenttisignaali voi näkyä automaattisesti. Jos ei näy, valitse valikosta [ASETUS] → [VAIHTOEHDOT(1)] → [SIGNAALIN VALINTA] → [TIETOKONE1] tai [TIETOKONE2] ja lisää sitten valintamerkki Component-valintanappiin.

• Valitse haluamasi tuloliitäntä, kun projektorin virta on kytketty.

![](_page_146_Picture_209.jpeg)

HUOMAUTUS: Lisätietoja DVD-soittimen videolähtösignaalin ominaisuuksista saat DVD-soittimesi käyttöoppaasta.

### HDMI-tulon kytkeminen

Voit kytkeä DVD-soittimen, kiintolevysoittimen, Blu-ray-soittimen tai kannettavan PC-tietokoneen HDMIlähtöliitännän projektorin HDMI IN -liitäntään.

HUOMAUTUS: HDMI IN -liitäntä tukee Plug & Play (DDC2B) -toimintoa.

![](_page_147_Figure_4.jpeg)

![](_page_147_Picture_285.jpeg)

VIHJE: HDMI-liitännällä varustetun AV-laitteen käyttäjille:

Valitse Enhanced-asetus Normal-asetuksen sijaan, jos HDMI-lähdössä on vaihtoehdot Enhanced ja Normal. Tämä parantaa kuvan kontrastia ja tummien alueiden yksityiskohtaisuutta. Lisätietoja asetuksista on kytkettävät AV-laitteen käyttöoppaassa.

- Jos kytket projektorin HDMI IN -liitännän DVD-soittimeen, projektorin videotason asetukset voidaan mukauttaa vastaamaan DVD-soittimen vastaavia asetuksia. Valitse valikosta [HDMI ASETUKSET] → [VIDEOTULO] ja tee tarvittavat asetukset.
- • Jos HDMI-tulon ääni ei kuulu, valitse valikosta [HDMI ASETUKSET] → [AUDIOASETUS] → [HDMI].

### <span id="page-148-0"></span>Langalliseen lähiverkkoon kytkeminen

Tässä projektorissa on vakiona lähiverkkoliitäntä (RJ-45), jolla laite voidaan yhdistää lähiverkkoon lähiverkkokaapelin avulla. Lähiverkkoyhteyden käyttäminen edellyttää, että lähiverkkoasetukset määritetään projektorin valikosta. Valitse [APPLICATION MENU] (SOVELLUSVALIKKO) → [NETWORK SETTINGS] (VERKKOASETUKSET) → [KAAPELILÄHIVERKKO].  $(\rightarrow$  sivu [108](#page-118-0)).

### **Esimerkki lähiverkkoyhteydestä**

Esimerkki langallisesta lähiverkkoyhteydestä

![](_page_148_Figure_5.jpeg)

### <span id="page-149-0"></span>Yhteyden muodostaminen langattomaan lähiverkkoon (NP02LM-sarja)

Langattoman lähiverkkoyhteyden voi muodostaa myös langattoman verkon USB-liitäntäyksikön avulla. Langattoman lähiverkkoyhteyden käyttäminen edellyttää, että projektorille määritetään IP-asetus.

#### *HUOMAUTUS:*

Pohjois-Amerikassa myytävät mallit on varustettu langattoman verkon liitäntäyksiköllä. Euroopassa, Australiassa, Aasiassa ja muualla Pohjois-Amerikan ulkopuolella myytäviin malleihin on saatavissa lisävarusteena langattoman verkon liitäntäyksikkö.

### **Tärkeää:**

- Jos projektoria käytetään langattoman verkon USB-liitäntäyksiköllä paikassa, jossa langattomat verkkolaitteet on kielletty, irrota langattoman verkon USB-liitäntäyksikkö projektorista.
- Hanki maahasi tai alueellesi sopiva langattoman verkon USB-liitäntäyksikkö.

### HUOMAUTUS:

- • Langattoman verkon USB-liitäntäyksikössä vilkkuva vihreä LED-valo osoittaa, että langattoman verkon USB-liitäntäyksikkö on toiminnassa.
- • Tietokoneen langattoman lähiverkon sovittimen (tai laitteen) täytyy tukea Wi-Fi (IEEE802.11b/g/n) -standardia.

### **Langattoman lähiverkkoyhteyden muodostaminen**

- **Vaihe 1: Kiinnitä langattoman verkon USB-liitäntäyksikkö projektoriin tarvittaessa.**
- **Vaihe 2: Valitse[APPLICATIONMENU](SOVELLUSVALIKKO)-valikosta[NETWORKSETTINGS](VERKKOASETUKSET). (**→ *sivu* **[10](#page-117-0)***7)*
- **Vaihe 3: Valitse [NETWORK SETTINGS] (VERKKOASETUKSET)** → **[LANGATON LÄHIVERKKO]** → **[PROFIILIT] ja määritä [HELPPO YHTEYS], [PROFIILI 1] tai [PROFIILI 2]. (**→ *sivu* **[10](#page-118-0)***8)*

VIHJE:

Määritä HTTP-palvelintoiminnolla [NETWORK SETTINGS] (VERKKOASETUKSET) → [SETTINGS] (ASETUKSET) → [WIRELESS]  $(LANGATON) \rightarrow HELPPO YHTEYSI, [PROFILL11], [PROFILL12].$ 

#### Esimerkki langattomasta lähiverkkoyhteydestä (Verkon tyyppi → Infrastruktuuri)

![](_page_150_Figure_2.jpeg)

*Langallinen lähiverkko*

Voit tehdä nämä asetukset HTTP-palvelintoiminnon avulla.  $(\rightarrow$  sivu 3[6\)](#page-46-0)

Esimerkki langattomasta lähiverkkoyhteydestä (Verkon tyyppi → Ad Hoc)

![](_page_150_Figure_6.jpeg)

Suora yhteys (vertaisverkko) tietokoneiden ja projektorien välillä edellyttää Ad Hoc -tilaa.

Voit tehdä nämä asetukset HTTP-palvelintoiminnon avulla.  $(\rightarrow$  sivu 3[6\)](#page-46-0)

### **Langattoman verkon USB-liitäntäyksikön irrottaminen ja kytkeminen**

### *HUOMAUTUS:*

- • Langattoman verkon USB-liitäntäyksikön täytyy olla kytkettynä liitäntään oikein päin. Sitä ei saa kytkeä väärässä asennossa. Jos langattoman verkon USB-liitäntäyksikkö pakotetaan liitäntään väärässä asennossa USB-liitäntä voi vahingoittua.
- • Kosketa jotakin metalliesinettä (esimerkiksi ovenkahvaa tai ikkunan alumiinikarmia), ennen kuin kosket langattomaan USBliitäntäyksikköön, jotta kehosi staattinen sähkö pääse purkautumaan.
- • Katkaise aina päävirta ennen langattoman verkon USB-liitäntäyksikön kytkemistä tai irrottamista. Muutoin projektori tai langattoman verkon USB-liitäntäyksikkö voi vahingoittua. Jos projektori ei toimi oikein, sammuta projektori, irrota virtajohto ja kytke se sitten takaisin pistorasiaan.
- • Älä kytke langattoman verkon USB-liitäntäyksikön liitäntään muita USB-laitteita. Älä kytke langattoman verkon USB-liitäntäyksikköä USB (PC) -liitäntään (tyyppi B).

Työssä tarvitaan Phillips-ruuvitaltta.

- **1. Katkaise projektorin virtaPOWER-painikkeella,aseta se valmiustilaan** *ja irrota sitten virtajohto.*
- **2. Poista USB (LAN) -liitännän suojus.**

*Löysää liitännän suojuksen ruuvia.*

 • Ruuvia ei voi irrottaa kokonaan.

**3. Vedä langattoman verkon USB-liitäntäyksikkö varovasti irti USB (LAN) -liitännästä.**

*Säilytä suojus tulevaa tarvetta varten.*

**4. Aseta USB (LAN) -liitännän suojus paikalleen.**

*Sovita USB (LAN) -liitännän suojuksen lovi projektorissa olevaan uraan ja kiinnitä sitten liitännän suojus ruuvilla paikalleen.*

Kun asennat langattoman verkon USB-liitäntäyksikön, irrota virtajohto ja noudata edellä annettuja ohjeita.

### HUOMAUTUS:

- • Langattoman verkon USB-liitäntäyksikössä vilkkuva vihreä LED-valo osoittaa, että langaton verkko on toiminnassa. Jos langattoman verkon USB-liitäntäyksikkö on kytketty väärin, sininen LED ei vilku.
- • Älä paina langattoman verkon USB-liitäntäyksikön painiketta. Painike ei ole käytössä tässä mallissa.

![](_page_151_Picture_20.jpeg)

### Valinnaisen kaapelikotelon (NP01CV) kiinnittäminen

Lisävarusteena on saatavissa kaapelit piilottava kaapelikotelo (NP01CV). NP01CV-kaapelikotelo sopii malleihin P420X, P350X ja P350W.

### **EXTENDING:**

- • Muista kiristää ruuvit kaapelikotelon kiinnittämisen jälkeen. Muute kaapelikotelo voi irrota ja pudota, mikä saattaa aiheuttaa loukkaantumisen tai vaurioittaa kaapelikoteloa.
- • Älä aseta niputettuja kaapeleita kaapelikoteloon. Se voi vaurioittaa virtajohtoa ja aiheuttaa tulipalon.

### **Kaapelikotelon kiinnittäminen**

Kiinnitä kaapelikotelo sen jälkeen, kun projektori on asennettu kattoon ja kaapelit on kytketty. Kiinnittämiseen tarvittava työkalu:

- • Phillips-ruuvitaltta (ristipää)
- **1. Aseta kaapelikotelon ulkoreunassa olevat ulokkeet projektorissa oleviin uriin ja työnnä kotelon yläreunaa.**

![](_page_152_Figure_10.jpeg)

• Kaapelikotelon sisäpuolella olevat kaksi uloketta lukittuvat vastaaviin uriin projektorissa.

### *HUOMAUTUS:*

• Varo, etteivät kaapelit jää puristuksiin kaapelikotelon ja projektorin väliin.

### **2. Kiristä kaapelikotelon ruuvit.**

• Muista kiristää ruuvit.

![](_page_152_Figure_16.jpeg)

### **Kaapelikotelon irrottaminen**

**1. Löysää kaapelikotelon ruuveja ruuvitaltalla, kunnes ne pyörivät vapaasti.**

# 7. Huoltaminen

Tässä osassa kerrotaan huolto-ohjeita, joita noudattamalla suodattimen, objektiivin ja ulkopinnan puhdistaminen sekä lampun ja suodattimien vaihtaminen on helppoa.

## **6** Suodattimien puhdistaminen

Ilmansuodattimen sieni pitää lian ja pölyn projektorin ulkopuolella, joten se pitää puhdistaa säännöllisesti. Projektori voi ylikuumentua, jos suodatin on likainen tai tukossa.

HUOMAUTUS: Suodattimen puhdistustarpeesta kertova viesti on näkyvissä minuutin ajan projektorin virran kytkennän ja katkaisun yhteydessä. Puhdista suodattimet, kun viesti tulee näkyviin. Suodattimien puhdistusvälin tehdasasetus on [OFF]. Voit ohittaa tämän ilmoituksen painamalla mitä tahansa projektorin tai kaukosäätimen painiketta.

Tämän projektorin kaksikerroksinen suodatin parantaa pölysuojausta perinteisiin malleihin verrattuna. Suodattimen ensimmäisen ja toisen kerroksen ulkopinnat (imupuolella) poistavat pölyä. Suodatinyksikkö ja sen suojakansi täytyy irrottaa puhdistusta varten.

### **HUOMIO**

- Ennen kuin puhdistat suodattimet, katkaise projektorin virta, irrota virtajohto ja anna kotelon jäähtyä. Muutoin voit altistua sähköiskulle tai palovammoille.
- **1. Vapauta suodatinyksikkö painamalla vasemman- ja oikeanpuoleista painiketta ja vedä yksikkö ulos.**

![](_page_153_Picture_9.jpeg)

**2. Irrota suodatinyksikkö vetämällä ulokkeesta.**

![](_page_153_Picture_11.jpeg)

![](_page_153_Picture_12.jpeg)

*(1)Käännä suodatinyksikkö ympäri ja vedä ulos kaksi pehmeää haitarisuodatinta (suuri ja pieni).*

![](_page_153_Picture_14.jpeg)

### 7. Huoltaminen

- *(2)Paina kummankin suodattimen vasenta päätä ja irrota kaksi kovaa kennosuodatinta (suuri ja pieni).*
	- Suurta suodatinta ei voi irrottaa painamalla sen oikeaa *päätä.*
- **4. Poista kaikki pöly suodattimen sisältä pölynimurilla.** *Puhdista haitarisuodatin pölystä*

#### HUOMAUTUS:

- • Käytä imurin pehmeää harjasuutinta, kun imuroit suodattimia. Näin suodatin ei vahingoitu.
- • Älä pese suodatinta vedellä. Muutoin suodatin voi tukkeutua.
- **5. Puhdista suodatinyksikkö ja suodattimen suojus pölystä.** *Puhdista sekä ulko- että sisäpuoli.*

![](_page_154_Picture_8.jpeg)

#### **6. Kiinnitä kaikki neljä suodatinta suodatinyksikköön.**

- *(1)Työnnä ensin kummankin kennosuodattimen (suuren ja pienen) vasen pää ja sitten oikea pää suodatinyksikköön.*
	- Suurta suodatinta ei voi asentaa paikalleen, jos sen oikea *pää on paikallaan.*

#### *(2)Käännä suodatinyksikkö ympäri.*

 • Kiinnitä kaksi pehmeää haitarisuodatinta (suuri ja pieni). *Kummassakin haitarisuodattimessa on kolot. Sovita suodattimen suojuksen kielekkeet näihin koloihin.*

![](_page_154_Picture_14.jpeg)

### 7. Huoltaminen

### **7. Aseta suodatinyksikkö takaisin projektoriin.**

*Varmista, että suodatinyksikkö on asennettu oikein päin.*

![](_page_155_Picture_3.jpeg)

### **8. Kiinnitä suodattimen suojus takaisin projektoriin.**

*Työnnä suodattimen suojuksessa olevat kaksi kiinnikettä projektorissa oleviin uriin, paina vasemman- ja oikeanpuoleista painiketta ja sulje suodattimen suojus.*

• Paina suodattimen suojusta, kunnes se napsahtaa paikalleen.

#### **9. Nollaa suodattimen käyttötunnit.**

*Kytke virtajohto pistorasiaan ja kytke projektoriin virta. Valitse valikosta [PALAUTA]* → *[SUODATTIMEN PUHDISTUS, TUNTEJA]. (*→ *sivu [104\)](#page-114-0)*

*Suodattimien puhdistusvälin tehdasasetus on [OFF]. Jos käytät suodatinta sellaisenaan, suodattimen käyttötietoja ei nollata.* 

## 2 Linssin puhdistaminen

- Katkaise projektorin virta ennen puhdistamista.
- Tässä projektorissa on muovilinssi. Käytä muovilinssien puhdistukseen tarkoitettua puhdistusainetta.
- Varo naarmuttamasta tai vahingoittamasta herkkää muovilinssiä.
- • Älä koskaan käytä alkoholia tai linssinpuhdistusaineita, sillä ne voivat vahingoittaa muovilinssin pintaa.

![](_page_156_Picture_6.jpeg)

### 3 Projektorin ulkopinnan puhdistaminen

Katkaise projektorin virta ja irrota virtajohto ennen puhdistamista.

- Pyyhi projektorin pinta kuivalla ja pehmeällä liinalla. Käytä mietoa pesuainetta, jos se on kovin likainen.
- Älä koskaan käytä voimakkaita pesuaineita tai liuottimia, kuten alkoholia tai ohentimia.
- Jos puhdistat ilmanvaihtoaukkoja pölynimurilla, älä paina imurin harjasuulaketta projektorin ilmanvaihtoaukkoihin voimakkaasti.

![](_page_156_Figure_12.jpeg)

*Imuroi pölyt ilmanvaihtoaukoista.*

- Tukkeutuneet ilmanvaihtoaukot voivat johtaa projektorin lämpötilan nousuun ja siten aiheuttaa virhetoimintoja.
- Älä naarmuta projektoria tai kohdista siihen iskuja.
- Lisätietoja projektorin sisäosien puhdistamisesta saa kauppiaalta.

HUOMAUTUS: Älä suihkuta projektorin pinnalle, objektiiviin tai kankaalle haihtuvia aineita, kuten hyönteismyrkkyä. Älä jätä projektoria pitkäksi aikaa kosketuksiin vinyyliesineiden kanssa. Muutoin pinnoite voi vahingoittua tai jopa irrota.

### 4 Lampun ja suodattimien vaihtaminen

Kun lamppu on käyttöikänsä lopussa, projektorin LAMP-merkkivalo vilkkuu punaisena ja näkyviin tulee viesti LAMPPU PALAMASSA LOPPUUN. VAIHDA LAMPPU JA SUODATIN. (\*). Vaikka lamppu toimisi yhä, se kannattaa kuitenkin vaihtaa, jotta projektori toimii optimaalisella suorituskyvyllä. Muista nollata lampun tuntilaskuri, kun lamppu on vaihdettu.  $(\rightarrow$  sivu [104](#page-114-0))

### **HUOMIO**

- ÄLÄ KOSKETA LAMPPUA heti käytön jälkeen. Se on hyvin kuuma. Sammuta projektori ja irrota sitten virtajohto. Anna lampun jäähtyä ainakin tunti ennen sen käsittelyä.
- Käytä turvallisuus- ja toimivuussyistä vain tässä ilmoitettua lamppua.
- ÄLÄ IRROTA RUUVEJA lukuun ottamatta lampun suojuksen ruuvia ja kahta lamppukotelon kiinnitysruuvia. Muutoin vaarana on sähköisku.
- Älä riko lamppukotelon lasia.

Älä jätä lamppukotelon lasiin sormenjälkiä. Sormenjäljet lamppukotelossa voivat näkyä kuvassa varjoina tai muuten heikentää kuvanlaatua.

- Projektorin virta katkeaa ja se siirtyy valmiustilaan, jos projektoria käytetään vielä 100 tuntia sen jälkeen, kun lamppu on käyttöikänsä lopussa. Jos näin tapahtuu, vaihda lamppu. Jos jatkat lampun käyttämistä sen käyttöiän tultua täyteen, lamppu voi särkyä, jolloin lasinsirpaleita voi päätyä lampun koteloon. Älä kosketa lasinsirpaleita, sillä ne voivat aiheuttaa haavan. Pyydä silloin NEC-jälleenmyyjää vaihtamaan lamppu.
- \*HUOMAUTUS: Tämä viesti tulee näkyviin seuraavissa tilanteissa:
	- minuutin ajaksi, kun projektorin virta on kytketty
	- kun projektorin $\circledcirc$  (POWER) -painiketta tai kaukosäätimen POWER OFF -painiketta painetaan.

Voit ohittaa tämän ilmoituksen painamalla mitä tahansa projektorin tai kaukosäätimen painiketta.

Lampun vaihtamisessa tarvitaan seuraavat varaosat ja työkalut:

- • Phillips-ruuvitaltta (ristipää)
- • Vaihtolamppu: NP16LP (P350X) NP17LP (P420X/P350W)

### Lampun ja suodattimien vaihtaminen

- *Vaihe 1.* **Vaihda lamppu**
- *Vaihe 2.* **Vaihda suodattimet (**→ *sivu [15](#page-160-0)***0***)*

*Vaihe 3.* **Nollaa lampun ja suodattimien käyttötunnit (**→ *sivu* **[10](#page-114-0)***4)*

### <span id="page-158-0"></span>**Lampun vaihtaminen:**

### **1. Irrota lampun suojus.**

- (1) Löysää lampun suojuksen ruuvi
	- Lampun suojuksen ruuvia ei voi irrottaa kokonaan.
- (2) Irrota lampun suojus painamalla ja liu'uttamalla.

![](_page_158_Picture_6.jpeg)

### **2. Irrota lamppukotelo.**

(1) Löysää lamppukotelon kahta kiinnitysruuvia, kunnes Phillips-ruuvitaltta alkaa pyöriä tyhjää.

- Ruuveja ei voi irrottaa kokonaan.
- Kotelossa on turvamekanismi, joka suojaa sähköiskuilta. Älä yritä ohittaa tätä turvamekanismia.
- (2) Irrota lamppukotelo vetämällä sitä.

![](_page_158_Figure_12.jpeg)

### **HUOMIO:**

Varmista, että lamppukotelo on jäähtynyt ennen sen irrottamista.

![](_page_158_Picture_15.jpeg)

### **3. Asenna uusi lamppukotelo.**

- (1) Aseta uusi lamppukotelo paikalleen siten, että se asettuu pistokkeeseen.
- (2) Paina se paikalleen lamppukotelon keskiosasta.
- (3) Kiinnitä kaksi kiinnitysruuvia.
	- Muista kiristää ruuvit.

![](_page_159_Picture_6.jpeg)

![](_page_159_Figure_7.jpeg)

### **4. Asenna lampun suojus takaisin.**

(1) Liu'uta lampun suojus takaisin paikalleen niin, että se napsahtaa.

(2) Kiristä lampun suojuksen kiinnitysruuvi.

 • Muista kiristää ruuvi.

![](_page_159_Picture_12.jpeg)

### **Nyt lamppu on vaihdettu. Voit siirtyä suodattimien vaihtamiseen.**

HUOMAUTUS: Jos projektoria käytetään vielä 100 tuntia sen jälkeen, kun lamppu on käyttöikänsä lopussa, projektorin virtaa ei voi kytkeä päälle eikä valikko tule näkyviin.

Jos näin käy, nollaa lampun laskuri painamalla kaukosäätimen HELP-painiketta 10 sekunnin ajan. Kun lamppuajan kello on nollattu, LAMP-merkkivalo sammuu.

### <span id="page-160-0"></span>**Suodattimien vaihtaminen:**

Vaihtolampun mukana toimitetaan neljä suodatinta. Kennosuodatin (karkea verkko): Suuri- ja pienikokoinen (suodatinyksikön ulkopuolella) Haitarisuodatin (tiheä verkko): Suuri- ja pienikokoinen (suodatinyksikön sisäpuolella)

### HUOMAUTUS:

- • Vaihda kaikki neljä suodatinta kerralla.
- Ennen kuin vaihdat suodattimet, pyyhi projektorin sisältä pölyt ja liat pois.
- • Tämä projektori on tarkkuustekniikkaa. Pidä pöly ja lika poissa suodattimien vaihdon aikana.
- • Älä pese suodatinta vedellä ja saippualla. Vesi ja saippua vahingoittavat suodattimen kalvoa.
- • Aseta suodattimet paikoilleen. Projektorin sisään voi päästä pölyä ja likaa, jos suodatin on asennettu väärin.

Vaihda lamppu ennen suodattimien vaihtamista.  $(\rightarrow$  sivu [148](#page-158-0))

**1. Vapauta suodatinyksikkö painamalla vasemman- ja oikeanpuoleista painiketta ja vedä yksikkö ulos.**

![](_page_160_Figure_11.jpeg)

**2. Irrota suodatinyksikkö vetämällä ulokkeesta.**

![](_page_160_Figure_13.jpeg)

### **3. Irrota kaikki neljä suodatinta.**

*(1)Käännä suodatinyksikkö ympäri ja vedä ulos kaksi pehmeää haitarisuodatinta (suuri ja pieni).*

![](_page_160_Figure_16.jpeg)

*(2)Paina kummankin suodattimen vasenta päätä ja irrota kaksi kovaa kennosuodatinta (suuri ja pieni).* • Suurta suodatinta ei voi irrottaa painamalla sen oikeaa päätä.

![](_page_161_Picture_2.jpeg)

**4. Puhdista suodatinyksikkö ja suodattimen suojus pölystä.**

*Puhdista sekä ulko- että sisäpuoli.*

### **5. Kiinnitä neljä uutta suodatinta suodatinyksikköön.**

*(1)Työnnä ensin kummankin kennosuodattimen (suuren ja pienen) vasen pää ja sitten oikea pää suodatinyksikköön.*

 • Suurta suodatinta ei voi asentaa paikalleen, jos sen oikea pää on paikallaan.

*(2)Käännä suodatinyksikkö ympäri.*

 • Kiinnitä kaksi pehmeää haitarisuodatinta (suuri ja pieni). Kummassakin haitarisuodattimessa on kolot. Sovita *suodattimen suojuksen kielekkeet näihin koloihin.*

### **6. Aseta suodatinyksikkö takaisin projektoriin.**

*Varmista, että suodatinyksikkö on asennettu oikein päin.*

### **7. Aseta suodattimen suojus takaisin projektoriin.**

*Työnnä suodattimen suojuksessa olevat kaksi kiinnikettä projektorissa oleviin uriin, paina vasemman- ja oikeanpuoleista painiketta ja sulje suodattimen suojus.*

*Paina suodattimen suojusta, kunnes se napsahtaa paikalleen.*

### **Nyt suodattimet on vaihdettu.**

### **Jatka nollaamalla lampun ja suodattimien käyttötunnit.**

### **Lampun ja suodattimien käyttötuntien nollaaminen:**

- **1. Siirrä projektori käyttöpaikalle.**
- *2. Kytke virtajohto pistorasiaan ja kytke projektoriin virta.*
- **3. Nollaa lampun ja suodattimien käyttötunnit.**
	- *1. Valitse valikosta [PALAUTA]* → *[LAMPUN PUHDISTUS, TUNTEJA] ja nollaa lampun käyttötunnit.*
	- *2. Valitse [SUODATTIMEN PUHDISTUS, TUNTEJA] ja nollaa suodattimien käyttötunnit. (*→ *sivu [104\)](#page-114-0)*

# 8. User Supportware

### **O** Ohjelmiston asentaminen

### Asennus Windows-järjestelmään

Image Express Utility 2 for Mac -ohjelmaa lukuun ottamatta ohjelmat tukevat Windows 7-, Windows Vista- ja Windows XP -järjestelmää.

*HUOMAUTUS:*

- • Jos haluat asentaa tai poistaa ohjelman, Windows-käyttäjätilillä on oltava järjestelmänvalvojan oikeudet (Windows 7, Windows Vista) tai tietokoneen järjestelmänvalvojan oikeudet (Windows XP).
- • Sulje käynnissä olevat ohjelmat ennen asennusta. Jos jokin muu ohjelma on käynnissä, asennusta ei ehkä voida suorittaa loppuun saakka.
- • Virtual Remote Tool- tai PC Control Utility Pro 4 -ohjelman suorittamiseksi Windows XP Home Edition- tai Windows XP Professional -järjestelmässä tarvitaan Microsoft .NET Framework 2.0 tai uudempi versio. Microsoft .NET Framework -versio 2.0 tai uudempi on saatavissa Microsoftin Internet-sivulta. Lataa ja asenna se tietokoneeseesi.
- • Image Express Utility Lite asennetaan tietokoneen järjestelmäasemaan. Jos näkyviin tulee viesti "There is not enough free space on destination", vapauta levytilaa (noin 100 Mt), jotta ohjelma voidaan asentaa.

**1 Laita mukana tuleva NEC-projektorin CD-ROM-levy tietokoneen CD-ROM-asemaan.**

*Valikkoikkuna tulee näyttöön.*

![](_page_162_Picture_11.jpeg)

### VIHJE:

Jos valikkoikkuna ei tule näyttöön, kokeile seuraavaa toimenpidettä. Windows<sub>7</sub>

- **1. Napsauta Windowsin Käynnistä-painiketta.**
- **2. Valitse Kaikki ohjelmat** → **Apuohjelmat** → **Suorita.**
- **3. Kirjoita Avaa-kohtaan CD-ROM-aseman nimi (esimerkiksi "Q:\") ja "LAUNCHER.EXE". (esimerkki: Q:\ LAUNCHER.EXE)**
- **4. Valitse OK.**

*Valikkoikkuna tulee näyttöön.*

**2 Napsauta valikkoikkunassa ohjelmaa, jonka haluat asentaa.**

*Asennus käynnistyy.*

![](_page_163_Picture_3.jpeg)

• Suorita asennus loppuun asennusohjelman näyttöihin tulevien ohjeiden mukaisesti.

### VIHJE:

### **Ohjelman poistaminen**

#### **Valmistelutoimenpide:**

Sulje ohjelma, ennen kuin poistat sen. Jotta voit poistaa ohjelman, Windows-käyttäjätilillä on oltava järjestelmänvalvojan oikeudet (Windows 7 ja Windows Vista) tai tietokoneen järjestelmänvalvojan oikeudet (Windows XP).

### **• Windows 7 / Windows Vista**

**1 Valitse Käynnistä ja sitten Ohjauspaneeli.**

*Ohjauspaneeli tulee näyttöön.*

- **2 Valitse Ohjelmat-kohdasta Poista asennettu ohjelma** *Näyttöön tulee Ohjelmat ja toiminnot -ikkuna.*
- **3 Valitse ohjelma ja napsauta sitä.**
- **4 Valitse Poista tai muuta tai Poista asennus.**

 • Kun näyttöön tulee Käyttäjätilien valvonta -ikkuna, valitse Jatka. *Suorita asennuksen poisto loppuun näyttöihin tulevien ohjeiden mukaisesti.*

#### **• Windows XP**

- **1 Valitse Käynnistä ja sitten Ohjauspaneeli.** *Ohjauspaneeli tulee näyttöön.*
- **2 Kaksoisnapsauta Lisää tai poista sovellus -kuvaketta.** *Näyttöön tulee Lisää tai poista sovellus -ikkuna.*

### **3 Valitse ohjelma luettelosta ja valitse sitten Poista.**

*Suorita asennuksen poisto loppuun näyttöihin tulevien ohjeiden mukaisesti.*

### Macintosh-ohjelmien asentaminen

Image Express Utility 2 for Mac tukee Mac OS X -järjestelmää.

- **1 Laita mukana tuleva NEC-projektorin CD-ROM-levy tietokoneen CD-ROM-asemaan.** *Valikkoikkuna tulee näyttöön.*
- **2 Kaksoisosoita CD-ROM-kuvaketta.**
- **3 Kaksoisosoita Mac OS X -kansiota.**
- **4 Kaksoisosoita Image Express Utility 2 (Intel).dmg.**

![](_page_164_Figure_7.jpeg)

 Image Express Utility 2 -kansio tulee näkyviin.

- Jos Mac-tietokoneesi on PowerPC-pohjainen, kaksoisosoita Image Express Utility 2.dmg.
- **5 Siirrä Image Express Utility 2 -kansio Applications-kansioon vetämällä ja pudottamalla.**

### VIHJE:

- **• Ohjelman poistaminen**
- **1. Aseta Image Express Utility 2 -kansio Roskakori-kuvakkeeseen.**
- **2. Aseta Image Express Utility 2 -määritystiedosto Roskakori-kuvakkeeseen.**
	- • Image Express Utility 2 -määritystiedosto sijaitsee polussa /user/your user name/library/Preferences/jp.co.nec. nevt. ImageExpressUtility.plist.

### Projektorin käyttäminen tietokonekaapelin (VGA) avulla (Virtual Remote Tool)

Virtual Remote Tool -apuohjelma tuo näkyviin Virtual Remote -näytön (tai -työkalurivin).

Sen avulla voit esimerkiksi sammuttaa ja käynnistää projektorin sekä valita signaalilähteen tietokonekaapelin (VGA), sarjaliitännän tai lähiverkon kautta. Sarjaliitännän tai lähiverkon kautta sillä voi myös lähettää projektoriin kuvan, jonka voi rekisteröidä projektoriin logotiedoiksi. Rekisteröinnin jälkeen voit lukita logotiedot, mikä estää niiden muuttamisen.

### **Ohjaustoiminnot**

Virran kytkentä/katkaisu, signaalin valinta, pysäytyskuva, kuvan mykistys, äänen mykistys\*, logon siirto projektoriin ja kaukokäyttö tietokoneella.

*HUOMAUTUS:*

\* Äänen mykistys ei ole käytettävissä mallissa M420XV.

Virtual Remote Tool -näyttö

![](_page_165_Picture_9.jpeg)

![](_page_165_Figure_10.jpeg)

Remote Control -ikkuna Työkalurivi

Tässä osassa käydään pääpiirteissään läpi Virtual Remote Tool -apuohjelman käyttöönotto. Tietoja Virtual Remote Tool -apuohjelman käytöstä on Virtual Remote Tool -apuohjelman ohjeessa. (→ sivu [15](#page-169-0)9)

VIHJE:

- • Virtual Remote Tool -apuohjelmaa voi käyttää lähiverkon ja sarjaliitännän kautta.
- • Virtual Remote Tool -apuohjelman päivityksistä on tietoa verkkosivustossamme osoitteessa <http://www.nec-display.com/dl/en/index.html>

### *HUOMAUTUS:*

- • Kun signaalilähteeksi on valittu [TIETOKONE1], laite näyttää sekä Virtual Remote -näytön tai -työkalurivin että tietokoneen näytön.
- • Voit kytkeä COMPUTER 1 IN -liitännän suoraan tietokoneen näytön lähtöliitäntään mukana toimitettavan tietokonekaapelin (VGA) avulla Virtual Remote Tool -apuohjelman käyttämistä varten. Valitsimen tai muun kuin mukana toimitettavan tietokonekaapelin (VGA) käyttäminen voi estää signaalin välittymisen. VGA-kaapelin liitin:

 DDC/CI tarvitsee nastat 12 ja 15.

- • Virtual Remote Tool ei välttämättä toimi kaikkien tietokonekokoonpanojen ja grafiikkasovittimien tai -ohjainten kanssa.
- • Logotietoja (kuvia), jotka voi lähettää projektoriin Virtual Remote Tool -ohjelmalla, koskevat seuraavat rajoitukset: (Vain sarjaliitännän tai lähiverkon kautta)
	- Tiedoston koko: enintään 64 kt
	- - Kuvan koko (tarkkuus): enintään vaakasuuntaan 699 pistettä × pystysuuntaan 499 pistettä
	- - Värien määrä: enintään 256 väriä
- • Virtual Remote Tool -ohjelmalla lähetettävä logo näkyy kuvan keskellä. Sen ympärillä kuva on saman värinen kuin kuvan vasemman yläkulman piste.

 $VIH.HF$ 

• Projektorin COMPUTER 1 IN -liitäntä tukee DDC/CI (Display Data Channel Command Interface) -yhteyskäytäntöä. DDC/CI on näytön/ projektorin ja tietokoneen välisen kaksisuuntaisen tiedonsiirron standardirajapinta.

### Vaihe 1: Asenna Virtual Remote Tool -apuohjelma tietokoneeseen

*HUOMAUTUS:*

- • Windowsin käyttäjätilillä pitää olla järjestelmänvalvojan oikeudet, jotta Virtual Remote Tool -apuohjelman voi asentaa (Windows 7, Windows Vista ja Windows XP).
- • Sulje kaikki käynnissä olevat ohjelmat ennen Virtual Remote Tool -apuohjelman asentamista. Jos jokin muu ohjelma on käynnissä, asennusta ei ehkä voida suorittaa loppuun saakka.
- **1 Laita mukana tuleva NEC-projektorin CD-ROM-levy tietokoneen CD-ROM-asemaan.**

*Valikkoikkuna tulee näyttöön.*

![](_page_166_Picture_7.jpeg)

VIHJE:

Jos valikkoikkuna ei tule näyttöön, kokeile seuraavaa toimenpidettä. Windows<sub>7</sub>

- **1. Napsauta Windowsin Käynnistä-painiketta.**
- **2. Valitse Kaikki ohjelmat** → **Apuohjelmat** → **Suorita.**
- **3. Kirjoita Avaa-kohtaan CD-ROM-aseman nimi (esimerkiksi "Q:\") ja "LAUNCHER.EXE". (esimerkki: Q:\ LAUNCHER.EXE)**
- **4. Valitse OK.**

*Valikkoikkuna tulee näyttöön.*

**2 Napsauta valikkoikkunassa ohjelmaa, jonka haluat asentaa.**

*Asennus käynnistyy.*

![](_page_166_Picture_17.jpeg)

### <span id="page-167-1"></span>VIHJE:

### **Ohjelman poistaminen**

### **Valmistelutoimenpide:**

Sulje ohjelma, ennen kuin poistat sen. Jotta voit poistaa ohjelman, Windows-käyttäjätilillä on oltava järjestelmänvalvojan oikeudet (Windows 7 ja Windows Vista) tai tietokoneen järjestelmänvalvojan oikeudet (Windows XP).

### **• Windows 7 / Windows Vista**

**1 Valitse Käynnistä ja sitten Ohjauspaneeli.**

*Ohjauspaneeli tulee näyttöön.*

- **2 Valitse Ohjelmat-kohdasta Poista asennettu ohjelma** *Näyttöön tulee Ohjelmat ja toiminnot -ikkuna.*
- **3 Valitse ohjelma ja napsauta sitä.**
- **4 Valitse Poista tai muuta tai Poista asennus.**

 • Kun näyttöön tulee Käyttäjätilien valvonta -ikkuna, valitse Jatka. *Suorita asennuksen poisto loppuun näyttöihin tulevien ohjeiden mukaisesti.*

### **• Windows XP**

- **1 Valitse Käynnistä ja sitten Ohjauspaneeli.** *Ohjauspaneeli tulee näyttöön.*
- **2 Kaksoisnapsauta Lisää tai poista sovellus -kuvaketta.** *Näyttöön tulee Lisää tai poista sovellus -ikkuna.*
- **3 Valitse ohjelma luettelosta ja valitse sitten Poista.** *Suorita asennuksen poisto loppuun näyttöihin tulevien ohjeiden mukaisesti.*

### <span id="page-167-0"></span>Projektorin kytkeminen tietokoneeseen

- **1 Voit kytkeä projektorin COMPUTER 1 IN -liitännän suoraan tietokoneen näytön lähtöliitäntään mukana toimitettavan tietokonekaapelin (VGA) avulla.**
- **2 Kytke mukana toimitettu virtajohto projektorin AC IN -liitäntään ja pistorasiaan.** *Projektori on valmiustilassa.*

![](_page_167_Figure_19.jpeg)

 $VIH.HF$ 

• Kun Virtual Remote Tool -apuohjelma käynnistyy ensimmäisen kerran, liitännät näkyvät näyttöön tulevassa Easy Setup -ikkunassa.

### Virtual Remote Toolin käynnistäminen

### **Käynnistys pikakuvakkeesta**

**• Kaksoisnapsauta Windowsin työpöydällä olevaa pikakuvaketta** *.*

![](_page_168_Picture_4.jpeg)

### **Käynnistys Käynnistä-valikosta**

**• Valitse [Käynnistä]** → **[Kaikki ohjelmat] tai [Ohjelmat]** → **[NEC Projector User Supportware]** → **[Virtual Remote Tool]** → **[Virtual Remote Tool].**

*Kun Virtual Remote Tool -apuohjelma käynnistyy ensimmäisen kerran, näyttöön tulee Easy Setup -ikkuna.*

![](_page_168_Figure_8.jpeg)

### *Noudata näyttöihin tulevia ohjeita*

*Kun Easy Setup -toiminto on suoritettu, näyttöön tulee Virtual Remote Tool -näyttö.*

![](_page_168_Picture_11.jpeg)

### *HUOMAUTUS:*

• Jos [VALMIUSTILA]-asetukseksi on valittu valikosta [VIRRANSÄÄSTÖ], projektorin virtaa ei voi kytkeä tietokonekaapelin (VGA) tai verkkoyhteyden (langallinen/langaton lähiverkko) kautta.

### VIHJE:

• Virtual Remote Tool -näytön (tai -työkalurivin) voi tuoda näyttöön avaamatta Easy Setup -ikkunaa. Valitse tällöin Do not use Easy Setup next time -valintaruutu Easy Setup -toiminnon vaiheessa 6.

### <span id="page-169-0"></span>**Virtual Remote Tool -apuohjelman sulkeminen**

**1 Valitse tehtäväpalkista Virtual Remote Tool -kuvake** *.*

*Näyttöön tulee ponnahdusvalikko.*

![](_page_169_Figure_4.jpeg)

### **2 Valitse Exit.**

*Virtual Remote Tool sulkeutuu.*

### **Virtual Remote Tool -apuohjelman ohjetiedoston katseleminen**

### **• Ohjetiedoston avaaminen tehtäväpalkista**

**1 Valitse tehtäväpalkista Virtual Remote Tool -kuvake Virtual Remote Tool -apuohjelman ollessa käynnissä.** *Näyttöön tulee ponnahdusvalikko.*

![](_page_169_Figure_10.jpeg)

### **2. Valitse Help.**

*Help-näyttö tulee esiin.*

![](_page_169_Picture_13.jpeg)

- **• Ohjetiedoston avaaminen Käynnistä-valikosta**
- **1. Valitse Käynnistä. Kaikki ohjelmat tai Ohjelmat. NEC Projector User Supportware.Virtual RemoteTool. ja lopuksi Virtual Remote Tool Help.**

*Help-näyttö tulee esiin.*

### Tietokoneen näyttökuvan heijastaminen projektorilla lähiverkon kautta (Image Express Utility Lite)

Image Express Utility Lite -apuohjelmalla voit siirtää tietokoneen näyttökuvan projektoriin USB-kaapelin tai langattoman tai langallisen lähiverkkoyhteyden kautta.

Tässä osassa kerrotaan, miten projektori kytketään lähiverkkoon ja kuinka Image Express Utility Lite -ohjelmaa käytetään. Lisätietoja Image Express Utility Lite -ohjelmasta on Image Express Utility Lite -ohjeessa.

### Image Express Utility Lite -apuohjelman ominaisuudet

### **• USB-näyttö**

- Tietokoneen näyttökuva voidaan heijastaa USB-kaapelin kautta ilman tietokonekaapelia (VGA).
- USB-näyttöä (Plug & Play) voi käyttää, kun tietokone ja projektori kytketään toisiinsa USB-kaapelilla, vaikka Image Express Utility Lite -ohjelmaa ei olisi asennettu tietokoneeseen.  $(\rightarrow$  sivu [34](#page-167-0))

### **• Kuvan siirto**

- Tietokoneen näyttökuva voidaan siirtää projektoriin langallisen tai langattoman verkon kautta ilman tietokonekaapelia (VGA).
- HELPPO YHTEYS -toiminnon avulla monimutkaiset verkkoasetukset saadaan yksinkertaisemmiksi ja tietokone muodostaa projektoriin yhteyden automaattisesti.
- Tietokoneen näyttökuva voidaan lähettää samanaikaisesti enintään neljään projektoriin.

### **• Geometric Correction Tool (GCT)**

Katso lisätietoja kohdasta 4 Kuvan heijastaminen kulmittain (Image Express Utility Lite Geometric Correction -työkalu).

### Vaihe 1: Asenna Image Express Utility Lite tietokoneeseen.

#### *HUOMAUTUS:*

- • Windowsin käyttäjätilillä pitää olla järjestelmänvalvojan oikeudet, jotta ohjelman voi asentaa (Windows 7, Windows Vista ja Windows XP).
- • Sulje käynnissä olevat ohjelmat ennen asennusta. Jos jokin muu ohjelma on käynnissä, asennusta ei ehkä voida suorittaa loppuun saakka.
- • Image Express Utility Lite asennetaan tietokoneen järjestelmäasemaan. Jos näkyviin tulee viesti "There is not enough free space on destination", vapauta levytilaa (noin 100 Mt), jotta ohjelma voidaan asentaa.

### **1. Laita mukana tuleva NEC-projektorin CD-ROM-levy tietokoneen CD-ROM-asemaan.**

*Valikkoikkuna tulee näyttöön.*

![](_page_170_Picture_495.jpeg)

VIHJE:

Jos valikkoikkuna ei tule näyttöön, kokeile seuraavaa toimenpidettä. Windows 7:

- **1. Napsauta Windowsin Käynnistä-painiketta.**
- **2. Valitse Kaikki ohjelmat** → **Apuohjelmat** → **Suorita.**
- **3. Kirjoita Avaa-kohtaan CD-ROM-aseman nimi (esimerkiksi "Q:\") ja "LAUNCHER.EXE". (esimerkki: Q:\ LAUNCHER.EXE)**
- **4. Valitse OK.**

*Valikkoikkuna tulee näyttöön.*

### **2. Napsauta valikkoikkunassa ohjelmaa.**

*Asennus käynnistyy.*

• Suorita asennus loppuun asennusohjelman näyttöihin tulevien ohjeiden mukaisesti.

 $VIH.IF$ 

• Image Express Utility Lite -ohjelman poisto

Voit poistaa Image Express Utility Liten suorittamalla samat toimet kuin kohdassa Virtual Remote Tool -apuohjelman asennuksen poistaminen. Lue Virtual Remote Tool kuin Image Express Utility Lite (→ sivu [157](#page-167-1)*)*

### Kytke projektori lähiverkkoon.

Kytke projektori lähiverkkoon seuraavien kohtien mukaisesti: Langalliseen lähiverkkoon kytkeminen (→ sivu [138](#page-148-0)), Langattomaan lähiverkkoon kytkeminen (pohjoisamerikkalaiset standardit, lisävaruste: NP02LM-sarja) (→ sivu [13](#page-149-0)9) ja 9 Sovellusvalikot ( $\rightarrow$  sivu [105](#page-115-0)).

### Käynnistä Image Express Utility Lite.

**1. NapsautaWindowsin Käynnistä-painiketta** → **Kaikki ohjelmat** → **NEC Projector UserSupportware** → **Image Express Utility Lite** → **Image Express Utility Lite.**

 Image Express Utility Lite käynnistyy.

*Verkkoyhteyden valintaikkuna tulee näkyviin.*

**2. Valitse ensin verkko ja sitten OK.**

*Kohteenvalintaikkunassa näkyy luettelo yhdistettävissä olevista projektoreista.*

• Jos kytket tietokoneen suoraan projektoriin, on suositeltavaa käyttää, Helppo yhteys -toimintoa.

![](_page_171_Picture_451.jpeg)

- **• Kun HELPPOYHTEYS -toiminto löytää yhden tai useampia verkkoja,näkyviin tulee Easy Connection Selection Screen -ikkuna.**
- **• Voit tarkistaa kytkettyjen projektorien käytettävissä olevat verkot valitsemalla valikosta [INFO]-vaihtoehdon.** → **[LANGATON LÄHIVERKKO]** → **[SSID].**

<span id="page-172-0"></span>**3. Valitse kytkettävä projektori ja valitse sitten Connect.**

*Kohteenvalintaikkuna tulee näyttöön.*

- **4. Valitse kytkettävien projektorien valintaruudut ja valitse sitten Connect.**
	- • Jos näkyvissä on yksi tai useampia projektoreita, valitse projektorin valikosta [INFO]-vaihtoehto.→ *[LANGATON LÄHIVERKKO]* → *[IP OSOITE].*

*Kun projektoriin on muodostettu yhteys, voit ohjata projektoria ohjausikkunan kautta. (*→ *sivu [35\)](#page-45-0)*

### *HUOMAUTUS:*

• Jos [VALMIUSTILA]-asetukseksi on valittu valikosta [VIRRANSÄÄSTÖ], sammutettua projektoria ei voi valita kohteenvalintaikkunasta.

### VIHJE:

### **Image Express Utility Lite -ohjelman ohjeen tuominen näkyviin**

- **• Image Express Utility Lite -ohjelman ohjetiedoston tuominen näkyviin ohjelman ollessa käynnissä** *Napsauta ohjausikkunan [?] (ohje) -kuvaketta. Help-näyttö tulee esiin.*
- **• GCT:n ohjetiedoston tuominen näkyviin ohjelman ollessa käynnissä.** *Valitse Cornerstone Edit -näytössä Help (C)* → *Help. Help-näyttö tulee esiin.*
- **• Ohjetiedoston avaaminen Käynnistä-valikosta.**

*Valitse Käynnistä* → *Kaikki ohjelmat tai Ohjelmat* → *NEC Projector User Supportware* → Image Express Utility Lite → Image Express Utility Lite Help.

*Help-näyttö tulee esiin.*

### Kuvan heijastaminen kulmittain (Image Express Utility Liten Geometric Correction Tool -työkalu).

Geometric Correction Tool (GCT) -toiminnolla voit korjata kulmittain heijastettujen kuvien vääristymisen.

### GCT-ohjelman toiminnot

- GCT-ohjelmassa on seuraavat kolme toimintoa:
	- • **4-point Correction (nelipistekorjaus):** Voit sovittaa heijastetun kuvan valkokankaan reunojen sisäpuolelle kohdistamalla kuvan neljä kulmaa valkokankaan vastaaviin kulmiin.
	- • **Multi-point Correction (monipistekorjaus):** Voit korjata seinässä olevan taitoksen tai epätasaisen heijastuspinnan vääristämän kuvan vastaavalla tavalla kuin nelipistekorjauksessa määrittämällä useita eri valkokankaita.
	- • **Parameters Correction (parametrikorjaus):** Voit korjata vääristyneen kuvan käyttämällä valmiiksi määritettyjen muuntosääntöjen yhdistelmiä.

Tässä osassa esitellään esimerkki nelipistekorjauksen käytöstä.

Lisätietoja monipistekorjauksesta ja parametrikorjauksesta on Image Express Utility Lite -ohjelman ohjetiedostossa.  $(\rightarrow$  sivu [16](#page-172-0)2)

- Voit tallentaa korjaustietosi projektoriin tai tietokoneeseen, mistä ne voidaan ottaa tarvittaessa uudelleen käyttöön.
- GCT-toiminto on käytettävissä USB-kaapelin, langattoman verkon tai kaapeliverkon tai videokaapelin kautta.

### Kuvan heijastaminen kulmittain (GCT)

Tässä osassa esitellään esimerkki USB-näytön käyttämisestä (tietokoneen ja projektorin yhdistämisestä USB-kaapelilla).

- USB-näyttö tuo ohjausikkunan automaattisesti näkyviin.
- Jos käytössä on videokaapeli tai lähiverkkoyhteys, asenna Image Express Utility Lite tietokoneeseen ja käynnistä se valmiiksi. (→ sivu [34](#page-44-0))

Valmistelutoimenpide: Varmista projektorin sijaintia muuttamalla tai zoomaamalla, että heijastettava kuva peittää koko heijastuspinnan alueen.

### **1. Napsauta (kuva) -kuvaketta ja sitten -painiketta.**

![](_page_173_Picture_18.jpeg)

*Näkyviin tulee 4-point Correction (Nelipistekorjaus) -ikkuna.*

**2. Napsauta Start Correction (Aloita korjaus) -painiketta ja sitten Start 4-point Correction (Aloita nelipistekorjaus) -painiketta.**

*Näkyviin tulee vihreä kehys ja hiiren osoitin ( ).*

• Vihreän kehyksen kussakin kulmassa näkyy [ • *]-merkki.*

![](_page_173_Picture_444.jpeg)

![](_page_173_Picture_445.jpeg)

**3. Napsauta hiiren osoittimella sen kulman [** • **]-merkkiä, jota haluat siirtää.** *Valittu [* • *]-merkki muuttuu punaiseksi.*

![](_page_174_Picture_2.jpeg)

*(Yllä olevista kuvista on selvyyden vuoksi poistettu Windows-ikkunat.)*

- **4. Vedä ja pudota valittu [ ]-merkki haluamaasi kohtaan.**
	- • Kun napsautat jotakin heijastetun kuvan kohtaa, lähin [ *]-merkki siirtyy kohtaan, jossa hiiren osoitin on.*

![](_page_174_Picture_6.jpeg)

**5. Korjaa heijastetun kuvan vääristymät toistamalla vaiheet 3 ja 4.**

![](_page_174_Picture_8.jpeg)

**6. Kun olet valmis, napsauta hiiren kakkospainiketta.**

*Vihreä kehys ja hiiren osoitin katoavat heijastetusta kuvasta. Korjaus on nyt valmis.*

- **7. Napsauta X (sulje) -painiketta 4-point Correction (Nelipistekorjaus) -ikkunassa.** *4-point Correction (Nelipistekorjaus) -ikkuna katoaa ja nelipistekorjaus tulee voimaan.*
- **8. Lopeta GCT napsauttamalla ohjausikkunan -painiketta.**

VIHJE:

- • Kun olet suorittanut nelipistekorjauksen, voit tallentaa nelipistekorjaustiedot projektoriin valitsemalla 4-point Correction (Nelipistekorjaus) -ikkunasta File  $\rightarrow$  Writing to the projector...
- • Katso lisätietoja 4-point Correction (Nelipistekorjaus) -ikkunan ja muiden toimintojen kuin GCT:n käyttämisestä Image Express Utility Lite -ohjelman ohjeesta. (→ sivu [162](#page-172-0)*)*

### **6 Kuvien tai videon heijastaminen projektorilla lähiverkon kautta** (Image Express Utility 2.0)

### Image Express Utility 2.0 -apuohjelman ominaisuudet

Image Express Utility 2.0 -apuohjelmalla voit lähettää tietokoneen näyttökuvan projektoriin langallisen tai langattoman lähiverkon kautta.

 Image Express Utility Lite -apuohjelmaan nähden etuna on se, että heijastetun kuvan voi lähettää tietokoneesta useisiin projektoreihin kerralla.

 Kun Meeting Mode -tila on käytössä, heijastetut kuvat voi lähettää ja vastaanottaa kahden tai useamman tietokoneen välillä.

### **• Nopea ja laadukas kuvansiirto NECin omalla pakkausalgoritmilla**

 NECin oma pakkausalgoritmi mahdollistaa laadukkaan kuvan lähettämisen nopeasti tietokoneesta projektoriin verkon kautta.

![](_page_175_Picture_8.jpeg)

### **• Samanaikainen näyttö useissa projektoreissa**

 Kuva voidaan lähettää tietokoneesta useisiin projektoreihin samanaikaisesti.

![](_page_175_Figure_11.jpeg)

**• Yhteyden muodostaminen langattomaan lähiverkkoon Helppo yhteys -toiminnolla**

 Helppo yhteys -toiminto\*<sup>1</sup> yksinkertaistaa yhteyden muodostusta langattomaan lähiverkkoon.

\*1 Tätä toimintoa voi käyttää silloin, kun käyttöjärjestelmänä on Windows XP ja kun käyttäjällä on tietokoneen järjestelmänvalvojan oikeudet. Jos käyttöjärjestelmänä on Windows 7 tai Windows Vista, järjestelmänvalvojan sisäänkirjautumisessa voidaan edellyttää salasanaa.

### **• Heijastetut kuvat voidaan siirtää ja tallentaa tietokoneisiin.**

 Kun Meeting Mode -tila on käytössä, heijastetut kuvat voi lähettää kaikkien vastaanottajien (kokouksen osallistujien) tietokoneisiin. Vastaanotetut kuvat voi tallentaa tietokoneeseen yhdessä muistion (tekstitietojen) kanssa.

![](_page_176_Figure_3.jpeg)

### **• Esityksen pitäjän vaihto yhdellä napsautuksella**

 Kun kokouksessa vaihdetaan esityksen pitäjää, osallistujat voivat tehdä vaihdon yhtä painiketta napsauttamalla.

### **• Lähettävän tietokoneen keskitetty hallinta**

 Training Mode -tilassa voit käyttää yhtä tietokonetta (Manager) hallitsemaan sitä, mikä tietokone (Attendant) kulloinkin toimii lähettäjänä. Voit vaihtaa kuvia projektoriin lähettävää tietokonetta tai tilapäisesti katkaista yhteyden projektoriin.

![](_page_176_Figure_8.jpeg)

### *HUOMAUTUS:*

Training Mode -tilaa ei asenneta Typical-asennusvaihtoehdolla Image Express Utility 2.0 -apuohjelman asennuksen yhteydessä. Jos haluat käyttää Training Mode -tilaa, valitse Extension-asennusvaihtoehto asennusnäytöstä Image Express Utility 2.0 -apuohjelman asennuksen aikana ja valitse Training Mode (Attendant) tai Training Mode (Manager).

### Projektorin kytkeminen lähiverkkoon

Kytke projektori lähiverkkoon noudattamalla seuraavien kohtien ohjeita: Langalliseen lähiverkkoon kytkeminen (→ sivu [138](#page-148-0)), Langattomaan lähiverkkoon kytkeminen (→ sivu [13](#page-149-0)9) ja 9 Sovellusvalikot (→ sivu [105](#page-115-0)).

### Image Express Utility 2.0 -apuohjelman perustoiminnot

Tässä osassa esitellään seuraavat kolme tapausta esimerkkeinä Image Express Utility 2.0 -apuohjelman käytöstä.

- (1) Kuvien siirtäminen projektoriin
- (2) Kokouksen pitäminen
- (3) Osallistuminen kokoukseen

### **Kuvien lähettäminen projektoriin**

- **• Projektorin kytkeminen**
- **1 Kytke lähiverkkoon liitettyyn projektoriin virta.**
- **2 ValitseWindowsissa [Käynnistä]** → **[Kaikki ohjelmat]** → **[NEC Projector User Supportware]** → **[Image Express Utility 2.0]** → **[Image Express Utility 2.0 ] (mainitussa järjestyksessä).**

 Näkyviin tulee Selection Of Network Connections -ikkuna.

*Näkyviin tulee luettelo tietokoneeseen kytketyistä verkkolaitteista.*

### TÄRKEÄÄ:

Näkyviin tulee alla olevan kaltainen näyttö, kun ohjelmisto käynnistetään tietokoneessa, jossa on Windows XP Service Pack 2 (SP2) (tai uudempi versio).

Valitse Poista esto, jos näyttö tulee näkyviin.

![](_page_177_Picture_15.jpeg)

**3 Valitse käytettävä verkkolaite ja valitse [OK].**

![](_page_177_Picture_255.jpeg)

*Valitse verkkolaite, jossa lukee Easy Connection, jos tuotteen lähiverkkoasetuksena on Helppo yhteys. Näkyviin tulee Projector List -ikkuna.*

**4 Valitse ( ) yhdistettävä projektori ja valitse [Connect].**

*Jos projektorin nimeä ei ole luettelossa tai jos se on piilotettu, valitse [Update].*

![](_page_178_Picture_3.jpeg)

*Projektori näyttää tietokoneen näyttökuvan.*

*Samaan aikaan projektorin signaalilähteeksi tulee automaattisesti VERKKO.*

### **• Kuvien siirtäminen**

Kun tietokoneesi on kytketty projektoriin, tietokoneen näyttökuva näkyy projektorista sellaisenaan. Jotta voit pitää PowerPoint-esityksen, avaa PowerPoint-tiedosto ja aloita esitys.

![](_page_178_Picture_8.jpeg)

### **• Kuvien siirron keskeyttäminen ja jatkaminen**

Tietokoneen näyttökuvan siirron voi tilapäisesti keskeyttää ja jatkaa katkon jälkeen.

**1 Napsauta projektorikuvaketta ( ) Windowsin tehtävärivillä.**

*Näkyviin tulee ponnahdusvalikko.*

![](_page_179_Picture_223.jpeg)

### **2 Valitse [Stop Sending].**

 $T$ ehtävärivin projektorikuvake muuttuu

### *HUOMAUTUS:*

Vaikka tietokoneen näyttökuva muuttuu tässä tilassa, projektorin näyttämä kuva ei muutu. Lopeta lähetys, jos haluat muuttaa näyttökuvaa, jota et haluta paljastaa (lähettää projektorista).

**3 Napsauta projektorikuvaketta ( ) Windowsin tehtävärivillä.**

*Näkyviin tulee ponnahdusvalikko.*

**4 Valitse [Start Sending].**

![](_page_179_Picture_14.jpeg)

*Tietokoneen näyttökuvan siirtoa jatketaan ja tietokoneen nykyinen näyttökuva näytetään projektorista.*

### **• Kuvien siirron lopettaminen**

Sulje Image Express Utility 2.0.

**1 Napsauta projektorikuvaketta ( ) Windowsin tehtävärivillä.**

*Näkyviin tulee ponnahdusvalikko.*

**2 Valitse [Exit].**
### **Kokousten pitäminen**

- **• Kokousten pitäminen**
- **1 Noudata vaiheita Projektorin kytkeminen -kohdan vaiheita 1–4 osassa Kuvien lähettäminen projektoriin (**→ *sivu [167\)](#page-177-0).*

*Projektori näyttää tietokoneen näyttökuvan.*

**• Tiedoston paljastaminen kokouksen osallistujille.**

#### *HUOMAUTUS:*

Kun tiedosto paljastetaan osallistujille, valinta voidaan tehdä vain kansiotasolla. Siksi on etukäteen luotava kansio, joka sisältää paljastettavat tiedostot.

**1 Napsauta projektorikuvaketta ( ) Windowsin tehtävärivillä.**

*Näkyviin tulee ponnahdusvalikko.*

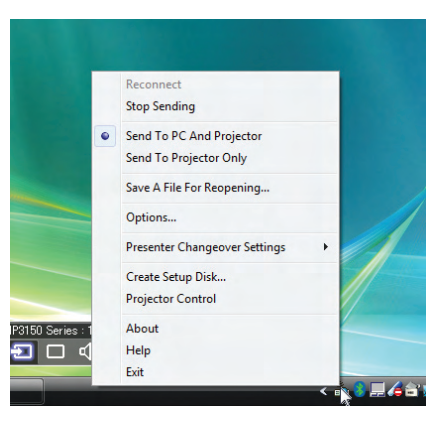

- 2 Ennen kuin valitset [Send to PC and Projector] -vaihtoehdon, tarkista, että sen kohdalla on merkki "•".
- **3 Napsauta tehtävärivillä [Image Express Utility 2.0] -painiketta.**

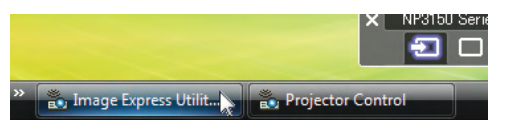

*Esityksen pitäjän ikkuna avautuu.*

**4 Valitse [Select Folder].**

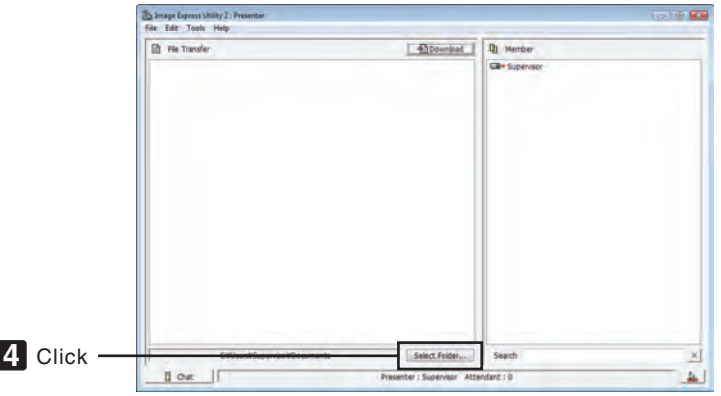

- **5 Valitse kansio, johon on tallennettu muille osallistujille näytettävä tiedosto, ja valitse [OK].** *Valitussa kansiossa oleva tiedosto näkyy siirrettävien tiedostojen luettelossa.*
- **6 Valitse [Download].**

*Tiedosto näytetään osallistujille.*

#### *HUOMAUTUS:*

Kun tietokone on kytketty projektoriin, tietokoneen kulloinenkin näyttökuva näytetään projektorista. Jos haluat muokata näyttökuvaa, jota ei ole tarkoitus näyttää (heijastaa), katkaise siirto tilapäisesti (→ sivu [16](#page-179-0)*9*).

#### **• Kokouksen lopettaminen**

#### **1 Valitse esityksen pitäjän ikkunassa [File] ja valitse [Exit].**

*Voit lopettaa kokouksen myös valitsemalla esityksen pitäjän ikkunan oikeasta yläkulmasta [×].*

#### **Osallistuminen kokoukseen**

- **• Osallistuminen kokoukseen**
- **1 ValitseWindowsissa [Käynnistä]** → **[Kaikki ohjelmat]** → **[NEC Projector User Supportware]** → **[Image Express Utility 2.0]** → **[Image Express Utility 2.0 ] (mainitussa järjestyksessä).**

 Näkyviin tulee Selection Of Network Connections -ikkuna.

*Näkyviin tulee luettelo tietokoneeseen kytketyistä verkkolaitteista.*

#### TÄRKEÄÄ:

Näkyviin tulee alla olevan kaltainen näyttö, kun ohjelmisto käynnistetään tietokoneessa, jossa on Windows XP Service Pack 2 (SP2) (tai uudempi versio).

Valitse Poista esto, jos näyttö tulee näkyviin.

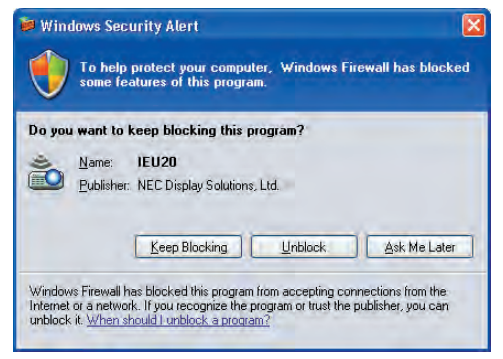

#### **2 Valitse käytettävä verkkolaite ja valitse [OK].**

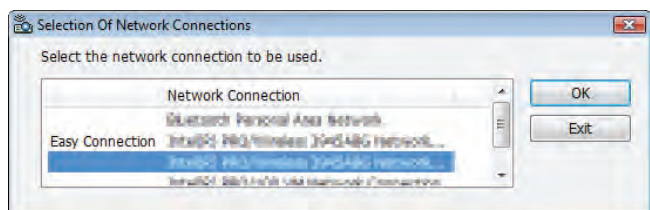

*Valitse verkkolaite, jossa lukee Easy Connection, jos tuotteen lähiverkkoasetuksena on Helppo yhteys. Näkyviin tulee Meeting List -ikkuna.*

**3 Napsauta sen kokouksen nimeä, johon haluat osallistua, ja valitse [Connect].**

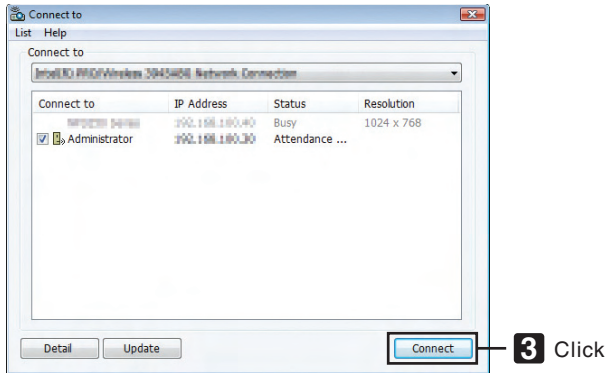

*Tietokone yhdistetään valittuun kokoukseen ja osallistujan ikkuna avautuu.*

*Jos esityksen pitäjä valitsee Send to PC And Projector -vaihtoehdon, projektorin näyttämä kuva näkyy osallistujan ikkunassa.*

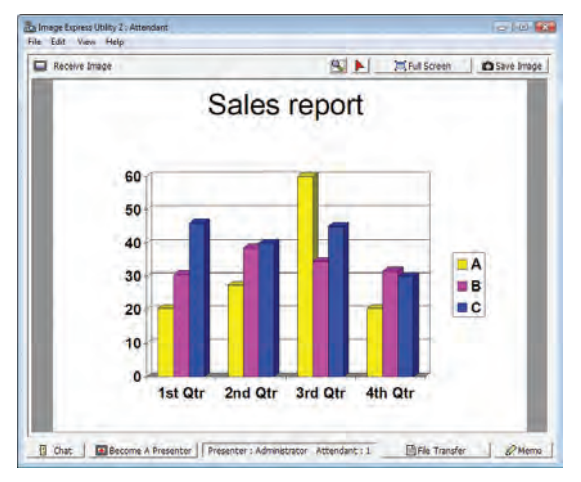

#### **• Vastaanotettujen kuvien tallentaminen**

**1 Valitse osallistujan ikkunassa [Memo].**

*Muistioruutu tulee näkyviin.*

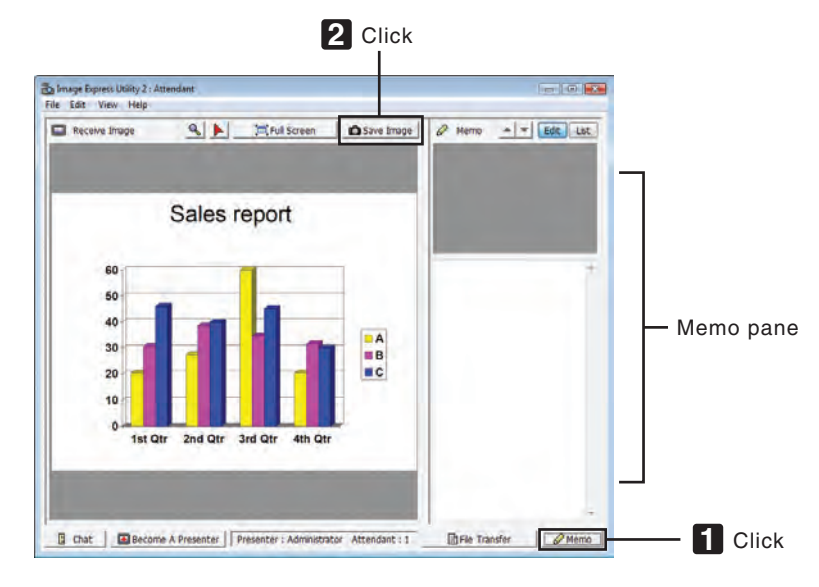

#### **2 Valitse osallistujan ikkunassa [Save Image].**

*Osallistujan ikkunassa näkyvä kuva tallennetaan.*

- • Tallennettu kuva lisätään muistioluetteloon ja näkyviin tulee pienoiskuva.
- • Tallennettuun kuvaan voidaan liittää muistio.

#### LISÄTIETOJA:

- • Jos käyttöjärjestelmänä on Windows XP, luotu tiedosto tallennetaan oletusarvoiseen My Documents\ImageExpress-kansioon. Jos käyttöjärjestelmänä on Windows 7 tai Windows Vista, luotu tiedosto tallennetaan oletusarvoiseen Document\ImageExpresskansioon.
- • Kansio luodaan oletuskansion alapuolelle kokouksen päivämäärän ja kellonajan mukaisella nimellä ja kuva tallennetaan luodun kansion tiedostoon.

 Jos esimerkiksi kokous pidettiin 14.5.2009 klo 11:20, kansion oletusnimi Windows XP:ssä on My Documents\ImageExpress\2009-05-14\_11-20\_Meeting Records. Tähän kansioon luodaan HTML-tiedosto, jonka nimi on Meeting Records. Tallennettu kuva tallennetaan Images-kansioon.

#### **• Paljastetun tiedoston lataaminen**

**1 Valitse osallistujan ikkunassa [File Transfer].**

 File Transfer -ikkuna avautuu.

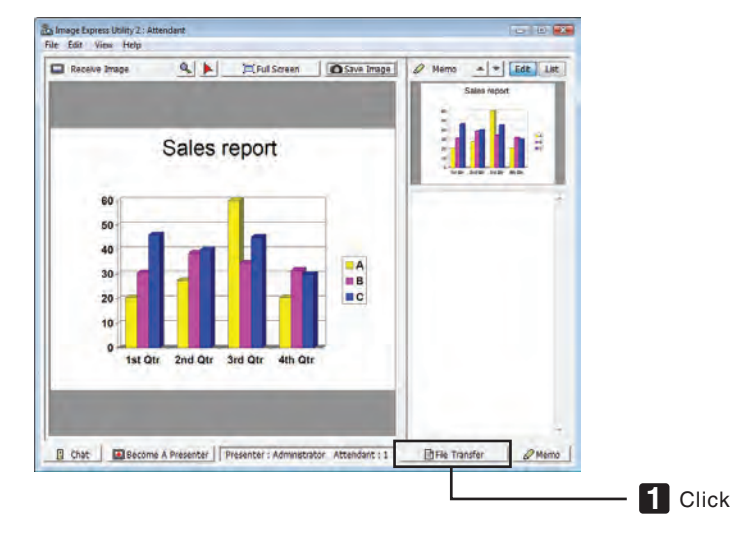

#### **2 Valitse ladattava tiedosto ja valitse sitten [Download].**

*Lataus alkaa.*

*Latauksen edistyminen näkyy ikkunan alaosassa vasemmalla.*

#### **3 Kun lataus on valmis, valitse File Transfer -ikkunassa [File] ja valitse sitten [Exit].**

 File Transfer -ikkuna sulkeutuu.

LISÄTIETOJA:

- • Jos Open After Downloading -asetus on valittu, tiedosto avautuu määritetyssä Windows-sovelluksessa latauksen päätyttyä.
- • Jos käyttöjärjestelmänä on Windows XP, luotu tiedosto tallennetaan oletusarvoiseen My Documents\ImageExpress-kansioon. Jos käyttöjärjestelmänä on Windows 7 tai Windows Vista, luotu tiedosto tallennetaan oletusarvoiseen Document\ImageExpresskansioon.
- • Kansio luodaan oletuskansion alapuolelle kokouksen päivämäärän ja kellonajan mukaisella nimellä ja kuva tallennetaan luodun kansion tiedostoon.

 Jos esimerkiksi kokous pidettiin 14.5.2009 klo 11:20, kansion oletusnimi Windows XP:ssä on My Documents\ImageExpress\2009-05-14\_11-20\_Meeting Records.

#### **• Esityksen pitäjän vaihtaminen**

Esityksen pitäjän vaihtamiselle voi määrittää kolme asetusta: Not Approved, Approved ja Changing Prohibited (vain esityksen pitäjä voi valita nämä asetukset).

Seuraavassa esimerkissä valitaan Not Approved -asetus.

**• Valitse osallistujan ikkunassa [Become A Presenter].**

*Tilasi vaihtuu osallistujasta esityksen pitäjäksi.*

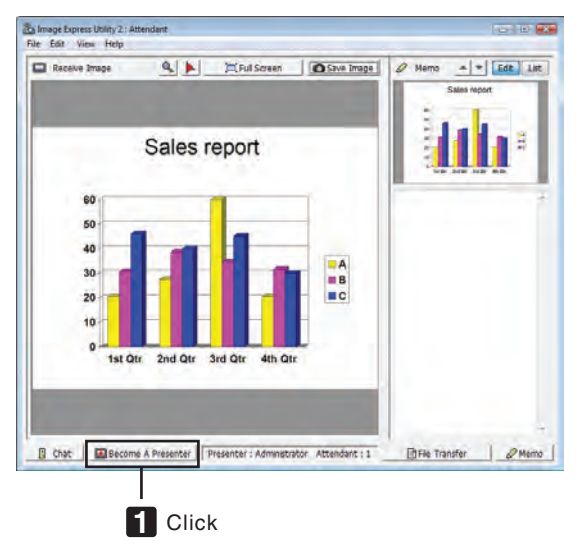

#### **• Kokouksesta poistuminen**

Voit poistua kokouksesta ja sulkea Image Express Utility 2.0 -apuohjelman.

**• Valitse osallistujan ikkunassa [File] ja valitse sitten [Exit].**

*Voit poistua kokouksesta myös valitsemalla osallistujan ikkunan oikeasta yläkulmasta [×].*

# Tietokoneen käyttäminen projektorilla lähiverkon kautta (Desktop Control Utility 1.0)

Desktop Control Utility 1.0 -apuohjelman avulla voit käyttää muualla sijaitsevaa tietokonettasi projektorilla verkon kautta (langallinen tai langaton lähiverkko).

### Desktop Control Utility 1.0 -apuohjelman ominaisuudet

- Tietokonetta voi käyttää projektoriin kytketyllä tavallisella USB-hiirellä.
- Oletetaan esimerkiksi, että kokouksessa näytettävä PowerPoint-tiedosto on tallennettu työpisteessäsi olevaan tietokoneeseen. Jos tietokone on yhdistetty kokoushuoneessa olevaan projektoriin lähiverkon kautta, pääset projektorilla työpisteessäsi olevaan tietokoneeseen (Windows 7, Windows Vista, Windows XP), jonka näyttökuva ja haluamasi PowerPoint-tiedosto voidaan näyttää projektorilla. Tietokonetta ei siis tarvitse tuoda kokoushuoneeseen.

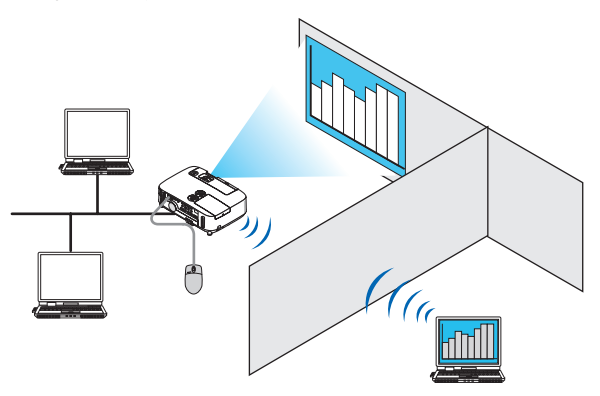

#### TÄRKEÄÄ:

• Desktop Control Utility 1.0 -apuohjelman avulla voit käyttää eri huoneessa olevaa tietokonetta projektorilla verkon kautta. Siksi on varottava, ettei mikään kolmas osapuoli pääse näkemään tietokoneesi näyttökuvaa (tärkeitä asiakirjoja), kopioimaan tiedostoja tai katkaisemaan tietokoneen virtaa.

 NEC ei ota mitään vastuuta Desktop Control Utility 1.0 -apuohjelman käytön seurauksena aiheutuvista vahingoista, joiden syynä on tietovuoto tai järjestelmähäiriö.

- • Tämä katkaisee lähiverkkoyhteyden, kun tietokone siirtyy valmiustilaan Desktop Control Utility 1.0 -apuohjelman käytön aikana. Valitse Windows 7:ssä tai Windows Vistassa [Ohjauspaneeli] → [Laitteisto ja äänet] → [Virranhallinta-asetukset]. Määritä [Muuta aikaa, jolloin tietokone siirtyy lepotilaan] -asetukseksi [Ei koskaan]. Valitse Windows XP:ssä [Ohjauspaneeli] → [Suorituskyky ja ylläpito] → [Virranhallinta-asetukset] → [Järjestelmän valmiustila] → [Ei koskaan].
- • Näytönsäästäjä-toiminto ei ole aktiivinen silloin, kun Desktop Control Utility 1.0 -apuohjelmaa käytetään.

### Projektorin kytkeminen lähiverkkoon

Kytke projektori lähiverkkoon noudattamalla seuraavien kohtien ohjeita: Langalliseen lähiverkkoon kytkeminen (→ sivu [138](#page-148-0)), Langattomaan lähiverkkoon kytkeminen (→ sivu [13](#page-149-0)9) ja 9 Sovellusvalikot (→ sivu [105](#page-115-0)).

# Tietokoneen työpöytänäytön käyttäminen projektorilla

#### TÄRKEÄÄ:

• Jos käyttöjärjestelmänä on Windows 7 tai Windows Vista, poista käyttäjätilien valvonta käytöstä, ennen kuin käytät Desktop Control Utility 1.0 -apuohjelmaa.

 Windows Vistan Käyttäjätilien valvonta -toiminto suojaa tietokonetta. Käyttäjätilien valvonnan vahvistusikkuna voi tulle näkyviin. Koska Desktop Control Utility 1.0 ei voi siirtää käyttäjätilien valvonnan vahvistusikkunaa, tämä ikkuna poistaa toiminnon käytöstä. Ennen kuin käytät Desktop Control Utility 1.0 -apuohjelmaa, on välttämätöntä, että poistat käyttäjätilien valvonnan käytöstä Windows 7:ssä tai Windows Vistassa. Kun kirjaudut sisään järjestelmänvalvojana, muuta tämä asetus seuraavien ohjeiden mukaisesti:

#### **[Muutosohjeet]**

#### **<Windows 7>**

- **1 Valitse Käynnistä-valikosta [Ohjauspaneeli].**
- **2 Valitse [Käyttäjätilit ja perhekäytön suojausasetukset].**
- **3 Valitse [Käyttäjätilit].**
- **4 Valitse [Muuta käyttäjätilien valvonnan asetuksia].**
- **5 Muuta [Valitse, milloin tietokoneen muutoksista ilmoitetaan] -asetukseksi [Ei koskaan] ja valitse [OK].**
- • Jos järjestelmä kysyy uudelleenkäynnistyksestä, valitse [Käynnistä uudelleen nyt].

#### **<Windows Vista>**

- **1 Valitse Käynnistä-valikosta [Ohjauspaneeli].**
- **2 Valitse [Käyttäjätilit ja perhekäytön suojausasetukset].**
- **3 Valitse [Käyttäjätili].**
- **4 Valitse [Ota käyttäjätilien valvonta käyttöön / Poista käyttäjätilien valvonta käytöstä].**
- **5 Poista valintamerkki kohdasta [Käytä käyttäjätilien valvontaa tietokoneen suojaamiseen] ja valitse [OK].**
- • Jos järjestelmä kysyy uudelleenkäynnistyksestä, valitse [Käynnistä uudelleen nyt].

Kun olet lopettanut Desktop Control Utility -apuohjelman käytön, kannattaa ottaa käyttäjätilien valvonta takaisin käyttöön.

**• Käyttö tietokoneella**

**1 Valitse Windowsissa [Käynnistä]** → **[Kaikki ohjelmat]** → **[NEC Projector User Supportware]** → **[Desktop Control Utility 1.0]** → **[Desktop Control] (mainitussa järjestyksessä).**

 Näkyviin tulee Selection Of Network Connections -ikkuna.

*Näet luettelon käyttämääsi tietokoneeseen kytketyistä laitteista.*

**2 Valitse käytettävä verkkolaite ja valitse [OK].**

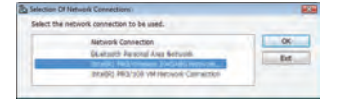

*Näkyviin tulee Startup password settings -ikkuna.*

Jos käyttöjärjestelmänä on Windows 7 tai Windows Vista, näkyviin tulee Käyttäjätilien valvonta -ikkuna. Valitse [OK] *tai anna järjestelmänvalvojan salasana.* 

*Näyttö, joka tulee esiin, kun Desktop Control Utility 1.0 käynnistetään ensimmäisen kerran*

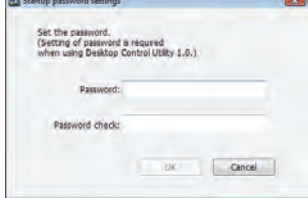

*Näyttö, joka tulee esiin, jos käytössä on käynnistyssalasana*

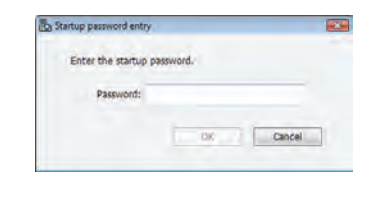

#### TÄRKEÄÄ:

- • Kirjoita käynnistyssalasana muistiin, jottet unohda sitä.
- • Käynnistyssalasana on annettava aina, kun Desktop Control Utility 1.0 käynnistetään.
- • Jos unohdat käynnistyssalasanan, Desktop Control Utility 1.0 täytyy asentaa uudelleen.

Näkyviin tulee alla olevan kaltainen näyttö, kun ohjelmisto käynnistetään tietokoneessa, jossa on Windows XP Service Pack 2 (SP2) (tai uudempi versio).

Valitse Poista esto, jos näyttö tulee näkyviin.

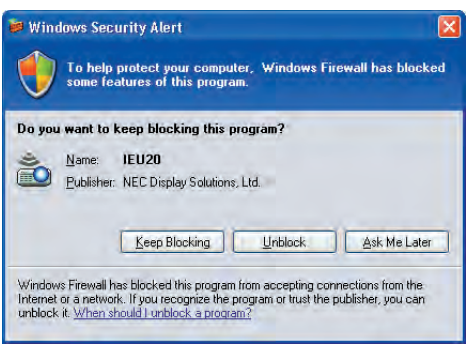

**3 Anna Desktop Control Utility 1.0 -apuohjelman käynnistyssalasana ja valitse [OK].**

*Näkyviin tulee Current password -ikkuna.*

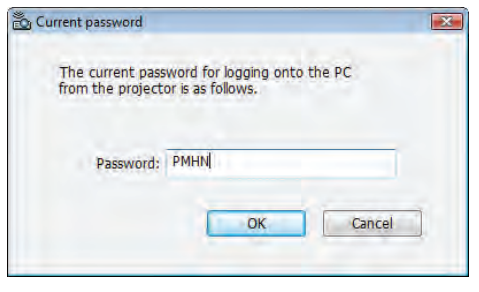

### *HUOMAUTUS:*

Salasanakentässä näkyvä merkkijono vaihtuu aina, kun Desktop Control Utility 1.0 käynnistetään.

#### **4 Kirjoita salasanakentässä näkyvä merkkijono muistiin.**

*Kirjoita vaiheen 3 esimerkissä näkyvä merkkijono "PMHN" muistiin.*

#### **5 Valitse [OK].**

*Desktop Control Utility 1.0 käynnistyy.*

*Ota mukaasi paperi, jolle olet kirjoittanut salasanan vaiheessa 4, ja siirry huoneeseen, johon projektori on asennettu.*

- **• Projektorin käyttö (yhteyden muodostaminen tietokoneeseen)**
- **1 Kytke projektoriin tavallinen USB-hiiri.**

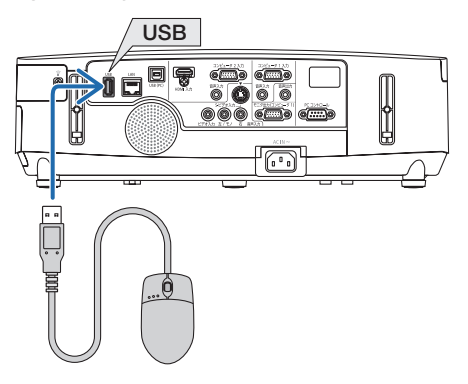

#### *2 Kytke virta projektoriin.*

*Aseta projektorin lähiverkkoasetus valmiiksi.*

**3 Paina projektorin SOURCE-painiketta.**

*Näkyviin tulee lähdeluettelo.*

*Jos käytät kaukosäädintä, paina NETWORK-painiketta. Näkyviin tulee verkkovalikko. Siirry vaiheeseen 5.*

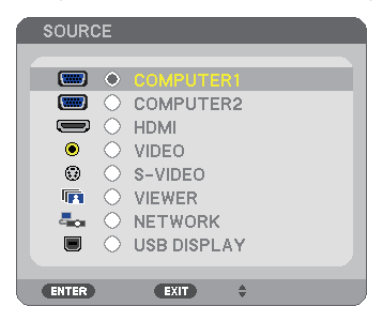

- **4 Valitse [VERKKO] painamalla SELECT / -painikkeita ja paina sitten ENTER-painiketta.** *Näkyviin tulee verkkovalikko.*
	- • Muut toiminnot voi tehdä projektoriin kytketyllä USB-hiirellä.

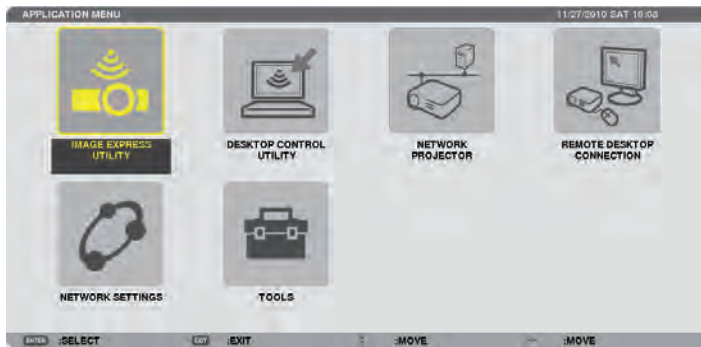

# **5 Valitse [DESKTOP CONTROL UTILITY].**

*Näkyviin tulee DESKTOP CONTROL UTILITY -valikko.*

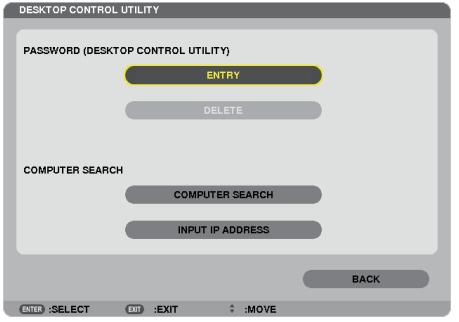

### **6 Valitse ENTRY.**

*Näkyviin tulee salasanan syöttönäyttö.*

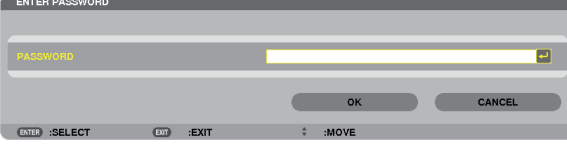

- **7 Anna Käyttö tietokoneella -ohjeiden vaiheessa 4 muistiin kirjoittamasi salasana.**
	- • Voit poistaa merkin lisäyskohdan vasemmalla puolella olevan merkin napsauttamalla [PASSWORD] -kentän oikealla *puolella olevaa [BS]-painiketta.*
- **8 Kun olet antanut salasanan, napsauta [PASSWORD] -kentän oikealla puolella olevaa -painiketta.** *Näkyviin palaa DESKTOP CONTROL UTILITY -valikkonäyttö.*

#### **9 Valitse [COMPUTER SEARCH].**

*Näkyviin tulee COMPUTER LIST -näyttö.*

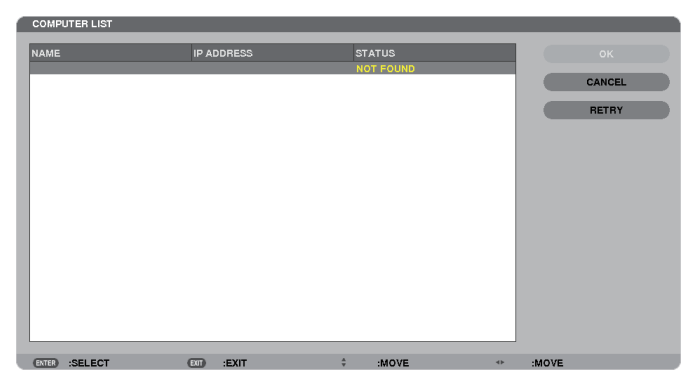

*Jos yhteyden kohdetta ei löydy COMPUTER SEARCH -toiminnon aikana, hae yhteyden kohdetta antamalla yhteyden kohteessa olevan tietokoneen IP-osoite. Valitse Input IP Address.*

### **10 Valitse yhteyden kohteessa oleva tietokone ja valitse sitten [OK].** *Näkyviin tulee yhteyden kohteessa olevan tietokoneen työpöytänäyttö.*

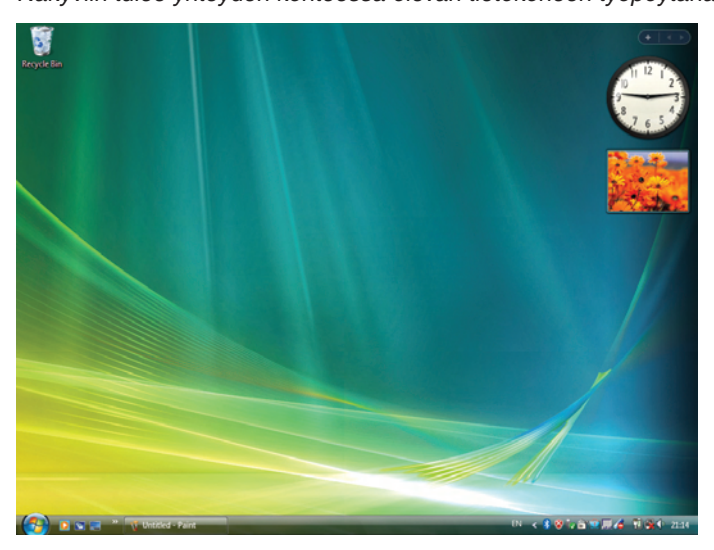

# **• Projektorin käyttö (työpöytänäytön käsittely)**

Näkyvää työpöytänäyttöä voi käsitellä projektoriin kytketyllä USB-hiirellä. Jos projektorin tai kaukosäätimen EXITpainiketta painetaan, kun näkyvissä on työpöytänäyttö, näytön alareunassa vasemmalla näkyy apuohjauspalkki. Voit käyttää apuohjauspalkkia projektorin tai kaukosäätimen painikkeilla.

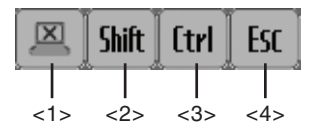

- (katkaisukuvake)....... Katkaisee yhteyden tietokoneeseen.
- <2> (Vaihto-kuvake)......... Kun tämä kuvake on korostettu ja ENTER-painiketta on painettu, käytössä on vaihtolukko. Vaihtolukon voi peruuttaa siirtämällä korostuksen tähän kuvakkeeseen ja painamalla ENTERpainiketta uudelleen.
- <3> (Ctrl-kuvake)............. Kun tämä kuvake on korostettu ja ENTER-painiketta on painettu, käytössä on Ctrl-lukko. Ctrllukon voi peruuttaa siirtämällä korostuksen tähän kuvakkeeseen ja painamalla ENTER-painiketta uudelleen.
- <4> (ESC-kuvake)............ Toiminto on sama kuin tietokoneen [ESC]-näppäintä painettaessa. Tätä kuvaketta käytetään esimerkiksi PowerPoint-esityksen pysäyttämiseen.

## **• Projektorin käyttö (yhteyden katkaiseminen)**

#### **1 Paina EXIT-painiketta, kun näkyvissä on työpöytänäyttö.**

*Apuohjauspalkki tulee näkyviin näytön alareunaan vasemmalle.*

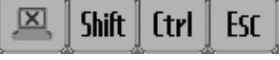

**2 Siirrä korostus kohtaan (katkaisukuvake) ja paina ENTER-painiketta.**

*Yhteys katkaistaan ja näkyviin palaa DESKTOP CONTROL UTILITY -valikkonäyttö. Jos haluat muodostaa yhteyden uudelleen, valitse [COMPUTER SEARCH]. Noudata tämän jälkeen edellisellä sivulla vaiheessa 10 olevia ohjeita.*

LISÄTIETOJA:

Yhteyden voi katkaista myös napsauttamalla projektorikuvaketta tehtävärivillä ja valitsemalla Disconnect, kun näkyviin tulee työpöytänäyttö.

- **• Projektorin käyttö (Desktop Control Utility 1.0 -apuohjelman sulkeminen)**
- **1 Napsauta projektorikuvaketta [ ] tehtävärivillä, kun työpöytänäyttö on näkyvissä.**

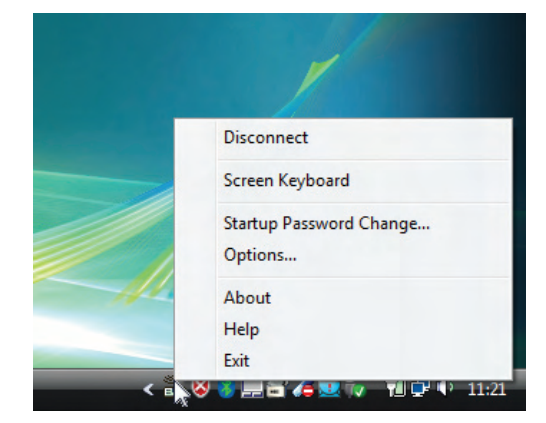

**2 Valitse [Exit].**

*Desktop Control Utility 1.0 suljetaan.*

- **3 Paina projektorin tai kaukosäätimen EXIT-painiketta.** *Näkyviin tulee verkkovalikko.*
- **4 Paina projektorin tai kaukosäätimen MENU-painiketta.** *Näkyviin tulee näyttövalikko.*
- **5 Valitse lähteeksi muu kuin [NETWORK].**

# Projektorin ohjaaminen lähiverkon kautta (PC Control Utility Pro 4)

Kun käytössä on PC Control Utility Pro 4 -apuohjelma, projektoria voi ohjata tietokoneella lähiverkon kautta.

#### **Ohjaustoiminnot**

Virran kytkentä/katkaisu, signaalin valinta, pysäytyskuva, kuvan mykistys, äänen mykistys, säätö, virheilmoitukset, tapahtumakalenteri.

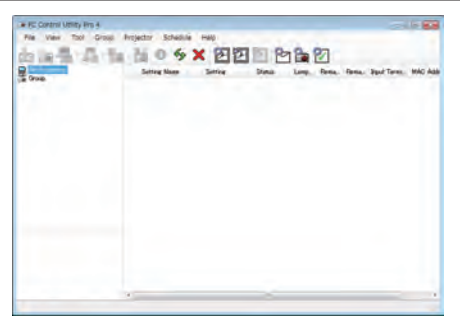

PC Control Utility Pro 4:n näyttö

Tässä osassa kerrotaan PC Control Utility Pro 4:n käytön valmistelusta. Lisätietoja PC Control Utility Pro 4:n käyttämisestä on PC Control Utility Pro 4:n ohjetoiminnossa.

#### VIHJE:

• PC Control Utility Pro 4:ää voidaan käyttää sarjayhteydellä.

#### Kytke projektori lähiverkkoon.

Kytke projektori lähiverkkoon seuraavien kohtien mukaisesti: Langalliseen lähiverkkoon kytkeminen (→ sivu [138](#page-148-0)), Langattomaan lähiverkkoon kytkeminen (lisävaruste: NP02LM-sarja) (→ sivu [13](#page-149-0)9) ja 9 Sovellusvalikot (→ sivu [105](#page-115-0))

#### PC Control Utility Pro 4 -apuohjelman käynnistäminen

Valitse Käynnistä → Kaikki ohjelmat tai Ohjelmat → NEC Projector User Supportware → PC Control Utility Pro 4 → PC Control Utility Pro 4.

#### HUOMAUTUS:

• PC Control Utility Pro 4:n tapahtumakalenterin käyttäminen edellyttää, että tietokone on käynnissä ja että se ei ole valmiustai lepotilassa. Valitse Ohjauspaneelista Virranhallinta-asetukset ja poista valmius- ja lepotila käytöstä, ennen kuin käytät tapahtumakalenteria.

[Esimerkki] Windows 7:

Valitse Ohjauspaneeli → Järjestelmä ja suojaus → Virranhallinta-asetukset → Muuta aikaa, jolloin tietokone siirtyy lepotilaan → Aseta tietokone lepotilaan  $\rightarrow$  Ei koskaan.

HUOMAUTUS:

• Jos [VALMIUSTILA]-asetukseksi on valittu valikosta [VIRRANSÄÄSTÖ], projektorin virtaa ei voi kytkeä verkkoyhteyden (langallinen/ langaton lähiverkko) kautta.

#### VIHJE:

#### **PC Control Utility Pro 4:n Help-toiminnon käyttäminen**

**• PC Control Utility Pro 4:n ohjetiedoston tarkasteleminen ohjelman ollessa käynnissä.**

*Valitse Help (H)* → *Help (H) … PC Control Utility Pro 4:n ikkunasta tässä järjestyksessä.*

*Näyttöön tulee ponnahdusvalikko.*

**• Ohjetiedoston avaaminen Käynnistä-valikosta.**

*Valitse Käynnistä* → *Kaikki ohjelmat tai Ohjelmat* → *NEC Projector User Supportware* → *PC Control Utility Pro 4* → *PC Control Utility Pro 4 Help.*

*Help-näyttö tulee esiin.*

# PowerPoint-tiedostojen muuntaminen kuviksi (Viewer PPT Converter 3.0)

Viewer PPT Converter 3.0:lla voit muuntaa PowerPoint-tiedostot JPEG-tiedostoiksi. Muunnetut JPEG-tiedostot ja indeksitiedostot (.idx) voidaan tallentaa USB-muistiin. Kun USB-muisti kytketään projektoriin, näitä JPEG-tiedostoja ja indeksitiedostoja (.idx) voidaan katsella Viewer-toiminnolla ilman, että tietokonetta tarvitsee kytkeä lainkaan.

#### *HUOMAUTUS:*

Kun Viewer PPT Converter 3.0 on asennettu, käynnistä Viewer PPT Converter 3.0 kerran asennuksessa käytetyin oikeuksin. Sulje sitten Viewer PPT Converter 3.0 äläkä tee mitään muuta.

• Käynnistäminen

Napsauta Windowsista [Käynnistä]  $\rightarrow$  [Kaikki ohjelmat]  $\rightarrow$  [NEC Projector User Supportware]  $\rightarrow$  [Viewer PPT Converter 3.0]  $\rightarrow$ [Viewer PPT Converter 3.0] tässä järjestyksessä.

#### *HUOMAUTUS:*

Kun Viewer PPT Converter 3.0 asennetaan tietokoneeseen, jossa on PowerPoint asennettuna, Viewer PPT Converter 3.0 rekisteröidään automaattisesti PowerPointin apuohjelmaksi.

Viewer PPT Converter 3.0 -apuohjelma täytyy peruuttaa ennen Viewer PPT Converter 3.0:n asennuksen poistamista. Lisätietoja apuohjelman peruuttamisesta on Viewer PPT Converter 3.0:n ohjeessa.

#### PowerPoint-tiedostojen muuntaminen ja tallentaminen USB-muistiin

- **1. Kytke USB-muisti tietokoneen USB-liitäntään.**
- **2. NapsautaWindowsin Käynnistä-painiketta** → **Kaikki ohjelmat** → **NEC Projector UserSupportware** →**Viewer PPT Converter 3.0** → **Viewer PPT Converter 3.0.**

*Viewer PPT Converter 3.0 käynnistyy.*

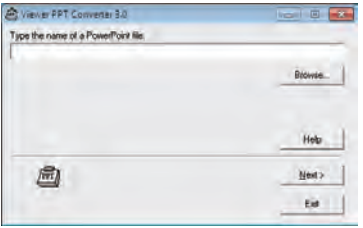

**3. Napsauta Browse..., valitse muunnettava PowerPoint-tiedosto ja valitse sitten Open.**

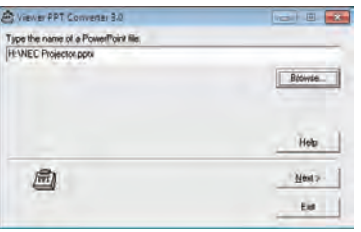

**4. Valitse Next.**

#### **5. Valitse USB-muisti kohdassa Card Drive ja kirjoita hakemistonimi kohtaan Index name.**

*Hakemistonimessä voi olla enintään kahdeksan aakkosnumeerista merkkiä. Kaksitavuiset merkit ja pitkät tiedostonimet eivät kelpaa.*

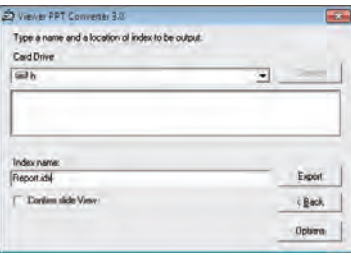

#### **6. Valitse Export.**

*Vahvistussanoma tulee näkyviin.*

**7. Valitse OK.**

*Tiedoston vieminen alkaa.*

**8. Valitse OK.**

#### **9. Valitse Exit.**

*Viewer PPT Converter 3.0 sulkeutuu.*

### **10. Irrota USB-muisti tietokoneesta.**

#### *HUOMAUTUS:*

• Ennen kuin irrotat USB-muistin tietokoneen USB-liitännästä, napsauta tehtäväpalkin Laitteiston poistaminen on turvallista -kuvaketta.

# Mac-tietokoneen näyttökuvan heijastaminen projektorilla lähiverkon kautta (Image Express Utility 2 for Mac)

Mukana toimitettavalla Image Express Utility 2 for Mac -ohjelmalla voit lähettää Mac-näyttökuvan projektoriin verkon (langallisen tai langattoman lähiverkon) kautta.

Image Express Utility 2 for Mac edellyttää Mac OS X 10.2.8 -käyttöjärjestelmää tai uudempaa versiota.

Se toimii sekä Mac OS X (PowerPC)- että Mac OS X (Intel) -järjestelmässä.

Jäljempänä Image Express Utility 2 for Mac on lyhennetty muotoon Image Express Utility 2.

### Image Express Utility 2 -apuohjelman ominaisuudet

- Mac-tietokoneen näyttökuvat voi lähettää verkon kautta projektoriin ja heijastaa valkokankaalle.
- Yksi tietokone voi lähettää kuvia useisiin projektoreihin.

### Käyttöympäristö

#### **Tuettu käyttöjärjestelmä**

Mac OS X 10.2.8 tai uudempi Mac OS X 10.3.0 tai uudempi (suositus)

#### **Suoritin**

PowerPC G3 600 MHz -suoritin PowerPC G4 800 MHz tai tehokkaampi (suositus) TAI

Intel Core Solo 1,5 GHz tai tehokkaampi

#### **Muisti**

Vähintään 256 Mt

#### **Verkkoympäristö**

Langallinen tai langaton lähiverkko, joka tukee TCP/IP-protokollaa Vain AirPort- ja AirPort Extreme -tyyppiset langattoman lähiverkon kortit toimivat taatusti Image Express Utility 2:n kanssa. Helppo yhteys -toiminto tukee vain AirPort- ja AirPort Extreme -kortteja.

#### **Tuettu tarkkuus**

Edellytyksenä vähintään VGA (640 × 480) Suosituksena XGA (1024 × 768) (1024 × 768 - 1280 × 800, P350W-suositus)

#### **Tuetut näytön värit**

32 tuhatta väriä, 16,7 miljoonaa väriä \* 256 väriä tai sitä pienempää määrää ei tueta.

### Projektorin kytkeminen lähiverkkoon

Kytke projektori lähiverkkoon noudattamalla seuraavien kohtien ohjeita: Langalliseen lähiverkkoon kytkeminen (→ sivu [138](#page-148-0)), Langattomaan lähiverkkoon kytkeminen (→ sivu [13](#page-149-0)9) ja 9 Sovellusvalikot (→ sivu [105](#page-115-0)).

### Image Express Utility 2:n käyttäminen

#### **Kytkeminen projektoriin**

- **1 Varmista, että projektoriin on kytketty virta.**
- **2 Napsauta AirPort-tilaa ( ) Macintosh-tietokoneen valikkorivillä ja valitse Turn AirPort On.**
	- AirPort-tilaksi tulee<sup>  $\widehat{\mathcal{F}}$  tai</sup>
	- • AirPort-tilatyypit ja niiden kuvaukset
		- *...AirPort: ei käytössä*
		- ...AirPort: käytössä (infrastruktuuritilassa)
		- *...AirPort: käytössä (adhoc-tilassa)*

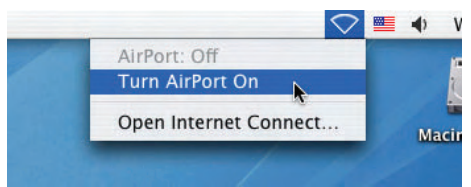

LISÄTIETOJA:

**Kun AirPort-tilaa ( / / ) ei näy valikkorivillä:**

**1 Osoita omenavalikkoa ( ) ja sitten [System Preferences...].**

 Näkyviin tulee System Preferences -ikkuna.

**2 Osoita [Network].**

*Näkyviin tulee verkon määritysikkuna.*

- **3 Valitse [Show]-kohdassa [AirPort].**
- **4 Osoita [AirPort]-välilehteä.**

*Näkyviin tulee AirPort-määrityskohde.*

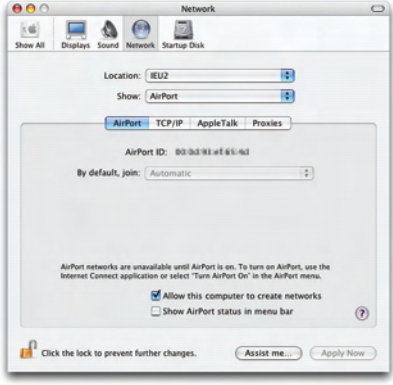

**5 Valitse Show AirPort status in menu bar -valintaruutu määrityskohteen alaosasta.** AirPort-tila ( <sup>•</sup> / <sup>■</sup> / <sup>▽</sup> ) näkyy valikkorivillä.

**6 Napsauta [ ] -painiketta verkon määritysikkunan vasemmassa yläkulmassa.** *Verkon määritysikkuna sulkeutuu.*

**3 Kaksoisosoita Image Express Utility 2 -kuvaketta Image Express Utility 2 -kansiossa.**

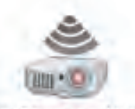

Image Express Utility 2

• Ohjelmaa ensimmäisen kerran käynnistettäessä näkyviin tulee License Agreement -ikkuna. *Lue sopimus huolellisesti näytössä, valitse I accept the terms in the license agreement -vaihtoehto ja napsauta [OK]-painiketta.*

*Seuraavaksi näkyviin tulee Authenticate-ikkuna.*

**4 Anna Macintosh-tietokoneesi järjestelmänvalvojan nimi ja salasana ja napsauta [OK]-painiketta.**

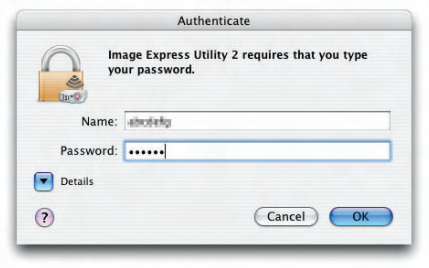

*Näkyviin tulee [Projector Selection] -ikkuna.*

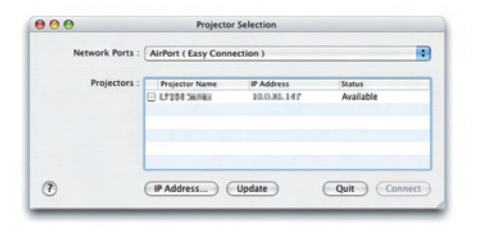

**5 Valitse ( ) -valintaruutu, joka on yhdistettävän projektorin nimen vasemmalla puolella, ja valitse [Connect].** *Macintosh-tietokone ja projektori on yhdistetty toisiinsa langattoman lähiverkon kautta, ja projektori heijastaa Macintosh-näytössä näkyvät kuvat.*

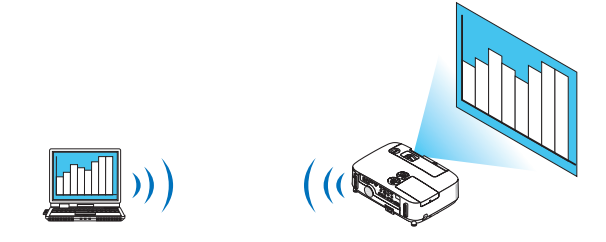

### **Kuvien siirron keskeyttäminen/jatkaminen**

- **• Kuvien siirron keskeyttäminen**
- **1 Valitse valikkoriviltä [Tools] ja valitse [Stop Sending].**

*Kuvien siirto keskeytyy tilapäisesti.*

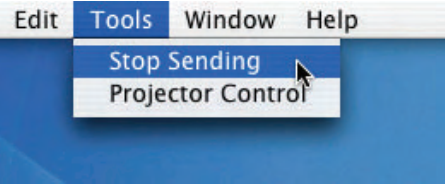

#### **• Kuvien siirron jatkaminen**

**1 Valitse valikkoriviltä [Tools] ja valitse [Start Sending].** *Kuvien siirto alkaa uudelleen.*

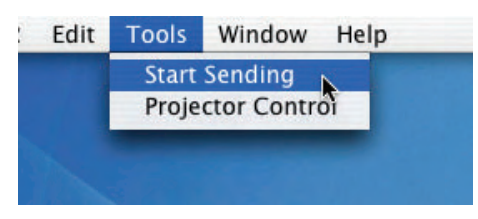

#### **Image Express Utility 2:n sulkeminen**

**1 Osoita valikkorivillä [Image Express Utility 2] ja osoita sitten [Quit Image Express Utility 2].** Image Express Utility 2 sulkeutuu.

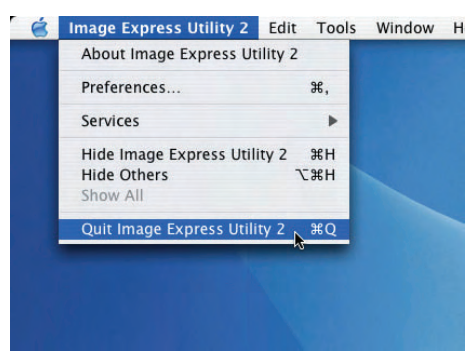

# <span id="page-202-0"></span>**<sup>O</sup>** Vianmääritys

Tässä osassa on ratkaisuja ongelmiin, joita voi ilmetä projektorin asennuksen tai käytön aikana.

# Merkkivalojen ilmoitukset

#### Virran merkkivalo

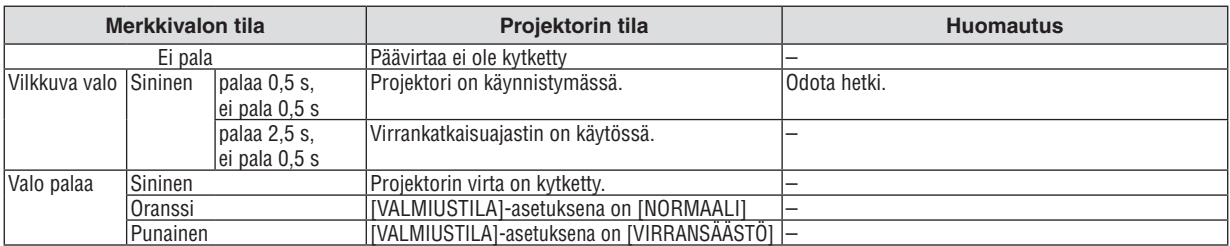

#### Tilan merkkivalo

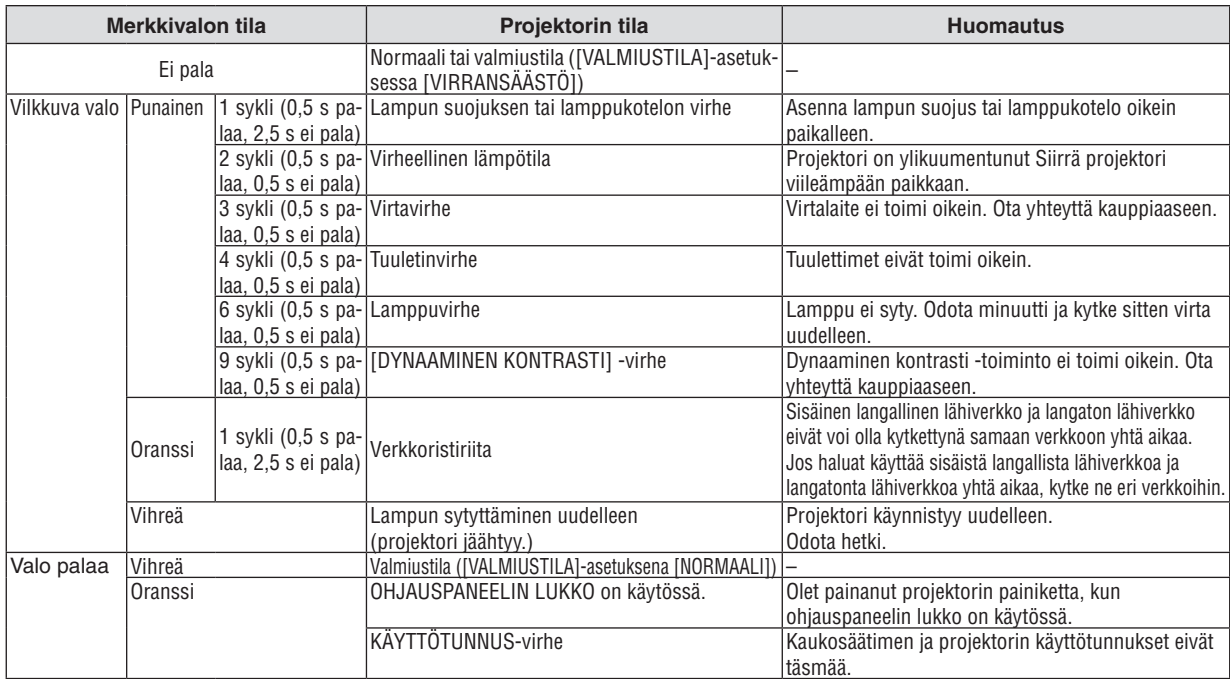

#### Lampun merkkivalo

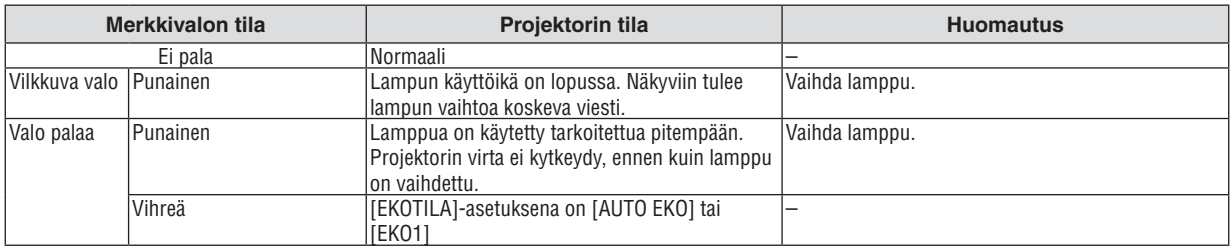

#### **Ylikuumenemissuoja**

Jos projektorin sisälämpötila nousee liian korkeaksi, ylikuumenemissuoja sammuttaa lampun automaattisesti ja STATUS-merkkivalo vilkkuu (2-sykli palaa ja ei pala).

Jos näin käy, toimi seuraavasti:

- • Irrota virtajohto, kun tuulettimet ovat pysähtyneet.
- • Siirrä projektori viileämpään paikkaan, jos käytössä ollut tila on erityisen kuuma.
- • Puhdista ilmanvaihtoaukot mahdollisesta pölystä.
- • Odota noin 60 minuuttia, että projektorin sisäosat ehtivät jäähtyä.

# Yleisiä ongelmia ja ratkaisuja

(→ Virta-/tila-/lampun merkkivalo sivulla [19](#page-202-0)2.)

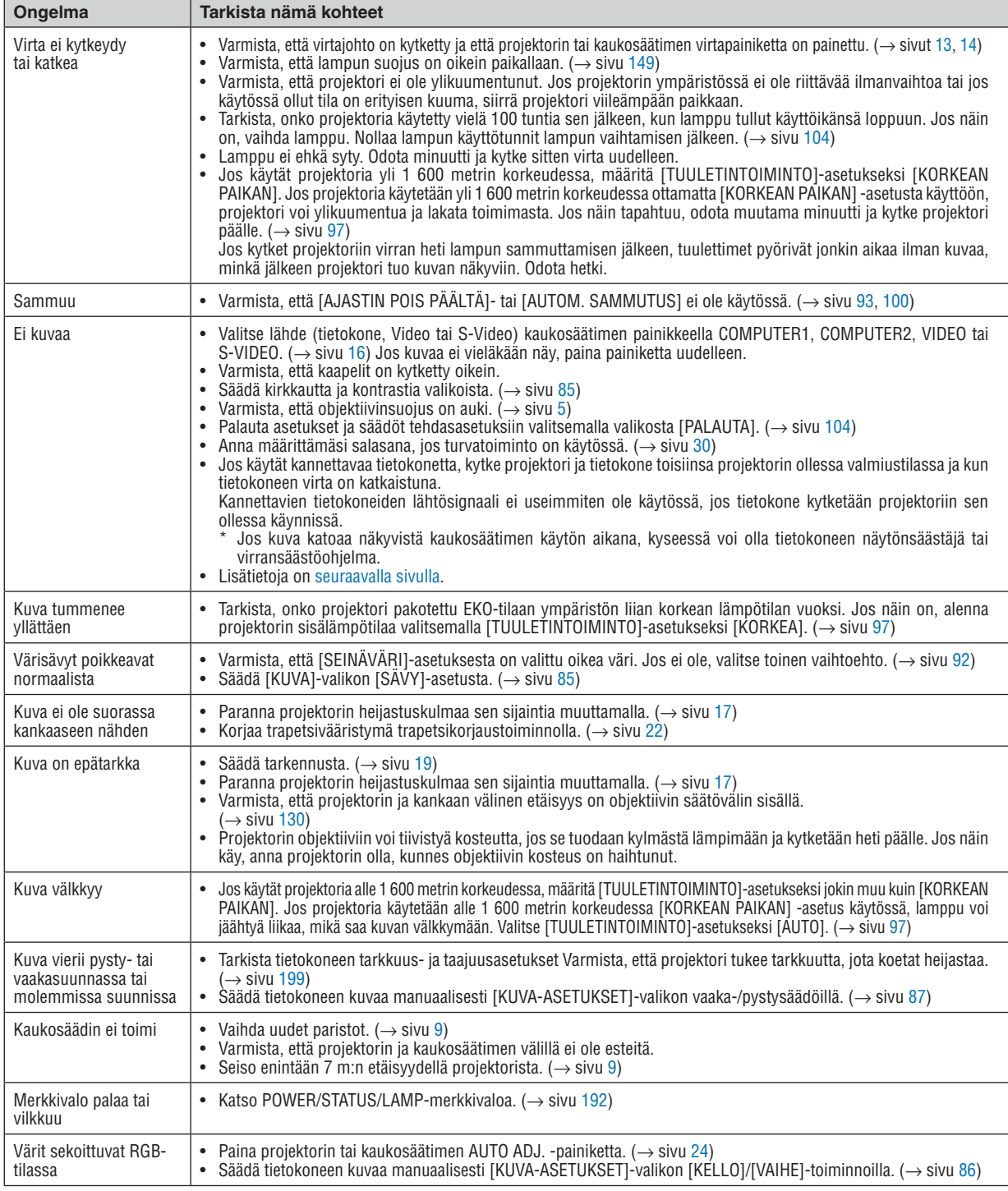

Lisätietoja saat kauppiaalta.

#### <span id="page-204-0"></span>Jos kuvaa ei näy tai jos se ei näy oikein.

Projektorin ja tietokoneen käynnistymisprosessi.

 Jos käytät kannettavaa tietokonetta, kytke projektori ja tietokone toisiinsa projektorin ollessa valmiustilassa ja kun tietokoneen virta on katkaistuna.

 Kannettavien tietokoneiden lähtösignaali ei useimmiten ole käytössä, jos tietokone kytketään projektoriin sen ollessa käynnissä.

HUOMAUTUS: Voit tarkistaa nykyisen signaalin vaakasuoran taajuuden projektorin valikon Information-kohdasta. Jos lukema on 0 kHz, tietokoneesta ei lähetetä signaalia lainkaan. (→ sivu [102](#page-112-0) tai siirry seuraavaan vaiheeseen)

Tietokoneen ulkoisen näytön käyttöönotto.

 Kannettavan tietokoneen näytössä näkyvän kuvan signaali ei välttämättä välity suoraan projektoriin. Kannettavissa PC-tietokoneissa ulkoisen näytön voi ottaa käyttöön tai poistaa käytöstä toimintonäppäimien yhdistelmällä. Ulkoisen näytön käyttöönoton ja poistamisen näppäinyhdistelmä on useimmiten Fn-näppäin ja jokin 12 toimintonäppäimestä. Esimerkiksi NEC-kannettavissa se on Fn + F3, kun taas Dell-kannettavissa ulkoisen näytön toimintoja käytetään yhdistelmällä Fn + F8.

Tietokoneesta lähetetään epätavallista signaalia

 Jos kannettavasta tietokoneesta lähetään standardeista poikkeavaa signaalia, projektorin heijastama kuva ei ehkä näy oikein. Jos näin käy, poista kannettavan tietokoneen LCD-näyttö käytöstä, kun projektoria käytetään. Eri kannettavissa tietokoneissa on erilaiset tavat poistaa / ottaa käyttöön LCD-näyttö. Lisätietoja saat tietokoneen käyttöoppaasta.

Kuva ei näy oikein, kun käytössä on Macintosh-tietokone

 Jos käytät Macintoshia projektorin kanssa, aseta Mac-sovittimen (ei toimiteta projektorin mukana) DIP-kytkin tarkkuuden mukaiseen asentoon. Käynnistä Macintosh asetusten muuttamisen jälkeen uudelleen, jotta ne tulevat voimaan.

 Jos valitset näyttötilan, jota Macintosh tai projektori ei tue, Mac-sovittimen DIP-kytkimen asetuksen muuttaminen voi heilauttaa kuvaa hieman tai poistaa sen näkyvistä. Jos näin käy, aseta DIP-kytkin vakiotilaan 13" ja käynnistä Macintosh sitten uudelleen. Palauta sitten DIP-kytkimet asentoon, jossa kuva näkyy ja käynnistä Macintosh uudelleen.

HUOMAUTUS: PowerBookissa, jossa ei ole 15-nastaista mini D-Sub -liitäntää, tarvitaan Apple Computerin valmistama videosovitinkaapeli.

- Peilijärjestelmä PowerBook-tietokoneissa
	- Jos käytät projektoria Macintosh PowerBookin kanssa, lähtötarkkuudeksi voidaan asettaa 1 024 × 768, jollei peilitoiminto ole poissa käytöstä PowerBookissa. Lisätietoja Macintosh-tietokoneen peilitoiminnosta on sen käyttöoppaassa.
- Macintosh-näytön kansiot ja kuvakkeet ovat piilotettuina.

 Näytössä ei ehkä näy kansioita ja kuvakkeita. Jos näin on, valitse omenavalikosta [View] → [Arrange] ja järjestä kuvakkeet.

# Tekniset tiedot

Tässä osassa on teknisiä tietoja projektorin suorituskyvystä.

#### **Mallinumero P420X/P350X/P350W**

#### Optinen

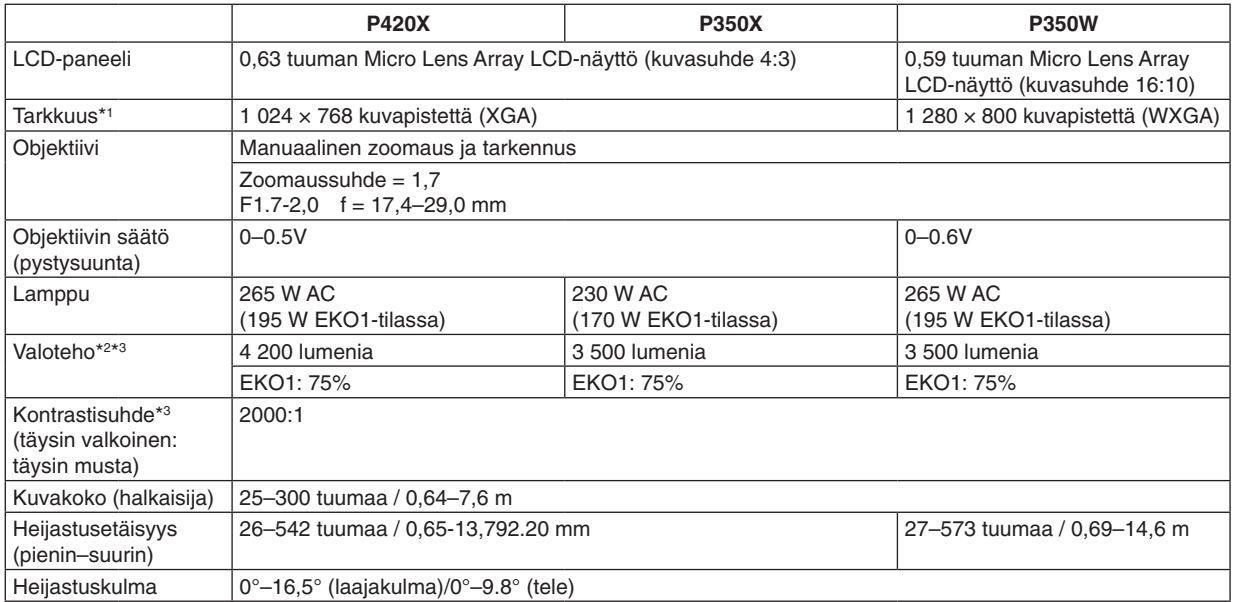

\*1 Kuvapisteistä yli 99,99 % on toimivia.

\*2 Tämä on valoteho (lumeneina), kun [ESIASETA]-tilan asetuksena on [ERIT. KIRK.]. Jos [ESIASETA]-tilan asetuksena on jokin muu, valoteho voi olla hieman pienempi.

\*3 ISO21118-2005-yhteensopiva

#### Sähkötiedot

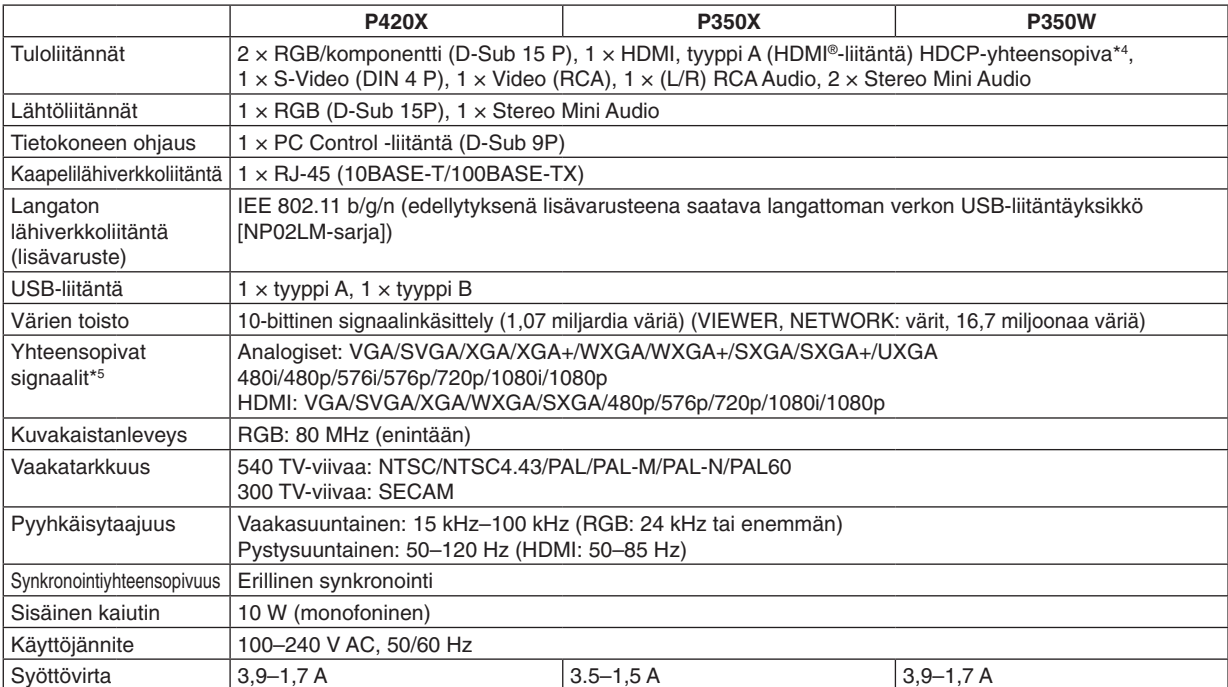

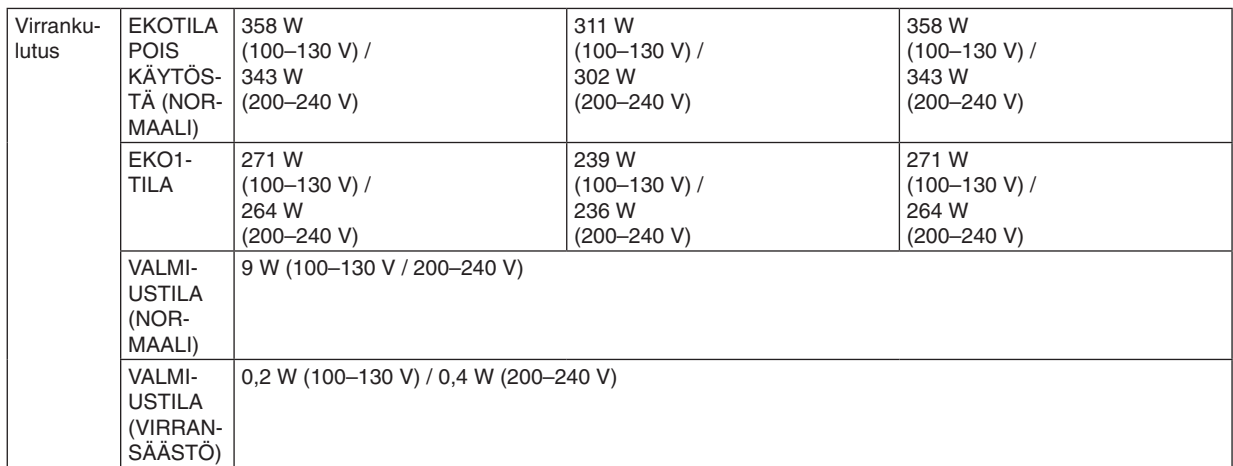

\*4 HDMI® (Deep Color, Lip Sync) HDCP-toiminnolla

 Tietoja HDCP/HDCP-tekniikasta

 HDCP on lyhenne sanoista High-bandwidth Digital Content Protection. High bandwidth Digital Content Protection (HDCP) on järjestelmä, joka estää Digital Visual Interface (DVI) -liitännän kautta lähetettävän kuvamateriaalin laittoman kopioimisen. Jos HDMI-tuloliitännän kautta tuleva materiaali ei näy, kyseessä ei välttämättä ole projektorin toimintahäiriö. Jos HDCP on käytössä, joissakin tapauksissa voi olla mahdollista, että sisältöä suojataan HDCP-tekniikalla eikä sen esittäminen ole mahdollista HDCP-yhteisön (Digital Content Protection, LLC) tekemän päätöksen vuoksi.

\*5 Kuva, jonka tarkkuus on projektorin alkuperäistarkkuutta (P420X/P350X: 1024 × 768 / P350W: 1280 × 800) suurempi tai pienempi, näytetään Advanced AccuBlend -toiminnolla.

#### Mekaaniset tiedot

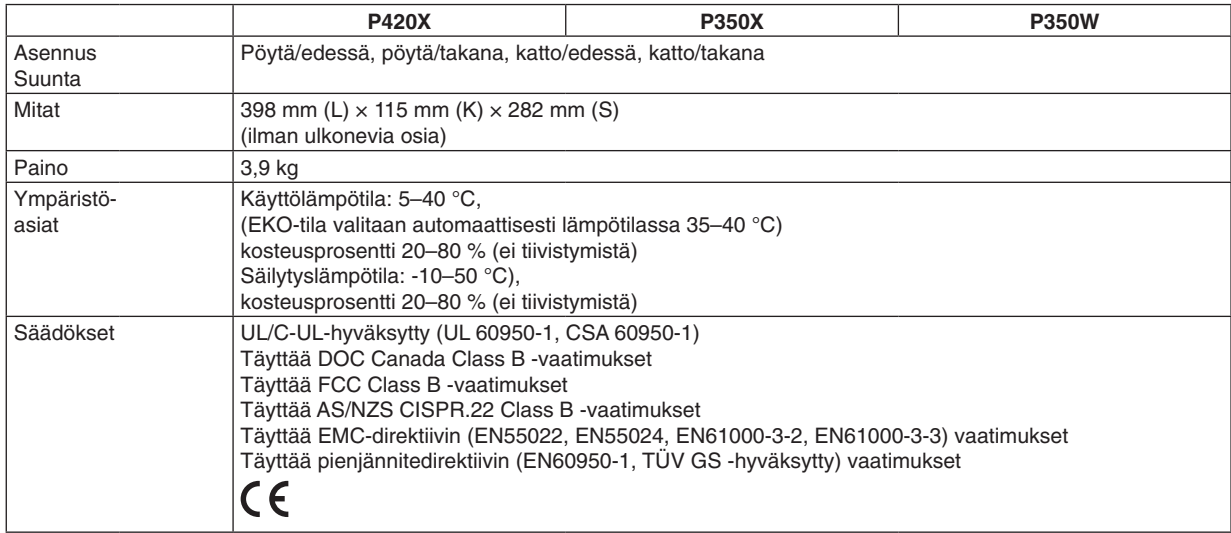

Lisätietoja saat seuraavista osoitteista:

Yhdysvallat:<http://www.necdisplay.com/>

Eurooppa: <http://www.nec-display-solutions.com/>

Maailma: [http://www.nec-display.com/global/index.htm](http://www.nec-display.com/global/index.html)l

Lisätietoja optisista lisävarusteista saat verkkosivuiltamme tai esitteistämme.

Teknisiä ominaisuuksia voidaan muuttaa ilman ennakkoilmoitusta.

# **8** Projektorin mitat

#### Yksikkö: mm

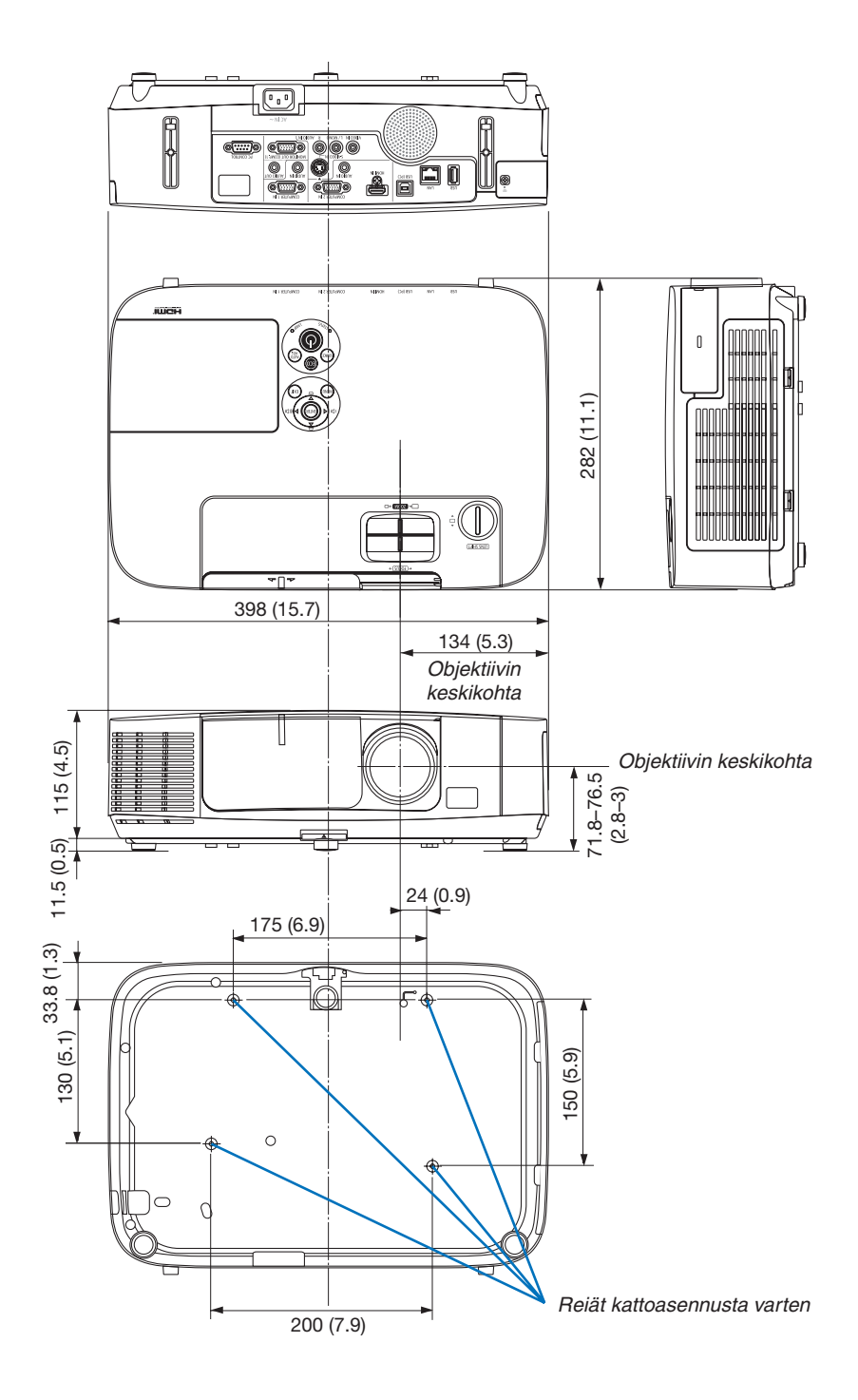

# 4 D-Sub COMPUTER -tuloliitännän nastojen määritykset

15-nastainen Mini D-Sub -liitäntä

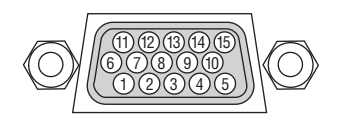

Signaalitaso Videosignaali: 0,7 Vp-p (analoginen) Synkronointisignaali: TTL-taso

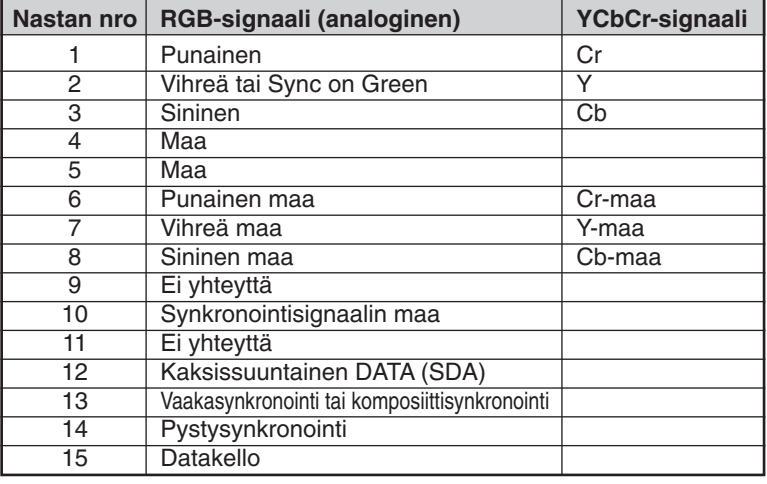

#### **COMPUTER 1 IN**

HUOMAUTUS: DDC/CI tarvitsee nastat 12 ja 15.

# <span id="page-209-0"></span>5 Luettelo yhteensopivista signaaleista

### **Analoginen RGB**

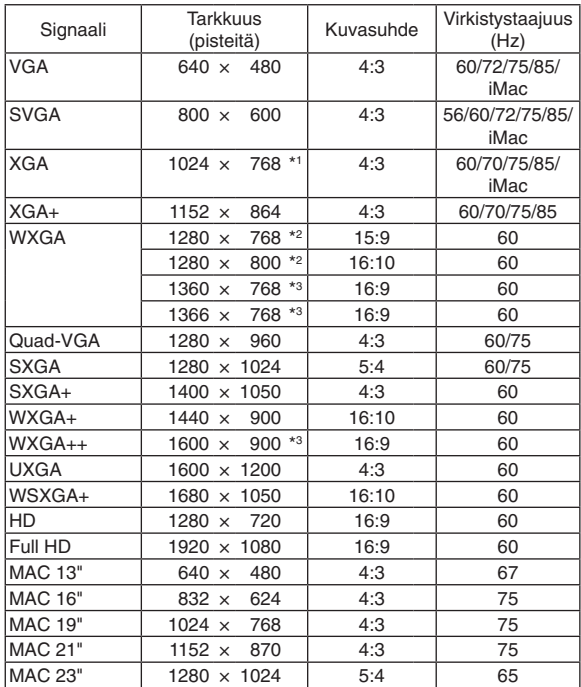

#### **Komponentti**

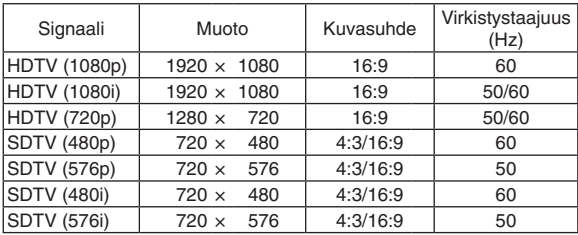

#### **Komposiittivideo/S-Video**

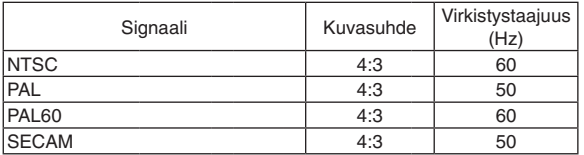

# **HDMI**

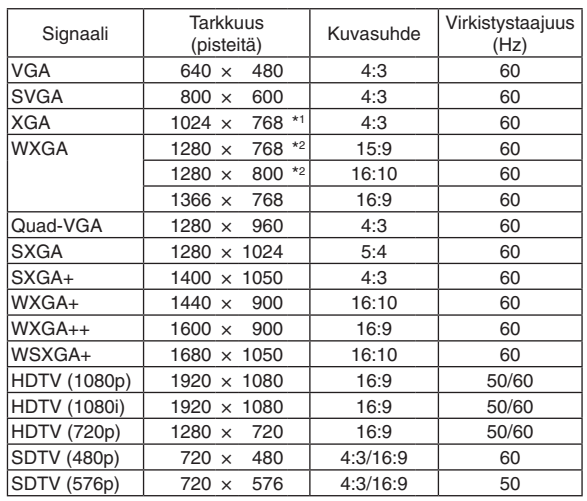

\*1 Alkuperäistarkkuus XGA-mallissa (P420X/P350X)

\*2 Alkuperäistarkkuus WXGA-mallissa (P350W)

\*3 Projektori ei ehkä pysty näyttämään näitä signaaleja oikein, jos näyttövalikosta on valittu [KUVASUHDE]-asetukseksi [AUTO]. [KUVASUHDE]-tehdasasetus on [AUTO]. Jos haluat näyttää näitä signaaleja, valitse [KUVASUHDE]-asetukseksi [16:9].

#### *HUOMAUTUS:*

- • Kuva, jonka tarkkuus on projektorin alkuperäistarkkuutta (P420X/P350X: 1024 × 768 / P350W: 1280 × 800) suurempi tai pienempi, näytetään Advanced AccuBlend -toiminnolla.
- • Sync on Green- ja komposiittitahdistussignaaleita ei tueta.
- • Muut kuin taulukossa mainitut signaalit eivät ehkä näy oikein. Jos näin käy, muuta tietokoneen virkistystaajuutta tai tarkkuutta. Lisätietoja on tietokoneen ohjetoiminnon näytön ominaisuuksia käsittelevässä kohdassa.

# 6 Tietokoneen ohjauskoodit ja kaapeliliitäntä

# Tietokoneen ohjauskoodit

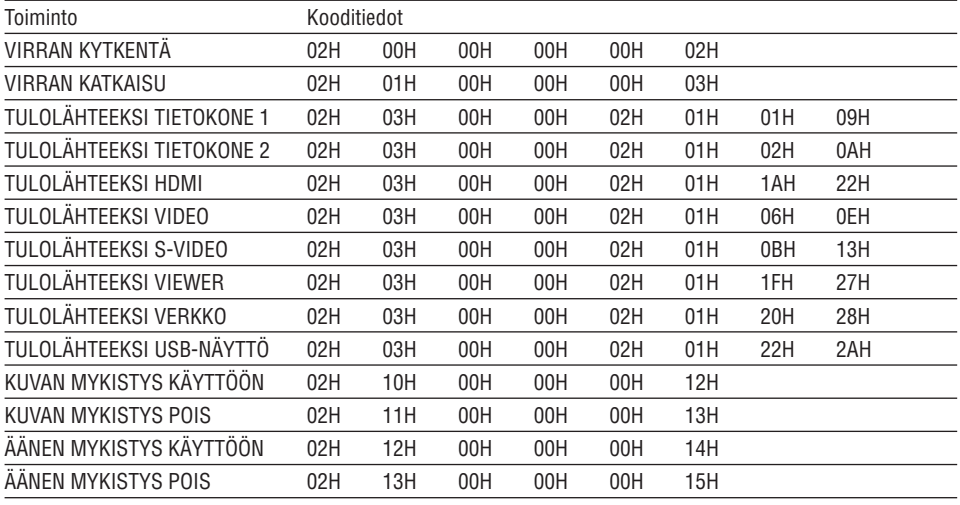

HUOMAUTUS: Jälleenmyyjältä saat kattavan luettelon tietokoneen ohjauskoodeista.

# Kaapelikytkennät

#### Yhteysprotokolla

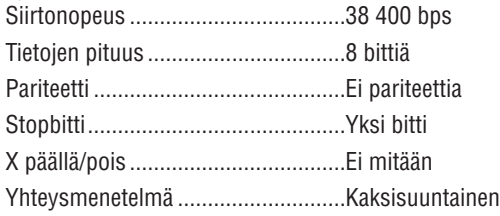

HUOMAUTUS: Jotkin laitteet saattavat vaatia muita hitaamman nopeuden, jos käytössä on pitkä kaapeli.

# PC Control -liitäntä (D-SUB 9P)

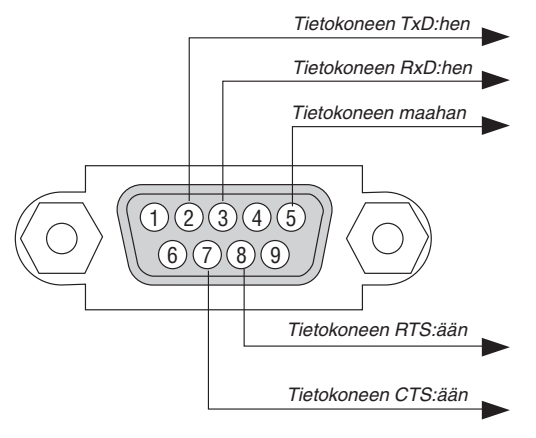

HUOMAUTUS 1: Nastat 1, 4, 6 ja 9 eivät ole käytössä.

HUOMAUTUS 2: Voit yksinkertaistaa kaapelikytkentää valitsemalla Request to Send ja Clear to Send.

HUOMAUTUS 3: Jos kaapeli on pitkä, on suositeltavaa valita projektorin valikosta yhteysnopeudeksi 9 600 bps.

# 7 Vianmäärityksen tarkistusluettelo

Ennen kuin otat yhteyttä kauppiaaseen tai huoltoon, varmista korjausten tarve käymällä seuraava luettelo läpi ja tutustu myös käyttöoppaan kohtaan Vianmääritys. Alla olevan tarkistusluettelon avulla ongelman ratkaiseminen helpottuu. \* Tulosta tämä sivu ja seuraava sivu tarkistusta varten.

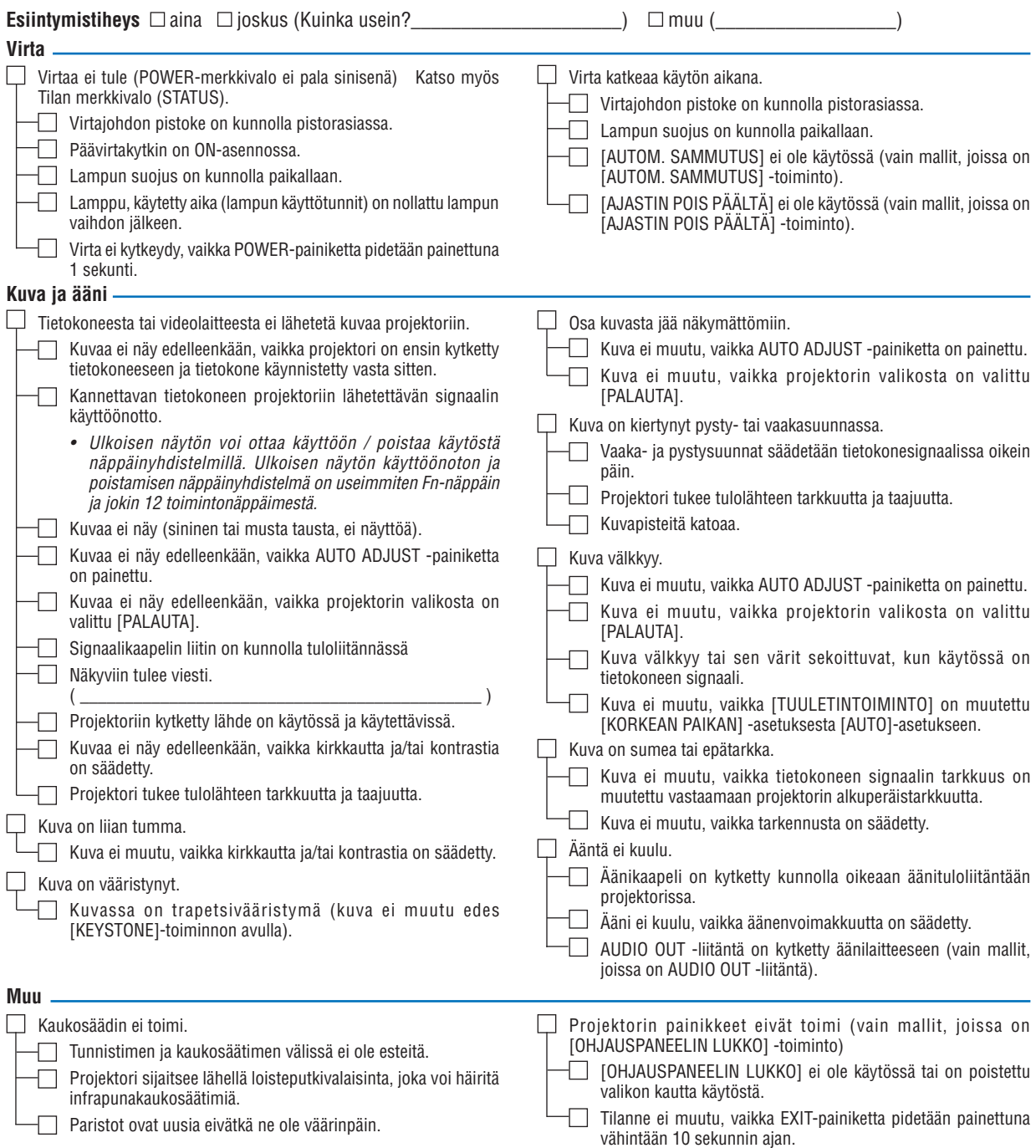

#### **Tietoja projektorin käytöstä ja käyttöympäristöstä**

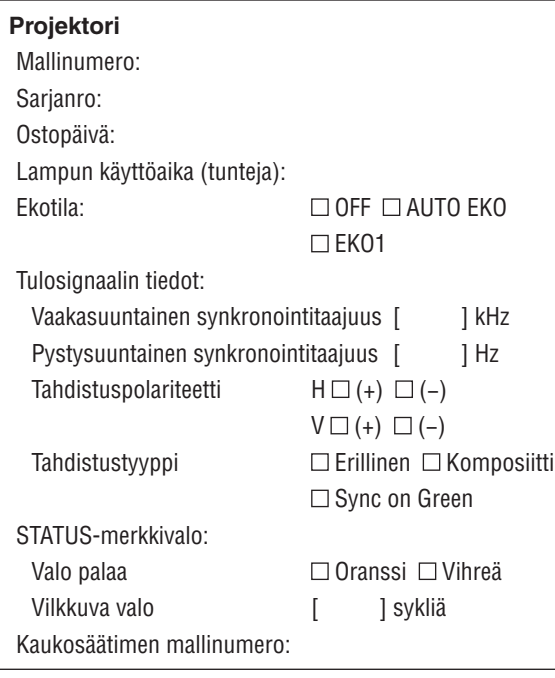

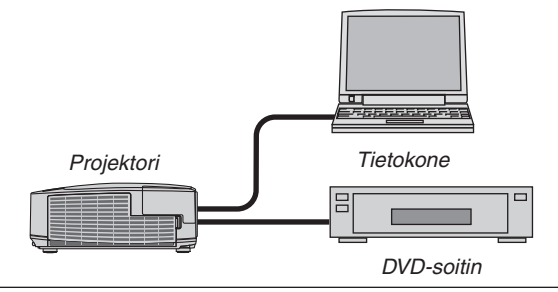

#### **Signaalikaapeli**

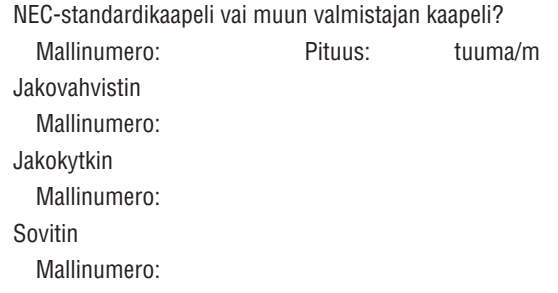

#### **Asennusympäristö**

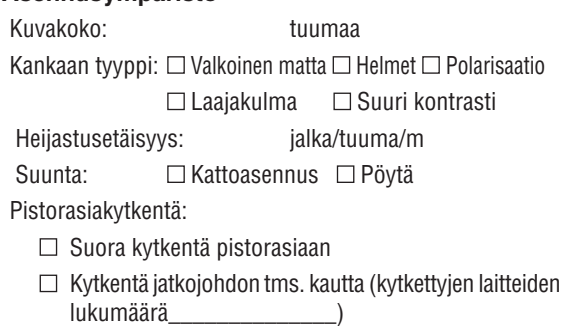

Kytkentä kaapelikelan tms. kautta (kytkettyjen laitteiden lukumäärä<br>
)

#### **Tietokone**

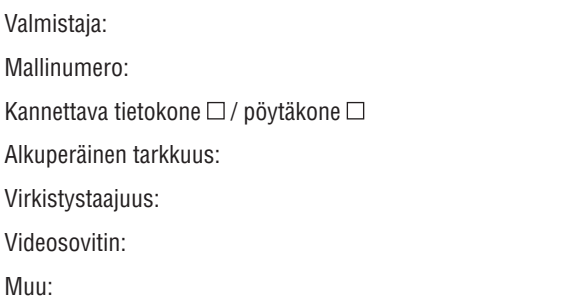

#### **Videolaite**

Videonauhuri, DVD-soitin, videokamera, pelikonsoli tms. Valmistaja:

Mallinumero:

# **8 TravelCare-opas**

# TravelCare - palvelu kansainvälisille matkustajille

Tämä tuote on yhteensopiva NECin kansainvälisen TravelCare-takuun ja korjauspalvelun kanssa. Lisätietoja TravelCare-palvelusta saat verkkosivuiltamme (vain englanniksi). [http://www.nec-display.com/dl/en/pj\\_support/travel\\_care.html](http://www.nec-display.com/dl/en/pj_support/travel_care.html)

# **NEC**